# **CA SiteMinder®**

# **Policy Server Installation Guide 12.51**

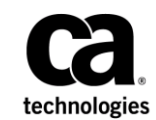

Fourth Edition

This Documentation, which includes embedded help systems and electronically distributed materials (hereinafter referred to as the "Documentation"), is for your informational purposes only and is subject to change or withdrawal by CA at any time.

This Documentation may not be copied, transferred, reproduced, disclosed, modified or duplicated, in whole or in part, without the prior written consent of CA. This Documentation is confidential and proprietary information of CA and may not be disclosed by you or used for any purpose other than as may be permitted in (i) a separate agreement between you and CA governing your use of the CA software to which the Documentation relates; or (ii) a separate confidentiality agreement between you and CA.

Notwithstanding the foregoing, if you are a licensed user of the software product(s) addressed in the Documentation, you may print or otherwise make available a reasonable number of copies of the Documentation for internal use by you and your employees in connection with that software, provided that all CA copyright notices and legends are affixed to each reproduced copy.

The right to print or otherwise make available copies of the Documentation is limited to the period during which the applicable license for such software remains in full force and effect. Should the license terminate for any reason, it is your responsibility to certify in writing to CA that all copies and partial copies of the Documentation have been returned to CA or destroyed.

TO THE EXTENT PERMITTED BY APPLICABLE LAW, CA PROVIDES THIS DOCUMENTATION "AS IS" WITHOUT WARRANTY OF ANY KIND, INCLUDING WITHOUT LIMITATION, ANY IMPLIED WARRANTIES OF MERCHANTABILITY, FITNESS FOR A PARTICULAR PURPOSE, OR NONINFRINGEMENT. IN NO EVENT WILL CA BE LIABLE TO YOU OR ANY THIRD PARTY FOR ANY LOSS OR DAMAGE, DIRECT OR INDIRECT, FROM THE USE OF THIS DOCUMENTATION, INCLUDING WITHOUT LIMITATION, LOST PROFITS, LOST INVESTMENT, BUSINESS INTERRUPTION, GOODWILL, OR LOST DATA, EVEN IF CA IS EXPRESSLY ADVISED IN ADVANCE OF THE POSSIBILITY OF SUCH LOSS OR DAMAGE.

The use of any software product referenced in the Documentation is governed by the applicable license agreement and such license agreement is not modified in any way by the terms of this notice.

#### The manufacturer of this Documentation is CA.

Provided with "Restricted Rights." Use, duplication or disclosure by the United States Government is subject to the restrictions set forth in FAR Sections 12.212, 52.227-14, and 52.227-19(c)(1) - (2) and DFARS Section 252.227-7014(b)(3), as applicable, or their successors.

Copyright © 2015 CA. All rights reserved. All trademarks, trade names, service marks, and logos referenced herein belong to their respective companies.

## **CA Technologies Product References**

This document references the following CA Technologies products:

- CA Directory
- CA SiteMinder<sup>®</sup>
- CA Business Intelligence

## **Contact CA Technologies**

#### **Contact CA Support**

For your convenience, CA Technologies provides one site where you can access the information that you need for your Home Office, Small Business, and Enterprise CA Technologies products. At [http://ca.com/support,](http://www.ca.com/support) you can access the following resources:

- Online and telephone contact information for technical assistance and customer services
- Information about user communities and forums
- Product and documentation downloads
- CA Support policies and guidelines
- Other helpful resources appropriate for your product

#### **Providing Feedback About Product Documentation**

If you have comments or questions about CA Technologies product documentation, you can send a message to **techpubs@ca.com**.

To provide feedback about CA Technologies product documentation, complete our short customer survey which is available on the CA Support website at [http://ca.com/docs.](http://ca.com/docs)

## **Documentation Changes**

The following documentation updates have been made since the third edition of this documentation:

- [Restart the Report Server](#page-386-0) (see page 387)—Updated the value of the LD\_LIBRARY\_PATH variable.
- [Edit the Policy Store Schema Files](#page-145-0) (see page 146)—Updated the command to edit the policy store scheme file used for configuring a Novell eDirectory policy store.
- [Korn Shell \(ksh\) Package Required on Linux](#page-60-0) (see page 61)—Added to describe that the package is required for the Policy Server installation.
- [Required Linux Libraries](#page-58-0) (see page 59)-Added a library that is required to install Policy Server on Red Hat 6.x. Resolves to CQ: 180464 and STAR Issue: 21643250-1

The following documentation updates have been made since the last release of this documentation:

- [Create the Audit Store Schema](#page-308-0) (see page 309)-Revised DB2 instructions. Remove only the NULL keyword from each assertion, instead of the entire assertion itself.
- [Authentication Schemes Supporting MBCS URLs](#page-518-0) (see page 519)–Corrected typographical error. This update resolves CQ171840.
- [Microsoft SQL Server Information](#page-36-0) (see page 37)-Added note stating that credentials for an administrator with create privilege are not required if the CA SiteMinder® schema is already present in the database.
- How to Configure the Policy Store (MySQL)—Revised this topic and the topic, Create the CA SiteMinder® Schema to include new schema files that support Unicode characters. This update resolves CQ178545.
- [Required patches for the Java Cryptographic Extension \(JCE\)](#page-18-0) (see page 19)—This item details the files that require updates to use the cryptographic algorithms provided by Java. Resolves CQ 174929.
- [Required Linux Libraries](#page-58-0) (see page 59)—Added note stating that all the RPM packages that are required for 64-bit Red Hat 6.x are 32-bit packages. This update resolves CQ 177043.
- [Oracle Directory Server as a Policy Store](#page-169-0) (see page 170)—Made changes to smldapsetup command definitions. This update resolves CQ 177321.
- [Configure an Oracle Policy Store](#page-265-0) (see page 266), [Configure a MySQL Policy Store](#page-239-0) (see page 240), an[d Configure a SQL Server Policy Store](#page-252-0) (see page 253)—Updated to replace DataDirect 6.0 driver (no longer supported) instructions with instructions for DataDirect 7.1 drivers. Resolves CQ 177973.
- [Microsoft SQL Server Information](#page-36-0) (see page 37)—Added note stating that if the CA SiteMinder schema is already present in the database, the wizard does not require the credentials of a database administrator with create permission. Resoves CQ 176984.
- How to Configure Oracle Virtual Directory as a Policy Store-Added section describing how to configure Oracle Virtual Directory as a Policy Store. Resolves CQ 174391.
- How to Configure Oracle Unified Directory as a Policy Store-Added section describing how to configure Oracle Unified Directory as a Policy Store. Resolves CQ 172420.
- [Create the Policy Store Schema](#page-108-0) (see page 109)-Added note that the Active Directory is owned by the root domain. Resolves CQ 178192 and STAR issue 21568559-1.

# **Contents**

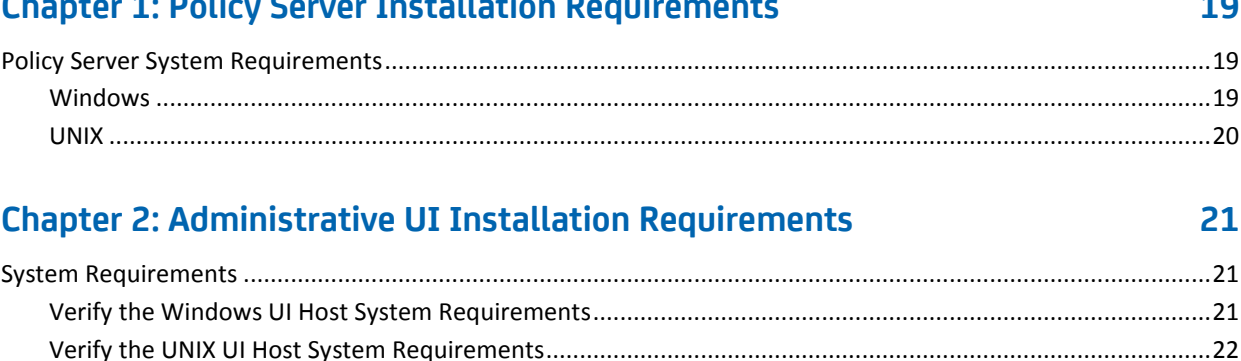

## **Chapter 3: Report Server Installation Requirements**

## **Chapter 4: Installing the Policy Server on Windows Systems**

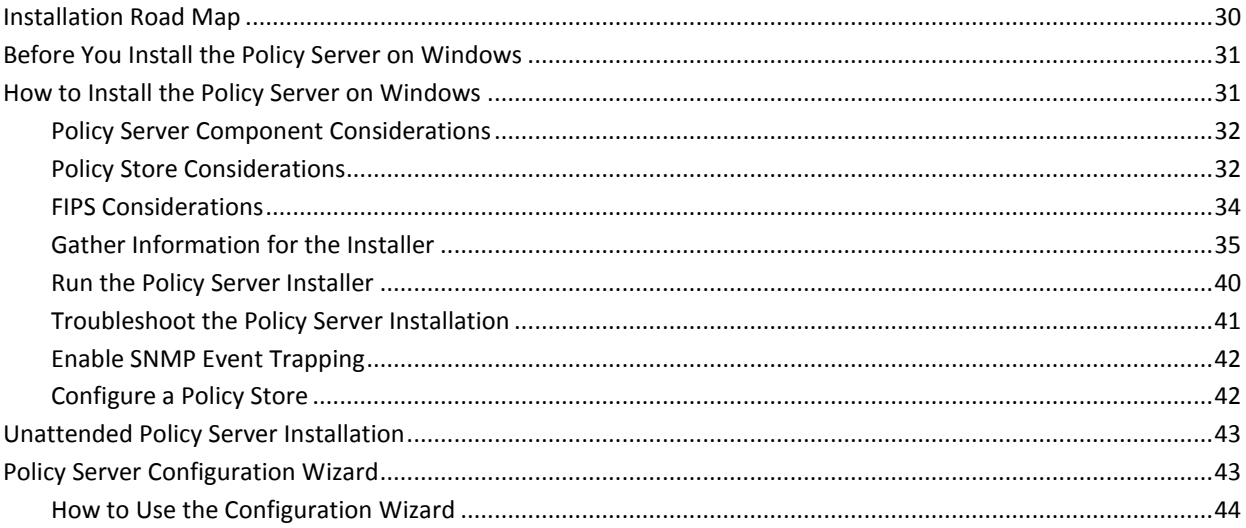

25

29

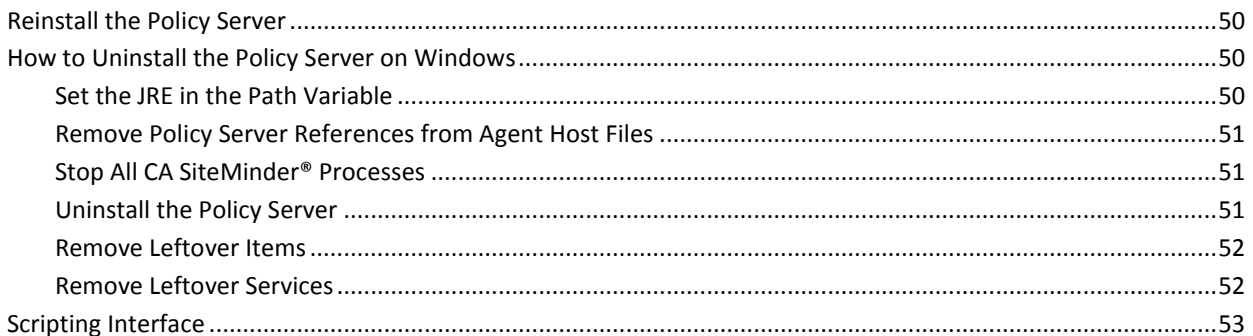

# **Chapter 5: Installing the Policy Server on UNIX Systems**

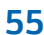

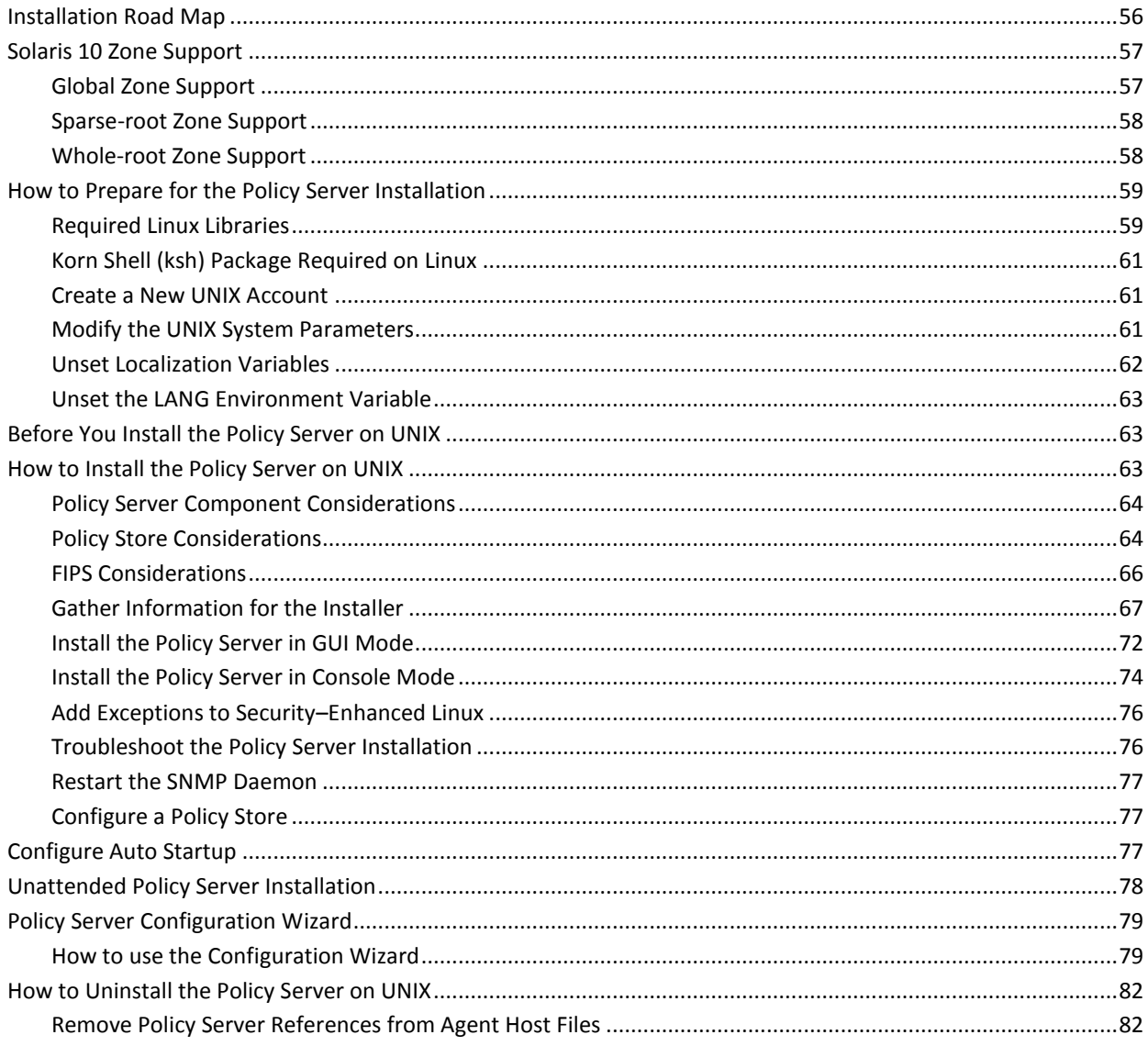

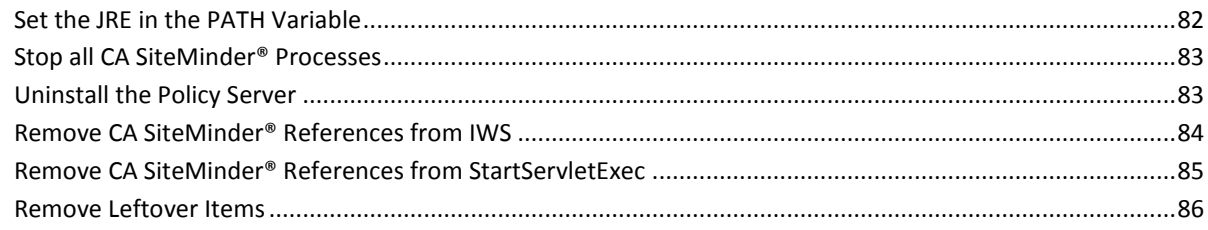

## Chapter 6: Configuring LDAP Directory Servers to Store CA SiteMinder<sup>®</sup> **Data**

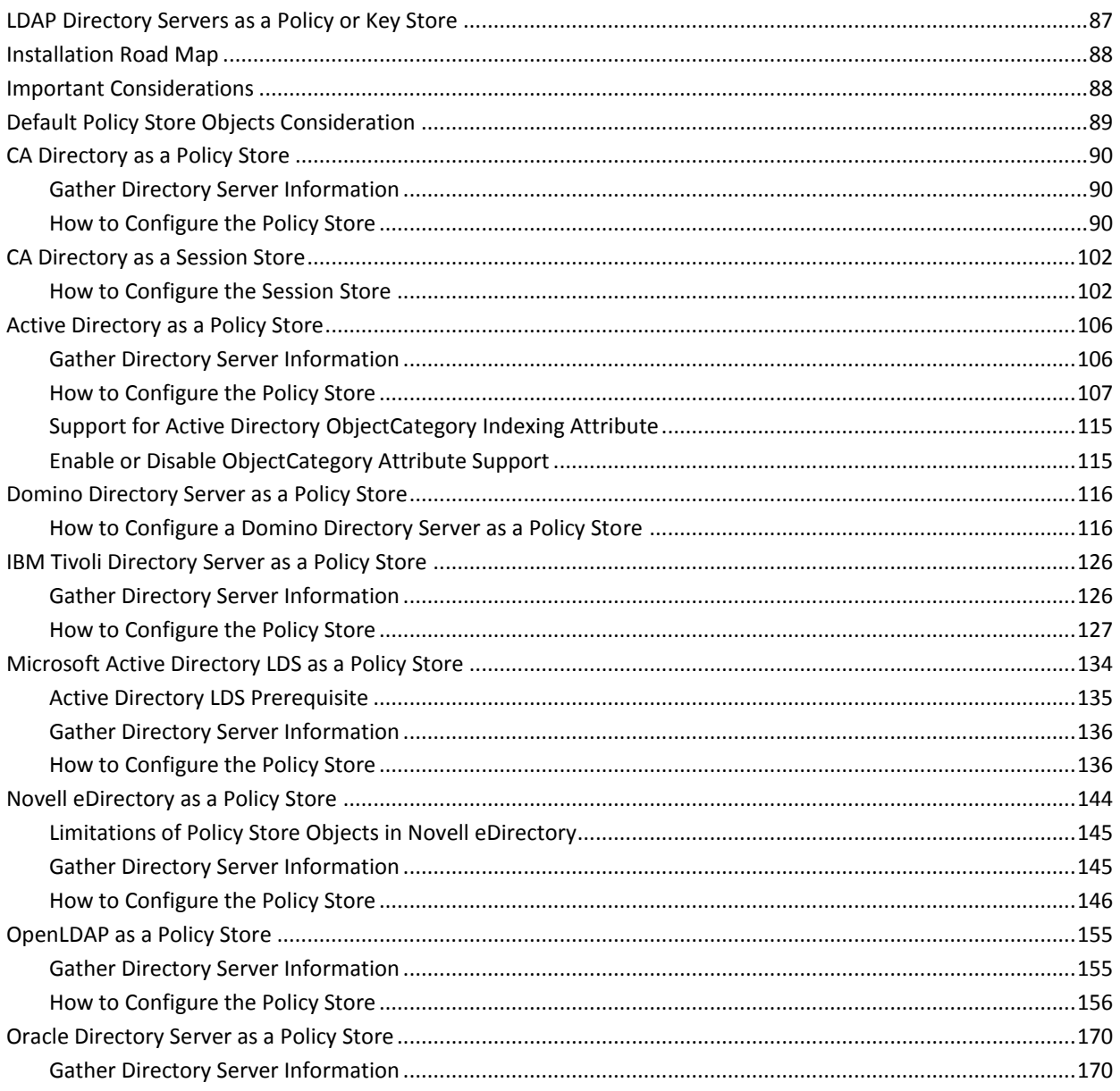

87

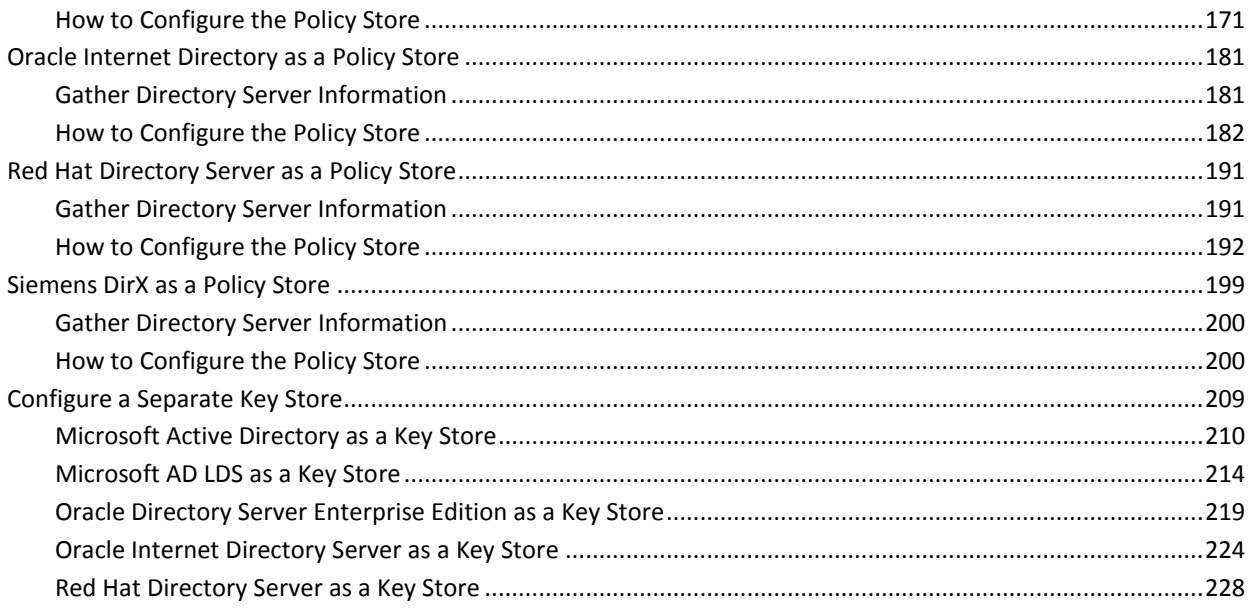

## Chapter 7: Configuring CA SiteMinder<sup>®</sup> Data Stores in a Relational Database

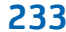

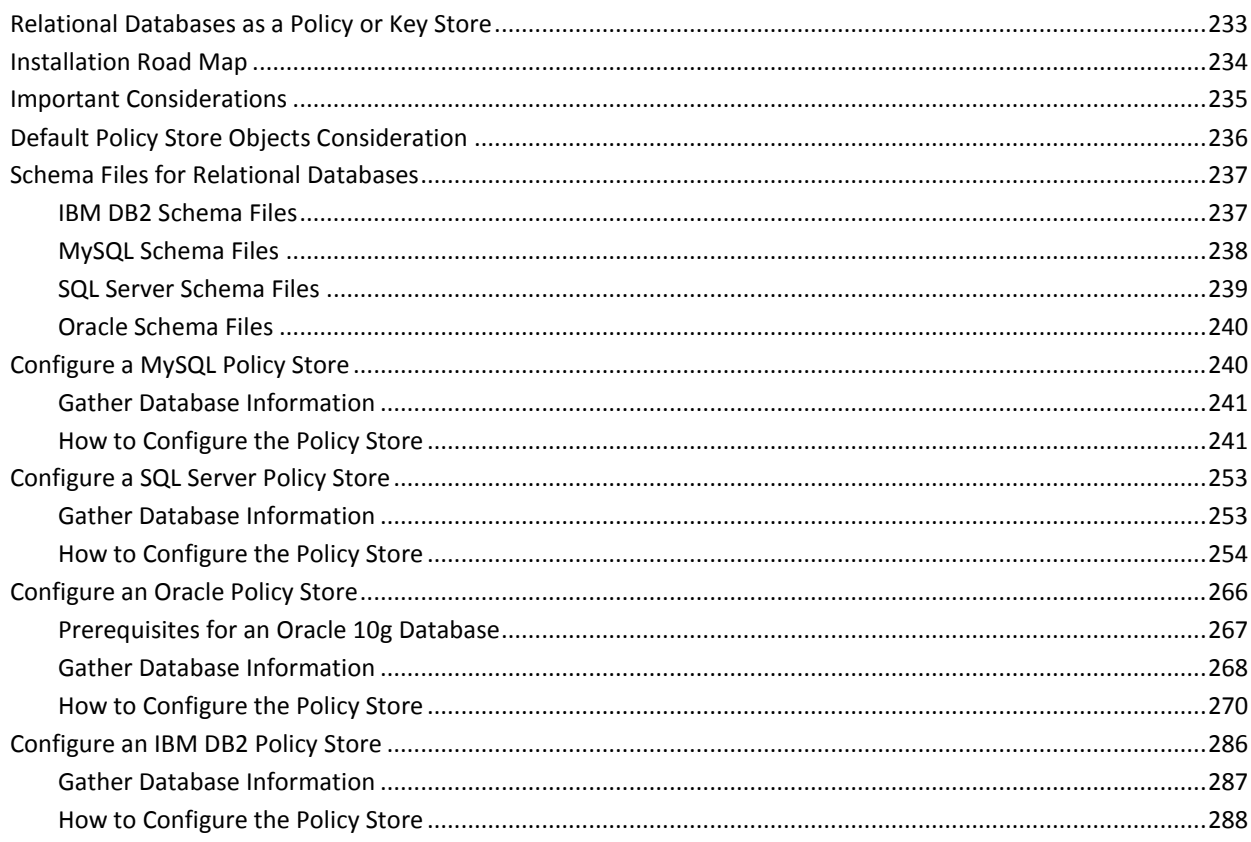

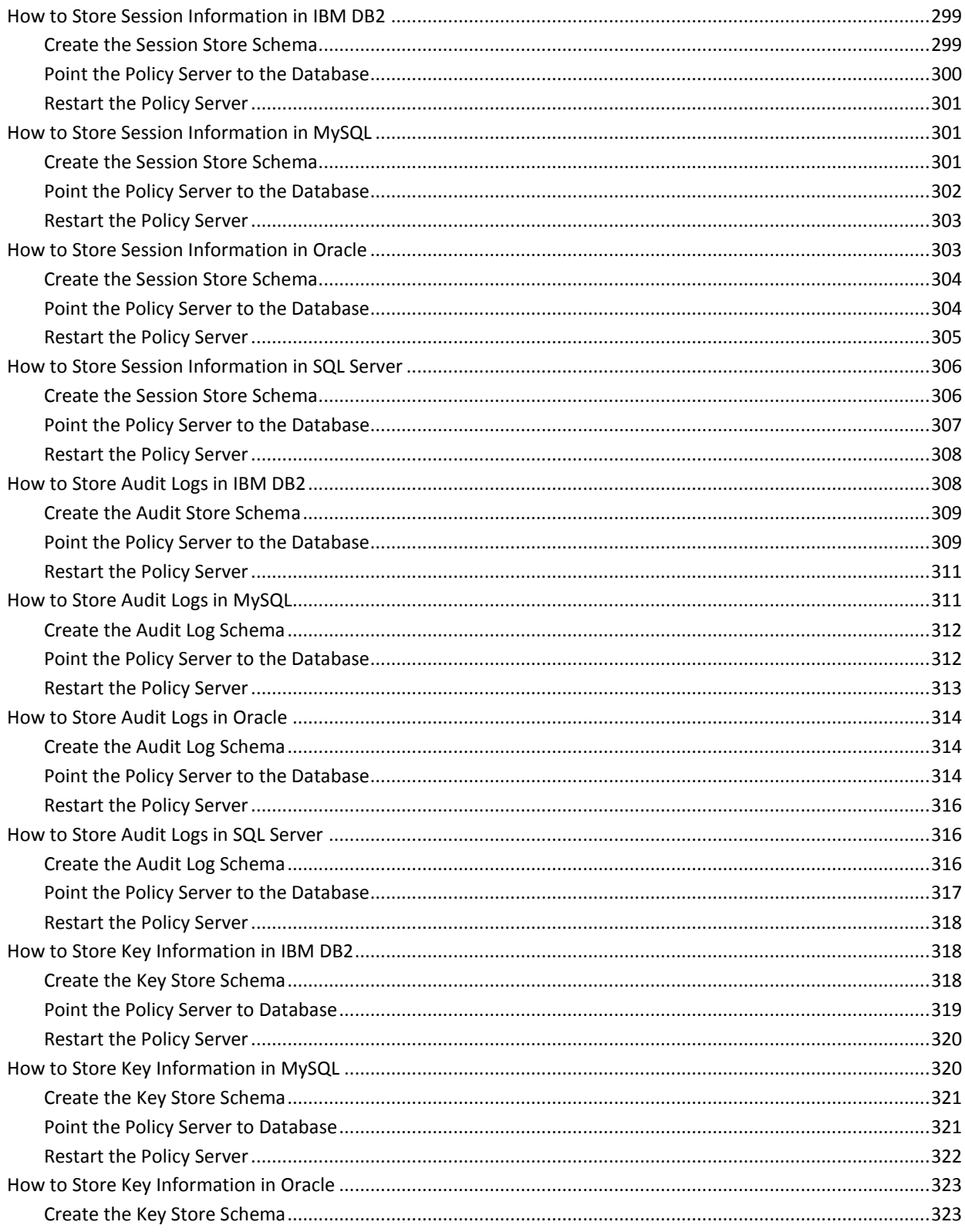

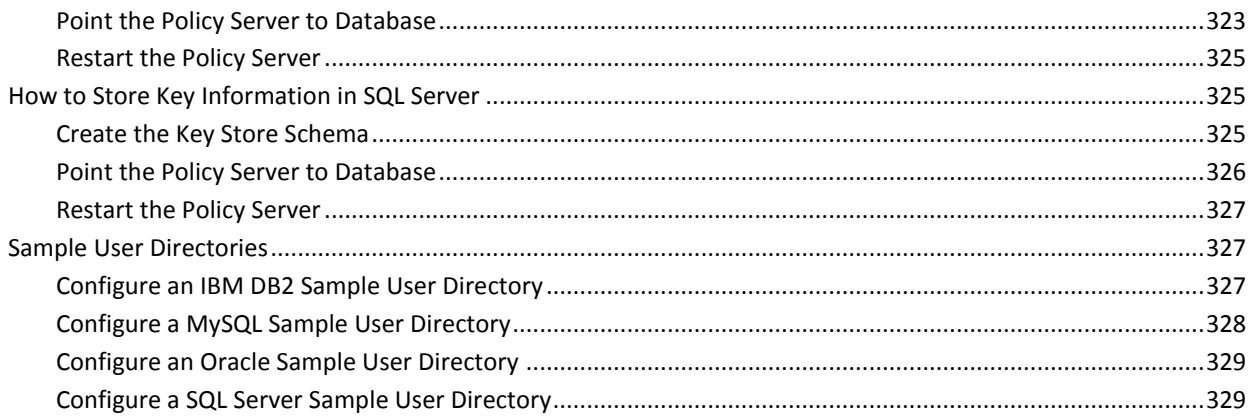

## **Chapter 8: Installing the Administrative UI**

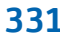

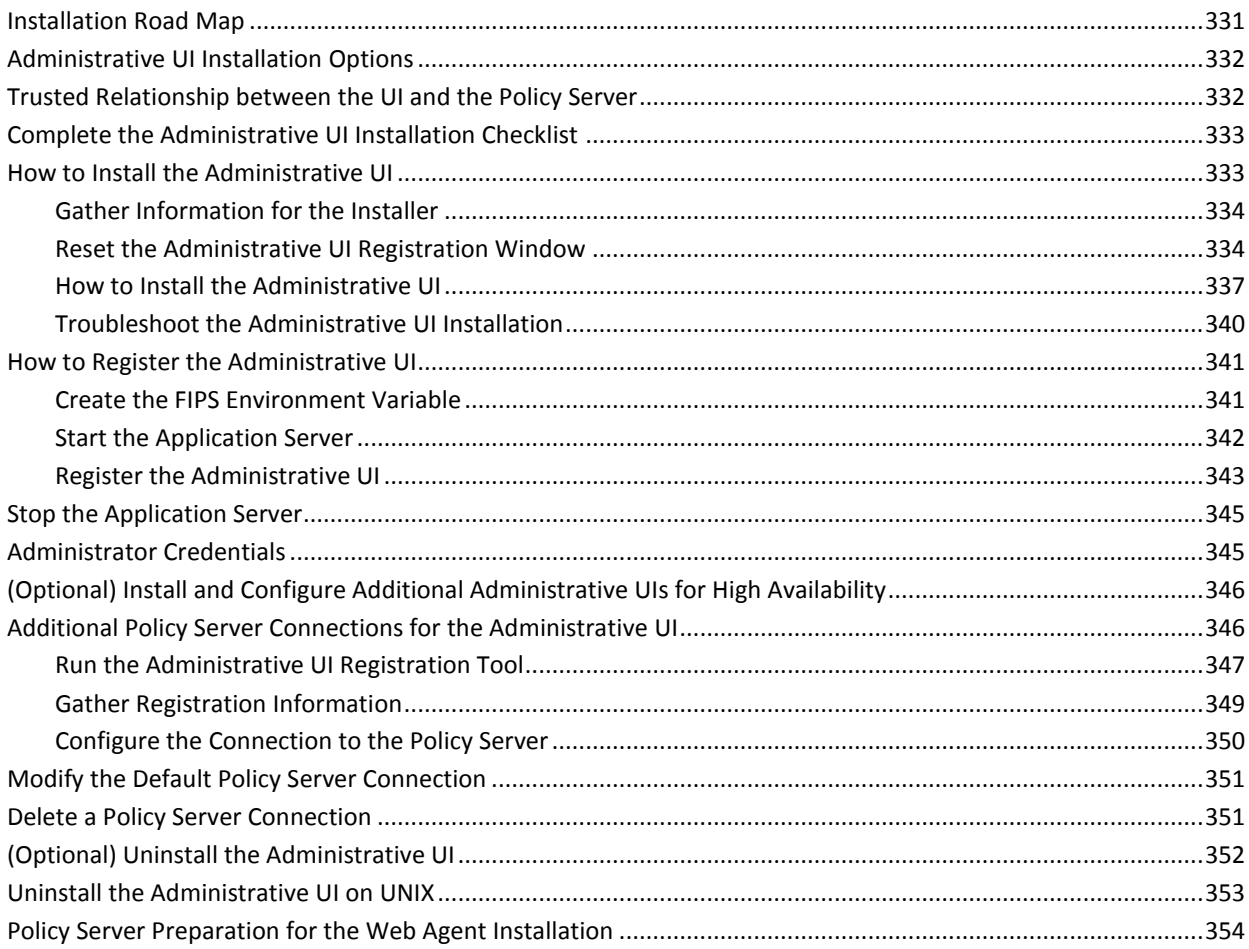

# **Chapter 9: Installing Reports**

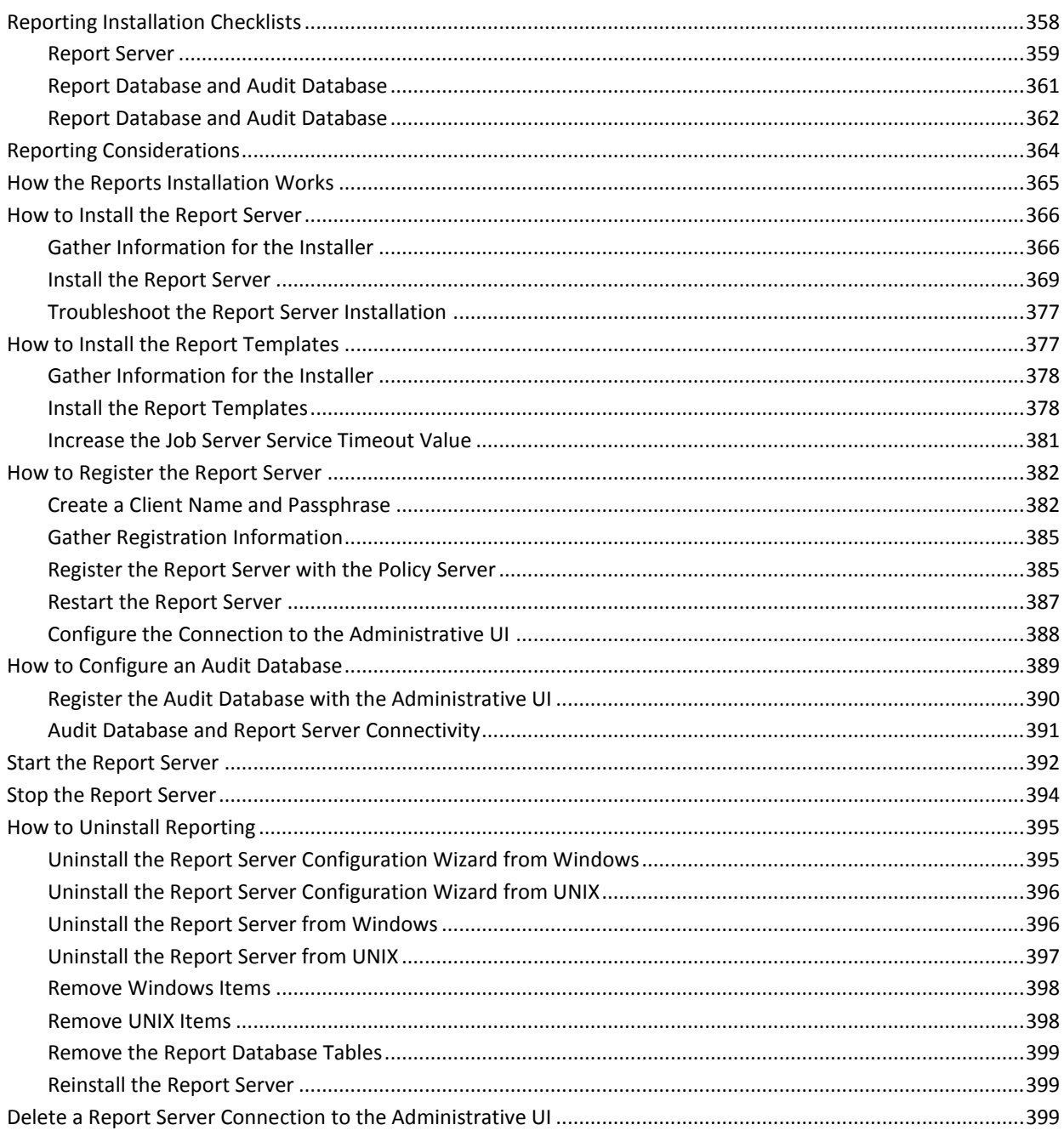

# **Chapter 10: Configuring the OneView Monitor**

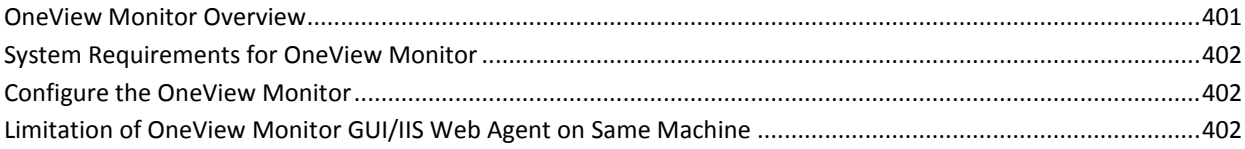

401

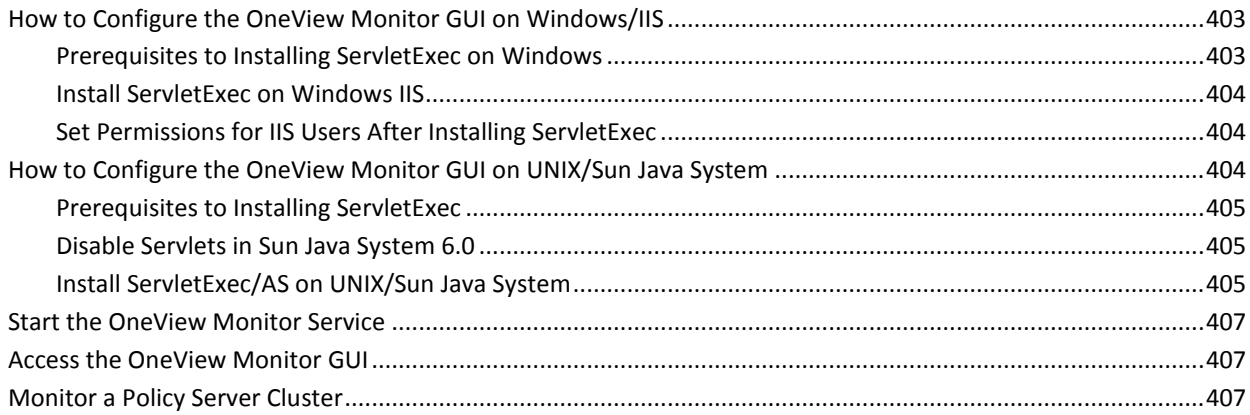

## **Chapter 11: SNMP Support**

## 409

417

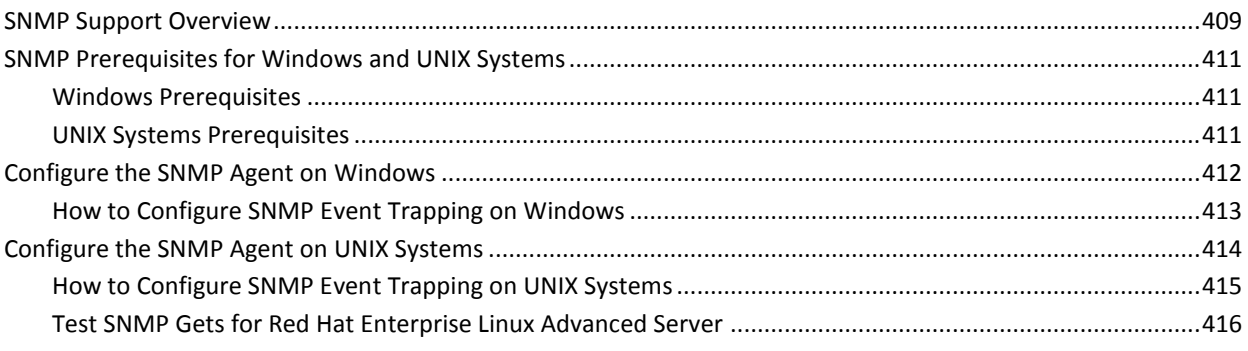

## **Chapter 12: Installing the Administrative UI to an Existing Application Server**

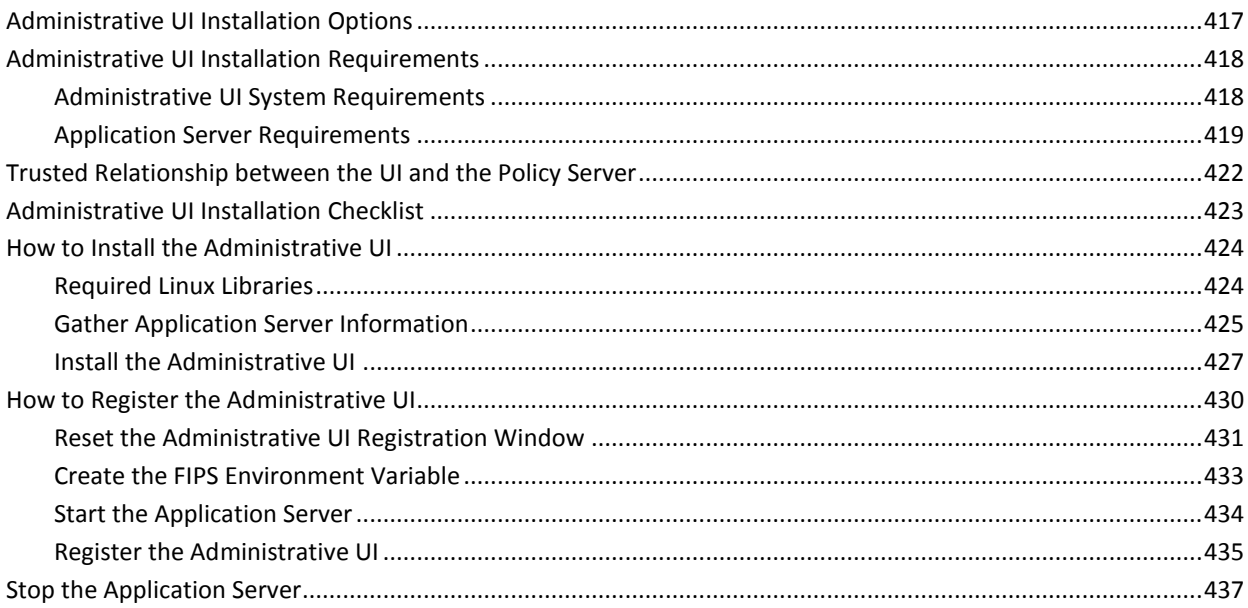

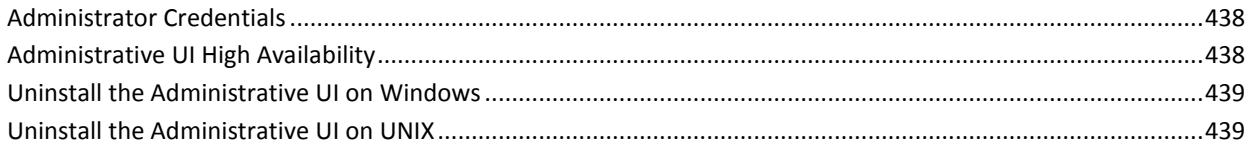

# **Chapter 13: Troubleshooting**

## 441

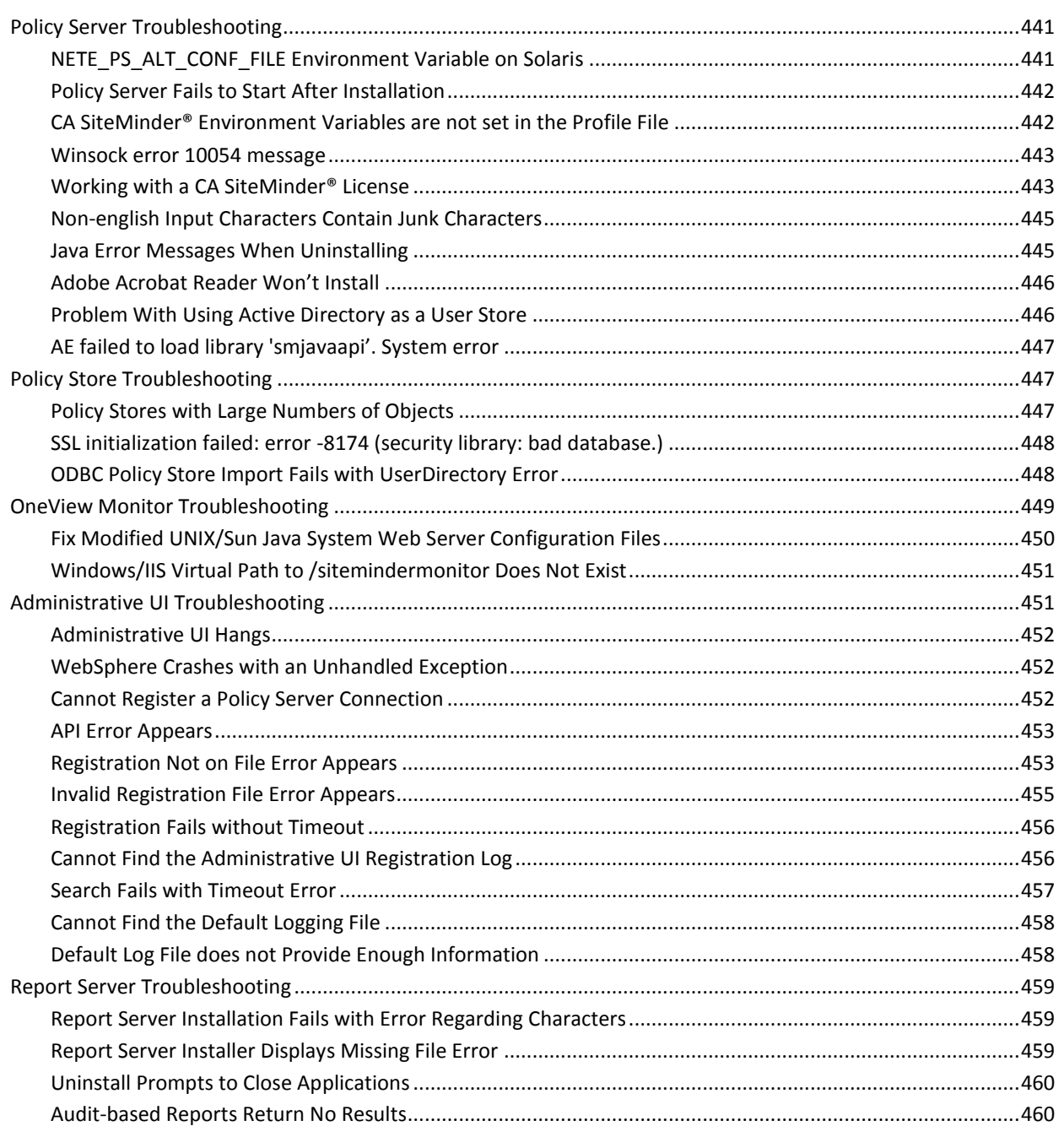

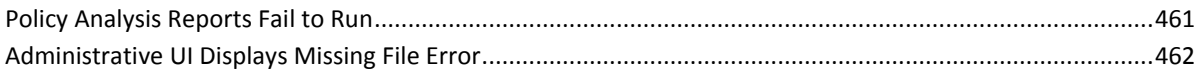

## **[Chapter 14: Unattended Installation](#page-462-0) 463**

**[515](#page-514-0)**

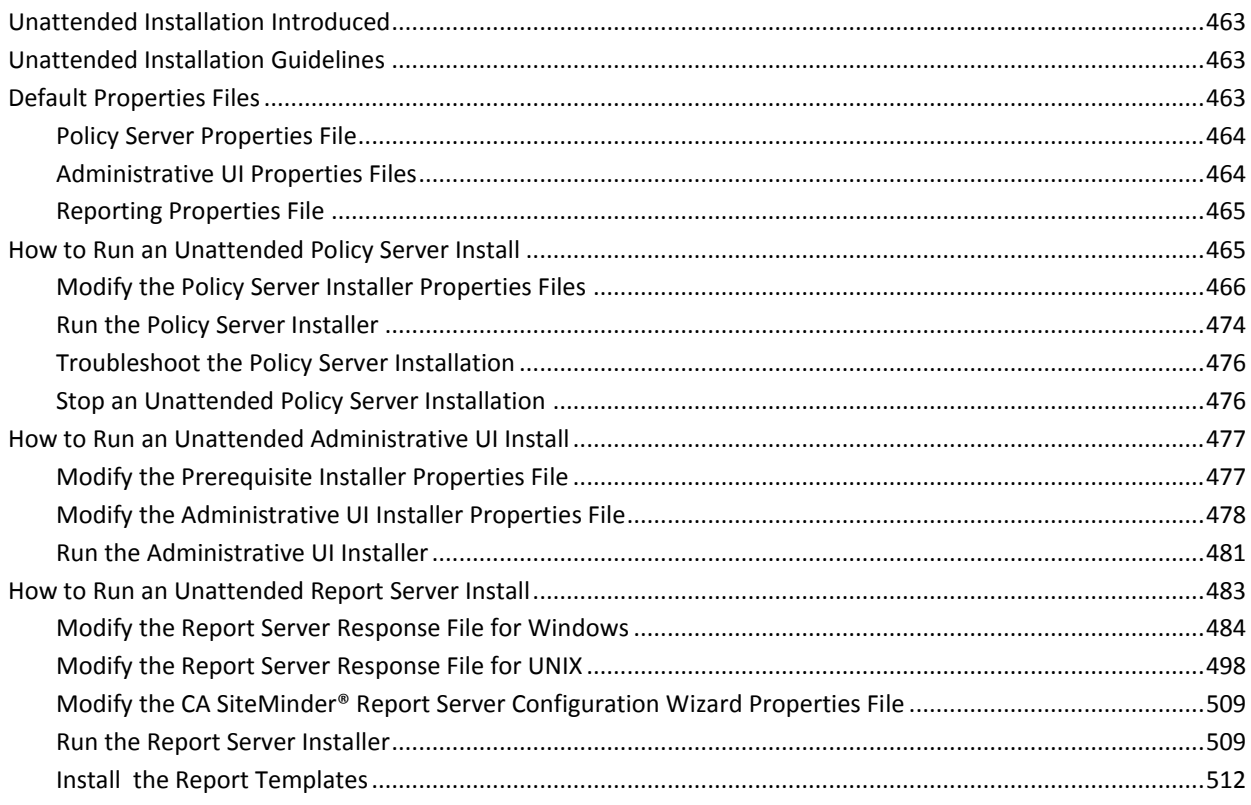

## **[Appendix A: Configuring the Policy Server for an International Environment](#page-514-0)**

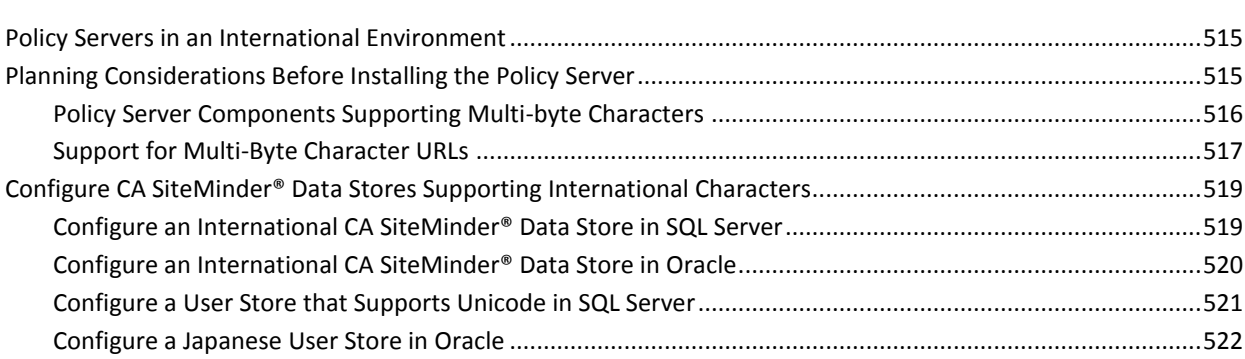

## **Appendix B: [Modified Environment Variables](#page-522-0) 523**

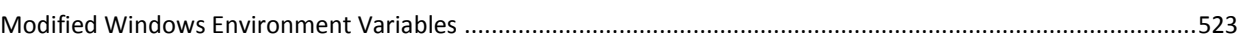

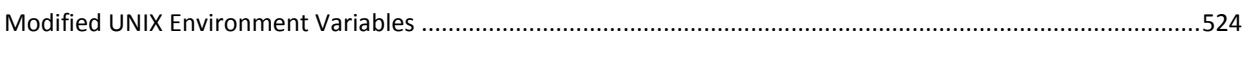

## **[Index](#page-524-0) 525**

# <span id="page-18-1"></span><span id="page-18-0"></span>**Chapter 1: Policy Server Installation Requirements**

## <span id="page-18-2"></span>**Policy Server System Requirements**

The following sections detail the minimum system requirements for installing a Policy Server on a Windows and UNIX system.

## <span id="page-18-3"></span>**Windows**

The Windows system to which you are installing the Policy Server must meet the following minimum system requirements:

- **CPU**—x86 or x64.
- **Memory**—2 GB of system RAM.

**Note:** We recommend 2 GB of RAM for Policy Server processing. We recommend at least 4 GB of RAM be available to the Policy Server host system for additional processing.

- **Available disk space**:
	- 4 GB of free disk space in the install location.
	- 3 GB of free space in temporary file location of the system.

**Note:** These requirements are based on a medium size policy database of approximately 1,000 policies.

- **JDK**—Be sure that the required JRE, which is shipped with the JDK, is installed on the Policy Server host system.
- **LDAP directory server or relational database**—Be sure that the LDAP directory server or relational database you plan on using as a policy store is supported.

**Note**: For a list of supported CA and third-party components, refer to the CA SiteMinder® 12.51 Platform Support Matrix on the Technical Support site.

### <span id="page-19-0"></span>**UNIX**

The UNIX system to which you are installing the Policy Server must meet the following minimum system requirements:

- **CPU**
	- **Solaris**–UltraSparc 440MHz or better.
	- **Red Hat**–x86 or x64.

**Note:**The Red Hat 6 operating system relies on entropy for performance. Increase entropy before installing the component. Without sufficient entropy, the installation can take an exceedingly long time to complete. We recommend that you use the following command to set a symbolic link:

mv /dev/random /dev/random.org ln –s /dev/urandom /dev/random

■ **Memory**—2 GB of system RAM.

**Note:** We recommend 2 GB of RAM for Policy Server processing. We recommend at least 4 GB of RAM be available to the Policy Server host system for additional processing.

- **Available disk space**:
	- 4 GB of free disk space.
	- 3 GB of free disk space in /tmp.

**Note:** Typically, 10 MB of free disk space in /tmp is required for the daily operation of the Policy Server. The Policy Server creates files and named pipes under /tmp. The path to which these files and pipes are created cannot be changed.

- **JRE**—The required JRE version is installed on the system to which you are installing the Policy Server.
- **LDAP directory server or relational database**—Be sure that the LDAP directory server or relational database you plan on using as a policy store is supported.

**Note**: For a list of supported CA and third-party components, refer to the CA SiteMinder® 12.51 Platform Support Matrix on the Technical Support site.

# <span id="page-20-0"></span>**Chapter 2: Administrative UI Installation Requirements**

# <span id="page-20-1"></span>**System Requirements**

The following sections detail the minimum system requirements for installing the Administrative UI using the stand-alone installation option.

**Note**: For a list of supported CA and third-party components, refer to the CA SiteMinder® 12.51 Platform Support Matrix on the Technical Support site.

## <span id="page-20-2"></span>**Verify the Windows UI Host System Requirements**

A Windows Administrative UI host system for a stand–alone installation must meet the following minimum system requirements:

- **CPU**—x86 or x64, 1.2 GHz or better.
- Memory-1 GB of system RAM. We recommend 2 GB.
- **Available disk space**—840 MB.
- **Temp directory space**—3 GB.
- **Screen resolution** 1024 x 768 or higher resolution with 256 colors or better to view the Administrative UI properly.

Use the Platform Support Matrix to verify that the operating environment and other required third-party components are supported.

#### <span id="page-21-0"></span>**Verify the UNIX UI Host System Requirements**

A UNIX Administrative UI host system for the stand–alone installation must meet the following minimum system requirements::

- **CPU**
	- Solaris—UltraSparc, 440 MHz or better.
	- Red Hat Linux—x86 or x64, 700 MHz or better.

**Note:** The Red Hat 6 operating system relies on entropy for performance. Before you install the component, increase entropy. Otherwise, the installation takes an exceedingly long time, and the Administrative UI responses slow down during runtime.

Use the following commands:

mv /dev/random /dev/random.org ln –s /dev/urandom /dev/random

- **Memory**-1 GB of system RAM. We recommend 2 GB.
- **Available disk space**—840 MB.
- **Temp directory space**—3 GB.
- **Screen resolution**—1024 x 768 or higher resolution with 256 colors or better to view the Administrative UI properly.

Use the Platform Support Matrix to verify that the operating environment and other required third-party components are supported.

#### <span id="page-21-1"></span>**Required Linux Libraries**

Certain library files are required for components operating on Linux operating environments. Failure to install the correct libraries can cause the following error:

java.lang.UnsatisfiedLinkError

If you are installing, configuring, or upgrading a Linux version of this component, the following libraries are required on the host system:

#### **Red Hat 5.x**

compat–gcc-34-c++-3.4.6-*patch\_version*.I386

#### **Red Hat 6.x (32-bit)**

libstdc++-4.4.6-3.el6.i686.rpm

To have the appropriate 32-bit C run–time library for your operating environment, install the previous rpm.

#### **Red Hat 6.x (64-bit)**

libXau-1.0.5-1.el6.i686.rpm

libxcb-1.5-1.el6.i686.rpm

libstdc++-4.4.6-4.el6.i686.rpm

compat-db42-4.2.52-15.el6.i686.rpm

compat-db43-4.3.29-15.el6.i686.rpm

libX11-1.3-2.el6.i686.rpm

libXrender-0.9.5-1.el6.i686.rpm

libexpat.so.1 (provided by expat-2.0.1-11.el6\_2.i686.rpm)

libfreetype.so.6 (provided by freetype-2.3.11-6.el6\_2.9.i686.rpm)

libfontconfig.so.1 (provided by fontconfig-2.8.0-3.el6.i686.rpm)

libICE-1.0.6-1.el6.i686.rpm

libuuid-2.17.2-12.7.el6.i686.rpm

libSM-1.1.0-7.1.el6.i686.rpm

libXext-1.1-3.el6.i686.rpm

compat-libstdc++-33-3.2.3-69.el6.i686.rpm

compat-db-4.6.21-15.el6.i686.rpm

libXi-1.3-3.el6.i686.rpm

libXtst-1.0.99.2-3.el6.i686.rpm

libXft-2.1.13-4.1.el6.i686.rpm

libXt-1.0.7-1.el6.i686.rpm

libXp-1.0.0-15.1.el6.i686.rpm

# <span id="page-24-0"></span>**Chapter 3: Report Server Installation Requirements**

## <span id="page-24-1"></span>**System Requirements**

The following sections detail the minimum system requirements for installing the Report Server.

**Note**: For a list of supported CA and third-party components, refer to the CA SiteMinder® 12.51 Platform Support Matrix on the Technical Support site.

### <span id="page-24-2"></span>**Windows**

The Windows system to which you are installing the Reports Server must meet the following minimum system requirements:

- **CPU**—Intel® Pentium™ 4–class processor, 2.0 GHz.
- **Memory**—2 GB of RAM.
- **Available disk space**—10 GB.

**Note:** This requirement is the space that is required to install the Report Server. This requirement does not account for the disk space that is required to store reports.

- Temp directory space-1 GB.
- **Screen resolution**—1024 x 768 or higher resolution with 256 colors or better to view reports properly in the Administrative UI.

## <span id="page-24-3"></span>**UNIX**

The UNIX system to which you are installing the Reports Server must meet the following minimum system requirements:

- **CPU**
	- (Solaris) SPARC v8plusSparc
	- (Red Hat Linux) Intel Pentium 4–class processor, 2.0 GHz.
- **Memory** 2 GB of RAM.

■ **Available disk space**—10 GB.

**Note:** This requirement is the space that is required to install the Report Server. This requirement does not account for the disk space that is required to store reports.

- Temp directory space-1 GB.
- **Screen resolution**-1024 x 768 or higher resolution with 256 colors or better to view reports properly in the Administrative UI.

### <span id="page-25-0"></span>**Solaris Required Patch Clusters**

The Report Server requires specific Solaris patch clusters. Update the Solaris system before installing the Report Server.

**Important!** If you do not install the required patches, the Report Server installation fails.

**Note:** For more information about the Solaris patch clusters, see the *Policy Server Release Notes*.

#### <span id="page-25-1"></span>**Red Hat Required Patch Clusters**

The Report Server requires specific Red Hat patch clusters. Update the Red Hat system before installing the Report Server.

**Important!** If you do not install the required patches, the Report Server installation fails.

**Note:** For more information about the Red Hat patch clusters, see the *Policy Server Release Notes*.

## <span id="page-26-0"></span>**Report Database Requirements**

The Report Server requires a report database to run reports. The Report Server installer can install an embedded version of Sun Microsystems MySQL™ (MySQL) to function as the report database.

If you do not install the embedded version of MySQL, a supported version of the following can be used:

- Microsoft<sup>®</sup> SQL Server<sup>®</sup> (SQL Server)
- Oracle®

**Important!** The Report Server is a CA common component that CA products can share. As such, the installer lets you configure the report database to database types and versions that other products support, but CA SiteMinder® does not. For a list of supported database types and versions, see the CA SiteMinder® 12.51 Platform Support Matrix.

## <span id="page-26-1"></span>**Connectivity Requirements**

The Report Server requires a driver to communicate with the following:

■ A SQL Server or Oracle report database

**Note:** If you use the embedded version of MySQL, there are no report database connectivity requirements.

■ A CA SiteMinder<sup>®</sup> audit store

Be sure that a supported Microsoft SQL Server driver or Oracle Net client is installed on the Report Server host system.

**Note**: For a list of supported CA and third-party components, refer to the CA SiteMinder® 12.51 Platform Support Matrix on the Technical Support site.

# **Chapter 4: Installing the Policy Server on Windows Systems**

<span id="page-28-0"></span>This section contains the following topics:

[Installation Road Map](#page-29-1) (see page 30) [Before You Install the Policy Server on Windows](#page-30-2) (see page 31) [How to Install the Policy Server on Windows](#page-30-2) (see page 31) [Unattended Policy Server Installation](#page-42-2) (see page 43) [Policy Server Configuration Wizard](#page-42-2) (see page 43) [Reinstall the Policy Server](#page-49-3) (see page 50) [How to Uninstall the Policy Server on Windows](#page-49-3) (see page 50) [Scripting Interface](#page-52-1) (see page 53)

## <span id="page-29-1"></span><span id="page-29-0"></span>**Installation Road Map**

The following diagram illustrates a sample CA SiteMinder® installation and lists the order in which you install and configure each component. Consider the following items:

- Confirm that the Policy Server host system meets the minimum system requirements. We recommend doing so before installing the Policy Server.
- A dotted line surrounds the Policy Server. Install this component now.

5 **SiteMinder Agents WEB APPLICATION SERVER** ERP **CUSTOM** 3 2 **POLICY SERVER ADMINISTRATIVE UI** POLICY STORE **REPORT SERVER AUDIT DATABASE REPORT DATABASE** 

*Figure 1: Installation Roadmap*

#### **More information:**

[Policy Server System Requirements](#page-18-0) (see page 19)

## <span id="page-30-2"></span><span id="page-30-0"></span>**Before You Install the Policy Server on Windows**

Consider the following items before installing the Policy Server:

- **Administrator privileges**—A Windows account with local administrator privileges is required to install the Policy Server.
- **System path length**—If the system path length exceeds 1024 characters, the Policy Server installation fails. The limitation applies to both included or excluded CA SiteMinder® added directories.

**Note:** We recommend trimming the pre–CA SiteMinder® system path to approximately 700 characters for best results.

- (Windows 2008) **Firewall settings**–If you are installing a Policy Server on Windows 2008, update the Windows firewall settings to allow inbound connections on the following ports:
	- 44441
	- 44442
	- 44443

These ports are the default Policy Server accounting, authentication, and authorization ports. If you change these ports after installing the Policy Server, be sure to allow inbound connections to the respective ports.

**Note:** For more information, see the Microsoft documentation.

**Environment variables**—The Policy Server installation modifies environment variables.

## <span id="page-30-1"></span>**How to Install the Policy Server on Windows**

To install the Policy Server complete the following procedures:

- 1. Review the Policy Server component considerations.
- 2. Review the policy store considerations.
- 3. Review the FIPS considerations.
- 4. Gather information for the Policy Server installer.
- 5. Run the Policy Server installer.
- 6. (Optional) If you configured SNMP, enable SNMP event trapping.
- 7. (Optional) If you do not use the Policy Server installer to configure a policy store, manually configure the policy store.

#### **More information:**

[Reinstall the Policy Server](#page-49-3) (see page 50)

### <span id="page-31-0"></span>**Policy Server Component Considerations**

In addition to the Policy Server, the installer can install and configure the following components. Review the following items before installing the Policy Server:

■ OneView Monitor

The OneView Monitor enables the monitoring of CA SiteMinder® components.

**Note:** A supported Java SDK and ServletExec/AS is required to configure the OneView Monitor.

■ Policy store

**Note:** The key store and the certificate data store are automatically configured and collocated with the policy store.

■ SNMP

Be sure that you have an SNMP Service (Master OS Agent) installed with your Windows operating system before installing the Policy Server.

**Note:** For more information about installing the SNMP Service, see the Windows online help system.

■ Audit Logs

You can store audit logs in either a relational database or a text file. After you install the Policy Server, audit logging is set to a text file and not to ODBC by default.

**Note**: For a list of supported CA and third-party components, refer to the CA SiteMinder® 12.51 Platform Support Matrix on the Technical Support site.

### <span id="page-31-1"></span>**Policy Store Considerations**

Consider the following items before running the Policy Server installer or the Policy Server Configuration wizard:

- The Policy Server installer and the Policy Server Configuration wizard can automatically configure one of the following stores as a policy store:
	- Microsoft Active Directory Lightweight Directory Services (AD LDS)

**Note:** Be sure that you have met the prerequisites for configuring AD LDS as a policy store.

– Oracle® Directory Enterprise Edition (formerly Sun Java™ System Directory Server)

**Important!** The Policy Server installer and the Policy Server Configuration wizard cannot automatically configure a policy store that is being connected to using an SSL connection.

- Microsoft SQL Server®
- Oracle RDBMS
- (RDB policy store) The Policy Server installer or the Policy Server Configuration Wizard use specific database information to create the policy store data source. The Policy Server uses this data source to communicate with the policy store. Consider the following items:
	- The name of data source is CA CA SiteMinder<sup>®</sup> DSN.
	- The installer saves the data source to the Microsoft ODBC Data Source Administrator tool, under the System DSN tab.
- (RDB policy store) Verify that the database server that is to host the policy store is configured to store objects in UTF–8 form. This configuration avoids possible policy store corruption.
	- (Oracle) Be sure that the database is configured to store objects in UTF–8 form. Oracle supports unicode within many of their character sets. For more information about configuring your database to store objects in UTF–8 form, see your vendor–specific documentation.
	- (SQL Server) Be sure that the database is configured using the default collation (SQL\_Latin1\_General\_CP1\_CI\_AS). Using a collation that is case–sensitive can result in unexpected behaviors. For more information about configuring your database to store objects using the default collation, see your vendor–specific documentation.
- The certificate data store is automatically collocated with the policy store.
- You manually configure any other supported directory server or relational database as a policy store after installing the Policy Server. Configuring a policy store manually is detailed in this document.

#### **More information:**

[Configuring CA SiteMinder® Data Stores in a Relational Database](#page-232-2) (see page 233)

### <span id="page-33-0"></span>**FIPS Considerations**

The Policy Server uses certified Federal Information Processing Standard (FIPS) 140-2 compliant cryptographic libraries. FIPS is a US government computer security standard that is used to accredit cryptographic modules that meet the Advanced Encryption Standard (AES). The libraries provide a FIPS mode of operation when a CA SiteMinder® environment only uses FIPS-compliant algorithms to encrypt sensitive data.

You can install the Policy Server in one of the following FIPS modes of operation.

**Note:** The FIPS mode a Policy Server operates in is system-specific. For more information, see the CA SiteMinder® 12.51 Platform Support Matrix on the [Technical](http://www.ca.com/support)  [Support site.](http://www.ca.com/support)

- **FIPS-compatibility mode**—The default FIPS mode of operation during the installation is FIPS-compatibility mode. In FIPS-compatibility mode, the environment uses existing CA SiteMinder® algorithms to encrypt sensitive data and is compatible with previous versions CA SiteMinder®:
	- The use of FIPS-compliant algorithms in your environment is optional.
	- If your organization does not require the use of FIPS-compliant algorithms, install the Policy Server in FIPS-compatibility mode. No further configuration is required.
- **FIPS-migration mode**—FIPS-migration mode lets you transition an 12.51 environment running in FIPS-compatibility mode to FIPS-only mode.

In FIPS-migration mode, the 12.51 Policy Server continues to use existing CA SiteMinder® encryption algorithms as you migrate the 12.51 environment to use only FIPS-compliant algorithms.

Install the Policy Server in FIPS-migration mode if you are in the process of configuring the existing environment to use only FIPS-compliant algorithms.

**FIPS-only mode**—In FIPS-only mode, the environment only uses FIPS-compliant algorithms to encrypt sensitive data.

Install the Policy Server in FIPS-only mode if the existing environment is upgraded to 12.51 and the existing environment is configured to use only FIPS-compliant algorithms.

**Important!** A 12.51 environment that is running in FIPS-only mode cannot operate with versions of CA SiteMinder® that do not also fully support FIPS (that is, versions before r12.0). This restriction applies to all agents, custom software using older versions of the Agent API, and custom software using PM APIs or any other API that the Policy Server exposes. Relink all such software with the 12.51 versions of the respective SDKs to achieve the required FIPS support.

**Note:** For more information about migrating an environment to use only FIPS-compliant algorithms, see the *Upgrade Guide*.

### <span id="page-34-0"></span>**Gather Information for the Installer**

The Policy Server installer requires specific information to install the Policy Server and any optional components.

#### **Required Information**

Gather the following required information before running the Policy Server installer or the Configuration wizard.

- **Java version** Identify the supported Java Runtime Environment version for the Policy Server to use. On UNIX, verify that the JAVA\_HOME system variable is set to the location of the JRE. The installer cannot locate the JRE if the JAVA\_HOME system variable is incorrectly set.
- **Policy Server installation location** Determine where the installer is to install the Policy Server.

**Default:** C:\Program Files\CA

■ **CA SiteMinder<sup>®</sup> Encryption key value** - Determine the encryption key value. An encryption key is a case–sensitive, alphanumeric key that secures the data sent between the Policy Server and the policy store. All Policy Servers that share a policy store are required to use the same encryption key. For stronger protection, define a long encryption key.

**Limits:** 6 to 24 characters.

#### **Active Directory LDS Server Information**

Gather the following required information to configure Microsoft Active Directory LDS as a policy store:

- **System IP address**—Identify the IP address of the directory server host system.
- **Port number**—Identify the port number on which the directory server is listening.
- **Root DN of the application partition**—Identify the root DN location of the application partition in the directory server where the policy store schema data must be installed.

**Example:** dc=ca,dc=com

Administrator domain name-Identify the full domain name, including the guid value, of the directory administrator.

**Example:** CN=user1,CN=people,CN=Configuration,CN=*guid*

■ **Administrator password**—Identify the password of the directory administrator.

■ **Alternate user account**—By default, CA SiteMinder<sup>®</sup> uses the administrator account to communicate with the directory server. However, you can use a different user account to administer the policy store. Identify the complete administrator DN and password to configure CA SiteMinder® to use an alternative user account to administer the policy store.

**Note**: This user must have the necessary permissions to modify attributes and change passwords.

■ **CA SiteMinder® superuser password**—The default CA SiteMinder® superuser account has maximum permissions. Determine the password for the default superuser account. The name of the default account is:

siteminder

**Limits:**

- The password must contain at least six (6) characters and cannot exceed 24 characters.
- The password cannot include an ampersand  $(8)$  or an asterisk  $(*)$ .
- If the password contains a space, enclose the passphrase with quotation marks.

**Note:** We recommend that you do not use the default superuser for day-to-day operations. Rather, use the default superuser to access the Administrative UI for the first–time and then create an administrator with superuser permissions.

#### **Oracle Directory Server Information**

Gather the following required information to configure Oracle Directory Server to function as a policy store:

- **System IP address**—Determine the IP address of the Oracle Directory Server host system.
- **Directory instance port number**—Determine the port number for the Oracle Directory Server instance.

**Default:** 389

■ **Root DN**—Identify the root DN of the Oracle Directory Server.

**Example:** o=yourorg.com

■ **Administrator account**—Identify the user name (Bind DN) for the LDAP administrator account.

**Example:** cn=Directory Manager

Administrator password-Identify the password for the Oracle Directory Server administrator.
■ **Alternate LDAP administrator**—By default, CA SiteMinder<sup>®</sup> uses the LDAP administrator account to communicate with the LDAP server. However, you can use a different LDAP user account to administer the policy store. Identify the complete administrator DN and password to configure CA SiteMinder® in this way.

**Note**: This user must have the necessary permissions to modify attributes and change passwords.

■ **CA SiteMinder® superuser password**—The default CA SiteMinder® superuser account has maximum permissions. Determine the password for the default superuser account. The name of the default account is:

siteminder

#### **Limits:**

- The password must contain at least six (6) characters and cannot exceed 24 characters.
- $-$  The password cannot include an ampersand (&) or an asterisk (\*).
- If the password contains a space, enclose the passphrase with quotation marks.

**Note:** We recommend that you do not use the default superuser for day-to-day operations. Rather, use the default superuser to access the Administrative UI for the first–time and then create an administrator with superuser permissions.

#### **Microsoft SQL Server Information**

To configure Microsoft SQL Server as a policy store, gather the following required information:

Database server name

Identify the IP address or name of the database host system.

**Note:** For more information about IPv6 support, see the CA SiteMinder® Platform Support Matrix.

#### Database name

Identify the named instance or the name of the database that is to function as the policy store.

#### Database port

Identify the port on which the database is listening.

Database administrator user name and password

Identify the name and password of an administrator account with permission to do the following operations:

- Create schema
- Create, read, modify, and delete objects.

**Note**: If the CA SiteMinder® schema is already present in the database, the wizard does not require the credentials of a database administrator with **create**  permission. For more information, see [Configure a SQL Server Policy Store](#page-252-0) (see page 253).

CA SiteMinder® superuser password

The default CA SiteMinder® superuser account has maximum permissions. Determine the password for the default superuser account. The name of the default account is:

siteminder

**Limits:**

- The password must contain at least six (6) characters and cannot exceed 24 characters.
- The password cannot include an ampersand  $(8)$  or an asterisk  $(*)$ .
- If the password contains a space, enclose the passphrase with quotation marks.

**Note:** We recommend that you do not use the default superuser for day-to-day operations. Rather, use the default superuser to access the Administrative UI for the first–time and then create an administrator with superuser permissions.

#### **Oracle RDBMS Information**

Gather the following required information to configure Oracle RDBMS as a policy store.

Database server name

Identify the IP address or the name of the database host system.

**Note:** For more information about IPv6 support, see the CA SiteMinder® Platform Support Matrix.

Database service name

Identify the service name of the database that is to function as the policy store.

#### Database port

Identify the port on which the database is listening.

Database administrator user name

Identify the name of an administrator account with permission to do the following operations:

- Create schema
- Create, read, modify, and delete objects.

Database administrator password

Identify the password of the administrator account.

CA SiteMinder® superuser password

The default CA SiteMinder® superuser account has maximum permissions. Determine the password for the default superuser account. The name of the default account is:

siteminder

**Limits:**

- The password must contain at least six (6) characters and cannot exceed 24 characters.
- The password cannot include an ampersand  $(8)$  or an asterisk  $(*)$ .
- If the password contains a space, enclose the passphrase with quotation marks.

**Note:** We recommend that you do not use the default superuser for day-to-day operations. Rather, use the default superuser to access the Administrative UI for the first–time and then create an administrator with superuser permissions.

#### **OneView Monitor Information**

You only have to gather OneView Monitor information if you plan on configuring the OneView Monitor.

Gather the following required information to configure the OneView Monitor. You can use the OneView Monitor Information Worksheet to record your values.

- **JDK path**—Identify the path to the required JDK version.
- ServletExec installation directory-Identify ServletExec installation directory.

**Example:** /usr/local/NewAtlanta/ServletExecAS

- **ServletExec port number**—Determine the port number for the ServletExec instance.
- Sun Java System administrator directory-Determine the following information:
	- The installed location of the Sun Java System.
	- The installed location of the Sun Java System Web servers.

**Example:** /*sunjavasystem\_home*/*location*

#### **sunjavasystem home**

Specifies the installed location of the Sun Java System.

#### **location**

Specifies the installed location of the Sun Java System Web servers.

**Multiple ServletExec instances**—If you have multiple ServletExec instances, determine the instance to which you want to configure the OneView Monitor GUI.

### **Run the Policy Server Installer**

You install the Policy Server using the installation media on the Technical Support site.

**Note:** For a list of installation media names, see the *Policy Server Release Notes*.

#### **Follow these steps:**

- 1. Be sure that the system meets the windows requirements.
- 2. Exit all applications that are running.
- 3. Do the step appropriate for your version of Windows:
	- **Windows 2008 and Windows 7**: Right-click *installation\_media* and select Run as administrator.
	- **Other Windows versions**: Double–click *installation\_media*.

#### *installation\_media*

Specifies the name of the Policy Server installation executable.

The installer starts.

- 4. Use the gathered system and component information to install the Policy Server and configure Policy Server components. Considering the following items when running the installer:
	- You are prompted to select a FIPS mode of operation. For more information about which FIPS mode to select, see [FIPS Considerations](#page-33-0) (see page 34).
	- When the installer prompts you to select components, clear the Policy Store check box if you are not configuring a policy store automatically. For more information about which stores can be automatically configured as a policy store, see **Policy Store Considerations** (see page 32).
	- If you are initializing a policy store, you are prompted to enter a password for the default CA SiteMinder® user account. The default account name is

siteminder

■ You are prompted to install the default certificate authority certificates to the certificate data store. You can add additional certificates and private keys to the certificate data store after installation.

<span id="page-40-0"></span>■ If you are using IPv6 addresses, surround entries with brackets.

**Example**: [2001:db8::1428:57ab]

5. Review the installation settings and click Install.

The Policy Server and all selected components are installed and configured.

6. (Optional) If you did not use the installer to configure a policy store, manually configure the policy store.

**Note:** If you experience problems during the installation, you can locate the installation log file and the policy store details file in siteminder\_home\siteminder\install\_config\_info.

#### *siteminder\_home*

Specifies the Policy Server installation path.

## **Troubleshoot the Policy Server Installation**

Use the following files to troubleshoot the Policy Server installation:

■ CA\_SiteMinder\_Policy\_Server\_*release*\_InstallLog.log

The installation log contains a summary section that lists the number of successes, warnings, non–fatal errors, and errors that occurred during the installation. Individual installation actions are listed with the respective status.

#### *release*

Specifies the Policy Server release.

Location: siteminder\_home\siteminder\install\_config\_info

■ ca-ps-details.log

The policy store log details the policy store status.

**Location:** *siteminder\_home*\siteminder\install\_config\_info

smps.log

The smps.log is created when you start the Policy Server. This log contains the following line if the Policy Server installed successfully:

[Info] Journaling thread started, will delete commands older than 60 minutes.

**Location:** *siteminder\_home*\siteminder\log

#### *siteminder\_home*

Specifies the Policy Server installation path.

## **Enable SNMP Event Trapping**

This is an optional step. You only have to enable SNMP trapping if you configured this feature when installing the Policy Server.

**Note:** Before completing this procedure, ensure you have an SNMP Service installed on the Windows systems.

To enable SNMP event trapping, use the XPSConfig utility to set the event handler library (eventsnmp.dll) to the XPSAudit list. The default location of eventsnmp.dll is *policy\_server\_home*\bin.

#### *policy\_server\_home*

Specifies the Policy Server installation location.

**Note:** More information on using the XPSConfig utility to set event handler libraries exists in the *Policy Server Administration Guide*.

To finish configuring SNMP event trapping, configure the snmptrap.conf file. The necessary SNMP prerequisites and procedures are detailed in SNMP Support.

#### **More information:**

[SNMP Support Overview](#page-408-0) (see page 409)

## **Configure a Policy Store**

If you did not use the Policy Server installer to configure a policy store automatically, manually configure a supported LDAP directory server or relational database as a policy store.

## **Unattended Policy Server Installation**

After the Policy Server is manually installed on one machine, you can reinstall it or install it on a separate machine using an unattended installation mode. An unattended installation lets you install or uninstall the Policy Server without any user interaction.

The installer provides a ca-ps-installer.properties template file that lets you define installation variables. The default parameters, passwords, and paths in this file reflect the information you entered during the initial Policy Server installation. In this file, you can either store encrypted or plain text passwords. If you are using encrypted passwords, for example, a shared secret and CA SiteMinder® Super User, you must use the same ones that you entered during the initial installation since they are encrypted in the file and cannot be modified. However, you can use plain text passwords by modifying the file.

#### **More information:**

[How to Run an Unattended Policy Server Install](#page-464-0) (see page 465)

## **Policy Server Configuration Wizard**

Use the Policy Server Configuration wizard to configure or reconfigure the following components after installing the Policy Server:

- A policy store.
- SNMP support.
- The OneView Monitor UI.

**Note:** You cannot change the Policy Server FIPS–mode of operation using the Policy Server Configuration Wizard. For more information about changing the Policy Server FIPS–mode of operation, see the *CA SiteMinder® Upgrade Guide*.

**Important!** If you configured an Oracle iPlanet web server instance for the OneView Monitor UI or SNMP, do not use the wizard to configure new instances. Configuring new web server instances can cause the existing web server instance to fail.

#### **More information:**

[Policy Store Considerations](#page-31-0) (see page 32)

## **How to Use the Configuration Wizard**

Complete the following procedures to use the Policy Server Configuration wizard:

- 1. Review th[e policy store considerations](#page-31-0) (see page 32).
- 2. If you are configuring the OneView Monitor UI or one of the following stores as a policy store, gather information for the wizard:
	- Active Directory LDS
	- Oracle Directory Server
	- SQL Server
	- Oracle RDBMS
- 3. Run the wizard.

#### **Gather Information for the Configuration Wizard**

The Policy Server Configuration Wizard requires specific information to configure Policy Server components.

**Note:** Installation worksheets are provided to help you gather and record information prior to installing or configuring Policy Server components using the Policy Server Installation Wizard or the Policy Server Configuration Wizard. You may want to print these worksheets and use them to record required information prior to running either wizard.

#### **Active Directory LDS Server Information**

Gather the following required information to configure Microsoft Active Directory LDS as a policy store:

- **System IP address**—Identify the IP address of the directory server host system.
- **Port number**—Identify the port number on which the directory server is listening.
- **Root DN of the application partition**—Identify the root DN location of the application partition in the directory server where the policy store schema data must be installed.

**Example:** dc=ca,dc=com

■ **Administrator domain name**—Identify the full domain name, including the guid value, of the directory administrator.

**Example:** CN=user1,CN=people,CN=Configuration,CN=*guid*

Administrator password-Identify the password of the directory administrator.

■ **Alternate user account**—By default, CA SiteMinder<sup>®</sup> uses the administrator account to communicate with the directory server. However, you can use a different user account to administer the policy store. Identify the complete administrator DN and password to configure CA SiteMinder® to use an alternative user account to administer the policy store.

**Note**: This user must have the necessary permissions to modify attributes and change passwords.

■ **CA SiteMinder® superuser password**—The default CA SiteMinder® superuser account has maximum permissions. Determine the password for the default superuser account. The name of the default account is:

siteminder

**Limits:**

- The password must contain at least six (6) characters and cannot exceed 24 characters.
- The password cannot include an ampersand  $(8)$  or an asterisk  $(*)$ .
- If the password contains a space, enclose the passphrase with quotation marks.

**Note:** We recommend that you do not use the default superuser for day-to-day operations. Rather, use the default superuser to access the Administrative UI for the first–time and then create an administrator with superuser permissions.

#### **Oracle Directory Server Information**

Gather the following required information to configure Oracle Directory Server to function as a policy store:

- **System IP address**—Determine the IP address of the Oracle Directory Server host system.
- **Directory instance port number**—Determine the port number for the Oracle Directory Server instance.

**Default:** 389

■ **Root DN**—Identify the root DN of the Oracle Directory Server.

**Example:** o=yourorg.com

■ **Administrator account**—Identify the user name (Bind DN) for the LDAP administrator account.

**Example:** cn=Directory Manager

Administrator password-Identify the password for the Oracle Directory Server administrator.

■ **Alternate LDAP administrator**—By default, CA SiteMinder<sup>®</sup> uses the LDAP administrator account to communicate with the LDAP server. However, you can use a different LDAP user account to administer the policy store. Identify the complete administrator DN and password to configure CA SiteMinder® in this way.

**Note**: This user must have the necessary permissions to modify attributes and change passwords.

■ **CA SiteMinder® superuser password**—The default CA SiteMinder® superuser account has maximum permissions. Determine the password for the default superuser account. The name of the default account is:

siteminder

#### **Limits:**

- The password must contain at least six (6) characters and cannot exceed 24 characters.
- $-$  The password cannot include an ampersand (&) or an asterisk (\*).
- If the password contains a space, enclose the passphrase with quotation marks.

**Note:** We recommend that you do not use the default superuser for day-to-day operations. Rather, use the default superuser to access the Administrative UI for the first–time and then create an administrator with superuser permissions.

#### **Microsoft SQL Server Information**

To configure Microsoft SQL Server as a policy store, gather the following required information:

Database server name

Identify the IP address or name of the database host system.

**Note:** For more information about IPv6 support, see the CA SiteMinder® Platform Support Matrix.

#### Database name

Identify the named instance or the name of the database that is to function as the policy store.

#### Database port

Identify the port on which the database is listening.

#### Database administrator user name and password

Identify the name and password of an administrator account with permission to do the following operations:

- Create schema
- Create, read, modify, and delete objects.

**Note**: If the CA SiteMinder® schema is already present in the database, the wizard does not require the credentials of a database administrator with **create**  permission. For more information, see [Configure a SQL Server Policy Store](#page-252-0) (see page 253).

CA SiteMinder® superuser password

The default CA SiteMinder® superuser account has maximum permissions. Determine the password for the default superuser account. The name of the default account is:

#### siteminder

**Limits:**

- The password must contain at least six (6) characters and cannot exceed 24 characters.
- The password cannot include an ampersand  $(8)$  or an asterisk  $(*)$ .
- If the password contains a space, enclose the passphrase with quotation marks.

**Note:** We recommend that you do not use the default superuser for day-to-day operations. Rather, use the default superuser to access the Administrative UI for the first–time and then create an administrator with superuser permissions.

#### **Oracle RDBMS Information**

Gather the following required information to configure Oracle RDBMS as a policy store.

Database server name

Identify the IP address or the name of the database host system.

**Note:** For more information about IPv6 support, see the CA SiteMinder® Platform Support Matrix.

Database service name

Identify the service name of the database that is to function as the policy store.

#### Database port

Identify the port on which the database is listening.

Database administrator user name

Identify the name of an administrator account with permission to do the following operations:

- Create schema
- Create, read, modify, and delete objects.

Database administrator password

Identify the password of the administrator account.

CA SiteMinder® superuser password

The default CA SiteMinder® superuser account has maximum permissions. Determine the password for the default superuser account. The name of the default account is:

siteminder

**Limits:**

- The password must contain at least six (6) characters and cannot exceed 24 characters.
- The password cannot include an ampersand  $(8)$  or an asterisk  $(*)$ .
- If the password contains a space, enclose the passphrase with quotation marks.

**Note:** We recommend that you do not use the default superuser for day-to-day operations. Rather, use the default superuser to access the Administrative UI for the first–time and then create an administrator with superuser permissions.

#### **OneView Monitor Information**

You only have to gather OneView Monitor information if you plan on configuring the OneView Monitor.

Gather the following required information to configure the OneView Monitor. You can use the OneView Monitor Information Worksheet to record your values.

- **JDK path**—Identify the path to the required JDK version.
- ServletExec installation directory-Identify ServletExec installation directory.

**Example:** /usr/local/NewAtlanta/ServletExecAS

- **ServletExec port number**—Determine the port number for the ServletExec instance.
- Sun Java System administrator directory-Determine the following information:
	- The installed location of the Sun Java System.
	- The installed location of the Sun Java System Web servers.

**Example:** /*sunjavasystem\_home*/*location*

#### **sunjavasystem home**

Specifies the installed location of the Sun Java System.

#### **location**

Specifies the installed location of the Sun Java System Web servers.

**Multiple ServletExec instances**—If you have multiple ServletExec instances, determine the instance to which you want to configure the OneView Monitor GUI.

#### **Run the Configuration Wizard**

#### **To run the configuration wizard**

- 1. Exit all applications that are running.
- 2. Navigate to *siteminder\_home*\siteminder\install\_config\_info and double-click ca-ps-config.exe.

The Policy Server configuration wizard starts.

#### *siteminder\_home*

Specifies the Policy Server installation path.

**Important!** If you are running this wizard on Windows Server 2008, run the executable file with administrator permissions. Use these permissions even if you are logged in to the system as an administrator. For more information, see the release notes for your CA SiteMinder® component.

3. Use the system and component information you have gathered to configure a policy store and individual components.

**Note:** When prompted to initialize the LDAP instance do so only to configure a new policy store instance.

4. Review the installation settings and click Install.

The wizard configures the selected components to work with the Policy Server.

**Note:** This can take several minutes.

5. Click Done and reboot the system.

The components you selected are configured.

**Note:** If you experience problems, you can locate the Policy Server installation log file and the policy store details file in *siteminder\_home*\siteminder\install\_config\_info.

#### *siteminder\_home*

Specifies the Policy Server installation path.

#### **More information:**

[Troubleshoot the Policy Server Installation](#page-40-0) (see page 41)

## **Reinstall the Policy Server**

Reinstalling the Policy Server over an existing Policy Server of the same version lets you restore lost application files or restore the Policy Server's default installation settings.

#### **To reinstall the Policy Server**

1. Stop the Policy Server using the Policy Server Management Console.

**Note:** More information on stopping and starting the Policy Server exists in the *Policy Server Administration Guide*.

- 2. Close the Policy Server Management Console.
- 3. Install the Policy Server.
- 4. Start the Policy Server using the Policy Server Management Console.

## **How to Uninstall the Policy Server on Windows**

To uninstall the Policy Server complete the following procedures:

- 1. Set the JRE in the Path System Variable.
- 2. Shut down all instances of the Policy Server Management Console.
- 3. Remove Policy Server References from Agent Host Files.
- 4. Uninstall the Policy Server.

## **Set the JRE in the Path Variable**

You set the JRE in path variable when uninstalling the Policy Server, Web Agent and SDK to prevent the uninstallation program from stopping and issuing one of the following error messages:

- "Could not find a valid Java virtual machine to load. You need to reinstall a supported Java virtual machine."
- "No Java virtual machine could be found from your PATH environment variable. You must install a VM prior to running this program."

#### **To set the JRE in the path variable**

- 1. Open the Windows Control Panel.
- 2. Double-click System.
- 3. Add the location of the JRE to the Path system variable in the Environment Variables dialog.

## **Remove Policy Server References from Agent Host Files**

You remove the Policy Server reference from the SmHost.conf file to prevent unexpected results from the Web Agent once the Policy Server is uninstalled.

#### **To remove the Policy Server reference**

1. Navigate to *web\_agent\_home*/config.

#### **web\_agent\_home**

Specifies the installation directory of the Web Agent.

- 2. Open the SmHost.conf file in a text editor.
- 3. Delete the line that begins with "policyserver=".

**Note:** This line contains the IP address and port numbers for the Policy Server you are uninstalling.

4. Save SmHost.conf.

The SmHost.conf file no longer references the Policy Server you are uninstalling.

### **Stop All CA SiteMinder® Processes**

Before you uninstall the Policy Server, stop all CA SiteMinder® processes so that Policy Server files are safely removed.

#### **Follow these steps:**

- 1. Log in to the Windows system.
- 2. From the Administrative Tools, open the Services.
- 3. Scroll down to the SiteMinder Policy Server service and select Stop.

All CA SiteMinder® processes stop.

## **Uninstall the Policy Server**

You uninstall the Policy Server when it is no longer required on the system.

#### **Follow these steps:**

- 1. Open the Windows Control Panel and go to the list of programs.
- 2. Right–click CA CA SiteMinder® Policy Server.
- 3. Click Uninstall/Change.

4. Follow the instructions of the wizard.

**Note:** If you are prompted to remove a shared file, click No to All.

5. If requested, reboot the system.

The Policy Server is uninstalled.

## **Remove Leftover Items**

Manually remove the following folders, files, registry settings, and virtual directories after uninstalling the Policy Server:

- **Windows system** 
	- *siteminder\_home*\bin
	- *siteminder\_home*\install\_config\_info
	- C:\Program Files\ZeroG Registry\com.zerog.registry.xml

**Important!** Remove all items before reinstalling the Policy Server.

- **AdventNet software registry entry**—Delete the AdventNet software registry entry only if the software was not on the system before installing the Policy Server. This registry entry is located in HKEY\_LOCAL\_MACHINE\SOFTWARE\Advent,Inc.
- **IIS virtual directories**—Delete the following CA SiteMinder<sup>®</sup> virtual directories using the IIS Microsoft Management Console
	- 'CA SiteMinder®'
	- 'CA SiteMinder®Cgi'
	- 'CA SiteMinder®Monitor'
	- 'netegrity\_docs'

## **Remove Leftover Services**

After uninstalling the Policy Server and rebooting the machine, the following services may not be removed:

- CA SiteMinder<sup>®</sup> Health Monitor Service
- CA SiteMinder<sup>®</sup> Policy Server
- **SNMP Agent**

#### **To manually remove leftover services**

- 1. Stop each service.
- 2. Remove the following Windows registry key, as necessary:

HKEY\_LOCAL\_MACHINE\SYSTEM\CurrentControlSet\Services\<Registry\_Key\_Name>

#### **Registry\_Key\_Name**

Specifies the registry key name of the service that is to be removed:

- SMServMon (CA SiteMinder<sup>®</sup> Health Monitor Service)
- SMPolicySrv (CA SiteMinder<sup>®</sup> Policy Server)
- Agent Service (SNMP Agent)

The leftover services are removed.

## **Scripting Interface**

The Command Line Interface allows you to write Perl scripts to configure and manage policy stores. The installation program installs a full version of Perl and puts the interface files in the *siteminder\_installation*/CLI directory.

#### *siteminder\_installation*

Specifies the installed location of CA SiteMinder®.

**Example:** /home/smuser/siteminder/CLI

To use the Command Line Interface, make sure the following directory is in your system's PATH environment variable before any other Perl bin directories on your machine.

For example: /home/smuser/siteminder/CLI/bin

**Note:** More information on the scripting interface exists in the *Programming Guide for Perl*

# **Chapter 5: Installing the Policy Server on UNIX Systems**

This section contains the following topics:

[Installation Road Map](#page-55-0) (see page 56) [Solaris 10 Zone Support](#page-56-0) (see page 57) [How to Prepare for the Policy Server Installation](#page-58-0) (see page 59) [Before You Install the Policy Server on UNIX](#page-62-0) (see page 63) [How to Install the Policy Server on UNIX](#page-62-0) (see page 63) [Configure Auto Startup](#page-76-0) (see page 77) [Unattended Policy Server Installation](#page-77-0) (see page 78) [Policy Server Configuration Wizard](#page-78-0) (see page 79) [How to Uninstall the Policy Server on UNIX](#page-81-0) (see page 82)

## <span id="page-55-0"></span>**Installation Road Map**

The following diagram illustrates a sample CA SiteMinder® installation and lists the order in which you install and configure each component. Consider the following items:

- Confirm that the Policy Server host system meets the minimum system requirements. We recommend doing so before installing the Policy Server.
- A dotted line surrounds the Policy Server. Install this component now.

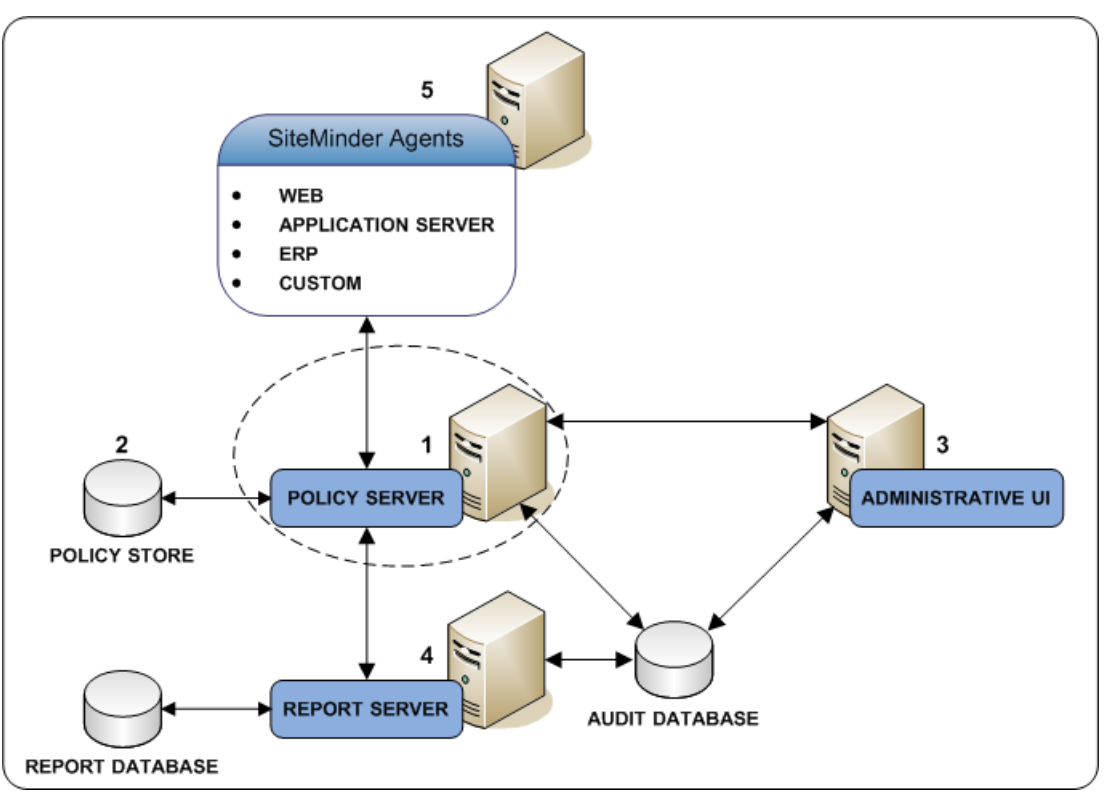

*Figure 2: Installation Roadmap*

**More information:**

[Policy Server System Requirements](#page-18-0) (see page 19)

## <span id="page-56-0"></span>**Solaris 10 Zone Support**

A CA SiteMinder® Policy Server is supported in the following zones:

- Global zones
- Sparse-root zones
- Whole-root zones

Consider the following scenarios when planning to run one or more Policy Servers in a Solaris 10 environment.

## **Global Zone Support**

A global zone configuration limits the implementation to a single Policy Server instance across all zones. Specifically:

- Only a single Policy Server instance is supported on the global zone.
- A Policy Server instance is not supported on a sparse-root zone if there is another Policy Server instance on the global zone.
- A Policy Server instance is not supported on a whole-root zone if there is another Policy Server instance on the global zone.

#### **Example: Global zone support**

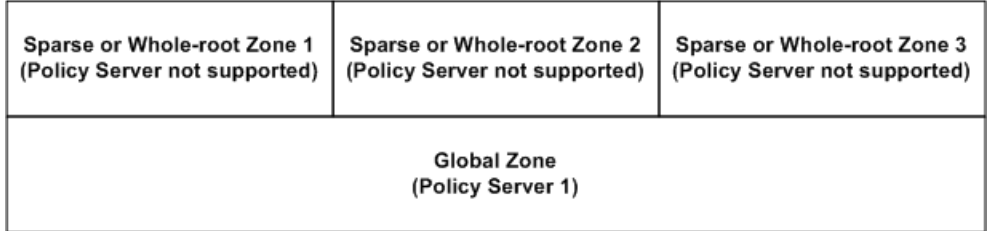

**Note:** Web Agents, however, may run concurrently in any zone.

### **Sparse-root Zone Support**

A sparse-root zone configuration supports multiple Policy Server instances running on multiple sparse-root zones. Specifically:

- Only one Policy Server instance is supported on each sparse-root zone.
- Concurrent Policy Server instances are supported on sparse-root zones and whole-root zones, so long as there is only one Policy Server instance on each sparse-root or whole-root zone.
- Policy Server instances are not supported running concurrently on the global zone and on sparse-root zones.

#### **Example: Sparse-root zone support**

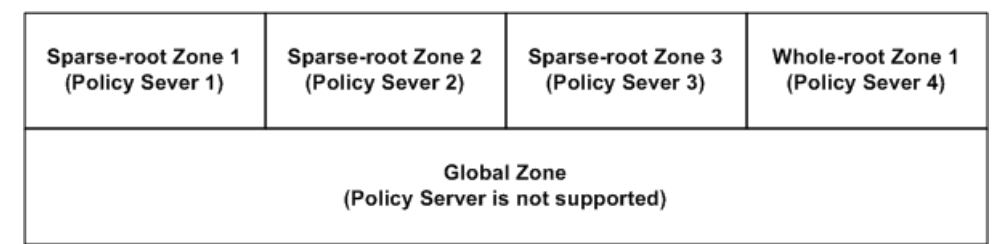

**Note:** Web Agents, however, may run concurrently in any zone.

### **Whole-root Zone Support**

A whole-root zone configuration supports multiple Policy Server instances running on multiple whole-root zones. Specifically:

- Only one Policy Server instance is supported on each whole-root zone.
- Concurrent Policy Server instances are supported on whole-root zones and sparse-root zones, so long as there is only one Policy Server instance on each whole-root zone or sparse-root zone.
- Policy Server instances are not supported running concurrently on the global zone and on whole-root zones.

#### **Example: Whole-root zone support**

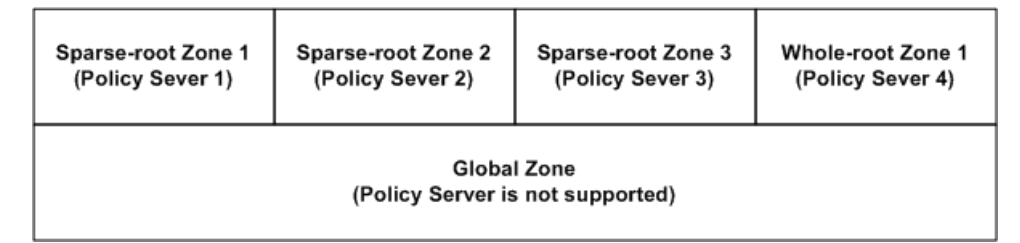

**Note:** Web Agents, however, may run concurrently in any zone.

## <span id="page-58-0"></span>**How to Prepare for the Policy Server Installation**

Before you install the Policy Server on a UNIX system, complete the following steps, if applicable:

- 1. Determine if the Policy Server host system meets the minimum operating system patch requirements. For more information, see the *Policy Server Release Notes*.
- 2. (Red Hat Linux) The Red Hat 6 operating system relies on entropy for performance. Increase entropy before installing the component. Without sufficient entropy, the installation can take an exceedingly long time to complete. We recommend that you use the following command to set a symbolic link:

mv /dev/random /dev/random.org ln –s /dev/urandom /dev/random

- 3. (Linux) Be sure that the required Linux libraries are installed to the Policy Server host system.
- 4. Create a New UNIX Account.
- 5. Modify the UNIX System Parameters.
- 6. Unset the Localization Variables.
- 7. Unset the LANG Environment Variable.

## **Required Linux Libraries**

Certain library files are required for components operating on Linux operating environments. Failure to install the correct libraries can cause the following error:

java.lang.UnsatisfiedLinkError

If you are installing, configuring, or upgrading a Linux version of this component, the following packages are required on the host system:

#### **Red Hat 5.x:**

- compat–gcc-34-c++-3.4.6-*patch\_version*.I386
- libstdc++-4.x.x-x.el5.i686.rpm
- libidn.so.11.rpm
- ncurses

#### **Red Hat 6.x:**

- libstdc++-4.x.x-x.el6.i686.rpm
- libidn-1.18-2.el6.i686
- libXext.i686.rpm
- libXrender.i686.rpm
- linXtst.i686.rpm
- libidn.so.11.rpm
- ncurses

#### **Additionally, for Red Hat 6.x (64-bit):**

All the RPM packages that are required for 64-bit Red Hat 6.x are *32-bit* packages.

- libXau-1.0.5-1.el6.i686.rpm
- libxcb-1.5-1.el6.i686.rpm
- compat-db42-4.2.52-15.el6.i686.rpm
- compat-db43-4.3.29-15.el6.i686.rpm
- libX11-1.3-2.el6.i686.rpm
- libXrender-0.9.5-1.el6.i686.rpm
- libexpat.so.1 (provided by expat-2.0.1-11.el6\_2.i686.rpm)
- libfreetype.so.6 (provided by freetype-2.3.11-6.el6\_2.9.i686.rpm)
- libfontconfig.so.1 (provided by fontconfig-2.8.0-3.el6.i686.rpm)
- libICE-1.0.6-1.el6.i686.rpm
- libuuid-2.17.2-12.7.el6.i686.rpm
- libSM-1.1.0-7.1.el6.i686.rpm
- libXext-1.1-3.el6.i686.rpm
- compat-libstdc++-33-3.2.3-69.el6.i686.rpm
- compat-db-4.6.21-15.el6.i686.rpm
- libXi-1.3-3.el6.i686.rpm
- libXtst-1.0.99.2-3.el6.i686.rpm
- libXft-2.1.13-4.1.el6.i686.rpm
- libXt-1.0.7-1.el6.i686.rpm
- libXp-1.0.0-15.1.el6.i686.rpm
- libstdc++.i686.rpm
- compat-libtermcap.rpm
- libidn.i686.rpm
- ncurses

## **Korn Shell (ksh) Package Required on Linux**

The ksh Korn shell is required during Policy Server installation and upgrade on Linux platforms. Verify that the appropriate version for your Linux environment is installed.

### **Red Hat 5.x 32-bit**

ksh-20100621-12.el5.i386.rpm

#### **Red Hat 5.x 64-bit**

ksh-20100621-12.el5.x86\_64.rpm

#### **Red Hat 6.x 32-bit**

ksh-20100621-16.el6.i686.rpm

#### **Red Hat 6.x 64-bit**

ksh-20100621-16.el6.x86\_64.rpm

### **Create a New UNIX Account**

Create a UNIX account with the default shell as ksh. Name the account as follows:

smuser

**Important!** Do not use the installer to configure the OneView Monitor UI on the following web servers:

- Oracle iPlanet
- Apache on Linux

The installer modifies the configuration files of the web server. The new UNIX account does not have the required root privileges.

After you install the Policy Server, use the Policy Server Configuration Wizard as root to configure the OneView Monitor UI.

## **Modify the UNIX System Parameters**

When the Policy Server is placed under load, it opens a large number of sockets and files. If the default limit parameters are not adequate for the load, a large number of sockets and files can become a problem. Modify the default limit parameters to avoid associated problems.

To view the default limit parameters, type the following command in a shell window:

ulimit -a

The system displays a message similar to the following example:

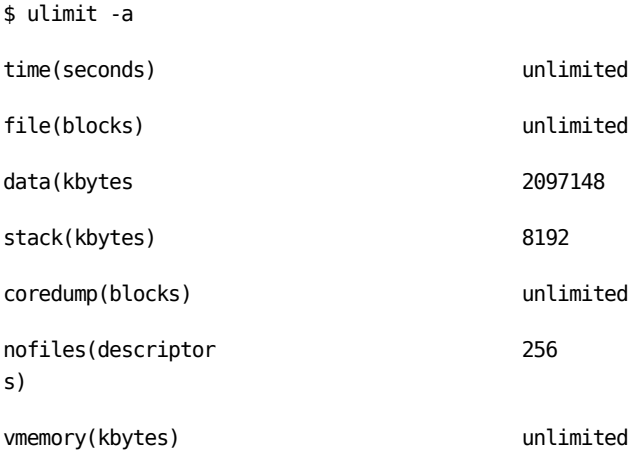

In the example, the nofiles parameter is set to 256. The parameter is the total number of files (sockets + files descriptors) that this shell and its descendants have been allocated. If this parameter is not set high enough, the Policy Server returns numerous socket errors. The most common socket error is 10024, or too many open files.

Increase the nofiles parameter value for proper Policy Server operation under load. You can change this value by running the following command:

ulimit -n

For example, to set the value to 1024, place the following command in the profile file of the smuser account:

ulimit -n 1024

The Policy Server is bound by the nofiles parameter in the smuser account ulimit for the number of connections to it.

## **Unset Localization Variables**

The LC\_\* variables are sometimes set by default in the profile file of the smuser account. Use of the LC\_\* environment variables are not permitted. Unset them before installing the Policy Server.

To unset the LC<sup>\*</sup> environment variables, open the profile file of the smuser account and unset them.

## <span id="page-62-0"></span>**Unset the LANG Environment Variable**

The LANG environment variable is not permitted. Unset it before installing the Policy Server.

To unset the variable, add the unset LANG command to the profile file of the smuser account.

## **Before You Install the Policy Server on UNIX**

Consider the following items before installing the Policy Server:

- **Free space in /tmp**—The Policy Server installation requires 3 GB of free space in the /tmp directory.
- **System path length**—If the system path length exceeds 1024 characters, the Policy Server installation fails. The limitation applies to both included or excluded CA SiteMinder® added directories.

**Note:** For best results, we recommend that you install CA SiteMinder® to a location such that the installation path does not exceed 700 characters.

- **Telnet or other terminal emulation software**—If you are going to install the Policy Server using Telnet or other terminal emulation software, complete the installation using a console window. If you install in GUI Mode, a Java exception occurs and the installer exits.
- **Exceed X-windows application**—Running the Policy Server installer or the Policy Server Configuration Wizard (ca-ps-config.bin) using an Exceed X-windows application can truncate text in the window. The limitation is due to unavailable fonts in Exceed and has no affect on the Policy Server installation or configuration.
- **Environment variables**—The Policy Server installation modifies environment variables.

## **How to Install the Policy Server on UNIX**

To install the Policy Server, complete the following steps:

- 1. Review the Policy Server component considerations.
- 2. Review the policy store considerations.
- 3. Review the FIPS considerations.
- 4. Gather information for the Policy Server installer.
- 5. Run the Policy Server installer.
- 6. (Linux) If Security–Enhanced Linux is enabled, add CA SiteMinder®–specific exceptions.
- 7. (Optional) If you configured SNMP, restart the SNMP daemon.

## **Policy Server Component Considerations**

In addition to the Policy Server, the installer can install and configure the following components. Review the following items before installing the Policy Server:

OneView Monitor UI

The OneView Monitor enables the monitoring of CA SiteMinder® components.

**Note:** To use the OneView Monitor, you must have the supported Java SDK and ServletExec/AS installed on the system.

**SNMP** 

You must have the following items to enable SNMP support:

- The password of the root user.
- A native SunSolstice Master Agent.
- Policy store

**Note:** The key store and certificate data store are automatically configured and collocated with the policy.

Audit logs

You can store audit logs in either a relational database or a text file. After you install the Policy Server, audit logging is set to a text file and not to ODBC by default.

**Note**: For a list of supported CA and third-party components, refer to the CA SiteMinder® 12.51 Platform Support Matrix on the Technical Support site.

### **Policy Store Considerations**

Consider the following items before running the Policy Server installer or the Policy Server Configuration wizard:

- The Policy Server installer and the Policy Server Configuration wizard can automatically configure one of the following stores as a policy store:
	- Microsoft Active Directory Lightweight Directory Services (AD LDS)

**Note:** Be sure that you have met the prerequisites for configuring AD LDS as a policy store.

– Oracle® Directory Enterprise Edition (formerly Sun Java™ System Directory Server)

**Important!** The Policy Server installer and the Policy Server Configuration wizard cannot automatically configure a policy store that is being connected to using an SSL connection.

- Microsoft SQL Server®
- Oracle RDBMS
- (RDB policy store) The Policy Server installer or the Policy Server Configuration Wizard use specific database information to create the policy store data source. The Policy Server uses this data source to communicate with the policy store. Consider the following items:
	- The name of data source is CA CA SiteMinder<sup>®</sup> DSN.
	- The installer saves the data source to the system odbc.ini file, which is located in *siteminder\_home*/db.

#### *siteminder\_home*

Specifies the Policy Server installation path.

- (RDB policy store) Verify that the database server that is to host the policy store is configured to store objects in UTF–8 form. This configuration avoids possible policy store corruption.
	- (Oracle) Be sure that the database is configured to store objects in UTF–8 form. Oracle supports unicode within many of their character sets. For more information about configuring your database to store objects in UTF–8 form, see your vendor–specific documentation.
	- (SQL Server) Be sure that the database is configured using the default collation (SQL\_Latin1\_General\_CP1\_CI\_AS). Using a collation that is case–sensitive can result in unexpected behaviors. For more information about configuring your database to store objects using the default collation, see your vendor–specific documentation.
- The certificate data store is automatically collocated with the policy store.
- You manually configure any other supported directory server or relational database as a policy store after installing the Policy Server. Configuring a policy store manually is detailed in this document.

#### **More information:**

[Configuring CA SiteMinder® Data Stores in a Relational Database](#page-232-0) (see page 233)

### **FIPS Considerations**

The Policy Server uses certified Federal Information Processing Standard (FIPS) 140-2 compliant cryptographic libraries. FIPS is a US government computer security standard that is used to accredit cryptographic modules that meet the Advanced Encryption Standard (AES). The libraries provide a FIPS mode of operation when a CA SiteMinder® environment only uses FIPS-compliant algorithms to encrypt sensitive data.

You can install the Policy Server in one of the following FIPS modes of operation.

**Note:** The FIPS mode a Policy Server operates in is system-specific. For more information, see the CA SiteMinder® 12.51 Platform Support Matrix on the [Technical](http://www.ca.com/support)  [Support site.](http://www.ca.com/support)

- **FIPS-compatibility mode**—The default FIPS mode of operation during the installation is FIPS-compatibility mode. In FIPS-compatibility mode, the environment uses existing CA SiteMinder® algorithms to encrypt sensitive data and is compatible with previous versions CA SiteMinder®:
	- The use of FIPS-compliant algorithms in your environment is optional.
	- If your organization does not require the use of FIPS-compliant algorithms, install the Policy Server in FIPS-compatibility mode. No further configuration is required.
- **FIPS-migration mode**—FIPS-migration mode lets you transition an 12.51 environment running in FIPS-compatibility mode to FIPS-only mode.

In FIPS-migration mode, the 12.51 Policy Server continues to use existing CA SiteMinder® encryption algorithms as you migrate the 12.51 environment to use only FIPS-compliant algorithms.

Install the Policy Server in FIPS-migration mode if you are in the process of configuring the existing environment to use only FIPS-compliant algorithms.

**FIPS-only mode**—In FIPS-only mode, the environment only uses FIPS-compliant algorithms to encrypt sensitive data.

Install the Policy Server in FIPS-only mode if the existing environment is upgraded to 12.51 and the existing environment is configured to use only FIPS-compliant algorithms.

**Important!** A 12.51 environment that is running in FIPS-only mode cannot operate with versions of CA SiteMinder® that do not also fully support FIPS (that is, versions before r12.0). This restriction applies to all agents, custom software using older versions of the Agent API, and custom software using PM APIs or any other API that the Policy Server exposes. Relink all such software with the 12.51 versions of the respective SDKs to achieve the required FIPS support.

**Note:** For more information about migrating an environment to use only FIPS-compliant algorithms, see the *Upgrade Guide*.

## **Gather Information for the Installer**

The Policy Server installer requires specific information to install the Policy Server and any optional components.

#### **Required Information**

Gather the following required information before running the Policy Server installer or the Configuration wizard.

- **JRE location**—Identify the folder in which the installer can locate the supported JRE. Verify that the JRE is set correctly in the PATH variable. If the JRE is not set correctly in the PATH variable, the installer cannot locate it.
- **Policy Server Installation location**—Determine where the installer must install the Policy Server.
- **Encryption key value**—Determine the encryption key value. An encryption key is a case-sensitive, alphanumeric key that secures the data sent between the Policy Server and the policy store. All Policy Servers that share a policy store are required to use the same encryption key. For stronger protection, define a long encryption key.

**Limits:** 6 to 24 characters.

#### **Active Directory LDS Server Information**

Gather the following required information to configure Microsoft Active Directory LDS as a policy store:

- **System IP address**—Identify the IP address of the directory server host system.
- **Port number**—Identify the port number on which the directory server is listening.
- **Root DN of the application partition**—Identify the root DN location of the application partition in the directory server where the policy store schema data must be installed.

**Example:** dc=ca,dc=com

■ **Administrator domain name**—Identify the full domain name, including the guid value, of the directory administrator.

**Example:** CN=user1,CN=people,CN=Configuration,CN=*guid*

Administrator password-Identify the password of the directory administrator.

■ **Alternate user account**—By default, CA SiteMinder<sup>®</sup> uses the administrator account to communicate with the directory server. However, you can use a different user account to administer the policy store. Identify the complete administrator DN and password to configure CA SiteMinder® to use an alternative user account to administer the policy store.

**Note**: This user must have the necessary permissions to modify attributes and change passwords.

■ **CA SiteMinder® superuser password**—The default CA SiteMinder® superuser account has maximum permissions. Determine the password for the default superuser account. The name of the default account is:

siteminder

**Limits:**

- The password must contain at least six (6) characters and cannot exceed 24 characters.
- The password cannot include an ampersand  $(8)$  or an asterisk  $(*)$ .
- If the password contains a space, enclose the passphrase with quotation marks.

**Note:** We recommend that you do not use the default superuser for day-to-day operations. Rather, use the default superuser to access the Administrative UI for the first–time and then create an administrator with superuser permissions.

#### **Oracle Directory Server Information**

Gather the following required information to configure Oracle Directory Server to function as a policy store:

- **System IP address**—Determine the IP address of the Oracle Directory Server host system.
- **Directory instance port number**—Determine the port number for the Oracle Directory Server instance.

**Default:** 389

■ **Root DN**—Identify the root DN of the Oracle Directory Server.

**Example:** o=yourorg.com

■ **Administrator account**—Identify the user name (Bind DN) for the LDAP administrator account.

**Example:** cn=Directory Manager

Administrator password-Identify the password for the Oracle Directory Server administrator.

■ **Alternate LDAP administrator**—By default, CA SiteMinder<sup>®</sup> uses the LDAP administrator account to communicate with the LDAP server. However, you can use a different LDAP user account to administer the policy store. Identify the complete administrator DN and password to configure CA SiteMinder® in this way.

**Note**: This user must have the necessary permissions to modify attributes and change passwords.

■ **CA SiteMinder® superuser password**—The default CA SiteMinder® superuser account has maximum permissions. Determine the password for the default superuser account. The name of the default account is:

siteminder

#### **Limits:**

- The password must contain at least six (6) characters and cannot exceed 24 characters.
- $-$  The password cannot include an ampersand (&) or an asterisk (\*).
- If the password contains a space, enclose the passphrase with quotation marks.

**Note:** We recommend that you do not use the default superuser for day-to-day operations. Rather, use the default superuser to access the Administrative UI for the first–time and then create an administrator with superuser permissions.

#### **Microsoft SQL Server Information**

To configure Microsoft SQL Server as a policy store, gather the following required information:

Database server name

Identify the IP address or name of the database host system.

**Note:** For more information about IPv6 support, see the CA SiteMinder® Platform Support Matrix.

#### Database name

Identify the named instance or the name of the database that is to function as the policy store.

#### Database port

Identify the port on which the database is listening.

Database administrator user name and password

Identify the name and password of an administrator account with permission to do the following operations:

- Create schema
- Create, read, modify, and delete objects.

**Note**: If the CA SiteMinder® schema is already present in the database, the wizard does not require the credentials of a database administrator with **create**  permission. For more information, see [Configure a SQL Server Policy Store](#page-252-0) (see page 253).

CA SiteMinder® superuser password

The default CA SiteMinder® superuser account has maximum permissions. Determine the password for the default superuser account. The name of the default account is:

siteminder

**Limits:**

- The password must contain at least six (6) characters and cannot exceed 24 characters.
- The password cannot include an ampersand  $(8)$  or an asterisk  $(*)$ .
- If the password contains a space, enclose the passphrase with quotation marks.

**Note:** We recommend that you do not use the default superuser for day-to-day operations. Rather, use the default superuser to access the Administrative UI for the first–time and then create an administrator with superuser permissions.

#### **Oracle RDBMS Information**

Gather the following required information to configure Oracle RDBMS as a policy store.

Database server name

Identify the IP address or the name of the database host system.

**Note:** For more information about IPv6 support, see the CA SiteMinder® Platform Support Matrix.

Database service name

Identify the service name of the database that is to function as the policy store.

#### Database port

Identify the port on which the database is listening.

Database administrator user name

Identify the name of an administrator account with permission to do the following operations:

- Create schema
- Create, read, modify, and delete objects.

Database administrator password

Identify the password of the administrator account.

CA SiteMinder® superuser password

The default CA SiteMinder® superuser account has maximum permissions. Determine the password for the default superuser account. The name of the default account is:

siteminder

**Limits:**

- The password must contain at least six (6) characters and cannot exceed 24 characters.
- The password cannot include an ampersand  $(8)$  or an asterisk  $(*)$ .
- If the password contains a space, enclose the passphrase with quotation marks.

**Note:** We recommend that you do not use the default superuser for day-to-day operations. Rather, use the default superuser to access the Administrative UI for the first–time and then create an administrator with superuser permissions.

#### **OneView Monitor Information**

You only have to gather OneView Monitor information if you plan on configuring the OneView Monitor.

Gather the following required information to configure the OneView Monitor. You can use the OneView Monitor Information Worksheet to record your values.

- **JDK path**—Identify the path to the required JDK version.
- ServletExec installation directory-Identify ServletExec installation directory.

**Example:** /usr/local/NewAtlanta/ServletExecAS

- **ServletExec port number**—Determine the port number for the ServletExec instance.
- Sun Java System administrator directory-Determine the following information:
	- The installed location of the Sun Java System.
	- The installed location of the Sun Java System Web servers.

**Example:** /*sunjavasystem\_home*/*location*

#### **sunjavasystem home**

Specifies the installed location of the Sun Java System.

#### **location**

Specifies the installed location of the Sun Java System Web servers.

**Multiple ServletExec instances**—If you have multiple ServletExec instances, determine the instance to which you want to configure the OneView Monitor GUI.

## **Install the Policy Server in GUI Mode**

Install the Policy Server using the installation media on the Technical Support site. Consider the following items:

■ Be sure that you have executable permissions. To add executable permissions to the installation media, run the following command:

chmod +x *installation\_media*

#### *installation\_media*

Specifies the Policy Server installer executable.

■ If you execute the Policy Server installer across different subnets, it can crash. Install the Policy Server directly on the host system to avoid the problem.

#### **Follow these steps:**

- 1. Exit all foreground applications.
- 2. Open a shell and navigate to the installation media.
- 3. Enter the following command:

./ca-ps-12.5-*cr*-*unix\_version*

*cr*

Specifies the cumulative release number. The base r12.5 release does not include a cumulative release number.

#### *unix\_version*

Specifies the UNIX version: **sol** or **linux**.

The installer starts.

**Note:** For a list of installation media names, see the *Policy Server Release Notes*.

4. Use the system and component information you have gathered to install the Policy Server.
Consider the following items when running the installer:

- If you are installing the Policy Server for the first–time on this system, do not configure the OneView Monitor UI. The installer modifies the configuration files of the web server that is to host the UI. The smuser account does not have the required root privileges. After you install the Policy Server, use the Policy Server Configuration Wizard as root to configure the OneView Monitor UI.
- The installer prompts you to select a FIPS mode of operation. For more information about which FIPS mode to select, se[e FIPS Considerations](#page-65-0) (see page 66).
- If you are configuring a policy store manually, clear the Policy Store option when selecting components. For more information about which stores can be automatically configured as a policy store, se[e Policy Store Considerations](#page-63-0) (see page 64).
- If you are initializing a policy store, you are prompted to enter a password for the default CA SiteMinder® user account. The default account name is:

siteminder

- You are prompted to install the default certificate authority (CA) certificates to the certificate data store. You can add additional certificates and private keys to the certificate data store after installation.
- If you are using IPv6 addresses, surround entries with brackets.

#### **Example**:

[2001:db8::1428:57ab]

- If you cut and paste path information into the wizard, enter a character to enable the Next button.
- 5. Review the installation settings and click Install.

The Policy Server and all selected components are installed and configured.

**Note:** The installation can take several minutes.

6. Click Done.

The installer closes.

7. (Optional) If you did not use the installer to configure a policy store, manually configure the policy.

**Note:** If you experience problems during the installation, you can locate the installation log file and the policy store details file in siteminder\_home/siteminder/install\_config\_info.

#### **More information:**

[Troubleshoot the Policy Server Installation](#page-75-0) (see page 76)

# **Install the Policy Server in Console Mode**

Install the Policy Server using the installation media on the Technical Support site. Consider the following items:

Be sure that you have executable permissions. To add executable permissions to the installation media, run the following command:

chmod +x *installation\_media*

## *installation\_media*

Specifies the Policy Server installer executable.

■ If you execute the Policy Server installer across different subnets, it can crash. Install the Policy Server directly on the host system to avoid the problem.

### **Follow these steps:**

- 1. Exit all applications that are running.
- 2. Open a shell and navigate to the installation media.
- 3. Run the following command:

./ca-ps-12.5-*cr*-*unix\_version* -i console

*cr*

Specifies the cumulative release number. The base r12.5 release does not include a cumulative release number.

#### *unix\_version*

Specifies the UNIX version: **sol** or **linux**.

The installer starts.

**Note:** For a list of installation media names, see the *Policy Server Release Notes*.

4. Use the system and component information you have gathered to install the Policy Server.

Consider the following items when entering information:

- If you are installing the Policy Server for the first–time on this system, do not configure the OneView Monitor UI. The installer modifies the configuration files of the web server that is to host the UI. The smuser account does not have the required root privileges. After you install the Policy Server, use the Policy Server Configuration Wizard as root to configure the OneView Monitor UI.
- The installer prompts you to select a FIPS mode of operation. For more information about which FIPS mode to select, se[e FIPS Considerations](#page-65-0) (see page 66).
- The installer prompts you to select components you want to configure. Separate entries with commas (,). To select none of the features, enter only a comma.
- If you are configuring a policy store manually, do not select Policy Store. For more information about which stores can be automatically configured as a policy store, see [Policy Store Considerations](#page-63-0) (see page 64).
- If you are initializing a policy store, you are prompted to enter a password for the default CA SiteMinder® user account. The default account name is:

siteminder

- You are prompted to install the default certificate authority (CA) certificates to the certificate data store. You can add additional certificates and private keys to the certificate data store after installation.
- If you are using IPv6 addresses, surround entries with brackets.

### **Example**:

[2001:db8::1428:57ab]

- Only initialize the policy store when configuring a new policy store instance.
- 5. Review the installation settings and press Enter.

The Policy Server and all selected components are installed and configured.

**Note:** The installation can take several minutes.

6. Press Enter.

The installer closes.

7. (Optional) If you did not use the installer to configure a policy store, manually configure the policy.

**Note:** If you experience problems during the installation, you can locate the installation log file and the policy store details file in *siteminder\_home/*siteminder/install\_config\_info.

# **More information:**

[Troubleshoot the Policy Server Installation](#page-75-0) (see page 76)

# <span id="page-75-0"></span>**Add Exceptions to Security–Enhanced Linux**

If Security–Enhanced Linux is enabled on the Policy Server host system, add CA SiteMinder®–exceptions to the environment. Adding the exceptions prevents Security–Enhanced Linux text relocation denials.

### **Follow these steps:**

- 1. Log in to the Policy Sever host system.
- 2. Open a shell and run the following command:

chcon -t textrel\_shlib\_t /*siteminder\_home*/lib/\*

#### *siteminder\_home*

Specifies the Policy Server installation path.

3. Run the following command:

```
chcon -t textrel_shlib_t /JDK_home/lib/i386/*
```
### *JDK\_home*

Specifies the required JDK installation path.

4. Run the following command:

```
chcon -t textrel_shlib_t /JDK_home/lib/i386/server/*
```
*JDK\_home*

Specifies the required JDK installation path.

CA SiteMinder®–specific exceptions have been added.

# **Troubleshoot the Policy Server Installation**

Use the following files to troubleshoot the Policy Server installation:

■ CA\_SiteMinder\_Policy\_Server\_*release*\_InstallLog.log

The installation log contains a summary section that lists the number of successes, warnings, non–fatal errors, and errors that occurred during the installation. Individual installation actions are listed with the respective status.

# *release*

Specifies the Policy Server release.

**Location:** *siteminder\_home*\siteminder\install\_config\_info

■ ca-ps-details.log

The policy store log details the policy store status.

Location: siteminder\_home\siteminder\install\_config\_info

■ smps.log

The smps.log is created when you start the Policy Server. This log contains the following line if the Policy Server installed successfully:

[Info] Journaling thread started, will delete commands older than 60 minutes.

**Location:** *siteminder\_home*\siteminder\log

### *siteminder\_home*

Specifies the Policy Server installation path.

# **Restart the SNMP Daemon**

You only have to restart the SNMP daemon if you configured SNMP during the Policy Server installation.

# **To restart the SNMP daemon**

1. Enter S76snmpdx stop in /etc/rc3.d.

The SNMP daemon stops.

2. Enter S76snmpdx start in /etc/rc3.d.

The SNMP daemon starts.

# **Configure a Policy Store**

If you did not use the Policy Server installer to configure a policy store automatically, manually configure a supported LDAP directory server or relational database as a policy store.

# **Configure Auto Startup**

You configure auto startup to ensure that the Policy Server restarts automatically when the UNIX system is rebooted.

## **Follow these steps:**

1. Modify the S98M script by replacing every instance of the string "nete\_ps\_root" with an explicit path to the SiteMinder installation directory.

**Example**: /export/ca/siteminder

2. Change the directory to the siteminder installation directory.

3. Enter **su** and press ENTER**.**

**Note**: Do not use the suse command.

You are prompted for a password.

- 4. Enter the root password and press ENTER.
- 5. Enter **\$ cp S98sm /etc/rc2.d** and press ENTER.

s98sm automatically calls the stop-all and start-all executables, which stop and start the Policy Server service when the UNIX system is rebooted.

**Note:** If you are using a local LDAP directory server as a policy store, you must configure the LDAP directory to start automatically before starting the Policy Server automatically.

# **Unattended Policy Server Installation**

After the Policy Server is manually installed on one machine, you can reinstall it or install it on a separate machine using an unattended installation mode. An unattended installation lets you install or uninstall the Policy Server without any user interaction.

The installer provides a ca-ps-installer.properties template file that lets you define installation variables. The default parameters, passwords, and paths in this file reflect the information you entered during the initial Policy Server installation. In this file, you can either store encrypted or plain text passwords. If you are using encrypted passwords, for example, a shared secret and CA SiteMinder® Super User, you must use the same ones that you entered during the initial installation since they are encrypted in the file and cannot be modified. However, you can use plain text passwords by modifying the file.

**More information:** 

[How to Run an Unattended Policy Server Install](#page-464-0) (see page 465)

# **Policy Server Configuration Wizard**

Use the Policy Server Configuration wizard to configure or reconfigure the following components after installing the Policy Server:

- A policy store.
- SNMP support.
- The OneView Monitor UI.

**Note:** You cannot change the Policy Server FIPS–mode of operation using the Policy Server Configuration Wizard. For more information about changing the Policy Server FIPS–mode of operation, see the *CA SiteMinder® Upgrade Guide*.

**Important!** If you configured an Oracle iPlanet web server instance for the OneView Monitor UI or SNMP, do not use the wizard to configure new instances. Configuring new web server instances can cause the existing web server instance to fail.

# **More information:**

[Policy Store Considerations](#page-31-0) (see page 32)

# **How to use the Configuration Wizard**

Complete the following procedures to use the Policy Server Configuration wizard:

- 1. Review the configuration wizard requirements.
- 2. Review th[e policy store considerations](#page-63-0) (see page 64).
- 3. If you are configuring the OneView Monitor UI or one of the following stores as a policy store, [gather information for the wizard](#page-43-0) (see page 44):
	- Active Directory LDS
	- Oracle Directory Server
	- SQL Server
	- Oracle RDBMS
- 4. Run the wizard.

# **Configuration Wizard Requirements**

Meet the following requirements before using the Policy Server Configuration wizard:

- The Policy Server Configuration wizard requires at least 150 MB of free space in /tmp.
- Run the wizard as a UNIX user with local administrator privileges.

# **Run the Configuration Wizard in GUI Mode**

You run the Policy Server Configuration wizard to configure individual Policy Server components.

# **Follow these steps:**

- 1. Exit all running applications.
- 2. Execute the following script in a ksh shell from the CA SiteMinder® installation directory:

. ./ca\_ps\_env.ksh

**Note:** Be sure that there is a space between the periods (. .).

3. Open a shell and run the following command:

./ca-ps-config.bin gui

The Configuration wizard starts.

4. Use the system and component information you have gathered to configure a policy store and individual components.

**Note:** Only initialize the policy store instance to configure a new policy store instance.

5. Review the installation settings and click Install.

The wizard configures the selected components to work with the Policy Server.

**Note:** The installation can take several minutes.

6. Click Done.

The selected components are configured.

**Note:** If you experience problems, you can locate the installation log file and the policy store details file in *siteminder\_home/*siteminder/install\_config\_info.

#### **More information:**

[Troubleshoot the Policy Server Installation](#page-75-0) (see page 76)

# **Run the Configuration Wizard in Console Mode**

You run the Policy Server Configuration wizard to configure individual Policy Server components.

## **Follow these steps:**

- 1. Exit all running applications.
- 2. Execute the following script in a ksh shell from the CA SiteMinder® installation directory:

. ./ca\_ps\_env.ksh

**Note:** Be sure that there is a space between the periods (. .).

3. Open a shell and run the following command:

./ca-ps-config.bin -i console

The Configuration wizard starts.

4. Use the system and component information you have gathered to configure a policy store and individual components.

**Note:** Only initialize the policy store instance to configure a new policy store instance.

5. Review the installation settings and click Enter.

The wizard configures the selected components to work with the Policy Server.

**Note:** The installation can take several minutes.

6. Press Enter

The installer closes. The selected components are configured.

**Note:** If you experience problems, you can locate the installation log file and the policy store details file in *siteminder home/*siteminder/install config info.

### **More information:**

[Troubleshoot the Policy Server Installation](#page-75-0) (see page 76)

# **How to Uninstall the Policy Server on UNIX**

Complete the following procedures to uninstall the Policy Server:

1. Shut down all instances of the Policy Server Management Console.

**Note:** More information on shutting down the Policy Server Management Console exists in the *Policy Administration Guide*.

- 2. Set the JRE in the path variable.
- 3. Remove Policy Server references from agent host files.
- 4. Stop all CA SiteMinder® processes.
- 5. Uninstall the Policy Server.
- 6. Remove CA SiteMinder® references from IWS.
- 7. Remove CA SiteMinder® references from ServletExec/AS.
- 8. Remove leftover items.

# **Remove Policy Server References from Agent Host Files**

You remove the Policy Server reference from the SmHost.conf file to prevent unexpected results from the Web Agent once the Policy Server is uninstalled.

### **To remove the Policy Server reference**

1. Navigate to *web\_agent\_home*/config.

#### **web\_agent\_home**

Specifies the installation directory of the Web Agent.

- 2. Open the SmHost.conf file in a text editor.
- 3. Delete the line that begins with "policyserver=".

**Note:** This line contains the IP address and port numbers for the Policy Server you are uninstalling.

4. Save SmHost.conf.

The SmHost.conf file no longer references the Policy Server you are uninstalling.

# **Set the JRE in the PATH Variable**

You set the JRE in the PATH variable when uninstalling the Policy Server, Web Agent, SDK, or documentation to prevent the uninstallation program from stopping and issuing error messages.

#### **To set the JRE in the PATH variable**

1. Run the following command:

PATH=\$PATH:<JRE>/bin

**JRE**

Specifies the location of the JRE.

2. Run the following command:

export PATH

The JRE is set in the PATH variable.

# **Stop all CA SiteMinder® Processes**

You stop all CA SiteMinder® processes to ensure that Policy Server files are safely removed.

### **To stop all CA SiteMinder® processes**

- 1. Log into the UNIX system with the smuser account.
- 2. Run stop-all, which is located in the /siteminder directory.

All CA SiteMinder® processes stop.

# **Uninstall the Policy Server**

You uninstall the Policy Server when it is no longer required on the system.

**Note:**Do not manually remove the installation directories to uninstall this component. Execute the uninstall shell script. If you only remove the installation directories, related registries can be left behind. If you try to re–install this component on this host system, the entries can prevent a successful installation.

#### **Follow these steps:**

1. Log in to the Policy Server host system as the user who installed the Policy Server.

**Note:** The user who installed the Policy Server should have the required CA SiteMinder® scripts sourced. If the CA SiteMinder® scripts are not sourced at login, or you logged in as another user, source the following scripts:

smprofile.ksh ca\_ps\_env.ksh 2. Change to the following directory in a console window:

*siteminder\_home*/siteminder/install\_config\_info/ca-ps-uninstall

#### *siteminder\_home*

Specifies the Policy Server installation path.

3. Run the following command:

./uninstall

The uninstallation program appears.

4. Press Enter.

A status indicator displays progress.

5. Change the directory to the one above the CA SiteMinder® installation directory.

**Example:** If the CA SiteMinder® installation directory is /export/smuser/ca/siteminder, go to:

/export/smuser/ca

6. Enter the following command and press Enter.

\$ rm -rf siteminder

The CA SiteMinder® installation directory is removed.

7. Open the following file from the HOME directory:

.profile

8. Locate and delete the line that contains smprofile.ksh.

#### **Example:**

./export/smuser/siteminder/smprofile.ksh

9. Save the file.

The Policy Server is uninstalled.

# **Remove CA SiteMinder® References from IWS**

You manually remove CA SiteMinder® references from IWS after uninstalling the Policy Server. CA SiteMinder® references are left in the obj.conf file and the magnus.conf file.

#### **To remove CA SiteMinder® references from IWS**

- 1. Log into an account that has privileges to access and modify the Web server's configuration.
- 2. Go to the following at the Solaris command line.

<*SunJavaSystem\_home*>/https-<*hostname*>/config

The obj.conf and magnus.conf files appear in the config folder.

3. Open obj.conf and remove the following lines:

NameTrans fn="assign-name" from="/servlet/\*" name="<*ServletExec\_instance name*>" NameTrans fn="assign-name" from="\*.jsp\*" name="<ServletExec\_instance name>" NameTrans fn="pfx2dir" from="/sitemindermonitor" dir="/<*siteminder\_installation*>/monitor" NameTrans fn="pfx2dir" from="/sitemindercgi" dir="/<*siteminder\_installation*>/admin" name="cgi" NameTrans fn="pfx2dir" from="/siteminder" dir="/<*siteminder\_installation*>/admin" NameTrans fn="pfx2dir" from="/netegrity docs" dir="/netegrity/netegrity\_documents" <Object name="<ServletExec\_instance name>"> Service fn="ServletExecService" group="<ServletExec\_instance name>" </Object>

- 4. Save and close the obj.conf file.
- 5. Open magnus.conf and remove the following lines:

Init fn="init-cgi" SM\_ADM\_UDP\_PORT="44444" SM\_ADM\_TCP\_PORT="44444" Init fn="load-modules" shlib="/<Servlet\_Exec\_Install>/bin/ServletExec\_Adapter.so" funcs="ServletExecInit,ServletExecService" Init fn="ServletExecInit" <ServletExec\_instance name>.instances="<IP\_Address>:<port\_number>"

- 6. Save and close magnus.conf.
- 7. Restart the Web server.

CA SiteMinder® references are removed from IWS.

The CA SiteMinder® references no longer appear in IWS.

# **Remove CA SiteMinder® References from StartServletExec**

# **To remove references from StartServletExec**

- 1. Log in with an account that has privileges to access and modify the configuration of ServletExec.
- 2. At the Solaris command line, go to the /usr/NewAtlanta/ServletExecAS/*ServletExec\_instance name* folder.

3. Remove the following lines from the StartServletExec script:

CLASSPATH=\${NA\_LIB}/servlet-api.jar:\${NA\_LIB}/jsp-

api.jar:\${NA\_LIB}/ServletExec60.jar:\${NA\_LIB}/ServletExecAdmin.jar:\${NA\_LIB}/ el-

api.jar:\${NA\_LIB}/jasper-el.jar:\${JL}/tools.jar:\${NA\_LIB}/jstl.jar:\${NA\_LIB}/ appserv-

jstl.jar:\${NA\_LIB}/activation.jar:\${NA\_LIB}/mail.jar:\${HOMEDIRPATH}/classes:/ *siteminder\_home*/monitor/

smmonui.jar:/*siteminder\_home*/lib/smconapi.jar:/*siteminder\_home*/lib/smmonclien tapi.jar

\$SENAME \$HOMEDIR \$MIMEFILE \$DOCROOTDIR -allow 127.0.0.1 -port \$PORT \$SEOPTS" \$SENAME \$HOMEDIR \$MIMEFILE \$DOCROOTDIR -allow 127.0.0.1 -port \$PORT \$SEOPTS -addl "/sitemindermonitor=/*siteminder\_home*/monitor""

### *siteminder\_home*

Specifies the Policy Server installation path.

- 4. Save and close the StartServletExec script.
- 5. Restart ServletExec.

The uninstallation is complete.

# **Remove Leftover Items**

The com.zerog.registry.xml file is left on the system after you uninstall the Policy Server. Remove this file.

You can locate this file at one of the following:

- \$HOME/.com.zerog.registry.xml
- /var/.com.zerog.registry.xml

# <span id="page-86-0"></span>**Chapter 6: Configuring LDAP Directory Servers to Store CA SiteMinder® Data**

This section contains the following topics:

[LDAP Directory Servers as a Policy or Key Store](#page-86-0) (see page 87) [Installation Road Map](#page-87-0) (see page 88) [Important Considerations](#page-87-0) (see page 88) [Default Policy Store Objects Consideration](#page-88-0) (see page 89) [CA Directory as a Policy Store](#page-89-0) (see page 90) [CA Directory as a Session Store](#page-101-0) (see page 102) [Active Directory as a Policy Store](#page-105-0) (see page 106) [Domino Directory Server as a Policy Store](#page-115-0) (see page 116) [IBM Tivoli Directory Server as a Policy Store](#page-125-0) (see page 126) [Microsoft Active Directory LDS as a Policy Store](#page-133-0) (see page 134) [Novell eDirectory as a Policy Store](#page-143-0) (see page 144) [OpenLDAP as a Policy Store](#page-154-0) (see page 155) [Oracle Directory Server as a Policy Store](#page-169-0) (see page 170) [Oracle Internet Directory as a Policy Store](#page-180-0) (see page 181) [Red Hat Directory Server as a Policy Store](#page-190-0) (see page 191) [Siemens DirX as a Policy Store](#page-198-0) (see page 199) [Configure a Separate Key Store](#page-208-0) (see page 209)

# **LDAP Directory Servers as a Policy or Key Store**

The CA SiteMinder® policy store is the repository for all policy–related information. All Policy Servers in a CA SiteMinder® installation must share policy store data, either directly or through replication. CA SiteMinder® is installed with tools that let administrators move policy store data from one storage facility to another.

When you install the Policy Server, you can automatically configure one of the following directory servers as a policy store:

- Microsoft Active Directory Lightweight Directory Services (AD LDS)
- Oracle Directory Server (formerly Sun Java System Directory Server)

If you do not use the Policy Server to configure a policy store automatically, you can manually configure a policy store after installing the Policy Server. Additionally, after you install the Policy Server, you can use the Policy Server Management Console to point the Policy Server to an existing policy store.

**Note**: For a list of supported CA and third-party components, refer to the CA SiteMinder® 12.51 Platform Support Matrix on the Technical Support site.

# <span id="page-87-0"></span>**Installation Road Map**

The following diagram illustrates a sample CA SiteMinder® installation and lists the order in which you install and configure each component.

- A solid line surrounds the Policy Server, which is required before configuring a policy store. If a Policy Server is not part of your environment, install it before continuing.
- The dotted line surrounds the policy store. Configure this component now.

The following figure depicts a single policy/key store instance. Although not illustrated, your environment can use separate instances for individual policy and key stores.

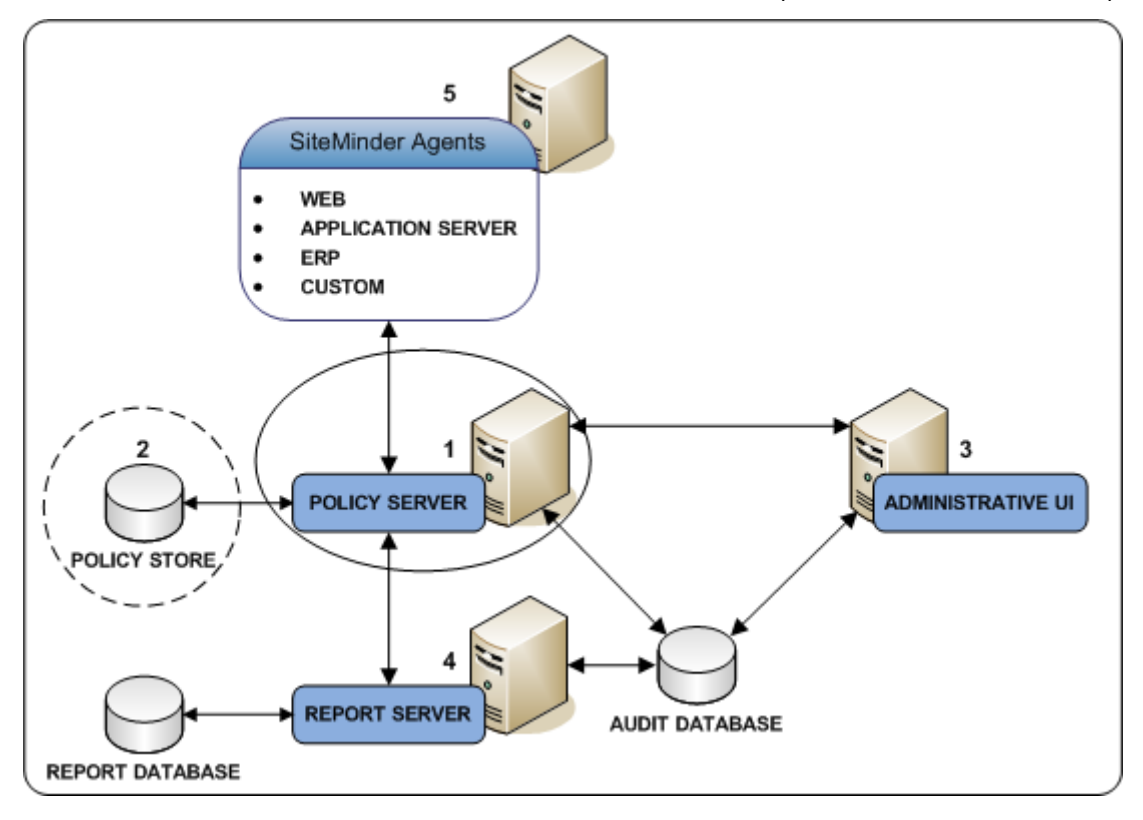

*Equation 1: Installation Roadmap*

# **Important Considerations**

To avoid possible policy store corruption, ensure that the server on which the policy store will reside is configured to store objects in UTF-8 form. For more information on configuring your server to store objects in UTF-8 form, see the documentation for that server.

# <span id="page-88-0"></span>**Default Policy Store Objects Consideration**

When you configure a policy store, the following default policy store object files are available:

- smpolicy.xml
- smpolicy-secure.xml

Both files contain the default objects that the policy store requires.

- If you use the Policy Server Configuration Wizard to configure the policy store automatically, the wizard only uses smpolicy.xml.
- If you want to use smpolicy–secure.xml, configure the policy store manually.

Both files provide default security settings. These settings are available in the default Agent Configuration Object (ACO) templates that are available in the Administrative UI. The smpolicy-secure file provides more restrictive default security settings. Choosing smpolicy.xml does not limit you from using the more restrictive default security settings. You can modify the default ACO settings using the Administrative UI.

The following table summarizes the security settings for both files:

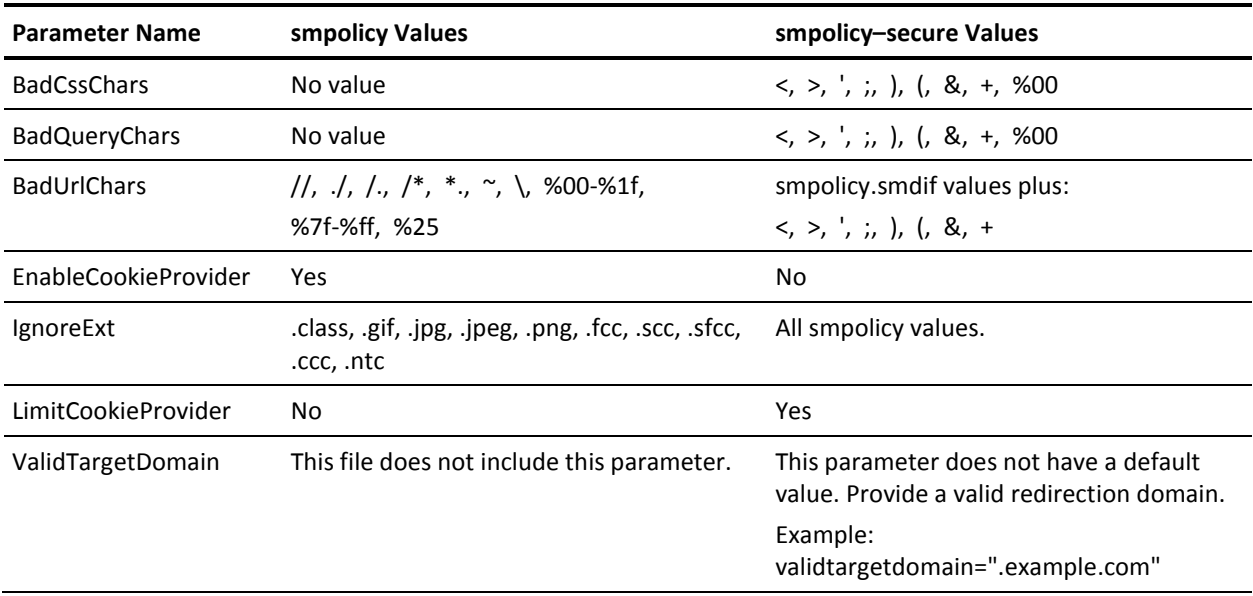

# <span id="page-89-0"></span>**CA Directory as a Policy Store**

CA Directory can function as a policy store. A single directory server instance can function as a:

- Policy store
- Key store

Using a single directory server simplifies administration tasks. The following sections provide instruction on how to configure a single directory server instance to store policy data and encryption keys. If your implementation requires, you can configure a separate key store.

# **Gather Directory Server Information**

Configuring a CA Directory as a policy store requires specific directory server information. Gather the following information before configuring the policy store. You can use the Policy Store Worksheets to record your values.

- **Host information**—Determine the fully qualified host name or the IP address of the system on which CA Directory is running.
- **DSA port number**—Determine the port on which the DSA is to listen.
- **Base DN**—Determine the distinguished name of the node in the LDAP tree in which policy store objects are to be defined.
- **Administrative DN**—Determine the LDAP user name of the account that CA SiteMinder® is to use manage objects in the DSA.
- Administrative password—Determine the password for the administrative user.

# **How to Configure the Policy Store**

To configure CA Directory as a policy store, complete the following procedures:

- 1. [Create a DSA for the policy store](#page-90-0) (see page 91).
- 2. [Create the policy store schema](#page-90-0) (see page 91).
- 3. [Open the DSA](#page-92-0) (see page 93).
- 4. [Create the base tree structure for policy store data](#page-93-0) (see page 94).
- 5. [Create a superuser administrator for the DSA](#page-94-0) (see page 95).
- 6. [Point the Policy Server to the policy store](#page-94-0) (see page 95).
- 7. Set the CA SiteMinder<sup>®</sup> superuser password (see page 96).
- 8. [Verify the CA Directory cache configuration](#page-96-0) (see page 97).
- 9. [Import the policy store data definitions](#page-97-0) (see page 98).
- 10. [Import the default policy store objects](#page-97-0) (see page 98).
- 11. [Prepare for the Administrative UI registration](#page-98-0) (see page 99).

# <span id="page-90-0"></span>**Create a DSA for the Policy Store**

Create the DSA by running the following command:

dxnewdsa *DSA\_Name port* "o=*DSA\_Name*,c=*country\_code*"

## *DSA\_Name*

Specifies the name of the DSA.

## *port*

Specifies the port on which the DSA is to listen.

# **o=***DSA\_Name***,c=***country\_code*

Specifies the DSA prefix.

**Example:** "o=psdsa,c=US"

The dxnewdsa utility starts the new DSA.

**Note:** If the DSA does not automatically start, run the following:

dxserver start *DSA\_Name*

# **Create the Policy Store Schema**

You create the policy store schema so the directory server can function as a policy store.

**Important!** By default, CA Directory configuration files are read–only. Any CA Directory files that you are instructed to modify, must be updated for write permission. Once the files are updated, you can revert the permission to read–only. Also, all default.xxx files provided by CA Directory are overwritten during a CA Directory upgrade. Use caution when modifying any read-only files.

## **Follow these steps:**

- 1. Copy the following files into the CA Directory *DXHOME*\config\schema directory:
	- netegrity.dxc
	- etrust.dxc

# *DXHOME*

Specifies the Directory Server installation path.

**Note:** The netegrity.dxc file is installed with the Policy Server in *siteminder\_home*\eTrust. The etrust.dxc file is installed with the Policy Server in *siteminder\_home*\xps\db.

## *siteminder\_home*

Specifies the Policy Server installation path.

- Windows %*DXHOME*%
- Unix/Linux: \$*DXHOME*
- 2. Create a CA SiteMinder® schema file by copying the default.dxg schema file and renaming it.

**Note:** The default.dxg schema file is located in *DXHOME*\config\schema\default.dxg.

**Example:** copy the default.dxg schema file and rename the copy to smdsa.dxg

3. Add the following lines to the bottom of the new CA SiteMinder® schema file:

#CA Schema

source "netegrity.dxc";

source "etrust.dxc";

4. Edit the DXI file of the DSA (*DSA\_Name*.dxi) by changing the schema from default.dxg to the new CA SiteMinder® schema file.

*DSA\_Name*

Represents the name of the DSA you created for the policy store.

**Note:** The DXI file is located in *DXHOME*\config\servers.

- 5. Add the following lines to the end of the DXI file of the DSA:
	- **r12**

```
# cache configuration
set max-cache-size = 100;
set cache-attrs = all-attributes;
set cache-load-all = true;
set ignore-name-bindings = true;
```
**Note:** The max-cache-size entry is the total cache size in MB. Adjust this value based on the total memory available on the CA Directory server and overall size of the policy store.

■ **r12 SP1 or later**

# cache configuration set ignore-name-bindings = true; <span id="page-92-0"></span>6. Copy the default limits DXC file of the DSA (default.dxc) to create a CA SiteMinder® DXC file.

**Example:** Copy the default DXC file and rename the copy smdsa.dxc.

**Note:** The default DXC file is located in *DXHOME*\dxserver\config\limits.

7. Edit the settings in the new DXC file to match the following:

# size limits set max-users =  $1000$ ; set  $c$ redits =  $5$ ; set max-local-ops = 1000; set max-op-size =  $4000$ ; set multi-write-queue = 20000;

**Note:** Editing the size limits settings prevents cache size errors from appearing in your CA Directory log files.

**Important!** The multi-write-queue setting is for text–based configurations only. If the DSA is set up with DXmanager, omit this setting.

- 8. Save the DXC file.
- 9. Edit the DXI file of the DSA (*DSA\_Name*.dxi) by changing the limits configuration from default.dxc to the new CA SiteMinder® limits file.

**Example:** change the limits configuration from default.dxc to smdsa.dxc.

### *DSA\_Name*

Represents the name of the DSA you created for the policy store.

Note: The DXI file of the DSA is located in DXHOME\config\servers.If you created the DSA using DXmanager, the existing limits file is named dxmanager.dxc.

10. As the DSA user, stop and restart the DSA using the following commands:

dxserver stop *DSA\_Name* dxserver start *DSA\_Name*

# *DSA\_Name*

Specifies the name of the DSA.

The policy store schema is created.

# **Open the DSA**

You create a view into the directory server to manage objects.

#### **Follow these steps:**

- 1. Be sure that the database is configured for an anonymous login.
- 2. Launch the JXplorer GUI.

<span id="page-93-0"></span>3. Select the connect icon.

Connection settings appear.

4. Enter *host\_name\_or\_IP\_address* in the Host Name field.

# *host\_name\_or\_IP\_address*

Specifies the host name or IP address of the system where CA Directory is running.

5. Enter *port\_number* in the Port number field.

# *port\_number*

Specifies the port on which the DSA is listening.

6. Enter o=*DSA\_Name*,c=*country\_code* in the Base DN field.

**Example:** o=psdsa,c=US

7. Select Anonymous from the Level list and click Connect.

A view into DSA appears.

# **Create the Base Tree Structure for Policy Store Data**

You create a base tree structure to hold policy store data. You use the JXplorer GUI to create the organizational units.

# **Follow these steps:**

- 1. Select the root element of your DSA.
- 2. Create an organizational unit under the root element called:

Netegrity

- 3. Create an organizational unit (root element) under Netegrity called: SiteMinder
- 4. Create an organizational unit (root element) under CA SiteMinder® called: PolicySvr4
- 5. Create an organizational unit (root element) under PolicySvr4 called:

XPS

The base tree structure is created.

# <span id="page-94-0"></span>**Create a Superuser Administrator for the DSA**

You only have to create a superuser administrator if you do not have an administrator account that CA SiteMinder® can use to access the DSA. The Policy Server requires this information to connect to the policy store.

#### **Follow these steps:**

- 1. Use the JXplorer GUI to access the DSA.
- 2. Create an administrator that CA SiteMinder® can use to connect to the policy store.

**Note:** Create the user with the following object type:

inetOrgPerson

3. Note the administrator DN and password. You use the credentials when pointing the Policy Server to the policy store.

#### **Example:**

dn:cn=admin,o=yourcompany,c=in

# **Point the Policy Server to the Policy Store**

You point the Policy Server to the policy store so the Policy Server can access the policy store.

# **Follow these steps:**

1. Open the Policy Server Management Console.

**Important!** If you are accessing this graphical user interface on Windows Server 2008, open the shortcut with Administrator permissions. Use Administrator permissions even if you are logged in to the system as an Administrator. For more information, see the release notes for your CA SiteMinder® component.

- 2. Click the Data tab.
- 3. Select the following value from the Database list:

Policy Store

4. Select the following value from the Storage list:

LDAP

- 5. Configure the following settings in the LDAP Policy Store group box.
	- LDAP IP Address
	- Admin Username
	- Password
- <span id="page-95-0"></span>■ Confirm Password
- Root DN

**Note**: You can click Help for a description of fields, controls, and their respective requirements.

- 6. Click Apply.
- 7. Click Test LDAP Connection to verify that the Policy Server can access the policy store.
- 8. Select the following value from the Database list:

Key Store

9. Select the following value from the Storage list:

LDAP

10. Select the following option:

Use Policy Store database

11. Click OK.

# **Set the CA SiteMinder® Super User Password**

The default CA SiteMinder® administrator account is named:

siteminder

The account has maximum permissions.

We recommend that you do not use the default superuser for day–to–day operations. Use the default superuser to:

- Access the Administrative UI for the first-time.
- Manage CA SiteMinder<sup>®</sup> utilities for the first-time.
- Create another administrator with superuser permissions.

### **Follow these steps:**

1. Copy the smreg utility to *siteminder\_home*\bin.

# *siteminder\_home*

Specifies the Policy Server installation path.

**Note:** The utility is at the top level of the Policy Server installation kit.

<span id="page-96-0"></span>2. Run the following command:

smreg -su *password*

#### *password*

Specifies the password for the default CA SiteMinder® administrator.

#### **Limits:**

- The password must contain at least six (6) characters and cannot exceed 24 characters.
- The password cannot include an ampersand  $(8)$  or an asterisk  $(*)$ .
- If the password contains a space, enclose the passphrase with quotation marks.

**Note:** If you are configuring an Oracle policy store, the password is case–sensitive. The password is not case–sensitive for all other policy stores.

3. Delete smreg from *siteminder\_home*\bin. Deleting smreg prevents someone from changing the password without knowing the previous one.

The password for the default CA SiteMinder® administrator account is set.

# **Verify the CA Directory Cache Configuration**

You can verify that the DXcache settings are enabled using the DXconsole.

**Note:** By default, the DxConsole is only accessible from localhost. For more about using the set dsa command to let the DxConsole accept a connection from a remote system, see the *Directory Configuration Guide*.

#### **Follow these steps:**

1. From a command prompt, enter the following command to Telnet to the DSA DXConsole port:

telnet *DSA\_Host DXconsole\_Port*

#### *DSA\_Host*

Specifies the host name or IP address of the system hosting the DSA.

**Note:** If you are on the localhost, enter **localhost**. Entering a host name or IP Address results in a failed connection.

#### *DXConsole\_Port*

Specifies the port on which the DXconsole is listening. This value appears in the console-port parameter of the following file:

*DXHOME*\config\knowledge\DSA\_Name.dxc

**Default**: The DXconsole port is set to the value of the DSA port +1.

**Example**: If the DSA is running on port 19389, the DXconsole port is 19390.

The DSA Management Console appears.

<span id="page-97-0"></span>2. Enter the following command:

get cache;

The DSA Management Console displays the current DSA DXcache settings and specifies the directory caching status.

3. Enter the following command:

logout;

Closes the DXconsole and returns to the system prompt.

# **Import the Policy Store Data Definitions**

Importing the policy store data definitions defines the types of objects that can be created and stored in the policy store.

### **Follow these steps:**

1. Open a command window and navigate to *siteminder\_home*\xps\dd.

# *siteminder\_home*

Specifies the Policy Server installation path.

2. Run the following command:

XPSDDInstall SmMaster.xdd

# **XPSDDInstall**

Imports the required data definitions.

# **Import the Default Policy Store Objects**

Importing the default policy store objects configures the policy store for use with the Administrative UI and the Policy Server.

Consider the following items:

Be sure that you have write access to *siteminder home*\bin. The import utility requires this permission to import the policy store objects.

### *siteminder\_home*

Specifies the Policy Server installation path.

■ Before running a CA SiteMinder<sup>®</sup> utility or executable on Windows Server 2008, open the command-line window with administrator permissions. Open the command-line window this way, even if your account has administrator privileges. For more information, see the release notes for your CA SiteMinder<sup>®</sup> component.

#### <span id="page-98-0"></span>**Follow these steps:**

- 1. Open a command window and navigate to *siteminder\_home*\db.
- 2. Import one of the following files:
	- To import smpolicy.xml, run the following command:

XPSImport smpolicy.xml -npass

■ To import smpolicy–secure.xml, run the following command:

XPSImport smpolicy–secure.xml -npass

**npass**

Specifies that no passphrase is required. The default policy store objects do not contain encrypted data.

Both files include the default policy store objects. These objects include the default security settings in the default Agent Configuration Object (ACO) templates. The smpolicy–secure file provides more restrictive security settings. For more information, see [Default Policy Store Objects Consideration](#page-88-0) (see page 89).

■ To import Option Pack functionality, run the following command:

XPSImport ampolicy.xml -npass

■ To import federation functionality, run the following command:

XPSImport fedpolicy-12.51.xml -npass

The policy store objects are imported.

**Note:** Importing smpolicy.xml makes available legacy federation and Web Service Variables functionality that is separately licensed from CA SiteMinder®. If you intend on using the latter functionality, contact your CA account representative for licensing information.

# **Prepare for the Administrative UI Registration**

You use the default CA SiteMinder® super user account (siteminder) to log into the Administrative UI for the first–time. The initial login requires that you to register the Administrative UI with a Policy Server, which creates a trusted relationship between both components.

You prepare for the registration by using the XPSRegClient utility to supply the super user account name and password. The Policy Server uses these credentials to verify that the registration request is valid and that the trusted relationship can be established.

Consider the following items:

- The time from which you supply the credentials to when the initial Administrative UI login occurs is limited to 24 hours. If you do not plan on installing the Administrative UI within one day, complete the following steps before installing the Administrative UI.
- (UNIX) Be sure that the CA SiteMinder<sup>®</sup> environment variables are set before you use XPSRegClient. If the environment variables are not set, [set them manually](#page-441-0) (see page 442).

## **Follow these steps:**

- 1. Log in to the Policy Server host system.
- 2. Run the following command:

```
XPSRegClient siteminder[:passphrase] -adminui-setup -t timeout -r retries -c 
comment -cp -l log_path -e error_path -vT -vI -vW -vE -vF
```
### *passphrase*

Specifies the password for the default CA SiteMinder® super user account (siteminder).

**Note:** If you do not specify the passphrase, XPSRegClient prompts you to enter and confirm one.

## **-adminui–setup**

Specifies that the Administrative UI is being registered with a Policy Server for the first–time.

### **-t** *timeout*

(Optional) Specifies the allotted time from when you to install the Administrative UI to the time you log in and create a trusted relationship with a Policy Server. The Policy Server denies the registration request when the timeout value is exceeded.

**Unit of measurement:** minutes

**Default:** 240 (4 hours)

**Minimum Limit:** 15

**Maximum Limit:** 1440 (24 hours)

### **-r** *retries*

(Optional) Specifies how many failed attempts are allowed when you are registering the Administrative UI. A failed attempt can result from submitting incorrect CA SiteMinder® administrator credentials when logging in to the Administrative UI for the first time.

# **Default:** 1

**Maximum Limit:** 5

#### **-c** *comment*

(Optional) Inserts the specified comments into the registration log file for informational purposes.

**Note:** Surround comments with quotes.

#### **-cp**

(Optional) Specifies that registration log file can contain multiple lines of comments. The utility prompts for multiple lines of comments and inserts the specified comments into the registration log file for informational purposes.

**Note:** Surround comments with quotes.

## **-l** *log path*

(Optional) Specifies where the registration log file must be exported.

**Default:** *siteminder\_home*\log

## *siteminder\_home*

Specifies the Policy Server installation path.

# **-e** *error\_path*

(Optional) Sends exceptions to the specified path.

**Default:** stderr

## **-vT**

(Optional) Sets the verbosity level to TRACE.

## **-vI**

(Optional) Sets the verbosity level to INFO.

# **-vW**

(Optional) Sets the verbosity level to WARNING.

# **-vE**

(Optional) Sets the verbosity level to ERROR.

## **-vF**

(Optional) Sets the verbosity level to FATAL.

3. Press Enter.

XPSRegClient supplies the Policy Server with the administrator credentials. The Policy Server uses these credentials to verify the registration request when you log in to the Administrative UI for the first–time.

# <span id="page-101-0"></span>**CA Directory as a Session Store**

You can configure CA Directory as a session store.

**Note:** For more information about supported versions, see the 12.51 CA SiteMinder® Platform Support Matrix.

# **How to Configure the Session Store**

Complete the following tasks to configure CA Directory as a session store:

- 1. Obtain the session store schema files.
- 2. Create a DSA for the session store.
- 3. Add a session store administrative user and root DN.
- 4. Create the session store schema.
- 5. Point the Policy Server to the session store.

# **Request the Session Store Schema File**

The session store schema file is installed with the Policy Server. Contact your CA SiteMinder® Administrator and request the following file:

netegrity.dxc

The file is located in *siteminder\_home*\eTrust.

### *siteminder\_home*

Specifies the Policy Server installation path.

# **Create a DSA for the Session Store**

Create a DSA and dedicate its use to the session store only. A dedicated DSA helps to maximize session store performance.

## **Follow these steps:**

- 1. Log in to the CA Directory host system.
- 2. Create a data DSA by running the following command:

dxnewdsa *dsa\_name port prefix*

# *dsa\_name*

Specifies the name of the session store DSA.

### *port*

Specifies the port on which the session store must listen for requests.

#### *prefix*

Specifies the namespace prefix. Use LDAP syntax to specify the prefix.

## **Example: Create a data DSA for the session store.**

dxnewdsa smsessionstore 1234 o=forwardinc,c=us

**Note:** Forward, Inc. is a fictitious company name that is used strictly for instructional purposes only and is not meant to reference an existing company.

# **Add a Session Store Administrative User and Root DN**

The Policy Server requires the following information to manage the session store:

- The complete distinguished name (DN) and password of a user in the DSA
- A root DN to which session information can be written

### **Follow these steps:**

- 1. Access the DSA using anonymous authentication with one of the following methods:
	- Use the JXplorer tool.
	- Use the CA Directory [command-line interface.](https://support.ca.com/cadocs/0/CA%20Directory%20r12%200%20SP11-ENU/Bookshelf_Files/HTML/idocs/dxmodify_tool.htm)
- 2. Create a user that CA SiteMinder® can use to manage the session store.
	- Be sure to create the user with only the following OBJECT CLASS:
		- inetOrgPerson
	- Note the credentials. The credentials are required to point the Policy Server to the session store DSA.
- 3. Disconnect from JXplorer.
- 4. Start JXplorer.
- 5. Log in to the DSA using the complete DN of the administrative user you created.

**Example:** cn=admin,o=forwardinc,c=us

6. Manually create an organizational unit for the root DN of the session store.

**Example:** ou=sessionstore

7. Disconnect from JXplorer.

**Note:** To prevent unauthorized access to the session store, we recommend that you disable the anonymous authentication.

# **Create the Session Store Schema**

The DSA requires the schema to store and retrieve the session information of CA SiteMinder® users.

# **Follow these steps:**

- 1. Log in to the CA Directory host system.
- 2. Stop the DSA using the following command:

dxserver stop *DSA\_Name*

- 3. Go to *DXHOME*\config\schema. Add the CA SiteMinder® session store schema file (netegrity.dxc).
- 4. Create the session store schema by copying the default schema file of the DSA (default.dxg), removing the read–only attribute, and renaming it.

**Example:** Copy default.dxg and rename the copy to smsession.dxg.

- 5. Edit the session store schema file:
	- a. Add the following lines to the bottom of the file:

#CA Schema source "netegrity.dxc";

- b. Save the file.
- c. Apply the read–only attribute.
- 6. Go to *DXHOME*\dxserver\config\limits.
- 7. Create a session store limits file by copying the default limits file (default.dxc), removing the read–only attribute, and renaming it.

**Example:** Copy default.dxc and rename the copy smsession.dxc.

- 8. Edit the session store default limits file:
	- a. Edit the max–local–ops attribute to match the following value:

set max-local-ops =  $1000$ ;

The attribute is in the size limits section and represents a high limit. The session store is not expected to return more than 1,000 objects per search query.

- b. Save the file.
- c. Apply the read–only attribute.
- 9. Go to *DXHOME*\config\servers. Open the session store initialization file (*DSA\_name*.dxi).

### *DSA\_name*

Specifies the name of the session store DSA.

- 10. Edit the session store initialization file:
	- a. Edit the schema reference from default.dxg to the session store schema file. The reference is in the schema section.

**Example:** Change default.dxg to smsession.dxg.

b. Edit the service limits reference from default.dxc to the session store limits file. The reference is in the service limits section.

**Example:** Change default.dxc to smsession.dxc.

c. Edit the set–cache index attribute to match the following setting:

set cache-index-all-except = smVariableValue, smsessionblob;

**Note:** Be sure that the cache index all attribute is set before the following attribute:

set lookup-cache = true;

The attribute is in the grid configuration section.

d. (Optional) Compress the following attribute to store more session objects in memory:

smVariableValue

e. (Optional) Disable transaction logging to improve performance.

**Important!** Consider the effects disabling transaction logging has on data recovery. For more information, see the CA Directory documentation.

11. Start the DSA using the following command: dxserver start *DSA\_Name*

The session store schema is created.

# **Point the Policy Server to the Session Store**

Point the Policy Server to the session store DSA to let CA SiteMinder® manage the session store.

#### **Follow these steps:**

1. Open the Policy Server Management Console.

**Important!** If you are accessing this graphical user interface on Windows Server 2008, open the shortcut with Administrator permissions. Use Administrator permissions even if you are logged in to the system as an Administrator. For more information, see the release notes for your CA SiteMinder® component.

- 2. Click the Data tab.
- 3. Select Session Store from the Database list.
- <span id="page-105-0"></span>4. Select CA Directory from the Storage list.
- 5. Select the Session Store Enabled option.
- 6. Under LDAP Session Store section:
	- a. Enter the IP address and port of the session store DSA.
	- b. Enter the root DN of the session store DSA.

**Example:** ou=sessionstore,o=fowardinc,c=us

- c. Enter the complete DN of an administrative user in the DSA. **Example:** cn=admin,o=forwardinc,c=us
- d. Enter the password of the administrative user.
- 7. Click Test LDAP Connection to verify the connection.
- 8. Click OK.

CA SiteMinder® is configured to manage the session store.

# **Active Directory as a Policy Store**

Active Directory can function as a policy store. A single directory server instance can function as a:

- Policy store
- Key store

Using a single directory server simplifies administration tasks. The following sections provide instruction on how to configure a single directory server instance to store policy data and encryption keys. If your implementation requires, you can configure a separate key store.

**Note**: If Active Directory is to communicate with the Policy Server over SSL, the SSL client certificate must contain the CN of the SubjectDN. If the SSL client certificate does not contain this information, the Policy Server crashes.

# **Gather Directory Server Information**

Configuring an LDAP directory server as a policy store or upgrading an existing policy store requires specific directory server information. Gather the following information before beginning. You can use the Policy Store Worksheets to record your values.

### **Host information**

Specifies the fully-qualified host name or the IP Address of the directory server.

#### **Port information**

(Optional) Specifies a non-standard port.

**Default values:** 636 (SSL) and 389 (non-SSL)

#### **Administrative DN**

Specifies the LDAP user name of a user who has privileges to create, read, modify, and delete objects in the LDAP tree underneath the policy store root object.

### **Administrative password**

Specifies the password for the Administrative DN.

# **Policy store root DN**

Specifies the distinguished name of the node in the LDAP tree where policy store objects are to be defined.

# **SSL client certificate**

Specifies the pathname of the directory where the SSL client certificate database file resides.

**Limit:** SSL only

# **How to Configure the Policy Store**

To configure an Active Directory directory server as a policy store, complete the following procedures:

- 1. (Optional) If applicable, use the vendor–specific software to create an LDAP Directory Server instance.
- 2. (Optional) If applicable, use the vendor–specific software to create a user with the following privileges:
	- **create**
	- read
	- modify
	- delete

Create this user in the LDAP tree underneath the policy store root object.

- 3. Point the Policy Server to the directory server.
- 4. Create the policy store schema.
- 5. Set the CA SiteMinder® superuser password.
- 6. Import the policy store data definitions.
- 7. Import the default policy store objects.
- 8. Restart the Policy Server.
- 9. Prepare for the Administrative UI registration.

# **Point the Policy Server to the Policy Store**

You point the Policy Server to the policy store so the Policy Server can access the policy store.

#### **Follow these steps:**

1. Open the Policy Server Management Console.

**Important!** If you are accessing this graphical user interface on Windows Server 2008, open the shortcut with Administrator permissions. Use Administrator permissions even if you are logged in to the system as an Administrator. For more information, see the release notes for your CA SiteMinder® component.

- 2. Click the Data tab.
- 3. Select the following value from the Database list:

Policy Store

4. Select the following value from the Storage list:

LDAP

- 5. Configure the following settings in the LDAP Policy Store group box.
	- LDAP IP Address
	- Admin Username
	- Password
	- Confirm Password
	- Root DN

**Note**: You can click Help for a description of fields, controls, and their respective requirements.

- 6. Click Apply.
- 7. Click Test LDAP Connection to verify that the Policy Server can access the policy store.
- 8. Select the following value from the Database list:

Key Store

9. Select the following value from the Storage list:

LDAP
10. Select the following option:

Use Policy Store database

11. Click OK.

# **Create the Policy Store Schema**

You create the policy store schema so the directory server can function as a policy store and store CA SiteMinder® objects.

**Important!** The Active Directory schema is owned by the root domain. All schema changes must be made on the root domain controller that holds the Schema Master using an account with SchemaAdmins permissions. Schema changes cannot be made from child domains (replicas).

# **Follow these steps:**

1. Run the following command on the Policy Server host system:

smldapsetup ldgen -f*file\_name*

#### *file\_name*

Specifies the name of the LDIF file you are creating.

An LDIF file with the CA SiteMinder® schema is created.

2. Run the following command:

smldapsetup ldmod -f*file\_name*

# *file\_name*

Specifies the name of the LDIF you created.

The utility imports the policy store schema.

3. Navigate to *policy\_server\_home*\xps\db and open the following file:

ActiveDirectory.ldif

4. Manually replace each instance of <RootDN> with the DN that represents the policy store schema location, not the policy store object location.

**Example:** If the following root DN represents the policy store object:

ou=policystore,dc=domain,dc=com

Replace each instance of <RootDN> with the following DN:

dc=domain,dc=com

5. Run the following command:

smldapsetup ldmod

-f*policy\_server\_home\*xps\db\ActiveDirectory.ldif

#### *policy\_server\_home*

Specifies the Policy Server installation path.

The policy store schema is extended. You have created the policy store schema.

# **Set the CA SiteMinder® Super User Password**

The default CA SiteMinder® administrator account is named:

siteminder

The account has maximum permissions.

We recommend that you do not use the default superuser for day-to-day operations. Use the default superuser to:

- Access the Administrative UI for the first-time.
- Manage CA SiteMinder<sup>®</sup> utilities for the first-time.
- Create another administrator with superuser permissions.

#### **Follow these steps:**

1. Copy the smreg utility to *siteminder\_home*\bin.

#### *siteminder\_home*

Specifies the Policy Server installation path.

**Note:** The utility is at the top level of the Policy Server installation kit.

2. Run the following command:

smreg -su *password*

#### *password*

Specifies the password for the default CA SiteMinder® administrator.

#### **Limits:**

- The password must contain at least six (6) characters and cannot exceed 24 characters.
- The password cannot include an ampersand (&) or an asterisk (\*).
- If the password contains a space, enclose the passphrase with quotation marks.

**Note:** If you are configuring an Oracle policy store, the password is case–sensitive. The password is not case–sensitive for all other policy stores.

3. Delete smreg from *siteminder\_home*\bin. Deleting smreg prevents someone from changing the password without knowing the previous one.

The password for the default CA SiteMinder® administrator account is set.

# **Import the Policy Store Data Definitions**

Importing the policy store data definitions defines the types of objects that can be created and stored in the policy store.

#### **Follow these steps:**

1. Open a command window and navigate to *siteminder\_home*\xps\dd.

#### *siteminder\_home*

Specifies the Policy Server installation path.

2. Run the following command:

XPSDDInstall SmMaster.xdd

### **XPSDDInstall**

Imports the required data definitions.

# **Import the Default Policy Store Objects**

Importing the default policy store objects configures the policy store for use with the Administrative UI and the Policy Server.

Consider the following items:

Be sure that you have write access to *siteminder\_home*\bin. The import utility requires this permission to import the policy store objects.

#### *siteminder\_home*

Specifies the Policy Server installation path.

Before running a CA SiteMinder® utility or executable on Windows Server 2008, open the command-line window with administrator permissions. Open the command-line window this way, even if your account has administrator privileges. For more information, see the release notes for your CA SiteMinder® component.

#### **Follow these steps:**

- 1. Open a command window and navigate to *siteminder\_home*\db.
- 2. Import one of the following files:
	- To import smpolicy.xml, run the following command:

XPSImport smpolicy.xml -npass

■ To import smpolicy–secure.xml, run the following command:

XPSImport smpolicy–secure.xml -npass

**npass**

Specifies that no passphrase is required. The default policy store objects do not contain encrypted data.

Both files include the default policy store objects. These objects include the default security settings in the default Agent Configuration Object (ACO) templates. The smpolicy–secure file provides more restrictive security settings. For more information, see [Default Policy Store Objects Consideration](#page-88-0) (see page 89).

■ To import Option Pack functionality, run the following command:

XPSImport ampolicy.xml -npass

■ To import federation functionality, run the following command:

XPSImport fedpolicy-12.51.xml -npass

The policy store objects are imported.

**Note:** Importing smpolicy.xml makes available legacy federation and Web Service Variables functionality that is separately licensed from CA SiteMinder®. If you intend on using the latter functionality, contact your CA account representative for licensing information.

# **Restart the Policy Server**

You restart the Policy Server for certain settings to take effect.

#### **Follow these steps:**

- 1. Open the Policy Server Management Console.
- 2. Click the Status tab, and click Stop in the Policy Server group box.

The Policy Server stops as indicated by the red stoplight.

3. Click Start.

The Policy Server starts as indicated by the green stoplight.

**Note**: On UNIX or Linux operating environments, you can also execute the stop-all command followed by the start-all command to restart the Policy Server. These commands provide an alternative to the Policy Server Management Console.

# **Prepare for the Administrative UI Registration**

You use the default CA SiteMinder® super user account (siteminder) to log into the Administrative UI for the first–time. The initial login requires that you to register the Administrative UI with a Policy Server, which creates a trusted relationship between both components.

You prepare for the registration by using the XPSRegClient utility to supply the super user account name and password. The Policy Server uses these credentials to verify that the registration request is valid and that the trusted relationship can be established.

Consider the following items:

- The time from which you supply the credentials to when the initial Administrative UI login occurs is limited to 24 hours. If you do not plan on installing the Administrative UI within one day, complete the following steps before installing the Administrative UI.
- (UNIX) Be sure that the CA SiteMinder<sup>®</sup> environment variables are set before you use XPSRegClient. If the environment variables are not set, [set them manually](#page-441-0) (see page 442).

#### **Follow these steps:**

- 1. Log in to the Policy Server host system.
- 2. Run the following command:

```
XPSRegClient siteminder[:passphrase] -adminui-setup -t timeout -r retries -c 
comment -cp -l log_path -e error_path -vT -vI -vW -vE -vF
```
#### *passphrase*

Specifies the password for the default CA SiteMinder® super user account (siteminder).

**Note:** If you do not specify the passphrase, XPSRegClient prompts you to enter and confirm one.

#### **-adminui–setup**

Specifies that the Administrative UI is being registered with a Policy Server for the first–time.

#### **-t** *timeout*

(Optional) Specifies the allotted time from when you to install the Administrative UI to the time you log in and create a trusted relationship with a Policy Server. The Policy Server denies the registration request when the timeout value is exceeded.

**Unit of measurement:** minutes

**Default:** 240 (4 hours)

**Minimum Limit:** 15

**Maximum Limit:** 1440 (24 hours)

### **-r** *retries*

(Optional) Specifies how many failed attempts are allowed when you are registering the Administrative UI. A failed attempt can result from submitting incorrect CA SiteMinder® administrator credentials when logging in to the Administrative UI for the first time.

#### **Default:** 1

**Maximum Limit:** 5

#### **-c** *comment*

(Optional) Inserts the specified comments into the registration log file for informational purposes.

**Note:** Surround comments with quotes.

#### **-cp**

(Optional) Specifies that registration log file can contain multiple lines of comments. The utility prompts for multiple lines of comments and inserts the specified comments into the registration log file for informational purposes.

**Note:** Surround comments with quotes.

### **-l** *log path*

(Optional) Specifies where the registration log file must be exported.

**Default:** *siteminder\_home*\log

*siteminder\_home*

Specifies the Policy Server installation path.

#### **-e** *error\_path*

(Optional) Sends exceptions to the specified path.

**Default:** stderr

### **-vT**

(Optional) Sets the verbosity level to TRACE.

**-vI**

(Optional) Sets the verbosity level to INFO.

```
-vW
```
(Optional) Sets the verbosity level to WARNING.

**-vE**

(Optional) Sets the verbosity level to ERROR.

**-vF**

(Optional) Sets the verbosity level to FATAL.

3. Press Enter.

XPSRegClient supplies the Policy Server with the administrator credentials. The Policy Server uses these credentials to verify the registration request when you log in to the Administrative UI for the first–time.

# **Support for Active Directory ObjectCategory Indexing Attribute**

Unlike other LDAP-compatible directories, Active Directory does not index policy store objects using the objectClass attribute by default. Instead, the objects are indexed by the objectCategory attribute. To enhance searches, you can either configure objectClass as an indexable attribute (see the Active Directory documentation) or enable objectCategory support in the Policy Server.

# **Enable or Disable ObjectCategory Attribute Support**

#### **On Windows:**

#### **Follow these steps:**

- 1. Launch the Windows Registry Editor.
- 2. Locate the key HKLM\SOFTWARE\Wow6432Node\Netegrity\SiteMinder\CurrentVersion\DS\LDAP Provider.
	- a. To enable support, set the EnableObjectCategory value to 1.
	- b. To disable support, set the EnableObjectCategory value to 0.

**Note:** The default value is 0.

#### **On UNIX:**

#### **Follow these steps:**

- 1. In a text editor, open the CA SiteMinder® sm.registry file, located in *<siteminder\_installation>*/registry.
- 2. Locate the key

HKEY\_LOCAL\_MACHINE\SOFTWARE\Wow6432Node\Netegrity\SiteMinder\Current Version\Ds\LDAPProvider.

- a. To enable support, set the EnableObjectCategory value to 1.
- b. To disable support, set the EnableObjectCategory value to 0.

**Note:** The default value is 0.

# **Domino Directory Server as a Policy Store**

Domino Directory Server can function as a policy store. A single directory server instance can function as a:

- Policy store
- Key store

Using a single directory server simplifies administration tasks. The following sections provide instruction on how to configure a single directory server instance to store policy data and encryption keys. If your implementation requires, you can configure a separate key store.

# **How to Configure a Domino Directory Server as a Policy Store**

This scenario describes how a database administrator configures a Domino directory server version 8.5 as a CA SiteMinder® policy store.

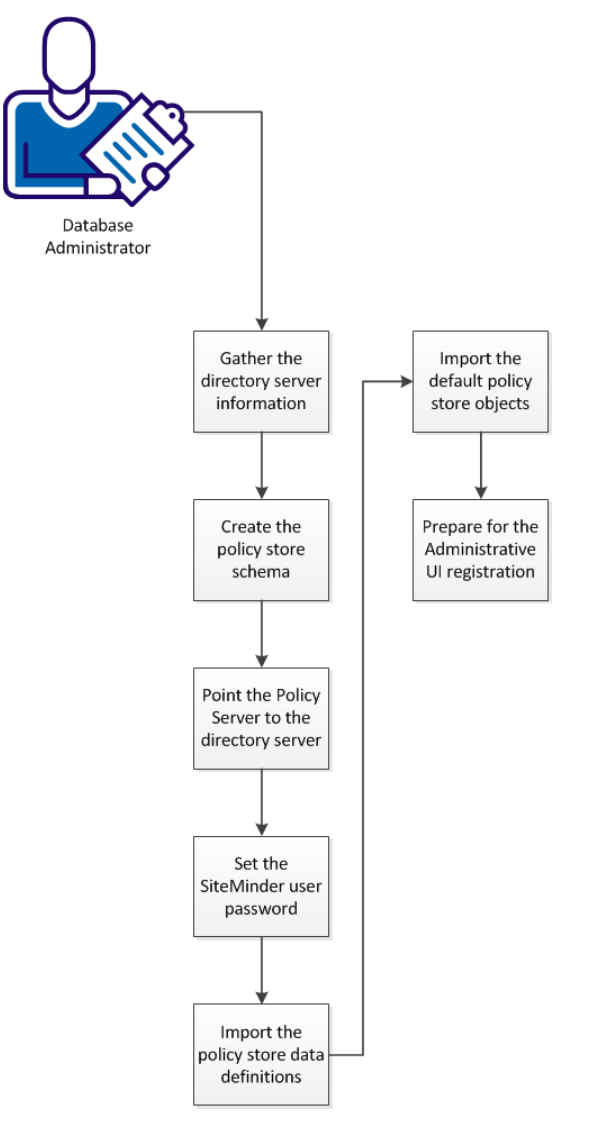

This configuration process contains several separate procedures. The following illustration describes the workflow:

To configure a Domino directory server version 8.5 as a CA SiteMinder® policy store, Follow these steps:

- 1. [Gather the directory server information](#page-105-0) (see page 106).
- 2. [Create the policy store schema](#page-118-0) (see page 119).
- 3. [Point the Policy Server to the directory server](#page-94-0) (see page 95).
- 4. Set the CA SiteMinder<sup>®</sup> superuser password (see page 96).
- 5. [Import the policy store data definitions](#page-97-0) (see page 98).
- 6. [Import the default policy store objects](#page-97-0) (see page 98).
- 7. [Prepare for the Administrative UI registration](#page-98-0) (see page 99).

# **Gather Directory Server Information**

Configuring an LDAP directory server as a policy store or upgrading an existing policy store requires specific directory server information. Gather the following information before beginning. You can use the Policy Store Worksheets to record your values.

#### **Host information**

Specifies the fully-qualified host name or the IP Address of the directory server.

#### **Port information**

(Optional) Specifies a non-standard port.

**Default values:** 636 (SSL) and 389 (non-SSL)

#### **Administrative DN**

Specifies the LDAP user name of a user who has privileges to create, read, modify, and delete objects in the LDAP tree underneath the policy store root object.

#### **Administrative password**

Specifies the password for the Administrative DN.

#### **Policy store root DN**

Specifies the distinguished name of the node in the LDAP tree where policy store objects are to be defined.

# **SSL client certificate**

Specifies the pathname of the directory where the SSL client certificate database file resides.

**Limit:** SSL only

# <span id="page-118-0"></span>**Create the Policy Store Schema**

You create the policy store schema so that the Domino directory server can operate as a policy store.

#### **Follow these steps:**

- 1. Stop the domino directory service.
- 2. Create a backup copy of the following file in your Domino directory server:

*domino\_home*\data\schema.nsf

3. Locate the following file on your Policy Server:

policy server home\db\tier2\IBM Lotous Domino DirectoryServer\s chema.nsf

- 4. Copy the file from Step 3 to the following folder of your Domino directory server: *domino\_home*\data
- 5. Start the Domino directory service.
- 6. Open the schema.nsf file on your Domino directory server.
- 7. Verify that all the xps and CA SiteMinder<sup>®</sup> objects and attributes exist.
- 8. Use an LDAP browser to connect to the Domino LDAP directory.
- 9. Create the following base DN for CA SiteMinder®:

Netegrity/SiteMinder/PolicySvr4

- 10. Restart the Domino directory service.
- 11. Open the service in console mode.
- 12. Update the indices in the directory with the following command: load updall -r
- 13. Restart the domino directory service.

# **Point the Policy Server to the Policy Store**

You point the Policy Server to the policy store so the Policy Server can access the policy store.

# **Follow these steps:**

1. Open the Policy Server Management Console.

**Important!** If you are accessing this graphical user interface on Windows Server 2008, open the shortcut with Administrator permissions. Use Administrator permissions even if you are logged in to the system as an Administrator. For more information, see the release notes for your CA SiteMinder® component.

- 2. Click the Data tab.
- 3. Select the following value from the Database list:

Policy Store

4. Select the following value from the Storage list:

LDAP

- 5. Configure the following settings in the LDAP Policy Store group box.
	- LDAP IP Address
	- Admin Username
	- Password
	- Confirm Password
	- Root DN

**Note**: You can click Help for a description of fields, controls, and their respective requirements.

- 6. Click Apply.
- 7. Click Test LDAP Connection to verify that the Policy Server can access the policy store.
- 8. Select the following value from the Database list:

Key Store

9. Select the following value from the Storage list:

LDAP

10. Select the following option:

Use Policy Store database

11. Click OK.

#### **Set the CA SiteMinder® Super User Password**

The default CA SiteMinder® administrator account is named:

siteminder

The account has maximum permissions.

We recommend that you do not use the default superuser for day-to-day operations. Use the default superuser to:

- Access the Administrative UI for the first-time.
- Manage CA SiteMinder<sup>®</sup> utilities for the first-time.
- Create another administrator with superuser permissions.

#### **Follow these steps:**

1. Copy the smreg utility to *siteminder home*\bin.

#### *siteminder\_home*

Specifies the Policy Server installation path.

**Note:** The utility is at the top level of the Policy Server installation kit.

2. Run the following command:

smreg -su *password*

#### *password*

Specifies the password for the default CA SiteMinder® administrator.

#### **Limits:**

- The password must contain at least six (6) characters and cannot exceed 24 characters.
- The password cannot include an ampersand  $(8)$  or an asterisk  $(*)$ .
- If the password contains a space, enclose the passphrase with quotation marks.

**Note:** If you are configuring an Oracle policy store, the password is case–sensitive. The password is not case–sensitive for all other policy stores.

3. Delete smreg from *siteminder\_home*\bin. Deleting smreg prevents someone from changing the password without knowing the previous one.

The password for the default CA SiteMinder® administrator account is set.

# **Import the Policy Store Data Definitions**

Importing the policy store data definitions defines the types of objects that can be created and stored in the policy store.

#### **Follow these steps:**

1. Open a command window and navigate to *siteminder\_home*\xps\dd.

#### *siteminder\_home*

Specifies the Policy Server installation path.

2. Run the following command:

XPSDDInstall SmMaster.xdd

# **XPSDDInstall**

Imports the required data definitions.

## **Import the Default Policy Store Objects**

Importing the default policy store objects configures the policy store for use with the Administrative UI and the Policy Server.

Consider the following items:

Be sure that you have write access to *siteminder\_home*\bin. The import utility requires this permission to import the policy store objects.

### *siteminder\_home*

Specifies the Policy Server installation path.

■ Before running a CA SiteMinder<sup>®</sup> utility or executable on Windows Server 2008, open the command-line window with administrator permissions. Open the command-line window this way, even if your account has administrator privileges. For more information, see the release notes for your CA SiteMinder® component.

#### **Follow these steps:**

- 1. Open a command window and navigate to *siteminder\_home*\db.
- 2. Import one of the following files:
	- To import smpolicy.xml, run the following command:

XPSImport smpolicy.xml -npass

■ To import smpolicy–secure.xml, run the following command:

XPSImport smpolicy–secure.xml -npass

**npass**

Specifies that no passphrase is required. The default policy store objects do not contain encrypted data.

Both files include the default policy store objects. These objects include the default security settings in the default Agent Configuration Object (ACO) templates. The smpolicy–secure file provides more restrictive security settings. For more information, see [Default Policy Store Objects Consideration](#page-88-0) (see page 89).

■ To import Option Pack functionality, run the following command:

XPSImport ampolicy.xml -npass

■ To import federation functionality, run the following command:

XPSImport fedpolicy-12.51.xml -npass

The policy store objects are imported.

**Note:** Importing smpolicy.xml makes available legacy federation and Web Service Variables functionality that is separately licensed from CA SiteMinder®. If you intend on using the latter functionality, contact your CA account representative for licensing information.

# **Prepare for the Administrative UI Registration**

You use the default CA SiteMinder® super user account (siteminder) to log into the Administrative UI for the first–time. The initial login requires that you to register the Administrative UI with a Policy Server, which creates a trusted relationship between both components.

You prepare for the registration by using the XPSRegClient utility to supply the super user account name and password. The Policy Server uses these credentials to verify that the registration request is valid and that the trusted relationship can be established.

Consider the following items:

- The time from which you supply the credentials to when the initial Administrative UI login occurs is limited to 24 hours. If you do not plan on installing the Administrative UI within one day, complete the following steps before installing the Administrative UI.
- (UNIX) Be sure that the CA SiteMinder<sup>®</sup> environment variables are set before you use XPSRegClient. If the environment variables are not set, [set them manually](#page-441-0) (see page 442).

#### **Follow these steps:**

- 1. Log in to the Policy Server host system.
- 2. Run the following command:

```
XPSRegClient siteminder[:passphrase] -adminui-setup -t timeout -r retries -c 
comment -cp -l log_path -e error_path -vT -vI -vW -vE -vF
```
#### *passphrase*

Specifies the password for the default CA SiteMinder® super user account (siteminder).

**Note:** If you do not specify the passphrase, XPSRegClient prompts you to enter and confirm one.

## **-adminui–setup**

Specifies that the Administrative UI is being registered with a Policy Server for the first–time.

#### **-t** *timeout*

(Optional) Specifies the allotted time from when you to install the Administrative UI to the time you log in and create a trusted relationship with a Policy Server. The Policy Server denies the registration request when the timeout value is exceeded.

**Unit of measurement:** minutes

**Default:** 240 (4 hours)

**Minimum Limit:** 15

**Maximum Limit:** 1440 (24 hours)

#### **-r** *retries*

(Optional) Specifies how many failed attempts are allowed when you are registering the Administrative UI. A failed attempt can result from submitting incorrect CA SiteMinder® administrator credentials when logging in to the Administrative UI for the first time.

# **Default:** 1

**Maximum Limit:** 5

#### **-c** *comment*

(Optional) Inserts the specified comments into the registration log file for informational purposes.

**Note:** Surround comments with quotes.

#### **-cp**

(Optional) Specifies that registration log file can contain multiple lines of comments. The utility prompts for multiple lines of comments and inserts the specified comments into the registration log file for informational purposes.

**Note:** Surround comments with quotes.

#### **-l** *log path*

(Optional) Specifies where the registration log file must be exported.

**Default:** *siteminder\_home*\log

#### *siteminder\_home*

Specifies the Policy Server installation path.

#### **-e** *error\_path*

(Optional) Sends exceptions to the specified path.

**Default:** stderr

#### **-vT**

(Optional) Sets the verbosity level to TRACE.

#### **-vI**

(Optional) Sets the verbosity level to INFO.

### **-vW**

(Optional) Sets the verbosity level to WARNING.

# **-vE**

(Optional) Sets the verbosity level to ERROR.

#### **-vF**

(Optional) Sets the verbosity level to FATAL.

3. Press Enter.

XPSRegClient supplies the Policy Server with the administrator credentials. The Policy Server uses these credentials to verify the registration request when you log in to the Administrative UI for the first–time.

# **IBM Tivoli Directory Server as a Policy Store**

IBM Tivoli Directory Server can function as a policy store. A single directory server instance can function as a:

- Policy store
- Key store

Using a single directory server simplifies administration tasks. The following sections provide instruction on how to configure a single directory server instance to store policy data and encryption keys. If your implementation requires, you can configure a separate key store.

# **Gather Directory Server Information**

Configuring an LDAP directory server as a policy store or upgrading an existing policy store requires specific directory server information. Gather the following information before beginning. You can use the Policy Store Worksheets to record your values.

#### **Host information**

Specifies the fully-qualified host name or the IP Address of the directory server.

#### **Port information**

(Optional) Specifies a non-standard port.

**Default values:** 636 (SSL) and 389 (non-SSL)

# **Administrative DN**

Specifies the LDAP user name of a user who has privileges to create, read, modify, and delete objects in the LDAP tree underneath the policy store root object.

#### **Administrative password**

Specifies the password for the Administrative DN.

#### **Policy store root DN**

Specifies the distinguished name of the node in the LDAP tree where policy store objects are to be defined.

#### **SSL client certificate**

Specifies the pathname of the directory where the SSL client certificate database file resides.

**Limit:** SSL only

# **How to Configure the Policy Store**

To configure an IBM Directory Server as a policy store, complete the following steps:

- 1. Verify that you have gathered the required information.
- 2. Create a directory entry and root nodes.
- 3. Point the Policy Server to the policy store.
- 4. Create the policy store schema.
- 5. Set the CA SiteMinder® superuser password.
- 6. Import the policy store data definitions.
- 7. Import the default policy store objects.
- 8. Restart the Policy Server.
- 9. Prepare for the Administrative UI registration.

## **Create a Directory Entry and Root Nodes**

You use the IBM Tivoli Directory Server Web Administration Tool to create a directory entry and root nodes.

**Note:** If applicable, create or load a server suffix using the IBM Tivoli Directory Server Configuration Tool.

#### **Follow these steps:**

1. Create a directory entry for the root DN of the policy server data.

#### **Example:**

ou=Nete

2. Create the following root nodes under the root DN:

**Example:**

ou=Netegrity,ou=SiteMinder,ou=PolicySvr4,ou=XPS

# **Point the Policy Server to the Policy Store**

You point the Policy Server to the policy store so the Policy Server can access the policy store.

# **Follow these steps:**

1. Open the Policy Server Management Console.

**Important!** If you are accessing this graphical user interface on Windows Server 2008, open the shortcut with Administrator permissions. Use Administrator permissions even if you are logged in to the system as an Administrator. For more information, see the release notes for your CA SiteMinder® component.

- 2. Click the Data tab.
- 3. Select the following value from the Database list:

Policy Store

4. Select the following value from the Storage list:

LDAP

- 5. Configure the following settings in the LDAP Policy Store group box.
	- LDAP IP Address
	- Admin Username
	- Password
	- Confirm Password
	- Root DN

**Note**: You can click Help for a description of fields, controls, and their respective requirements.

- 6. Click Apply.
- 7. Click Test LDAP Connection to verify that the Policy Server can access the policy store.
- 8. Select the following value from the Database list:

Key Store

9. Select the following value from the Storage list:

LDAP

10. Select the following option:

Use Policy Store database

11. Click OK.

# **Create the Policy Store Schema**

You create the policy store schema so the directory server can function as a policy store and store CA SiteMinder® objects.

### Follow these steps:

- 1. Access the directory server using the IBM directory server configuration tool.
- 2. Navigate to *policy\_server\_home*\IBMDirectoryServer.

#### *policy\_server\_home*

Specifies the Policy Server installation path.

3. Use the IBM directory server configuration tool to add the V3.siteminder*release* schema file to the Manage Schema Files section of the schema configuration.

#### *release*

Specifies the CA SiteMinder® release.

- 4. Navigate to *policy\_server\_home*\xps\db.
- 5. Locate the following file:

IBMDirectoryServer.ldif

- 6. Use the IBM directory server configuration tool to add the file to the Manage Schema Files section of the schema configuration.
- 7. Restart the directory server.

The policy store schema is created.

# **Set the CA SiteMinder® Super User Password**

The default CA SiteMinder® administrator account is named:

siteminder

The account has maximum permissions.

We recommend that you do not use the default superuser for day-to-day operations. Use the default superuser to:

- Access the Administrative UI for the first–time.
- Manage CA SiteMinder<sup>®</sup> utilities for the first-time.
- Create another administrator with superuser permissions.

#### **Follow these steps:**

1. Copy the smreg utility to *siteminder\_home*\bin.

#### *siteminder\_home*

Specifies the Policy Server installation path.

**Note:** The utility is at the top level of the Policy Server installation kit.

2. Run the following command:

smreg -su *password*

#### *password*

Specifies the password for the default CA SiteMinder® administrator.

#### **Limits:**

- The password must contain at least six (6) characters and cannot exceed 24 characters.
- The password cannot include an ampersand (&) or an asterisk (\*).
- If the password contains a space, enclose the passphrase with quotation marks.

**Note:** If you are configuring an Oracle policy store, the password is case–sensitive. The password is not case–sensitive for all other policy stores.

3. Delete smreg from *siteminder\_home*\bin. Deleting smreg prevents someone from changing the password without knowing the previous one.

The password for the default CA SiteMinder® administrator account is set.

# **Import the Policy Store Data Definitions**

Importing the policy store data definitions defines the types of objects that can be created and stored in the policy store.

#### **Follow these steps:**

1. Open a command window and navigate to *siteminder\_home*\xps\dd.

#### *siteminder\_home*

Specifies the Policy Server installation path.

2. Run the following command:

XPSDDInstall SmMaster.xdd

# **XPSDDInstall**

Imports the required data definitions.

# **Import the Default Policy Store Objects**

Importing the default policy store objects configures the policy store for use with the Administrative UI and the Policy Server.

Consider the following items:

Be sure that you have write access to *siteminder\_home*\bin. The import utility requires this permission to import the policy store objects.

#### *siteminder\_home*

Specifies the Policy Server installation path.

■ Before running a CA SiteMinder<sup>®</sup> utility or executable on Windows Server 2008, open the command-line window with administrator permissions. Open the command-line window this way, even if your account has administrator privileges. For more information, see the release notes for your CA SiteMinder® component.

#### **Follow these steps:**

- 1. Open a command window and navigate to *siteminder\_home*\db.
- 2. Import one of the following files:
	- To import smpolicy.xml, run the following command:

XPSImport smpolicy.xml -npass

■ To import smpolicy–secure.xml, run the following command:

XPSImport smpolicy–secure.xml -npass

#### **npass**

Specifies that no passphrase is required. The default policy store objects do not contain encrypted data.

Both files include the default policy store objects. These objects include the default security settings in the default Agent Configuration Object (ACO) templates. The smpolicy–secure file provides more restrictive security settings. For more information, see [Default Policy Store Objects Consideration](#page-88-0) (see page 89).

■ To import Option Pack functionality, run the following command:

XPSImport ampolicy.xml -npass

■ To import federation functionality, run the following command:

XPSImport fedpolicy-12.51.xml -npass

The policy store objects are imported.

**Note:** Importing smpolicy.xml makes available legacy federation and Web Service Variables functionality that is separately licensed from CA SiteMinder®. If you intend on using the latter functionality, contact your CA account representative for licensing information.

# **Restart the Policy Server**

You restart the Policy Server for certain settings to take effect.

#### **Follow these steps:**

- 1. Open the Policy Server Management Console.
- 2. Click the Status tab, and click Stop in the Policy Server group box.

The Policy Server stops as indicated by the red stoplight.

3. Click Start.

The Policy Server starts as indicated by the green stoplight.

**Note**: On UNIX or Linux operating environments, you can also execute the stop-all command followed by the start-all command to restart the Policy Server. These commands provide an alternative to the Policy Server Management Console.

# **Prepare for the Administrative UI Registration**

You use the default CA SiteMinder® super user account (siteminder) to log into the Administrative UI for the first–time. The initial login requires that you to register the Administrative UI with a Policy Server, which creates a trusted relationship between both components.

You prepare for the registration by using the XPSRegClient utility to supply the super user account name and password. The Policy Server uses these credentials to verify that the registration request is valid and that the trusted relationship can be established.

Consider the following items:

- The time from which you supply the credentials to when the initial Administrative UI login occurs is limited to 24 hours. If you do not plan on installing the Administrative UI within one day, complete the following steps before installing the Administrative UI.
- (UNIX) Be sure that the CA SiteMinder<sup>®</sup> environment variables are set before you use XPSRegClient. If the environment variables are not set, [set them manually](#page-441-0) (see page 442).

#### **Follow these steps:**

- 1. Log in to the Policy Server host system.
- 2. Run the following command:

XPSRegClient siteminder[:*passphrase*] -adminui-setup -t *timeout* -r *retries* -c *comment* -*cp* -l *log\_path* -e *error\_path* -vT -vI -vW -vE -vF

#### *passphrase*

Specifies the password for the default CA SiteMinder® super user account (siteminder).

**Note:** If you do not specify the passphrase, XPSRegClient prompts you to enter and confirm one.

#### **-adminui–setup**

Specifies that the Administrative UI is being registered with a Policy Server for the first–time.

#### **-t** *timeout*

(Optional) Specifies the allotted time from when you to install the Administrative UI to the time you log in and create a trusted relationship with a Policy Server. The Policy Server denies the registration request when the timeout value is exceeded.

**Unit of measurement:** minutes

**Default:** 240 (4 hours)

# **Minimum Limit:** 15

**Maximum Limit:** 1440 (24 hours)

### **-r** *retries*

(Optional) Specifies how many failed attempts are allowed when you are registering the Administrative UI. A failed attempt can result from submitting incorrect CA SiteMinder® administrator credentials when logging in to the Administrative UI for the first time.

## **Default:** 1

**Maximum Limit:** 5

#### **-c** *comment*

(Optional) Inserts the specified comments into the registration log file for informational purposes.

**Note:** Surround comments with quotes.

#### **-cp**

(Optional) Specifies that registration log file can contain multiple lines of comments. The utility prompts for multiple lines of comments and inserts the specified comments into the registration log file for informational purposes.

**Note:** Surround comments with quotes.

### **-l** *log path*

(Optional) Specifies where the registration log file must be exported.

**Default:** *siteminder\_home*\log

#### *siteminder\_home*

Specifies the Policy Server installation path.

#### **-e** *error\_path*

(Optional) Sends exceptions to the specified path.

**Default:** stderr

```
-vT
```
(Optional) Sets the verbosity level to TRACE.

```
-vI
```
(Optional) Sets the verbosity level to INFO.

```
-vW
```
(Optional) Sets the verbosity level to WARNING.

**-vE**

(Optional) Sets the verbosity level to ERROR.

**-vF**

(Optional) Sets the verbosity level to FATAL.

3. Press Enter.

XPSRegClient supplies the Policy Server with the administrator credentials. The Policy Server uses these credentials to verify the registration request when you log in to the Administrative UI for the first–time.

# **Microsoft Active Directory LDS as a Policy Store**

Microsoft Active Directory LDS can function as a policy store. A single directory server instance can function as a:

- Policy store
- Key store

Using a single directory server simplifies administration tasks. The following sections provide instruction on how to configure a single directory server instance to store policy data and encryption keys. If your implementation requires, you can configure a separate key store.

**Note:** You can use the Policy Server Configuration wizard to configure this type of LDAP directory server as a policy store automatically.

# **Active Directory LDS Prerequisite**

Only an administrative user in the configuration partition can import the policy store schema. This user must have administrative rights over the configuration partition and all application partitions, including the policy store partition.

#### **Follow these steps:**

- 1. Open the ADSI Edit console.
- 2. Navigate to the following in the configuration partition:

cn=directory service, cn=windows nt, cn=services, cn=configuration, cn={guid}

- 3. Locate the msDS-Other-Settings attribute.
- 4. Add the following new value to the msDS-Other-Settings attribute:

ADAMAllowADAMSecurityPrincipalsInConfigPartition=1

- 5. In the configuration and policy store application partitions:
	- a. Navigate to CN=Administrators, CN=Roles.
	- b. Open the properties of CN=Administrators.
	- c. Edit the member attribute.
	- d. Click Add DN and paste the full DN of the user you created in the configuration partition.
	- e. Go to the properties of the user you created and verify the value for the following object:

msDS-UserAccountDisabled

Be sure that the value is set false.

The administrative user has rights over the configuration partition and all application partitions, including the policy store partition.

# **Gather Directory Server Information**

Configuring Active Directory LDS as a policy store requires specific directory server information. Gather the following information before configuring the policy store.

- Host information-Determine the fully qualified name or the IP address of the directory server host system.
- **Port information**—Determine if the directory server is listening on a non–standard port. If you do not provide port information, the CA SiteMinder® utilities you use to configure the policy store default to port 389 (non-SSL) and 636 (SSL).
- **Administrator DN**—Determine the full domain name, including the guid value, of the directory server administrator.

**Example**: CN=user1,CN=People,CN=Configuration,CN,{guid}

- Administrator password-Determine the password for the directory server administrator.
- **Root DN of the application partition**—Identify the root DN location of the application partition in the directory server where the policy store schema data must be installed.
- (Optional) **SSL client certificate**—If the directory connection is made over SSL, determine the path of the directory that contains the SSL client certificate database.

# **How to Configure the Policy Store**

To configure Active Directory LDS as a policy store, complete the following procedures:

- 1. Be sure that you have met the Active Directory LDS prerequisite.
- 2. Be sure that you have gathered the required information.
- 3. Point the Policy Server to the directory server.
- 4. Create the policy store schema.
- 5. Set the CA SiteMinder® superuser password.
- 6. Import the policy store data definitions.
- 7. Import the default CA SiteMinder<sup>®</sup> objects.
- 8. Restart the Policy Server.
- 9. Prepare for the Administrative UI registration.

# **Point the Policy Server to the Policy Store**

You point the Policy Server to the policy store so the Policy Server can access the policy store.

**Note:** The Policy Server can bind to an AD LDS policy store using a proxy object. A proxy object is created on AD LDS and is associated with an Active Directory account through the Security Identifier of the account. For more information about binding to an AD LDS instance using a proxy object, see the Microsoft documentation. If you configure a Policy Server connection using a proxy object and plan on using password policies, configure AD LDS for SSL.

#### **Follow these steps:**

1. Open the Policy Server Management Console.

**Important!** If you are accessing this graphical user interface on Windows Server 2008, open the shortcut with Administrator permissions. Use Administrator permissions even if you are logged in to the system as an Administrator. For more information, see the release notes for your CA SiteMinder® component.

- 2. Click the Data tab.
- 3. Select the following value from the Database list:

Policy Store

4. Select the following value from the Storage list:

LDAP

- 5. Configure the following settings in the LDAP Policy Store group box.
	- LDAP IP Address
	- Admin Username

Specify the full domain name, including the guid value, of the directory server administrator.

- **Password**
- Confirm Password
- Root DN

Specifies the existing root DN location of the application partition in the AD LDS server. The existing root DN location is where the policy store schema is imported.

**Note**: You can click Help for a description of fields, controls, and their respective requirements.

- 6. Click Apply.
- 7. Click Test LDAP Connection to verify that the Policy Server can access the policy store.

8. Select the following value from the Database list:

Key Store

9. Select the following option:

Use Policy Store database

10. Click OK.

# **Create the Policy Store Schema**

You create the policy store schema so the directory server can function as a policy store and store CA SiteMinder® objects.

## **Follow these steps:**

1. Run the following command:

smldapsetup ldgen -f*file\_name*

# *file\_name*

Specifies the name of the LDIF file you are creating.

An LDIF file with the CA SiteMinder® schema is created.

2. Run the following command:

smldapsetup ldmod -f*file\_name*

# *file\_name*

Specifies the name of the LDIF you created.

smldapsetup imports the policy store schema.

3. Navigate to *siteminder\_home\*xps\db and open the following file:

ADLDS.ldif

## *siteminder\_home*

Specifies the Policy Server installation path.

4. Replace each instance of {guid} with the actual value of guid in braces and save the file.

**Example:** {CF151EA3-53A0-44A4-B4AC-DA0EBB1FF200}

5. Run the following command:

smldapsetup ldmod -f*siteminder\_home\*xps\db\ADLDS.ldif

The policy store schema is extended. You have created the policy store schema.

### **Set the CA SiteMinder® Super User Password**

The default CA SiteMinder® administrator account is named:

siteminder

The account has maximum permissions.

We recommend that you do not use the default superuser for day-to-day operations. Use the default superuser to:

- Access the Administrative UI for the first-time.
- Manage CA SiteMinder<sup>®</sup> utilities for the first-time.
- Create another administrator with superuser permissions.

#### **Follow these steps:**

1. Copy the smreg utility to *siteminder home*\bin.

#### *siteminder\_home*

Specifies the Policy Server installation path.

**Note:** The utility is at the top level of the Policy Server installation kit.

2. Run the following command:

smreg -su *password*

# *password*

Specifies the password for the default CA SiteMinder® administrator.

#### **Limits:**

- The password must contain at least six (6) characters and cannot exceed 24 characters.
- The password cannot include an ampersand  $(8)$  or an asterisk  $(*)$ .
- If the password contains a space, enclose the passphrase with quotation marks.

**Note:** If you are configuring an Oracle policy store, the password is case–sensitive. The password is not case–sensitive for all other policy stores.

3. Delete smreg from *siteminder\_home*\bin. Deleting smreg prevents someone from changing the password without knowing the previous one.

The password for the default CA SiteMinder® administrator account is set.

# **Import the Policy Store Data Definitions**

Importing the policy store data definitions defines the types of objects that can be created and stored in the policy store.

#### **Follow these steps:**

1. Open a command window and navigate to *siteminder\_home*\xps\dd.

#### *siteminder\_home*

Specifies the Policy Server installation path.

2. Run the following command:

XPSDDInstall SmMaster.xdd

# **XPSDDInstall**

Imports the required data definitions.

# **Import the Default Policy Store Objects**

Importing the default policy store objects configures the policy store for use with the Administrative UI and the Policy Server.

Consider the following items:

Be sure that you have write access to *siteminder\_home*\bin. The import utility requires this permission to import the policy store objects.

## *siteminder\_home*

Specifies the Policy Server installation path.

■ Before running a CA SiteMinder<sup>®</sup> utility or executable on Windows Server 2008, open the command-line window with administrator permissions. Open the command-line window this way, even if your account has administrator privileges. For more information, see the release notes for your CA SiteMinder® component.

#### **Follow these steps:**

- 1. Open a command window and navigate to *siteminder\_home*\db.
- 2. Import one of the following files:
	- To import smpolicy.xml, run the following command:

XPSImport smpolicy.xml -npass

■ To import smpolicy–secure.xml, run the following command:

XPSImport smpolicy–secure.xml -npass

**npass**

Specifies that no passphrase is required. The default policy store objects do not contain encrypted data.

Both files include the default policy store objects. These objects include the default security settings in the default Agent Configuration Object (ACO) templates. The smpolicy–secure file provides more restrictive security settings. For more information, see [Default Policy Store Objects Consideration](#page-88-0) (see page 89).

■ To import Option Pack functionality, run the following command:

XPSImport ampolicy.xml -npass

■ To import federation functionality, run the following command:

XPSImport fedpolicy-12.51.xml -npass

The policy store objects are imported.

**Note:** Importing smpolicy.xml makes available legacy federation and Web Service Variables functionality that is separately licensed from CA SiteMinder®. If you intend on using the latter functionality, contact your CA account representative for licensing information.

# **Restart the Policy Server**

You restart the Policy Server for certain settings to take effect.

#### **Follow these steps:**

- 1. Open the Policy Server Management Console.
- 2. Click the Status tab, and click Stop in the Policy Server group box.

The Policy Server stops as indicated by the red stoplight.

3. Click Start.

The Policy Server starts as indicated by the green stoplight.

**Note**: On UNIX or Linux operating environments, you can also execute the stop-all command followed by the start-all command to restart the Policy Server. These commands provide an alternative to the Policy Server Management Console.

# **Prepare for the Administrative UI Registration**

You use the default CA SiteMinder® super user account (siteminder) to log into the Administrative UI for the first–time. The initial login requires that you to register the Administrative UI with a Policy Server, which creates a trusted relationship between both components.

You prepare for the registration by using the XPSRegClient utility to supply the super user account name and password. The Policy Server uses these credentials to verify that the registration request is valid and that the trusted relationship can be established.

Consider the following items:

- The time from which you supply the credentials to when the initial Administrative UI login occurs is limited to 24 hours. If you do not plan on installing the Administrative UI within one day, complete the following steps before installing the Administrative UI.
- (UNIX) Be sure that the CA SiteMinder<sup>®</sup> environment variables are set before you use XPSRegClient. If the environment variables are not set, [set them manually](#page-441-0) (see page 442).

#### **Follow these steps:**

- 1. Log in to the Policy Server host system.
- 2. Run the following command:

```
XPSRegClient siteminder[:passphrase] -adminui-setup -t timeout -r retries -c 
comment -cp -l log_path -e error_path -vT -vI -vW -vE -vF
```
#### *passphrase*

Specifies the password for the default CA SiteMinder® super user account (siteminder).

**Note:** If you do not specify the passphrase, XPSRegClient prompts you to enter and confirm one.

#### **-adminui–setup**

Specifies that the Administrative UI is being registered with a Policy Server for the first–time.

#### **-t** *timeout*

(Optional) Specifies the allotted time from when you to install the Administrative UI to the time you log in and create a trusted relationship with a Policy Server. The Policy Server denies the registration request when the timeout value is exceeded.

**Unit of measurement:** minutes

**Default:** 240 (4 hours)

#### **Minimum Limit:** 15

**Maximum Limit:** 1440 (24 hours)

#### **-r** *retries*

(Optional) Specifies how many failed attempts are allowed when you are registering the Administrative UI. A failed attempt can result from submitting incorrect CA SiteMinder® administrator credentials when logging in to the Administrative UI for the first time.

#### **Default:** 1

**Maximum Limit:** 5

#### **-c** *comment*

(Optional) Inserts the specified comments into the registration log file for informational purposes.

**Note:** Surround comments with quotes.

#### **-cp**

(Optional) Specifies that registration log file can contain multiple lines of comments. The utility prompts for multiple lines of comments and inserts the specified comments into the registration log file for informational purposes.

**Note:** Surround comments with quotes.

### **-l** *log path*

(Optional) Specifies where the registration log file must be exported.

**Default:** *siteminder\_home*\log

*siteminder\_home*

Specifies the Policy Server installation path.

#### **-e** *error\_path*

(Optional) Sends exceptions to the specified path.

**Default:** stderr

### **-vT**

(Optional) Sets the verbosity level to TRACE.

**-vI**

(Optional) Sets the verbosity level to INFO.

```
-vW
```
(Optional) Sets the verbosity level to WARNING.

```
-vE
```
(Optional) Sets the verbosity level to ERROR.

**-vF**

(Optional) Sets the verbosity level to FATAL.

3. Press Enter.

XPSRegClient supplies the Policy Server with the administrator credentials. The Policy Server uses these credentials to verify the registration request when you log in to the Administrative UI for the first–time.

# **Novell eDirectory as a Policy Store**

Novell eDirectory can function as a policy store. A single directory server instance can function as a:

- Policy store
- Key store

Using a single directory server simplifies administration tasks. The following sections provide instruction on how to configure a single directory server instance to store policy data and encryption keys. If your implementation requires, you can configure a separate key store.

Be sure that you have the following installed before beginning:

- Novell Windows Login Client
- Novell ConsoleOne for Windows, UNIX, and Netware systems
# **Limitations of Policy Store Objects in Novell eDirectory**

Consider the following items when working with Policy Store objects in a Novell eDirectory:

■ Use a policy store root DN no longer than 15 characters.

A Novell eDirectory DN cannot exceed 256 characters. Some CA SiteMinder® objects can reach 241 characters. If your root DN is longer than 15 characters, some objects can exceed the 256–byte limit.

- When the policy store resides in Novell eDirectory, policy store objects cannot have names longer than 64 characters. eDirectory does not allow an attribute to be set to a value longer than 64. The limitation affects Certificate Maps particularly because they routinely have long names by design.
- The Policy Server does not support LDAP referrals for policy stores residing in Novell eDirectory.

# **Gather Directory Server Information**

Configuring an LDAP directory server as a policy store or upgrading an existing policy store requires specific directory server information. Gather the following information before beginning. You can use the Policy Store Worksheets to record your values.

#### **Host information**

Specifies the fully-qualified host name or the IP Address of the directory server.

#### **Port information**

(Optional) Specifies a non-standard port.

**Default values:** 636 (SSL) and 389 (non-SSL)

# **Administrative DN**

Specifies the LDAP user name of a user who has privileges to create, read, modify, and delete objects in the LDAP tree underneath the policy store root object.

#### **Administrative password**

Specifies the password for the Administrative DN.

# **Policy store root DN**

Specifies the distinguished name of the node in the LDAP tree where policy store objects are to be defined.

#### **SSL client certificate**

Specifies the pathname of the directory where the SSL client certificate database file resides.

**Limit:** SSL only

# **How to Configure the Policy Store**

To configure Novell eDirectory as a policy store, complete the following procedures:

- 1. Edit the policy store schema files.
- 2. Point the Policy Server to the policy store.
- 3. Set the CA SiteMinder® super user password.

**Note**: You do not have to complete this procedure if you already have a CA SiteMinder® super user password.

- 4. Create the policy store schema.
- 5. Import the policy store data definitions.
- 6. Import the default policy store objects.
- 7. Refresh the LDAP Server.
- 8. Restart the Policy Server.
- 9. Prepare for the Administrative UI Registration.

# **Edit the Policy Store Schema Files**

Edit the Novell policy store schema file to be sure that it contains your Novell server DN information. You edit the Novell policy store schema file from the Novell Client.

#### **Follow these steps:**

1. Navigate to *policy server home*\bin on the Policy Server host system.

#### *policy\_server\_home*

Specifies the Policy Server installation path.

2. Run the following command:

ldapsearch -h*host* -p*port* -b*basedn* -ssub -Da*dmin\_DN* -w*AdminPWd* objectclass=ncpServer dn

# **-h***host*

Specifies the fully qualified host name or the IP Address of the directory server.

# **-p***port*

Specifies the port on which the LDAP directory server is listening.

#### **-b***basedn*

Specifies the base DN for the search.

# **-Da***dmin\_dn*

Specifies the DN of the administrator account that can bind to the directory server.

#### **-w***admin\_pw*

Specifies the password for the administrator account.

## **Example**:

ldapsearch -h192.168.1.47 -p389 -bo=nwqa47container -ssub -dcn=admin*,o=*nwqa47container -wpassword objectclass=ncpServer dn

The Novell server DN opens.

- 3. Navigate to *policy\_server\_home*\novell.
- 4. Open the Novell policy store schema file.
- 5. Manually edit the policy store schema file by replacing every <ncpserver> variable with the value that you found in step 2 for your Novell server DN.

**Example:** If your Novell server DN value is cn=servername,o=servercontainer, replace every instance of <ncpserver> with cn=servername,o=servercontainer.

- 6. Save and close the policy store schema file.
- 7. Navigate to *policy\_server\_home*\xps\db.
- 8. Open the following Novell policy store schema file:

Novell.ldif

9. Manually edit the policy store schema file by replacing every <ncpserver> variable with the value that you found in step 2 for your Novell server DN.

**Example:** If your Novell server DN value is cn=servername,o=servercontainer, replace every instance of <ncpserver> with cn=servername,o=servercontainer.

The Novell policy store schema files contain your Novell server DN information.

# **Point the Policy Server to the Policy Store**

You point the Policy Server to the policy store so the Policy Server can access the policy store.

# **Follow these steps:**

1. Open the Policy Server Management Console.

**Important!** If you are accessing this graphical user interface on Windows Server 2008, open the shortcut with Administrator permissions. Use Administrator permissions even if you are logged in to the system as an Administrator. For more information, see the release notes for your CA SiteMinder® component.

- 2. Click the Data tab.
- 3. Select the following value from the Database list:

Policy Store

4. Select the following value from the Storage list:

LDAP

- 5. Configure the following settings in the LDAP Policy Store group box.
	- LDAP IP Address
	- Admin Username
	- Password
	- Confirm Password
	- Root DN

**Note**: You can click Help for a description of fields, controls, and their respective requirements.

- 6. Click Apply.
- 7. Click Test LDAP Connection to verify that the Policy Server can access the policy store.
- 8. Select the following value from the Database list:

Key Store

9. Select the following value from the Storage list:

LDAP

10. Select the following option:

Use Policy Store database

11. Click OK.

# **Create the Policy Store Schema**

You create the policy store schema so the directory server can function as a policy store and store CA SiteMinder® objects. You use the smldapsetup tool to add the policy store schema.

#### **Follow these steps:**

1. Run the following command:

smldapsetup ldmod -v

-f*policy\_server\_home\*novell\Novell\_Add\_*release*.ldif

#### **-f***policy\_server\_home*

Specifies the Policy Server installation path.

**-v**

Turns on tracing and outputs error, warning, and comment messages.

#### *release*

Specifies the CA SiteMinder® release.

2. Run the following command:

smldapsetup ldmod -v -f*policy\_server\_home*\xps\db\Novell.ldif

The policy store schema is created.

# **Set the CA SiteMinder® Super User Password**

The default CA SiteMinder® administrator account is named:

siteminder

The account has maximum permissions.

We recommend that you do not use the default superuser for day-to-day operations. Use the default superuser to:

- Access the Administrative UI for the first-time.
- Manage CA SiteMinder<sup>®</sup> utilities for the first-time.
- Create another administrator with superuser permissions.

#### **Follow these steps:**

1. Copy the smreg utility to *siteminder\_home*\bin.

#### *siteminder\_home*

Specifies the Policy Server installation path.

**Note:** The utility is at the top level of the Policy Server installation kit.

2. Run the following command:

smreg -su *password*

#### *password*

Specifies the password for the default CA SiteMinder® administrator.

# **Limits:**

- The password must contain at least six (6) characters and cannot exceed 24 characters.
- The password cannot include an ampersand  $(8)$  or an asterisk  $(*)$ .
- If the password contains a space, enclose the passphrase with quotation marks.

**Note:** If you are configuring an Oracle policy store, the password is case–sensitive. The password is not case–sensitive for all other policy stores.

3. Delete smreg from *siteminder\_home*\bin. Deleting smreg prevents someone from changing the password without knowing the previous one.

The password for the default CA SiteMinder® administrator account is set.

# **Import the Policy Store Data Definitions**

Importing the policy store data definitions defines the types of objects that can be created and stored in the policy store.

# **Follow these steps:**

1. Open a command window and navigate to *siteminder\_home*\xps\dd.

# *siteminder\_home*

Specifies the Policy Server installation path.

2. Run the following command:

XPSDDInstall SmMaster.xdd

# **XPSDDInstall**

Imports the required data definitions.

# **Import the Default Policy Store Objects**

Importing the default policy store objects configures the policy store for use with the Administrative UI and the Policy Server.

Consider the following items:

Be sure that you have write access to *siteminder\_home*\bin. The import utility requires this permission to import the policy store objects.

#### *siteminder\_home*

Specifies the Policy Server installation path.

■ Before running a CA SiteMinder<sup>®</sup> utility or executable on Windows Server 2008, open the command-line window with administrator permissions. Open the command-line window this way, even if your account has administrator privileges. For more information, see the release notes for your CA SiteMinder® component.

#### **Follow these steps:**

- 1. Open a command window and navigate to *siteminder\_home*\db.
- 2. Import one of the following files:
	- To import smpolicy.xml, run the following command:

XPSImport smpolicy.xml -npass

■ To import smpolicy–secure.xml, run the following command:

XPSImport smpolicy–secure.xml -npass

#### **npass**

Specifies that no passphrase is required. The default policy store objects do not contain encrypted data.

Both files include the default policy store objects. These objects include the default security settings in the default Agent Configuration Object (ACO) templates. The smpolicy–secure file provides more restrictive security settings. For more information, see [Default Policy Store Objects Consideration](#page-88-0) (see page 89).

■ To import Option Pack functionality, run the following command:

XPSImport ampolicy.xml -npass

■ To import federation functionality, run the following command:

XPSImport fedpolicy-12.51.xml -npass

The policy store objects are imported.

**Note:** Importing smpolicy.xml makes available legacy federation and Web Service Variables functionality that is separately licensed from CA SiteMinder®. If you intend on using the latter functionality, contact your CA account representative for licensing information.

# **Refresh the LDAP Server**

You refresh the LDAP server to help ensure that the changes take effect on Novell eDirectory. You use the Novell Client to refresh the LDAP server.

#### **Follow these steps:**

- 1. Open ConsoleOne.
- 2. Double-click LDAP server from the directory tree.
- 3. Click Refresh LDAP Server Now.

The LDAP server is refreshed.

# **Restart the Policy Server**

You restart the Policy Server for certain settings to take effect.

## **Follow these steps:**

- 1. Open the Policy Server Management Console.
- 2. Click the Status tab, and click Stop in the Policy Server group box.

The Policy Server stops as indicated by the red stoplight.

3. Click Start.

The Policy Server starts as indicated by the green stoplight.

**Note**: On UNIX or Linux operating environments, you can also execute the stop-all command followed by the start-all command to restart the Policy Server. These commands provide an alternative to the Policy Server Management Console.

# **Prepare for the Administrative UI Registration**

You use the default CA SiteMinder® super user account (siteminder) to log into the Administrative UI for the first–time. The initial login requires that you to register the Administrative UI with a Policy Server, which creates a trusted relationship between both components.

You prepare for the registration by using the XPSRegClient utility to supply the super user account name and password. The Policy Server uses these credentials to verify that the registration request is valid and that the trusted relationship can be established.

Consider the following items:

- The time from which you supply the credentials to when the initial Administrative UI login occurs is limited to 24 hours. If you do not plan on installing the Administrative UI within one day, complete the following steps before installing the Administrative UI.
- (UNIX) Be sure that the CA SiteMinder<sup>®</sup> environment variables are set before you use XPSRegClient. If the environment variables are not set[, set them manually](#page-441-0) (see page 442).

#### **Follow these steps:**

- 1. Log in to the Policy Server host system.
- 2. Run the following command:

```
XPSRegClient siteminder[:passphrase] -adminui-setup -t timeout -r retries -c 
comment -cp -l log_path -e error_path -vT -vI -vW -vE -vF
```
#### *passphrase*

Specifies the password for the default CA SiteMinder® super user account (siteminder).

**Note:** If you do not specify the passphrase, XPSRegClient prompts you to enter and confirm one.

## **-adminui–setup**

Specifies that the Administrative UI is being registered with a Policy Server for the first–time.

#### **-t** *timeout*

(Optional) Specifies the allotted time from when you to install the Administrative UI to the time you log in and create a trusted relationship with a Policy Server. The Policy Server denies the registration request when the timeout value is exceeded.

**Unit of measurement:** minutes

**Default:** 240 (4 hours)

**Minimum Limit:** 15

**Maximum Limit:** 1440 (24 hours)

## **-r** *retries*

(Optional) Specifies how many failed attempts are allowed when you are registering the Administrative UI. A failed attempt can result from submitting incorrect CA SiteMinder® administrator credentials when logging in to the Administrative UI for the first time.

# **Default:** 1

**Maximum Limit:** 5

#### **-c** *comment*

(Optional) Inserts the specified comments into the registration log file for informational purposes.

**Note:** Surround comments with quotes.

#### **-cp**

(Optional) Specifies that registration log file can contain multiple lines of comments. The utility prompts for multiple lines of comments and inserts the specified comments into the registration log file for informational purposes.

**Note:** Surround comments with quotes.

# **-l** *log path*

(Optional) Specifies where the registration log file must be exported.

**Default:** *siteminder\_home*\log

# *siteminder\_home*

Specifies the Policy Server installation path.

# **-e** *error\_path*

(Optional) Sends exceptions to the specified path.

**Default:** stderr

# **-vT**

(Optional) Sets the verbosity level to TRACE.

# **-vI**

(Optional) Sets the verbosity level to INFO.

# **-vW**

(Optional) Sets the verbosity level to WARNING.

# **-vE**

(Optional) Sets the verbosity level to ERROR.

# **-vF**

(Optional) Sets the verbosity level to FATAL.

3. Press Enter.

XPSRegClient supplies the Policy Server with the administrator credentials. The Policy Server uses these credentials to verify the registration request when you log in to the Administrative UI for the first–time.

# **OpenLDAP as a Policy Store**

OpenLDAP can function as a policy store. A single directory server instance can function as a:

- Policy store
- Key store

Using a single directory server simplifies administration tasks. The following sections provide instruction on how to configure a single directory server instance to store policy data and encryption keys. If your implementation requires, you can configure a separate key store.

# **Gather Directory Server Information**

Configuring an LDAP directory server as a policy store or upgrading an existing policy store requires specific directory server information. Gather the following information before beginning. You can use the Policy Store Worksheets to record your values.

#### **Host information**

Specifies the fully-qualified host name or the IP Address of the directory server.

#### **Port information**

(Optional) Specifies a non-standard port.

**Default values:** 636 (SSL) and 389 (non-SSL)

# **Administrative DN**

Specifies the LDAP user name of a user who has privileges to create, read, modify, and delete objects in the LDAP tree underneath the policy store root object.

#### **Administrative password**

Specifies the password for the Administrative DN.

#### **Policy store root DN**

Specifies the distinguished name of the node in the LDAP tree where policy store objects are to be defined.

#### **SSL client certificate**

Specifies the pathname of the directory where the SSL client certificate database file resides.

**Limit:** SSL only

# **How to Configure the Policy Store**

Complete the following procedures to configure an OpenLDAP directory server as a policy store:

- 1. Configure the sldap configuration file.
- 2. Create the database.
- 3. Point the Policy Server to the directory server.
- 4. Set the CA SiteMinder® superuser password.
- 5. Import the policy store data definitions.
- 6. Import the default policy store objects.
- 7. Prepare for the Administrative UI registration.

# **How to Configure the Slapd Configuration File**

An OpenLDAP directory server requires additional configuration before you can use it as a policy store. The following process lists the configuration steps:

- 1. Specify the CA SiteMinder® schema files.
- 2. Specify policy store indexing.
- 3. Enable user authentication.
- 4. Specify database directives.
- 5. Support Client-Side Sorting
- 6. Test the configuration file.
- 7. Restart the OpenLDAP server.

# **Specify the SiteMinder Schema Files**

Specifying the schema files in the include section of the slapd configuration file (slapd.conf) configures the slapd process (the LDAP Directory Server daemon) to read the additional configuration information. The included files must follow the correct slapd configuration file format.

# **Follow these steps:**

- 1. Log in to the Policy Server host system.
- 2. Navigate to *siteminder\_home*/db/tier2/OpenLDAP and copy the following files to the schema folder in the OpenLDAP installation directory:
	- openIdap attribute.schema
	- openldap\_object.schema

#### *siteminder\_home*

Specifies the Policy Server installation path.

- 3. Navigate to *siteminder\_home*/xps/db and copy the following files to the schema folder in the OpenLDAP installation directory:
	- openldap\_attribute\_XPS.schema
	- openldap\_object\_XPS.schema
- 4. Type the following entries in the include section of the slapd configuration file:

```
....
.....
```
include /usr/local/etc/openldap/schema/openldap\_attribute.schema include /usr/local/etc/openldap/schema/openldap\_object.schema include /usr/local/etc/openldap/schema/openldap\_attribute\_XPS.schema include /usr/local/etc/openldap/schema/openldap\_object\_XPS.schema

**Note**: This procedure assumes that the OpenLDAP server is located in /usr/local/etc/openldap and that the schema files are located in the schema subdirectory.

The CA SiteMinder® schema files are specified.

# **Specify Policy Store Indexing**

Specify indexing in the slapd.conf file to use OpenLDAP as a policy store.

#### **Follow these steps:**

- 1. Stop the slapd instance.
- 2. Open the slapd.conf file with a text editor.
- 3. Locate the following lines:

# Indices to maintain index objectClass eq

4. Insert a new line in the file, and then add the following lines:

index smAdminOID4 pres,eq index smAuthDirOID4 pres,eq index smAzDirOID4 pres,eq index smcertmapOID4 pres,eq index smIsRadius4 pres,eq index smIsAffiliate4 pres,eq index smParentRealmOID4 pres,eq index smPasswordPolicyOID4 pres,eq index smAgentGroupOID4 pres,eq index smKeyManagementOID4 pres,eq index smAgentOID4 pres,eq index smAgentKeyOID4 pres,eq index smRootConfigOID4 pres,eq index smAGAgents4 pres,eq index smDomainAdminOIDs4 pres,eq index smDomainOID4 pres,eq index smvariableoid5 pres,eq index smNestedVariableOIDs5 pres,eq index smvariabletypeoid5 pres,eq index smActiveExprOID5 pres,eq index smDomainUDs4 pres,eq index smVariableOIDs5 pres,eq index smusractiveexproid5 pres,eq index smPropertyOID5 pres,eq index smPropertySectionOID5 pres,eq index smPropertyCollectionOID5 pres,eq index smFilterClass4 pres,eq index smTaggedStringOID5 pres,eq index smNoMatch5 pres,eq index smTrustedHostOID5 pres,eq index smIs4xTrustedHost5 pres,eq index smDomainMode5 pres,eq # index smImsEnvironmentOIDs5 pres,eq index smSecretRolloverEnabled6 pres,eq index smSecretGenTime6 pres,eq

index smSecretUsedTime6 pres,eq index smSharedSecretPolicyOID6 pres,eq index smFilterPath4 pres,eq index smPolicyLinkOID4 pres,eq index smIPAddress4 pres,eq index smRealmOID4 pres,eq index smSelfRegOID4 pres,eq index smAzUserDirOID4 pres,eq index smResourceType4 pres,eq index smResponseAttrOID4 pres,eq index smResponseGroupOID4 pres,eq index smResponseOID4 pres,eq index smRGResponses4 pres,eq index smRGRules4 pres,eq index smRuleGroupOID4 pres,eq index smRuleOID4 pres,eq index smSchemeOID4 pres,eq index smisTemplate4 pres,eq index smisUsedbyAdmin4 pres,eq index smSchemeType4 pres,eq index smUserDirectoryOID4 pres,eq index smODBCQueryOID4 pres,eq index smUserPolicyOID4 pres,eq index smAgentTypeAttrOID4 pres,eq index smAgentTypeOID4 pres,eq index smAgentTyperfcid4 pres,eq index smAgentTypeType4 pres,eq index smAgentCommandOID4 pres,eq index smTimeStamp4 pres,eq index smServerCommandOID4 pres,eq index smAuthAzMapOID4 pres,eq index xpsParameter pres,eq index xpsValue pres,eq index xpsNumber pres,eq index xpsCategory pres,eq index xpsGUID pres,eq index xpsSortKey pres,eq index xpsIndexedObject pres,eq

- 5. Save the file and close the text editor.
- 6. Run the following command:

slapindex -f slapd.conf

7. Restart the slapd instance.

The policy store indexing for OpenLDAP is specified.

# **Enable User Authentication**

Enabling user authentication ensures that you can protect resources with a supported authentication scheme.

To enable user authentication, add the following to the slapd configuration file:

access to attrs=userpassword by self write by anonymous auth by \* none

# **Specify Database Directives**

The slapd configuration file requires values for additional database directives.

To specify the directives, edit the following:

# **database**

Specify any supported backend type.

**Example**: bdb

# **suffix**

Specify the database suffix.

**Example**: dc=example,dc=com

#### **rootdn**

Specify the DN of root.

**Example**: cn=Manager,dc=example,dc=com

# **rootpw**

Specify the password to root.

#### **directory**

Specify the path of the database directory.

**Example**: /usr/local/var/openldap-data

**Note**: The database directory must exist prior to running slapd and should only be accessible to the slapd process.

# **Support Client-Side Sorting**

OpenLDAP is the only supported LDAP directory that does not support server-side sorting. Instead, OpenLDAP requires that all sorting be performed on the client side. To accomplish this, all XPS objects are retrieved at start-up using server-side paging.

To support client-side sorting, the OpenLDAP directory administrator must configure the following settings in the slapd.conf file:

■ Enable reading of the Root DSE.

This setting allows the XPS client to read the OpenLDAP directory's type and capabilities.

Set the maximum number of entries that can be returned from a search operation  $>= 500.$ 

This setting accommodates XPS objects which are retrieved in increments of 500 by server-side paging.

Allow a simple V2 bind.

This setting allows smconsole to test the LDAP connection using a simple V2 bind.

#### **Follow these steps:**

1. Add the following lines to the slapd.conf file:

```
access to *
by users read
by anonymous read
access to dn.base=ACL by users read
```
## **ACL**

Specifies an access control list or list of permissions.

**Note:** For more information on how to specify the ACL, see http://www.openldap.org/doc/admin24/access-control.html.

2. Verify that the value specified by the sizelimit directive in the slapd.conf file >= 500:

sizelimit 500

**Note:** The default sizelimit value is 500. For more information, see http://www.openldap.org/doc/admin24/slapdconfig.html.

3. Add the following line to the slapd.conf file:

allow bind\_v2

The slapd.conf file is configured to support client-side sorting.

# **Test the Configuration File**

Testing the configuration file ensures that it is correctly formatted.

#### **Follow these steps:**

- 1. Change the directory to the OpenLDAP server directory.
- 2. Run the following command:

```
./slapd
```
**Note**: Unless you specified a debugging level, including level 0, slapd automatically forks, detaches itself from its controlling terminal, and runs in the background.

3. Run the following command:

./slapd -Tt

The slapd configuration file is tested.

# **Restart the OpenLDAP Server**

Restarting the OpenLDAP directory server loads the SiteMinder schema. The Policy Server requires that the SiteMinder schema is loaded before you can use the directory server as a policy store.

# **Follow these steps:**

1. Stop the directory server using the following command:

kill -INT 'cat *path\_of\_var*/*run\_directory*/*slapd.pid*`

# *path\_of\_var/run\_directory*

Specifies the path of the database directory.

Example: kill -INT `cat /usr/local/var/run/slapd.pid`

2. Start the directory server using the following command:

./slapd

# **How to Create the Database**

The following process lists the steps for creating the directory server database for the policy store:

- 1. Create the base tree structure.
- 2. Add entries.

# **Create the Base Tree Structure**

You can create a base tree structure to store policy store objects.

Specify the following entry under the root DN:

ou=Netegrity,ou=SiteMinder,ou=PolicySvr4,ou=XPS

The base tree structure is created.

# **Add Entries**

Add entries to the directory server so that CA SiteMinder® has the necessary organization and organizational role information.

#### **Follow these steps:**

1. Create an LDIF file.

**Example**: The following example contains an organization entry and an organizational role entry for the entries.ldif.

# CA, example.com dn: ou=Netegrity,dc= example,dc=com ou: CA objectClass: organizationalUnit objectClass: top

# SiteMinder, CA, example.com dn: ou=SiteMinder,ou=CA,dc= example,dc=com ou: SiteMinder objectClass: organizationalUnit objectClass: top

# PolicySvr4, SiteMinder, CA, example.com dn: ou=PolicySvr4,ou=SiteMinder,ou=CA,dc= example,dc=com ou: PolicySvr4 objectClass: organizationalUnit objectClass: top

# XPS, policysvr4, siteminder, ca, example.com dn: ou=XPS,ou=policysvr4,ou=siteminder,ou=ca,dc= example,dc=com ou: XPS objectClass: organizationalUnit objectClass: top

2. Use the following command to add the entries.

ldapadd -f <*file\_name.ldif> -D "*cn=Manager,dc=example,dc=com*"* -w*<password>*

# **Point the Policy Server to the Policy Store**

You point the Policy Server to the policy store so the Policy Server can access the policy store.

# **Follow these steps:**

1. Open the Policy Server Management Console.

**Important!** If you are accessing this graphical user interface on Windows Server 2008, open the shortcut with Administrator permissions. Use Administrator permissions even if you are logged in to the system as an Administrator. For more information, see the release notes for your CA SiteMinder® component.

- 2. Click the Data tab.
- 3. Select the following value from the Database list:

Policy Store

4. Select the following value from the Storage list:

LDAP

- 5. Configure the following settings in the LDAP Policy Store group box.
	- LDAP IP Address
	- Admin Username
	- Password
	- Confirm Password
	- Root DN

**Note**: You can click Help for a description of fields, controls, and their respective requirements.

- 6. Click Apply.
- 7. Click Test LDAP Connection to verify that the Policy Server can access the policy store.
- 8. Select the following value from the Database list:

Key Store

9. Select the following value from the Storage list:

LDAP

10. Select the following option:

Use Policy Store database

11. Click OK.

# **Set the CA SiteMinder® Super User Password**

The default CA SiteMinder® administrator account is named:

siteminder

The account has maximum permissions.

We recommend that you do not use the default superuser for day-to-day operations. Use the default superuser to:

- Access the Administrative UI for the first-time.
- Manage CA SiteMinder<sup>®</sup> utilities for the first-time.
- Create another administrator with superuser permissions.

#### **Follow these steps:**

1. Copy the smreg utility to *siteminder home*\bin.

#### *siteminder\_home*

Specifies the Policy Server installation path.

**Note:** The utility is at the top level of the Policy Server installation kit.

2. Run the following command:

smreg -su *password*

# *password*

Specifies the password for the default CA SiteMinder® administrator.

#### **Limits:**

- The password must contain at least six (6) characters and cannot exceed 24 characters.
- The password cannot include an ampersand  $(8)$  or an asterisk  $(*)$ .
- If the password contains a space, enclose the passphrase with quotation marks.

**Note:** If you are configuring an Oracle policy store, the password is case–sensitive. The password is not case–sensitive for all other policy stores.

3. Delete smreg from *siteminder\_home*\bin. Deleting smreg prevents someone from changing the password without knowing the previous one.

The password for the default CA SiteMinder® administrator account is set.

# **Import the Policy Store Data Definitions**

Importing the policy store data definitions defines the types of objects that can be created and stored in the policy store.

#### **Follow these steps:**

1. Open a command window and navigate to *siteminder\_home*\xps\dd.

#### *siteminder\_home*

Specifies the Policy Server installation path.

2. Run the following command:

XPSDDInstall SmMaster.xdd

#### **XPSDDInstall**

Imports the required data definitions.

# **Import the Default Policy Store Objects**

Importing the default policy store objects configures the policy store for use with the Administrative UI and the Policy Server.

Consider the following items:

Be sure that you have write access to *siteminder\_home*\bin. The import utility requires this permission to import the policy store objects.

## *siteminder\_home*

Specifies the Policy Server installation path.

■ Before running a CA SiteMinder<sup>®</sup> utility or executable on Windows Server 2008, open the command-line window with administrator permissions. Open the command-line window this way, even if your account has administrator privileges. For more information, see the release notes for your CA SiteMinder® component.

#### **Follow these steps:**

- 1. Open a command window and navigate to *siteminder\_home*\db.
- 2. Import one of the following files:
	- To import smpolicy.xml, run the following command:

XPSImport smpolicy.xml -npass

■ To import smpolicy–secure.xml, run the following command:

XPSImport smpolicy–secure.xml -npass

**npass**

Specifies that no passphrase is required. The default policy store objects do not contain encrypted data.

Both files include the default policy store objects. These objects include the default security settings in the default Agent Configuration Object (ACO) templates. The smpolicy–secure file provides more restrictive security settings. For more information, see [Default Policy Store Objects Consideration](#page-88-0) (see page 89).

■ To import Option Pack functionality, run the following command:

XPSImport ampolicy.xml -npass

■ To import federation functionality, run the following command:

XPSImport fedpolicy-12.51.xml -npass

The policy store objects are imported.

**Note:** Importing smpolicy.xml makes available legacy federation and Web Service Variables functionality that is separately licensed from CA SiteMinder®. If you intend on using the latter functionality, contact your CA account representative for licensing information.

# **Prepare for the Administrative UI Registration**

You use the default CA SiteMinder® super user account (siteminder) to log into the Administrative UI for the first–time. The initial login requires that you to register the Administrative UI with a Policy Server, which creates a trusted relationship between both components.

You prepare for the registration by using the XPSRegClient utility to supply the super user account name and password. The Policy Server uses these credentials to verify that the registration request is valid and that the trusted relationship can be established.

Consider the following items:

- The time from which you supply the credentials to when the initial Administrative UI login occurs is limited to 24 hours. If you do not plan on installing the Administrative UI within one day, complete the following steps before installing the Administrative UI.
- (UNIX) Be sure that the CA SiteMinder<sup>®</sup> environment variables are set before you use XPSRegClient. If the environment variables are not set, [set them manually](#page-441-0) (see page 442).

#### **Follow these steps:**

- 1. Log in to the Policy Server host system.
- 2. Run the following command:

```
XPSRegClient siteminder[:passphrase] -adminui-setup -t timeout -r retries -c 
comment -cp -l log_path -e error_path -vT -vI -vW -vE -vF
```
#### *passphrase*

Specifies the password for the default CA SiteMinder® super user account (siteminder).

**Note:** If you do not specify the passphrase, XPSRegClient prompts you to enter and confirm one.

## **-adminui–setup**

Specifies that the Administrative UI is being registered with a Policy Server for the first–time.

#### **-t** *timeout*

(Optional) Specifies the allotted time from when you to install the Administrative UI to the time you log in and create a trusted relationship with a Policy Server. The Policy Server denies the registration request when the timeout value is exceeded.

**Unit of measurement:** minutes

**Default:** 240 (4 hours)

**Minimum Limit:** 15

**Maximum Limit:** 1440 (24 hours)

## **-r** *retries*

(Optional) Specifies how many failed attempts are allowed when you are registering the Administrative UI. A failed attempt can result from submitting incorrect CA SiteMinder® administrator credentials when logging in to the Administrative UI for the first time.

# **Default:** 1

**Maximum Limit:** 5

#### **-c** *comment*

(Optional) Inserts the specified comments into the registration log file for informational purposes.

**Note:** Surround comments with quotes.

#### **-cp**

(Optional) Specifies that registration log file can contain multiple lines of comments. The utility prompts for multiple lines of comments and inserts the specified comments into the registration log file for informational purposes.

**Note:** Surround comments with quotes.

#### **-l** *log path*

(Optional) Specifies where the registration log file must be exported.

**Default:** *siteminder\_home*\log

# *siteminder\_home*

Specifies the Policy Server installation path.

# **-e** *error\_path*

(Optional) Sends exceptions to the specified path.

**Default:** stderr

#### **-vT**

(Optional) Sets the verbosity level to TRACE.

#### **-vI**

(Optional) Sets the verbosity level to INFO.

# **-vW**

(Optional) Sets the verbosity level to WARNING.

# **-vE**

(Optional) Sets the verbosity level to ERROR.

#### **-vF**

(Optional) Sets the verbosity level to FATAL.

3. Press Enter.

XPSRegClient supplies the Policy Server with the administrator credentials. The Policy Server uses these credentials to verify the registration request when you log in to the Administrative UI for the first–time.

# **Oracle Directory Server as a Policy Store**

Oracle Directory Server (formerly Sun Java System Directory Server) can function as a policy store. A single directory server instance can function as a:

- Policy store
- Key store

Using a single directory server simplifies administration tasks. The following sections provide instruction on how to configure a single directory server instance to store policy data and encryption keys. If your implementation requires, you can configure a separate key store.

**Note:** You can use the Policy Server Configuration wizard to configure this type of LDAP directory server as a policy store automatically.

# **Gather Directory Server Information**

Configuring an LDAP directory server as a policy store or upgrading an existing policy store requires specific directory server information. Gather the following information before beginning. You can use the Policy Store Worksheets to record your values.

#### **Host information**

Specifies the fully-qualified host name or the IP Address of the directory server.

# **Port information**

(Optional) Specifies a non-standard port.

**Default values:** 636 (SSL) and 389 (non-SSL)

#### **Administrative DN**

Specifies the LDAP user name of a user who has privileges to create, read, modify, and delete objects in the LDAP tree underneath the policy store root object.

#### **Administrative password**

Specifies the password for the Administrative DN.

#### **Policy store root DN**

Specifies the distinguished name of the node in the LDAP tree where policy store objects are to be defined.

# **SSL client certificate**

Specifies the pathname of the directory where the SSL client certificate database file resides.

**Limit:** SSL only

# **How to Configure the Policy Store**

To configure Oracle Directory Sever Enterprise Edition (formerly Sun Directory Server Enterprise Edition) as a policy store, complete the following procedures:

- 1. (Optional) If applicable, use the vendor–specific software to create an LDAP directory server instance.
- 2. (Optional) If applicable, use the vendor–specific software to create an administrative user with the following privileges:
	- create
	- read
	- modify
	- delete

Create this user in the LDAP tree underneath the policy store root object.

- 3. Review the Oracle Directory Server considerations.
- 4. Point the Policy Server to the directory server.
- 5. Create the policy store schema.
- 6. Set the CA SiteMinder® superuser password.
- 7. Import the policy store data definitions.
- 8. Import the default CA SiteMinder<sup>®</sup> objects.
- 9. Restart the Policy Server.
- 10. Prepare for the Administrative UI registration.

# **Oracle Directory Server Enterprise Edition Considerations**

If you are using Oracle Directory Server Enterprise Edition as a policy store, consider the following.

# **smldapsetup and Oracle Directory Enterprise Edition**

The smldapsetup utility creates the ou=Netegrity, *root* sub suffix and PolicySvr4 database.

# *root*

The directory root you specified in the Root DN field on the Data tab of the Policy Server Management Console. This variable has to be either an existing root suffix or sub suffix.

**Example:** If your root suffix is dc=netegrity,dc=com then running smldapsetup produces the following in the directory server:

- A root suffix, dc=netegrity,dc=com, with the corresponding userRoot database.
- A sub suffix, ou=Netegrity,dc=netegrity,dc=com, with the corresponding PolicySvr4 database.

**Example:** If you want to place the policy store under ou=apps,dc=netegrity,dc=com, then ou=apps,dc=netegrity,dc=com has to be either a root or sub suffix of the root suffix dc=netegrity,dc=com.

If it is a sub suffix, then running smldapsetup produces the following:

- A root suffix, dc=netegrity,dc=com, with the corresponding userRoot database.
- A sub suffix, ou=apps,dc=netegrity,dc=com, with the corresponding Apps database.
- A sub suffix, ou=Netegrity,ou=apps,dc=netegrity,dc=com, with the corresponding PolicySvr4 database.

**Note:** For more information about root and sub suffixes, see the Oracle [documentation.](http://docs.sun.com/)

# **Replicate an Oracle Directory Server Enterprise Edition Policy Store**

CA SiteMinder® 12.51 creates a UserRoot and a PolicySvr4 database. The PolicySvr4 database has suffix mappings pointing to it. To replicate this policy store, set up a replication agreement for the PolicySvr4 database directory.

**Note**: More information about a replication agreement, see the Oracle [documentation.](http://docs.sun.com/app/docs)

After you create the replication agreement, replicate the CA SiteMinder® indexes.

#### **Follow these steps:**

1. Generate the CA SiteMinder® indexes:

smldapsetup ldgen -x -findexes.ldif

**Important!** Before running a CA SiteMinder® utility or executable on Windows Server 2008, open the command-line window with administrator permissions. Open the command-line window this way, even if your account has administrator privileges.

2. Set up the indexes on a replica server:

smldapsetup ldmod -x -findexes.ldif -h*host* -p*replicaport* -d*AdminDN* -w*AdminPW*

*host*

Specifies the replica host.

#### *replicaport*

Specifies the replica port number.

# *AdminDN*

Specifies the replica administrator DN.

**Example:** cn=directory manager

#### *AdminPW*

Specifies the replica administrator password.

The CA SiteMinder® indexes are replicated.

# **Point the Policy Server to the Policy Store**

You point the Policy Server to the policy store so the Policy Server can access the policy store.

#### **Follow these steps:**

1. Open the Policy Server Management Console.

**Important!** If you are accessing this graphical user interface on Windows Server 2008, open the shortcut with Administrator permissions. Use Administrator permissions even if you are logged in to the system as an Administrator. For more information, see the release notes for your CA SiteMinder® component.

- 2. Click the Data tab.
- 3. Select the following value from the Database list:

Policy Store

4. Select the following value from the Storage list:

LDAP

- 5. Configure the following settings in the LDAP Policy Store group box.
	- LDAP IP Address
	- Admin Username
	- Password
	- Confirm Password
	- Root DN

**Note**: You can click Help for a description of fields, controls, and their respective requirements.

- 6. Click Apply.
- 7. Click Test LDAP Connection to verify that the Policy Server can access the policy store.

8. Select the following value from the Database list:

Key Store

9. Select the following value from the Storage list:

LDAP

10. Select the following option:

Use Policy Store database

11. Click OK.

# **Create the Policy Store Schema**

You create the policy store schema so the directory server can function as a policy store and store CA SiteMinder® objects. Use this procedure for the following directory server products:

- Oracle 10g, 11g (32-bit)
- Sun Java System 6.1, 7.0

Perform the following prerequisites:

- Create an LDAP instance.
- Open the SiteMinder Management console, click the Data tab, and then enter the policy store and key store information for your LDAP instance.

#### **Follow these steps:**

1. Run the following command from the Policy Server host system:

smldapsetup ldgen -f*file\_name*

# *file\_name*

Specifies the name of the LDIF file you are creating.

An LDIF file with the CA SiteMinder® schema is created.

2. Run the following command:

smldapsetup ldmod -f*file\_name*

# *file\_name*

Specifies the name of the LDIF you created.

3. Run the following command:

smldapsetup ldmod -f*policy\_server\_home*\xps\db\OracleDirectoryServer.ldif

# *policy\_server\_home*

Specifies the Policy Server Installation path.

4. Have the administrator of your directory server run the following command:

dsconf reindex -h localhost -p port\_number -e "ou=Netegrity,*root\_dn*"

5. Edit the following ldif file:

*policy\_server\_home/*xps/db/OracleDirectoryServerBrowse.ldif

6. Confirm the LDAP Directory contains the following path before proceeding.(replace the Root DN below with *your ow*n root DN):

ou=xps,ou=PolicySvr4,ou=siteminder,ou=netegrity,<Root DN>\

- 7. Edit the following LDIF file by putting the <*root dn*> value from the previous step into the two places where the file has the value of <*root dn*>:
- 8. Policy\_server\_home/xps/db/OracleDirectoryServerBrowser.ldifRun the following command:

smldapsetup ldmod -fOracleDirectoryServerBrowse.ldif -v

9. Stop the database and re-index the vlv indexes with the following commands:

dsadm stop *Instance\_Path*

dsadm reindex -bl -t "Sort xpsSortKey" *Instance\_Path* policysvr4 dsadm reindex -bl -t "Sort modifyTimestamp" *Instance\_Path* policysvr4 dsadm reindex -b -t xpsNumber -t xpsValue -t xpsSortKey -t xpsCategory –t xpsParameter -t xpsIndexedObject -t xpsTombstone instance\_path policysvr4

10. Start the database with the following command:

dsadm start *Instance\_Path*

The policy store schema is extended. You have created the policy store schema.

# **Set the CA SiteMinder® Super User Password**

The default CA SiteMinder® administrator account is named:

siteminder

The account has maximum permissions.

We recommend that you do not use the default superuser for day-to-day operations. Use the default superuser to:

- Access the Administrative UI for the first-time.
- Manage CA SiteMinder<sup>®</sup> utilities for the first-time.
- Create another administrator with superuser permissions.

#### **Follow these steps:**

1. Copy the smreg utility to *siteminder home*\bin.

#### *siteminder\_home*

Specifies the Policy Server installation path.

**Note:** The utility is at the top level of the Policy Server installation kit.

2. Run the following command:

smreg -su *password*

# *password*

Specifies the password for the default CA SiteMinder® administrator.

#### **Limits:**

- The password must contain at least six (6) characters and cannot exceed 24 characters.
- The password cannot include an ampersand  $(8)$  or an asterisk  $(*)$ .
- If the password contains a space, enclose the passphrase with quotation marks.

**Note:** If you are configuring an Oracle policy store, the password is case–sensitive. The password is not case–sensitive for all other policy stores.

3. Delete smreg from *siteminder\_home*\bin. Deleting smreg prevents someone from changing the password without knowing the previous one.

The password for the default CA SiteMinder® administrator account is set.

# **Import the Policy Store Data Definitions**

Importing the policy store data definitions defines the types of objects that can be created and stored in the policy store.

#### **Follow these steps:**

1. Open a command window and navigate to *siteminder\_home*\xps\dd.

#### *siteminder\_home*

Specifies the Policy Server installation path.

2. Run the following command:

XPSDDInstall SmMaster.xdd

#### **XPSDDInstall**

Imports the required data definitions.

# **Import the Default Policy Store Objects**

Importing the default policy store objects configures the policy store for use with the Administrative UI and the Policy Server.

Consider the following items:

Be sure that you have write access to *siteminder\_home*\bin. The import utility requires this permission to import the policy store objects.

## *siteminder\_home*

Specifies the Policy Server installation path.

■ Before running a CA SiteMinder<sup>®</sup> utility or executable on Windows Server 2008, open the command-line window with administrator permissions. Open the command-line window this way, even if your account has administrator privileges. For more information, see the release notes for your CA SiteMinder® component.

#### **Follow these steps:**

- 1. Open a command window and navigate to *siteminder\_home*\db.
- 2. Import one of the following files:
	- To import smpolicy.xml, run the following command:

XPSImport smpolicy.xml -npass

■ To import smpolicy–secure.xml, run the following command:

XPSImport smpolicy–secure.xml -npass

**npass**

Specifies that no passphrase is required. The default policy store objects do not contain encrypted data.

Both files include the default policy store objects. These objects include the default security settings in the default Agent Configuration Object (ACO) templates. The smpolicy–secure file provides more restrictive security settings. For more information, see [Default Policy Store Objects Consideration](#page-88-0) (see page 89).

■ To import Option Pack functionality, run the following command:

XPSImport ampolicy.xml -npass

■ To import federation functionality, run the following command:

XPSImport fedpolicy-12.51.xml -npass

The policy store objects are imported.

**Note:** Importing smpolicy.xml makes available legacy federation and Web Service Variables functionality that is separately licensed from CA SiteMinder®. If you intend on using the latter functionality, contact your CA account representative for licensing information.

# **Restart the Policy Server**

You restart the Policy Server for certain settings to take effect.

#### **Follow these steps:**

- 1. Open the Policy Server Management Console.
- 2. Click the Status tab, and click Stop in the Policy Server group box.

The Policy Server stops as indicated by the red stoplight.

3. Click Start.

The Policy Server starts as indicated by the green stoplight.

**Note**: On UNIX or Linux operating environments, you can also execute the stop-all command followed by the start-all command to restart the Policy Server. These commands provide an alternative to the Policy Server Management Console.

# **Prepare for the Administrative UI Registration**

You use the default CA SiteMinder® super user account (siteminder) to log into the Administrative UI for the first–time. The initial login requires that you to register the Administrative UI with a Policy Server, which creates a trusted relationship between both components.

You prepare for the registration by using the XPSRegClient utility to supply the super user account name and password. The Policy Server uses these credentials to verify that the registration request is valid and that the trusted relationship can be established.

Consider the following items:

- The time from which you supply the credentials to when the initial Administrative UI login occurs is limited to 24 hours. If you do not plan on installing the Administrative UI within one day, complete the following steps before installing the Administrative UI.
- (UNIX) Be sure that the CA SiteMinder<sup>®</sup> environment variables are set before you use XPSRegClient. If the environment variables are not set, [set them manually](#page-441-0) (see page 442).

#### **Follow these steps:**

- 1. Log in to the Policy Server host system.
- 2. Run the following command:

```
XPSRegClient siteminder[:passphrase] -adminui-setup -t timeout -r retries -c 
comment -cp -l log_path -e error_path -vT -vI -vW -vE -vF
```
#### *passphrase*

Specifies the password for the default CA SiteMinder® super user account (siteminder).

**Note:** If you do not specify the passphrase, XPSRegClient prompts you to enter and confirm one.

## **-adminui–setup**

Specifies that the Administrative UI is being registered with a Policy Server for the first–time.

#### **-t** *timeout*

(Optional) Specifies the allotted time from when you to install the Administrative UI to the time you log in and create a trusted relationship with a Policy Server. The Policy Server denies the registration request when the timeout value is exceeded.

**Unit of measurement:** minutes

**Default:** 240 (4 hours)

**Minimum Limit:** 15

**Maximum Limit:** 1440 (24 hours)

# **-r** *retries*

(Optional) Specifies how many failed attempts are allowed when you are registering the Administrative UI. A failed attempt can result from submitting incorrect CA SiteMinder® administrator credentials when logging in to the Administrative UI for the first time.

## **Default:** 1

**Maximum Limit:** 5

#### **-c** *comment*

(Optional) Inserts the specified comments into the registration log file for informational purposes.

**Note:** Surround comments with quotes.

#### **-cp**

(Optional) Specifies that registration log file can contain multiple lines of comments. The utility prompts for multiple lines of comments and inserts the specified comments into the registration log file for informational purposes.

**Note:** Surround comments with quotes.

# **-l** *log path*

(Optional) Specifies where the registration log file must be exported.

**Default:** *siteminder\_home*\log

*siteminder\_home*

Specifies the Policy Server installation path.

#### **-e** *error\_path*

(Optional) Sends exceptions to the specified path.

**Default:** stderr

# **-vT**

(Optional) Sets the verbosity level to TRACE.
**-vI**

(Optional) Sets the verbosity level to INFO.

```
-vW
```
(Optional) Sets the verbosity level to WARNING.

```
-vE
```
(Optional) Sets the verbosity level to ERROR.

**-vF**

(Optional) Sets the verbosity level to FATAL.

3. Press Enter.

XPSRegClient supplies the Policy Server with the administrator credentials. The Policy Server uses these credentials to verify the registration request when you log in to the Administrative UI for the first–time.

# **Oracle Internet Directory as a Policy Store**

Oracle Internet Directory (OID) can function as a policy store. A single directory server instance can function as a:

- Policy store
- Key store

Using a single directory server simplifies administration tasks. The following sections provide instruction on how to configure a single directory server instance to store policy data and encryption keys. If your implementation requires, you can configure a separate key store.

# **Gather Directory Server Information**

Configuring an LDAP directory server as a policy store or upgrading an existing policy store requires specific directory server information. Gather the following information before beginning. You can use the Policy Store Worksheets to record your values.

#### **Host information**

Specifies the fully-qualified host name or the IP Address of the directory server.

# **Port information**

(Optional) Specifies a non-standard port.

**Default values:** 636 (SSL) and 389 (non-SSL)

#### **Administrative DN**

Specifies the LDAP user name of a user who has privileges to create, read, modify, and delete objects in the LDAP tree underneath the policy store root object.

#### **Administrative password**

Specifies the password for the Administrative DN.

#### **Policy store root DN**

Specifies the distinguished name of the node in the LDAP tree where policy store objects are to be defined.

# **SSL client certificate**

Specifies the pathname of the directory where the SSL client certificate database file resides.

**Limit:** SSL only

# **How to Configure the Policy Store**

Complete the following procedures to configure OID as a policy store:

- 1. Index a required attribute.
- 2. Configure a domain in Oracle Internet Directory.
- 3. Point the Policy Server to the directory server.
- 4. Create the policy store schema.
- 5. Set the CA SiteMinder® superuser password.
- 6. Import the policy store data definitions.
- 7. Import the default policy store objects.
- 8. Restart the Policy Server.
- 9. Prepare for the Administrative UI registration.

# **Index a Required Attribute**

Indexing the following attribute prevents an error from occurring when you import the default policy store objects: modifyTimestamp

#### **Follow these steps:**

- 1. Log in to the Oracle Internet Directory host system.
- 2. Use the Oracle catalog command line tool to run the following command:

*oracle\_home*/ldap/bin/catalog connect=*conn\_str* add=TRUE attribute=modifyTimestamp

#### *oracle\_home*

Specifies the Oracle Internet Directory installation path.

#### *conn\_str*

Specifies the directory database connect string. If you have configured a tnsnames.ora file, then enter the net service name specified in the file.

The attribute is indexed.

**Note:** For more information about the catalog command line tool, see the Oracle documentation.

# **Configure a Domain in Oracle Internet Directory**

To configure an OID as a policy store, first create a domain in OID.

#### **Follow these steps:**

- 1. Open Oracle Data Manager (ODM).
- 2. Right-click Entry Management, and select Create.
- 3. Enter **dc=dcbok** for the Distinguished Name value.
- 4. Enter **dc** for the dc value.
- 5. Create an organizational unit.
- 6. Select an organizational unit.
- 7. Enter **ou=bok,dc=dcbok** for the Distinguished Name value.
- 8. Enter **bok** for the ou value.

The OID domain is configured.

# **Point the Policy Server to the Policy Store**

You point the Policy Server to the policy store so the Policy Server can access the policy store.

## **Follow these steps:**

1. Open the Policy Server Management Console.

**Important!** If you are accessing this graphical user interface on Windows Server 2008, open the shortcut with Administrator permissions. Use Administrator permissions even if you are logged in to the system as an Administrator. For more information, see the release notes for your CA SiteMinder® component.

- 2. Click the Data tab.
- 3. Select the following value from the Database list:

Policy Store

4. Select the following value from the Storage list:

LDAP

- 5. Configure the following settings in the LDAP Policy Store group box.
	- LDAP IP Address
	- Admin Username
	- Password
	- Confirm Password
	- Root DN

**Note**: You can click Help for a description of fields, controls, and their respective requirements.

- 6. Click Apply.
- 7. Click Test LDAP Connection to verify that the Policy Server can access the policy store.
- 8. Select the following value from the Database list:

Key Store

9. Select the following value from the Storage list:

LDAP

10. Select the following option:

Use Policy Store database

11. Click OK.

# **Create the Policy Store Schema**

You create the policy store schema so the directory server can function as a policy store and store CA SiteMinder® objects.

#### **Follow these steps:**

1. Run the following command:

smldapsetup ldgen -f*file\_name*.ldif

#### **-f***file\_name*

Specifies the name of the schema file that you are creating.

2. Run the following command:

smldapsetup ldmod -f*file\_name*.ldif

# **-f***file\_name*

Specifies the name of the schema file that you created.

3. Run the following command:

ldapmodify -h*host* -p*port* -d*AdminDN* -w*AdminPW* -c -f*siteminder\_home*/xps/db/OID\_10g.ldif -Z -P*cert*

**Note:** Although the schema file is version–specific, you can use this file to import the policy store schema for all supported versions of OID.

#### **-h***host*

Specifies the IP address of the LDAP directory server.

**Example**: 123.123.12.12

#### **-p***port*

Specifies the port number of the LDAP directory server.

# **Example:** 3500

#### **-d***AdminDN*

Specifies the name of the LDAP user who has the privileges to create schema in the LDAP directory server.

#### **-w***AdminPW*

Specifies the password of the administrator specified by the -d option.

#### **-c**

Specifies continuous mode (do not stop on errors).

## **-f***siteminder\_home*

Specifies the Policy Server installation path.

# **-Z**

(Optional) Specifies an SSL-encrypted connection.

# **-P cert**

(Optional) Specifies the path of the SSL client certificate database file (cert8.db).

## **Example:**

If cert8.db exists in app/siteminder/ssl, specify:

-Papp/siteminder/ssl

The policy store schema is created.

# **Set the CA SiteMinder® Super User Password**

The default CA SiteMinder® administrator account is named:

siteminder

The account has maximum permissions.

We recommend that you do not use the default superuser for day-to-day operations. Use the default superuser to:

- Access the Administrative UI for the first-time.
- Manage CA SiteMinder<sup>®</sup> utilities for the first-time.
- Create another administrator with superuser permissions.

#### **Follow these steps:**

1. Copy the smreg utility to *siteminder home*\bin.

#### *siteminder\_home*

Specifies the Policy Server installation path.

**Note:** The utility is at the top level of the Policy Server installation kit.

2. Run the following command:

smreg -su *password*

# *password*

Specifies the password for the default CA SiteMinder® administrator.

#### **Limits:**

- The password must contain at least six (6) characters and cannot exceed 24 characters.
- The password cannot include an ampersand  $(8)$  or an asterisk  $(*)$ .
- If the password contains a space, enclose the passphrase with quotation marks.

**Note:** If you are configuring an Oracle policy store, the password is case–sensitive. The password is not case–sensitive for all other policy stores.

3. Delete smreg from *siteminder\_home*\bin. Deleting smreg prevents someone from changing the password without knowing the previous one.

The password for the default CA SiteMinder® administrator account is set.

# **Import the Policy Store Data Definitions**

Importing the policy store data definitions defines the types of objects that can be created and stored in the policy store.

#### **Follow these steps:**

1. Open a command window and navigate to *siteminder\_home*\xps\dd.

## *siteminder\_home*

Specifies the Policy Server installation path.

2. Run the following command:

XPSDDInstall SmMaster.xdd

#### **XPSDDInstall**

Imports the required data definitions.

## **Import the Default Policy Store Objects**

Importing the default policy store objects configures the policy store for use with the Administrative UI and the Policy Server.

Consider the following items:

Be sure that you have write access to *siteminder\_home*\bin. The import utility requires this permission to import the policy store objects.

## *siteminder\_home*

Specifies the Policy Server installation path.

■ Before running a CA SiteMinder<sup>®</sup> utility or executable on Windows Server 2008, open the command-line window with administrator permissions. Open the command-line window this way, even if your account has administrator privileges. For more information, see the release notes for your CA SiteMinder® component.

#### **Follow these steps:**

- 1. Open a command window and navigate to *siteminder\_home*\db.
- 2. Import one of the following files:
	- To import smpolicy.xml, run the following command:

XPSImport smpolicy.xml -npass

■ To import smpolicy–secure.xml, run the following command:

XPSImport smpolicy–secure.xml -npass

**npass**

Specifies that no passphrase is required. The default policy store objects do not contain encrypted data.

Both files include the default policy store objects. These objects include the default security settings in the default Agent Configuration Object (ACO) templates. The smpolicy–secure file provides more restrictive security settings. For more information, see [Default Policy Store Objects Consideration](#page-88-0) (see page 89).

■ To import Option Pack functionality, run the following command:

XPSImport ampolicy.xml -npass

■ To import federation functionality, run the following command:

XPSImport fedpolicy-12.51.xml -npass

The policy store objects are imported.

**Note:** Importing smpolicy.xml makes available legacy federation and Web Service Variables functionality that is separately licensed from CA SiteMinder®. If you intend on using the latter functionality, contact your CA account representative for licensing information.

# **Restart the Policy Server**

You restart the Policy Server for certain settings to take effect.

#### **Follow these steps:**

- 1. Open the Policy Server Management Console.
- 2. Click the Status tab, and click Stop in the Policy Server group box.

The Policy Server stops as indicated by the red stoplight.

3. Click Start.

The Policy Server starts as indicated by the green stoplight.

**Note**: On UNIX or Linux operating environments, you can also execute the stop-all command followed by the start-all command to restart the Policy Server. These commands provide an alternative to the Policy Server Management Console.

# **Prepare for the Administrative UI Registration**

You use the default CA SiteMinder® super user account (siteminder) to log into the Administrative UI for the first–time. The initial login requires that you to register the Administrative UI with a Policy Server, which creates a trusted relationship between both components.

You prepare for the registration by using the XPSRegClient utility to supply the super user account name and password. The Policy Server uses these credentials to verify that the registration request is valid and that the trusted relationship can be established.

Consider the following items:

- The time from which you supply the credentials to when the initial Administrative UI login occurs is limited to 24 hours. If you do not plan on installing the Administrative UI within one day, complete the following steps before installing the Administrative UI.
- (UNIX) Be sure that the CA SiteMinder<sup>®</sup> environment variables are set before you use XPSRegClient. If the environment variables are not set, [set them manually](#page-441-0) (see page 442).

## **Follow these steps:**

- 1. Log in to the Policy Server host system.
- 2. Run the following command:

```
XPSRegClient siteminder[:passphrase] -adminui-setup -t timeout -r retries -c 
comment -cp -l log_path -e error_path -vT -vI -vW -vE -vF
```
#### *passphrase*

Specifies the password for the default CA SiteMinder® super user account (siteminder).

**Note:** If you do not specify the passphrase, XPSRegClient prompts you to enter and confirm one.

## **-adminui–setup**

Specifies that the Administrative UI is being registered with a Policy Server for the first–time.

#### **-t** *timeout*

(Optional) Specifies the allotted time from when you to install the Administrative UI to the time you log in and create a trusted relationship with a Policy Server. The Policy Server denies the registration request when the timeout value is exceeded.

**Unit of measurement:** minutes

**Default:** 240 (4 hours)

**Minimum Limit:** 15

**Maximum Limit:** 1440 (24 hours)

# **-r** *retries*

(Optional) Specifies how many failed attempts are allowed when you are registering the Administrative UI. A failed attempt can result from submitting incorrect CA SiteMinder® administrator credentials when logging in to the Administrative UI for the first time.

## **Default:** 1

**Maximum Limit:** 5

## **-c** *comment*

(Optional) Inserts the specified comments into the registration log file for informational purposes.

**Note:** Surround comments with quotes.

#### **-cp**

(Optional) Specifies that registration log file can contain multiple lines of comments. The utility prompts for multiple lines of comments and inserts the specified comments into the registration log file for informational purposes.

**Note:** Surround comments with quotes.

# **-l** *log path*

(Optional) Specifies where the registration log file must be exported.

**Default:** *siteminder\_home*\log

*siteminder\_home*

Specifies the Policy Server installation path.

#### **-e** *error\_path*

(Optional) Sends exceptions to the specified path.

**Default:** stderr

# **-vT**

(Optional) Sets the verbosity level to TRACE.

**-vI**

(Optional) Sets the verbosity level to INFO.

```
-vW
```
(Optional) Sets the verbosity level to WARNING.

**-vE**

(Optional) Sets the verbosity level to ERROR.

**-vF**

(Optional) Sets the verbosity level to FATAL.

3. Press Enter.

XPSRegClient supplies the Policy Server with the administrator credentials. The Policy Server uses these credentials to verify the registration request when you log in to the Administrative UI for the first–time.

# **Red Hat Directory Server as a Policy Store**

Red Hat Directory Server can function as a policy store. A single directory server instance can function as a:

- Policy store
- Key store

Using a single directory server simplifies administration tasks. The following sections provide instruction on how to configure a single directory server instance to store policy data and encryption keys. If your implementation requires, you can configure a separate key store.

# **Gather Directory Server Information**

Configuring an LDAP directory server as a policy store or upgrading an existing policy store requires specific directory server information. Gather the following information before beginning. You can use the Policy Store Worksheets to record your values.

#### **Host information**

Specifies the fully-qualified host name or the IP Address of the directory server.

# **Port information**

(Optional) Specifies a non-standard port.

**Default values:** 636 (SSL) and 389 (non-SSL)

#### **Administrative DN**

Specifies the LDAP user name of a user who has privileges to create, read, modify, and delete objects in the LDAP tree underneath the policy store root object.

#### **Administrative password**

Specifies the password for the Administrative DN.

#### **Policy store root DN**

Specifies the distinguished name of the node in the LDAP tree where policy store objects are to be defined.

# **SSL client certificate**

Specifies the pathname of the directory where the SSL client certificate database file resides.

**Limit:** SSL only

# **How to Configure the Policy Store**

Complete the following procedures to configure Red Hat Directory Server as a policy store:

- 1. Point the Policy Server to the policy store.
- 2. Create the policy store schema.
- 3. Set the CA SiteMinder® superuser password.
- 4. Import the policy store data definitions.
- 5. Import the default policy store objects.
- 6. Restart the Policy Server.
- 7. Prepare for the Administrative UI registration.

# **Point the Policy Server to the Policy Store**

You point the Policy Server to the policy store so the Policy Server can access the policy store.

## **Follow these steps:**

1. Open the Policy Server Management Console.

**Important!** If you are accessing this graphical user interface on Windows Server 2008, open the shortcut with Administrator permissions. Use Administrator permissions even if you are logged in to the system as an Administrator. For more information, see the release notes for your CA SiteMinder® component.

2. Click the Data tab.

3. Select the following value from the Database list:

Policy Store

4. Select the following value from the Storage list:

LDAP

- 5. Configure the following settings in the LDAP Policy Store group box.
	- LDAP IP Address
	- Admin Username
	- Password
	- Confirm Password
	- Root DN

**Note**: You can click Help for a description of fields, controls, and their respective requirements.

- 6. Click Apply.
- 7. Click Test LDAP Connection to verify that the Policy Server can access the policy store.
- 8. Select the following value from the Database list:

Key Store

9. Select the following value from the Storage list:

LDAP

10. Select the following option:

Use Policy Store database

11. Click OK.

# **Create the Policy Store Schema**

You create the policy store schema so the directory server can function as a policy store and store CA SiteMinder® objects.

#### **Follow these steps:**

- 1. Log in to the Policy Server host system.
- 2. Run the following command: smldapsetup ldgen -f*schema\_file*

## *schema\_file*

Specifies the name of the LDIF file you are creating.

An LDIF file is created using the policy store schema.

3. Run the following command: smldapsetup ldmod -f*schema\_file*

# **schema\_file**

Specifies the name of the LDIF file you created.

The policy store schema is imported.

- 4. Complete the following steps:
	- a. Restart the directory server. Restarting the directory server is required to save the policy store schema correctly.
	- b. Repeat step 3. Restarting the directory server removed the policy store root. Importing the policy store schema again is required to create the policy store root.
- 5. Run the following command:

smldapsetup ldmod

-f*siteminder\_home*/xps/db/RedHat\_7\_1.ldif

## **-f***siteminder\_home*

Specifies the Policy Server installation path.

The policy store schema is extended for XPS.

The policy store schema is created.

# **Set the CA SiteMinder® Super User Password**

The default CA SiteMinder® administrator account is named:

siteminder

The account has maximum permissions.

We recommend that you do not use the default superuser for day-to-day operations. Use the default superuser to:

- Access the Administrative UI for the first-time.
- Manage CA SiteMinder<sup>®</sup> utilities for the first–time.
- Create another administrator with superuser permissions.

## **Follow these steps:**

1. Copy the smreg utility to *siteminder\_home*\bin.

# *siteminder\_home*

Specifies the Policy Server installation path.

**Note:** The utility is at the top level of the Policy Server installation kit.

2. Run the following command:

smreg -su *password*

#### *password*

Specifies the password for the default CA SiteMinder® administrator.

# **Limits:**

- The password must contain at least six (6) characters and cannot exceed 24 characters.
- The password cannot include an ampersand  $(8)$  or an asterisk  $(*)$ .
- If the password contains a space, enclose the passphrase with quotation marks.

**Note:** If you are configuring an Oracle policy store, the password is case–sensitive. The password is not case–sensitive for all other policy stores.

3. Delete smreg from *siteminder\_home*\bin. Deleting smreg prevents someone from changing the password without knowing the previous one.

The password for the default CA SiteMinder® administrator account is set.

# **Import the Policy Store Data Definitions**

Importing the policy store data definitions defines the types of objects that can be created and stored in the policy store.

# **Follow these steps:**

1. Open a command window and navigate to *siteminder\_home*\xps\dd.

## *siteminder\_home*

Specifies the Policy Server installation path.

2. Run the following command:

XPSDDInstall SmMaster.xdd

# **XPSDDInstall**

Imports the required data definitions.

# **Import the Default Policy Store Objects**

Importing the default policy store objects configures the policy store for use with the Administrative UI and the Policy Server.

Consider the following items:

Be sure that you have write access to *siteminder\_home*\bin. The import utility requires this permission to import the policy store objects.

## *siteminder\_home*

Specifies the Policy Server installation path.

■ Before running a CA SiteMinder<sup>®</sup> utility or executable on Windows Server 2008, open the command-line window with administrator permissions. Open the command-line window this way, even if your account has administrator privileges. For more information, see the release notes for your CA SiteMinder® component.

## **Follow these steps:**

- 1. Open a command window and navigate to *siteminder\_home*\db.
- 2. Import one of the following files:
	- To import smpolicy.xml, run the following command:

XPSImport smpolicy.xml -npass

■ To import smpolicy–secure.xml, run the following command:

XPSImport smpolicy–secure.xml -npass

#### **npass**

Specifies that no passphrase is required. The default policy store objects do not contain encrypted data.

Both files include the default policy store objects. These objects include the default security settings in the default Agent Configuration Object (ACO) templates. The smpolicy–secure file provides more restrictive security settings. For more information, see [Default Policy Store Objects Consideration](#page-88-0) (see page 89).

■ To import Option Pack functionality, run the following command:

XPSImport ampolicy.xml -npass

■ To import federation functionality, run the following command:

XPSImport fedpolicy-12.51.xml -npass

The policy store objects are imported.

**Note:** Importing smpolicy.xml makes available legacy federation and Web Service Variables functionality that is separately licensed from CA SiteMinder®. If you intend on using the latter functionality, contact your CA account representative for licensing information.

# **Restart the Policy Server**

You restart the Policy Server for certain settings to take effect.

#### **Follow these steps:**

- 1. Open the Policy Server Management Console.
- 2. Click the Status tab, and click Stop in the Policy Server group box.

The Policy Server stops as indicated by the red stoplight.

3. Click Start.

The Policy Server starts as indicated by the green stoplight.

**Note**: On UNIX or Linux operating environments, you can also execute the stop-all command followed by the start-all command to restart the Policy Server. These commands provide an alternative to the Policy Server Management Console.

# **Prepare for the Administrative UI Registration**

You use the default CA SiteMinder® super user account (siteminder) to log into the Administrative UI for the first–time. The initial login requires that you to register the Administrative UI with a Policy Server, which creates a trusted relationship between both components.

You prepare for the registration by using the XPSRegClient utility to supply the super user account name and password. The Policy Server uses these credentials to verify that the registration request is valid and that the trusted relationship can be established.

Consider the following items:

- The time from which you supply the credentials to when the initial Administrative UI login occurs is limited to 24 hours. If you do not plan on installing the Administrative UI within one day, complete the following steps before installing the Administrative UI.
- (UNIX) Be sure that the CA SiteMinder<sup>®</sup> environment variables are set before you use XPSRegClient. If the environment variables are not set, [set them manually](#page-441-0) (see page 442).

#### **Follow these steps:**

- 1. Log in to the Policy Server host system.
- 2. Run the following command:

XPSRegClient siteminder[:*passphrase*] -adminui-setup -t *timeout* -r *retries* -c *comment* -*cp* -l *log\_path* -e *error\_path* -vT -vI -vW -vE -vF

#### *passphrase*

Specifies the password for the default CA SiteMinder® super user account (siteminder).

**Note:** If you do not specify the passphrase, XPSRegClient prompts you to enter and confirm one.

#### **-adminui–setup**

Specifies that the Administrative UI is being registered with a Policy Server for the first–time.

#### **-t** *timeout*

(Optional) Specifies the allotted time from when you to install the Administrative UI to the time you log in and create a trusted relationship with a Policy Server. The Policy Server denies the registration request when the timeout value is exceeded.

**Unit of measurement:** minutes

**Default:** 240 (4 hours)

# **Minimum Limit:** 15

**Maximum Limit:** 1440 (24 hours)

# **-r** *retries*

(Optional) Specifies how many failed attempts are allowed when you are registering the Administrative UI. A failed attempt can result from submitting incorrect CA SiteMinder® administrator credentials when logging in to the Administrative UI for the first time.

# **Default:** 1

**Maximum Limit:** 5

#### **-c** *comment*

(Optional) Inserts the specified comments into the registration log file for informational purposes.

**Note:** Surround comments with quotes.

#### **-cp**

(Optional) Specifies that registration log file can contain multiple lines of comments. The utility prompts for multiple lines of comments and inserts the specified comments into the registration log file for informational purposes.

**Note:** Surround comments with quotes.

## **-l** *log path*

(Optional) Specifies where the registration log file must be exported.

**Default:** *siteminder\_home*\log

*siteminder\_home*

Specifies the Policy Server installation path.

#### **-e** *error\_path*

(Optional) Sends exceptions to the specified path.

**Default:** stderr

```
-vT
```
(Optional) Sets the verbosity level to TRACE.

```
-vI
```
(Optional) Sets the verbosity level to INFO.

```
-vW
```
(Optional) Sets the verbosity level to WARNING.

**-vE**

(Optional) Sets the verbosity level to ERROR.

**-vF**

(Optional) Sets the verbosity level to FATAL.

3. Press Enter.

XPSRegClient supplies the Policy Server with the administrator credentials. The Policy Server uses these credentials to verify the registration request when you log in to the Administrative UI for the first–time.

# **Siemens DirX as a Policy Store**

Siemens DirX can function as a policy store. A single directory server instance can function as a:

- Policy store
- Key store

Using a single directory server simplifies administration tasks. The following sections provide instruction on how to configure a single directory server instance to store policy data and encryption keys. If your implementation requires, you can configure a separate key store.

# **Gather Directory Server Information**

Configuring an LDAP directory server as a policy store or upgrading an existing policy store requires specific directory server information. Gather the following information before beginning. You can use the Policy Store Worksheets to record your values.

#### **Host information**

Specifies the fully-qualified host name or the IP Address of the directory server.

## **Port information**

(Optional) Specifies a non-standard port.

**Default values:** 636 (SSL) and 389 (non-SSL)

#### **Administrative DN**

Specifies the LDAP user name of a user who has privileges to create, read, modify, and delete objects in the LDAP tree underneath the policy store root object.

#### **Administrative password**

Specifies the password for the Administrative DN.

#### **Policy store root DN**

Specifies the distinguished name of the node in the LDAP tree where policy store objects are to be defined.

## **SSL client certificate**

Specifies the pathname of the directory where the SSL client certificate database file resides.

**Limit:** SSL only

# **How to Configure the Policy Store**

Complete the following procedures to configure Siemens DirX as a policy store:

- 1. Create the policy store schema.
- 2. Point the Policy Server to the policy store.
- 3. Set the CA SiteMinder® superuser password.
- 4. Import the policy store data definitions.
- 5. Import the default policy store objects.
- 6. Prepare for the Administrative UI registration.

# **Create the Policy Store Schema**

You create the policy store schema so the directory server can function as a policy store and store CA SiteMinder® objects.

# Prerequisite

Certain policy store operations require searches on CA SiteMinder® attributes. The DirX directory must index the attributes to perform search operations.

By default, the DirX directory indexes 20 attributes. CA SiteMinder® contains more attributes than this default limit. Increase the number of attributes that the directory can index to a maximum. We recommend a value of 800.

To increase the attribute indexing limit, use the following command while initializing the database profile.

dbamboot -P*database*\_*profile\_name* -a*indexing\_value*

Example:

dbamboot -Pprofile1 -a800

# **Create the Schema**

## **Follow these steps:**

1. Create the following directory structure on the directory server host system:

*DirX\_installation*\scripts\security\CA\SiteMinder

## *DirX\_installation*

Specifies the DirX installation path.

- 2. Log in to the Policy Server host system.
- 3. Navigate to *siteminder\_home*\db\tier2\SiemensDirx and copy the following files to *DirX\_installation*\scripts\security\CA\SiteMinder:
	- dirxabbr-ext.SiteMinder*release*
	- schema\_ext\_for\_SiteMinder*release*.adm
	- bind.tcl
	- l-bind.cp
	- GlobalVar.tcl

## *siteminder\_home*

Specifies the Policy Server installation path.

## *release*

Specifies the CA SiteMinder® release.

- 4. Navigate to *siteminder\_home*\xps\db\Siemens\_DirX and copy the following files to *DirX\_installation*\scripts\security\CA\SiteMinder:
	- dirxabbr-ext.XPS
	- schema\_ext\_for\_XPS.adm
- 5. Rename the following files:
	- schema\_ext\_for\_SiteMinder*release*.adm to schema\_ext\_for\_SiteMinder.adm
	- dirxabbr-ext.SiteMinder*release* to dirxabbr-ext.SiteMinder

#### *siteminder\_home*

Specifies the Policy Server installation path.

# *release*

Specifies the CA SiteMinder® release.

- 6. Copy the following files to *DirX\_installation*\client\conf:
	- dirxabbr-ext.SiteMinder
	- dirxabbr-ext.XPS
- 7. Restart the DirX service.
- 8. Go to *DirX\_installation*\scripts\security\CA\SiteMinder and edit the GlobalVar.tcl file to update the global variables that the DirX scripts reference.

# Default values:

- LDAP port: 389
- Root DN: o=My-Company
- Admin username: cn=admin,o=My-Company
- Admin password: dirx
- 9. From a command prompt, navigate to DirX\_installation\scripts\security\CA\SiteMinder and execute the following commands:
	- dirxadm schema\_ext\_for\_siteminder.adm
	- dirxadm schema\_ext\_for\_XPS.adm
- 10. Restart the DirX service.

11. On the system where DirX is installed, index the attribute modifyTimestamp. Do this task manually or through the DirX Manager.

The steps using the DirX Manager are as follows:

- a. Rebind to the DSA.
- b. Click on Schema on the left panel.
- c. Click on Database.
- d. Uncheck "Hide attributes with no index assigned".
- e. Click Edit.
- f. Under Index row, select the attribute modifyTimestamp.
- g. Save the changes.
- h. Right click on the Database and check consistence for attribute indexes.
- 12. Complete the following items using the DirX manage tool:
	- a. Rebind to the DSA.
	- b. Create the following base tree structure:
		- Under o=My-Company, create ou=Netegrity.
		- Under ou=Netegrity, create ou=SiteMinder.
		- Under ou=SiteMinder, create ou=PolicySvr4
		- Under ou=PolicySvr4, create ou=XPS

The policy store schema is created.

# **Point the Policy Server to the Policy Store**

You point the Policy Server to the policy store so the Policy Server can access the policy store.

#### **Follow these steps:**

1. Open the Policy Server Management Console.

**Important!** If you are accessing this graphical user interface on Windows Server 2008, open the shortcut with Administrator permissions. Use Administrator permissions even if you are logged in to the system as an Administrator. For more information, see the release notes for your CA SiteMinder® component.

- 2. Click the Data tab.
- 3. Select the following value from the Database list:

Policy Store

4. Select the following value from the Storage list:

LDAP

- 5. Configure the following settings in the LDAP Policy Store group box.
	- LDAP IP Address
	- Admin Username
	- Password
	- Confirm Password
	- Root DN

**Note**: You can click Help for a description of fields, controls, and their respective requirements.

- 6. Click Apply.
- 7. Click Test LDAP Connection to verify that the Policy Server can access the policy store.
- 8. Select the following value from the Database list:

Key Store

9. Select the following value from the Storage list:

LDAP

10. Select the following option:

Use Policy Store database

11. Click OK.

# **Set the CA SiteMinder® Super User Password**

The default CA SiteMinder® administrator account is named:

siteminder

The account has maximum permissions.

We recommend that you do not use the default superuser for day–to–day operations. Use the default superuser to:

- Access the Administrative UI for the first-time.
- Manage CA SiteMinder<sup>®</sup> utilities for the first-time.
- Create another administrator with superuser permissions.

#### **Follow these steps:**

1. Copy the smreg utility to *siteminder\_home*\bin.

#### *siteminder\_home*

Specifies the Policy Server installation path.

**Note:** The utility is at the top level of the Policy Server installation kit.

2. Run the following command:

smreg -su *password*

#### *password*

Specifies the password for the default CA SiteMinder® administrator.

#### **Limits:**

- The password must contain at least six (6) characters and cannot exceed 24 characters.
- The password cannot include an ampersand (&) or an asterisk (\*).
- If the password contains a space, enclose the passphrase with quotation marks.

**Note:** If you are configuring an Oracle policy store, the password is case–sensitive. The password is not case–sensitive for all other policy stores.

3. Delete smreg from *siteminder\_home*\bin. Deleting smreg prevents someone from changing the password without knowing the previous one.

The password for the default CA SiteMinder® administrator account is set.

# **Import the Policy Store Data Definitions**

Importing the policy store data definitions defines the types of objects that can be created and stored in the policy store.

#### **Follow these steps:**

1. Open a command window and navigate to *siteminder\_home*\xps\dd.

#### *siteminder\_home*

Specifies the Policy Server installation path.

2. Run the following command:

XPSDDInstall SmMaster.xdd

# **XPSDDInstall**

Imports the required data definitions.

# **Import the Default Policy Store Objects**

Importing the default policy store objects configures the policy store for use with the Administrative UI and the Policy Server.

Consider the following items:

Be sure that you have write access to *siteminder\_home*\bin. The import utility requires this permission to import the policy store objects.

## *siteminder\_home*

Specifies the Policy Server installation path.

■ Before running a CA SiteMinder<sup>®</sup> utility or executable on Windows Server 2008, open the command-line window with administrator permissions. Open the command-line window this way, even if your account has administrator privileges. For more information, see the release notes for your CA SiteMinder® component.

#### **Follow these steps:**

- 1. Open a command window and navigate to *siteminder\_home*\db.
- 2. Import one of the following files:
	- To import smpolicy.xml, run the following command:

XPSImport smpolicy.xml -npass

■ To import smpolicy–secure.xml, run the following command:

XPSImport smpolicy–secure.xml -npass

#### **npass**

Specifies that no passphrase is required. The default policy store objects do not contain encrypted data.

Both files include the default policy store objects. These objects include the default security settings in the default Agent Configuration Object (ACO) templates. The smpolicy–secure file provides more restrictive security settings. For more information, see [Default Policy Store Objects Consideration](#page-88-0) (see page 89).

■ To import Option Pack functionality, run the following command:

XPSImport ampolicy.xml -npass

■ To import federation functionality, run the following command:

XPSImport fedpolicy-12.51.xml -npass

The policy store objects are imported.

**Note:** Importing smpolicy.xml makes available legacy federation and Web Service Variables functionality that is separately licensed from CA SiteMinder®. If you intend on using the latter functionality, contact your CA account representative for licensing information.

# **Prepare for the Administrative UI Registration**

You use the default CA SiteMinder® super user account (siteminder) to log into the Administrative UI for the first–time. The initial login requires that you to register the Administrative UI with a Policy Server, which creates a trusted relationship between both components.

You prepare for the registration by using the XPSRegClient utility to supply the super user account name and password. The Policy Server uses these credentials to verify that the registration request is valid and that the trusted relationship can be established.

Consider the following items:

- The time from which you supply the credentials to when the initial Administrative UI login occurs is limited to 24 hours. If you do not plan on installing the Administrative UI within one day, complete the following steps before installing the Administrative UI.
- (UNIX) Be sure that the CA SiteMinder<sup>®</sup> environment variables are set before you use XPSRegClient. If the environment variables are not set, [set them manually](#page-441-0) (see page 442).

#### **Follow these steps:**

- 1. Log in to the Policy Server host system.
- 2. Run the following command:

```
XPSRegClient siteminder[:passphrase] -adminui-setup -t timeout -r retries -c 
comment -cp -l log_path -e error_path -vT -vI -vW -vE -vF
```
#### *passphrase*

Specifies the password for the default CA SiteMinder® super user account (siteminder).

**Note:** If you do not specify the passphrase, XPSRegClient prompts you to enter and confirm one.

## **-adminui–setup**

Specifies that the Administrative UI is being registered with a Policy Server for the first–time.

#### **-t** *timeout*

(Optional) Specifies the allotted time from when you to install the Administrative UI to the time you log in and create a trusted relationship with a Policy Server. The Policy Server denies the registration request when the timeout value is exceeded.

**Unit of measurement:** minutes

**Default:** 240 (4 hours)

# **Minimum Limit:** 15

**Maximum Limit:** 1440 (24 hours)

# **-r** *retries*

(Optional) Specifies how many failed attempts are allowed when you are registering the Administrative UI. A failed attempt can result from submitting incorrect CA SiteMinder® administrator credentials when logging in to the Administrative UI for the first time.

## **Default:** 1

**Maximum Limit:** 5

## **-c** *comment*

(Optional) Inserts the specified comments into the registration log file for informational purposes.

**Note:** Surround comments with quotes.

#### **-cp**

(Optional) Specifies that registration log file can contain multiple lines of comments. The utility prompts for multiple lines of comments and inserts the specified comments into the registration log file for informational purposes.

**Note:** Surround comments with quotes.

# **-l** *log path*

(Optional) Specifies where the registration log file must be exported.

**Default:** *siteminder\_home*\log

*siteminder\_home*

Specifies the Policy Server installation path.

#### **-e** *error\_path*

(Optional) Sends exceptions to the specified path.

**Default:** stderr

# **-vT**

(Optional) Sets the verbosity level to TRACE.

**-vI**

(Optional) Sets the verbosity level to INFO.

```
-vW
```
(Optional) Sets the verbosity level to WARNING.

```
-vE
```
(Optional) Sets the verbosity level to ERROR.

**-vF**

(Optional) Sets the verbosity level to FATAL.

3. Press Enter.

XPSRegClient supplies the Policy Server with the administrator credentials. The Policy Server uses these credentials to verify the registration request when you log in to the Administrative UI for the first–time.

# **Configure a Separate Key Store**

If you have a collocated policy/key store, you can configure the Policy Server to use a separate key store.

The type of directory server that is to function as a separate key store determines how you configure the store:

- If you can use the CA SiteMinder® smldapsetup utility to configure a policy store, you can configure a separate key store using key store–specific schema. The following directory servers can be configured this way:
	- Microsoft Active Directory
	- Microsoft AD LDS
	- Oracle Directory Server Enterprise Edition
	- Oracle Internet Directory Server
	- Red Hat Directory Server
- If you cannot use the CA SiteMinder<sup>®</sup> smldapsetup utility to configure a policy store, then you must:
	- a. Configure a separate directory server instance with the policy store schema only. The policy store schema includes the key store schema. You do not have to:
		- Set the CA SiteMinder® superuser password.
		- Import the default policy store objects.
		- Import the policy store data definitions.

A separate key store does not require these objects.

b. Configure the Policy Server to use this policy store instance as a key store only. **Note:** For more information, see the *Policy Server Administration Guide*.

# **Microsoft Active Directory as a Key Store**

You can configure Microsoft Active Directory as a separate key store.

# **How to Configure the Key Store**

Complete the following tasks to create the key store:

1. Create a directory server instance that is to function as the key store. Be sure to create a root suffix and root object to store the CA SiteMinder® keys.

**Note:** For more information, see your vendor–specific documentation.

2. Create an LDAP user with privileges to create the schema, and read, modify, and delete objects in the LDAP tree underneath the key store root object.

**Note:** For more information, see your vendor–specific documentation.

- 3. Register the key store.
- 4. Create the key store schema.
- 5. Import the key store schema.
- 6. Restart the Policy Server.

# **Gather Directory Server Information**

Specific information is required to configure a separate key store. Gather the following information:

#### **Host**

The fully qualified name or the IP Address of the directory server host system.

## **Port**

The port on which the directory server instance is listening. This value is only required if the instance is listening on a non–standard port.

**Default values:** 636 (SSL) and 389 (non-SSL)

#### **Administrative DN**

Specifies the LDAP user name of a user that has privileges to:

– create schema

**Note:** This permission is only required to import the key store schema. After you deploy the key store, you can configure the Policy Server with a user that does not have the permission.

- read
- write
- modify
- delete

#### **Administrative password**

Specifies the password for the Administrative DN.

#### **Key store root DN**

Specifies the distinguished name of the node in the LDAP tree where the key store objects must be imported.

# **SSL client certificate**

Specifies the pathname of the directory where the SSL client certificate database file resides.

**Limit:** SSL only

# **Register the Key Store**

Registering the key store configures a connection between the key store and the Policy Server. The Policy Server uses the credentials that you supply to manage the key store.

**Important!** Registration does not configure the Policy Server to use the separate key store. The settings do not take effect until the Policy Server is restarted. Do not restart the Policy Server until the key store is configured and you are ready to deploy it.

#### **Follow these steps:**

- 1. Log in to the Policy Server host system.
- 2. Run the following command to configure the connection:

smldapsetup reg -h*host* -p*port* -d*admin\_user* -w*admin\_password* -r*root* -k1

**Important!** Before running a CA SiteMinder® utility or executable on Windows Server 2008, open the command-line window with administrator permissions. Open the command-line window this way, even if your account has administrator privileges.

**Note:** For more information about these modes and arguments, see the *Policy Server Administration Guide*.

#### **Example:**

smldapsetup reg -host172.16.0.0 -p389 -d"cn=directory manager" -wpassword -r"dc=test" -k1

- 3. Start the Policy Server Management Console and open the Data tab.
- 4. Complete one of the following procedures:
	- If the Policy Server is configured to use a data relational database:
		- a. Select Keystore from the Database list.
		- b. Select LDAP from the Storage list to display the connection settings and administrative credentials.
		- c. Verify that the connection settings and administrative user setting appear.
		- d. Click test LDAP Connection to verify that the Policy Server can communicate with the key store instance.
	- If the Policy Server is configured to use a directory server:
		- a. Select Keystore from the Database list.

b. Verify that the connection settings and the administrative user settings appear.

c. Click test LDAP Connection to verify that the Policy Server can communicate with the key store instance.

**Note:** The Use Policy Store database setting is cleared. The cleared setting is expected normal behavior. The Policy Server continues to use the key store that is collocated with the policy store.

5. Exit the Policy Server Management Console.

The separate key is registered with the Policy Server.

# **Create the Key Store Schema**

The key store instance requires the schema to store and retrieve CA SiteMinder® web agent keys. Use the smldapsetup utility to create the key store schema file.

#### **Follow these steps:**

- 1. Log in to the Policy Server host system.
- 2. Run the following command to create the key store schema file:

smldapsetup ldgen -f*file\_name* -k1

**Important!** Before running a CA SiteMinder® utility or executable on Windows Server 2008, open the command-line window with administrator permissions. Open the command-line window this way, even if your account has administrator privileges.

**Note:** For more information about these modes and arguments, see the *Policy Server Administration Guide*.

**Example:** smldapsetup ldgen -fkeystoreschema -k1

The key store schema file is created.

# **Import the Key Store Schema**

The key store instance requires the schema to store and retrieve CA SiteMinder® web agent keys. Use the smldapsetup utility to import the key store schema file.

#### **Follow these steps:**

- 1. Log in to the Policy Server host system.
- 2. Run the following command to import the key store schema:

smldapsetup ldmod -f*file\_name* -k1

**Important!** Before running a CA SiteMinder® utility or executable on Windows Server 2008, open the command-line window with administrator permissions. Open the command-line window this way, even if your account has administrator privileges.

Consider the following items:

- For more information about these modes and arguments, see the *Policy Server Administration Guide*.
- Standard out displays all policy store schema being imported. The behavior is normal and expected. The utility only imports the key–store specific schema.

**Example:** smldapsetup ldmod -fkeystoreschema -k1

The key store–specific schema is imported.

# **Restart the Policy Server**

The Policy Server continues to use the collocated key store until you restart the Policy Server. Restart the Policy Server to begin using the separate key store.

**Note:** For more information, see the *Policy Server Administration Guide*.

# **Microsoft AD LDS as a Key Store**

You can configure Microsoft AD LDS as a separate key store.

# **How to Configure the Key Store**

Complete the following tasks to create the key store:

1. Create a directory server instance that is to function as the key store. Be sure to create a root suffix and root object to store the CA SiteMinder® keys.

**Note:** For more information, see your vendor–specific documentation.

2. Create an LDAP user with privileges to create the schema, and read, modify, and delete objects in the LDAP tree underneath the key store root object.

**Note:** For more information, see your vendor–specific documentation.

- 3. Be sure that the directory server meets the key store prerequisites.
- 4. Register the key store.
- 5. Create the key store schema.
- 6. Import the key store schema.
- 7. Restart the Policy Server.

# **Key Store Prerequisites**

Be sure that you meet the following prerequisites before configuring the key store:

- 1. Create a key store partition.
- 2. Be sure that users can be created in the configuration partition. Only an administrative user in the configuration partition can import the key store schema.

# **Allow User Creation in the Configuration Partition**

Only an administrative user in the configuration partition can import the key store schema. This user must have administrative rights over the configuration partition and all application partitions, including the key store partition.

#### **Follow these steps:**

1. Open the ADSI Edit console.

2. Navigate to the following in the configuration partition:

cn=directory service, cn=windows nt, cn=services, cn=configuration, cn={guid}

- 3. Locate the msDS-Other-Settings attribute.
- 4. Add the following new value to the msDS-Other-Settings attribute:

ADAMAllowADAMSecurityPrincipalsInConfigPartition=1

- 5. In the configuration and policy store application partitions:
	- a. Navigate to CN=Administrators, CN=Roles.
	- b. Open the properties of CN=Administrators.
	- c. Edit the member attribute.
	- d. Click Add DN and paste the full DN of the user you created in the configuration partition.
	- e. Go to the properties of the user you created and verify the value for the following object:

msDS-UserAccountDisabled

Be sure that the value is set false.

The administrative user has rights over the configuration partition and all application partitions, including the key store partition.

# **Gather Directory Server Information**

Specific information is required to configure a separate key store. Gather the following information:

Host

The fully qualified name or the IP address of the directory server host system.

# Port

The port on which the directory server instance is listening. This value is only required if the instance is listening on a non–standard port.

**Default values:** 636 (SSL) and 389 (non-SSL)

# ■ **Administrator DN**

The full domain name, including the guid value, of the directory server administrator.

**Example**: CN=user1,CN=People,CN=Configuration,CN,{guid}

This user requires the following privileges:

– create schema

**Note:** This permission is only required to import the key store schema. After you deploy the key store, you can configure the Policy Server with a user that does not have the permission.

- read
- write
- modify
- delete

Administrator password

The password for the directory server administrator.

Root DN of the application partition

The root DN location of the application partition where the key store schema must be imported.

**(Optional)** SSL client certificate

If the directory connection is made over SSL, the path of the directory that contains the SSL client certificate database.

# **Register the Key Store**

Registering the key store configures a connection between the key store and the Policy Server. The Policy Server uses the credentials that you supply to manage the key store.

**Important!** Registration does not configure the Policy Server to use the separate key store. The settings do not take effect until the Policy Server is restarted. Do not restart the Policy Server until the key store is configured and you are ready to deploy it.
#### **Follow these steps:**

- 1. Log in to the Policy Server host system.
- 2. Run the following command to configure the connection:

smldapsetup reg -h*host* -p*port* -d*admin\_user* -w*admin\_password* -r*root* -k1

**Important!** Before running a CA SiteMinder® utility or executable on Windows Server 2008, open the command-line window with administrator permissions. Open the command-line window this way, even if your account has administrator privileges.

**Note:** For more information about these modes and arguments, see the *Policy Server Administration Guide*.

#### **Example:**

smldapsetup reg -host172.16.0.0 -p389 -d"cn=directory manager" -wpassword -r"dc=test" -k1

- 3. Start the Policy Server Management Console and open the Data tab.
- 4. Complete one of the following procedures:
	- If the Policy Server is configured to use a data relational database:
		- a. Select Keystore from the Database list.
		- b. Select LDAP from the Storage list to display the connection settings and administrative credentials.
		- c. Verify that the connection settings and administrative user setting appear.
		- d. Click test LDAP Connection to verify that the Policy Server can communicate with the key store instance.
	- If the Policy Server is configured to use a directory server:
		- a. Select Keystore from the Database list.

b. Verify that the connection settings and the administrative user settings appear.

c. Click test LDAP Connection to verify that the Policy Server can communicate with the key store instance.

**Note:** The Use Policy Store database setting is cleared. The cleared setting is expected normal behavior. The Policy Server continues to use the key store that is collocated with the policy store.

5. Exit the Policy Server Management Console.

The separate key is registered with the Policy Server.

#### **Create the Key Store Schema**

The key store instance requires the schema to store and retrieve CA SiteMinder® web agent keys. Use the smldapsetup utility to create the key store schema file.

#### **Follow these steps:**

- 1. Log in to the Policy Server host system.
- 2. Run the following command to create the key store schema file:

smldapsetup ldgen -f*file\_name* -k1

**Important!** Before running a CA SiteMinder® utility or executable on Windows Server 2008, open the command-line window with administrator permissions. Open the command-line window this way, even if your account has administrator privileges.

**Note:** For more information about these modes and arguments, see the *Policy Server Administration Guide*.

**Example:** smldapsetup ldgen -fkeystoreschema -k1

The key store schema file is created.

# **Import the Key Store Schema**

The key store instance requires the schema to store and retrieve CA SiteMinder® web agent keys. Use the smldapsetup utility to import the key store schema file.

#### **Follow these steps:**

- 1. Log in to the Policy Server host system.
- 2. Run the following command to import the key store schema:

smldapsetup ldmod -f*file\_name* -k1

**Important!** Before running a CA SiteMinder® utility or executable on Windows Server 2008, open the command-line window with administrator permissions. Open the command-line window this way, even if your account has administrator privileges.

Consider the following items:

- For more information about these modes and arguments, see the *Policy Server Administration Guide*.
- Standard out displays all policy store schema being imported. The behavior is normal and expected. The utility only imports the key–store specific schema.

**Example:** smldapsetup ldmod -fkeystoreschema -k1

The key store–specific schema is imported.

#### **Restart the Policy Server**

The Policy Server continues to use the collocated key store until you restart the Policy Server. Restart the Policy Server to begin using the separate key store.

**Note:** For more information, see the *Policy Server Administration Guide*.

# **Oracle Directory Server Enterprise Edition as a Key Store**

You can configure Oracle Directory Server Enterprise Edition as a separate key store.

#### **How to Configure the Key Store**

Complete the following tasks to create the key store:

1. Create a directory server instance that is to function as the key store. Be sure to create a root suffix and root object to store the CA SiteMinder® keys.

**Note:** For more information, see your vendor–specific documentation.

2. Create an LDAP user with privileges to create the schema, and read, modify, and delete objects in the LDAP tree underneath the key store root object.

**Note:** For more information, see your vendor–specific documentation.

- 3. Review the key store consideration.
- 4. Gather directory server information.
- 5. Register the key store.
- 6. Create the key store schema.
- 7. Import the key store schema.
- 8. Restart the Policy Server.

# **Key Store Considerations**

The smldapsetup utility creates the ou=Netegrity, *root* sub suffix and PolicySvr4 database.

#### *root*

The directory root you specify when registering the key store. This variable has to be either an existing root suffix or sub suffix.

**Example:** If your root suffix is dc=netegrity,dc=com then running smldapsetup produces the following entries in the directory server:

- A root suffix, dc=netegrity,dc=com, with the corresponding userRoot database.
- A sub suffix, ou=Netegrity,dc=netegrity,dc=com, with the corresponding PolicySvr4 database.

If you want to place the key store under ou=apps,dc=netegrity,dc=com, then ou=apps,dc=netegrity,dc=com has to be either a root or sub suffix of the root suffix dc=netegrity,dc=com.

If it is a sub suffix, then running smldapsetup produces the following entries:

- A root suffix, dc=netegrity,dc=com, with the corresponding userRoot database.
- A sub suffix, ou=apps,dc=netegrity,dc=com, with the corresponding Apps database.
- A sub suffix, ou=Netegrity,ou=apps,dc=netegrity,dc=com, with the corresponding PolicySvr4 database.

**Note:** For more information about root and sub suffixes, see your vendor–specific documentation.

#### **Gather Directory Server Information**

Specific information is required to configure a separate key store. Gather the following information:

#### **Host**

The fully qualified name or the IP Address of the directory server host system.

#### **Port**

The port on which the directory server instance is listening. This value is only required if the instance is listening on a non–standard port.

**Default values:** 636 (SSL) and 389 (non-SSL)

#### **Administrative DN**

Specifies the LDAP user name of a user that has privileges to:

– create schema

**Note:** This permission is only required to import the key store schema. After you deploy the key store, you can configure the Policy Server with a user that does not have the permission.

- read
- write
- modify
- delete

#### **Administrative password**

Specifies the password for the Administrative DN.

#### **Key store root DN**

Specifies the distinguished name of the node in the LDAP tree where the key store objects must be imported.

#### **SSL client certificate**

Specifies the pathname of the directory where the SSL client certificate database file resides.

**Limit:** SSL only

# **Register the Key Store**

Registering the key store configures a connection between the key store and the Policy Server. The Policy Server uses the credentials that you supply to manage the key store.

**Important!** Registration does not configure the Policy Server to use the separate key store. The settings do not take effect until the Policy Server is restarted. Do not restart the Policy Server until the key store is configured and you are ready to deploy it.

#### **Follow these steps:**

- 1. Log in to the Policy Server host system.
- 2. Run the following command to configure the connection:

smldapsetup reg -h*host* -p*port* -d*admin\_user* -w*admin\_password* -r*root* -k1

**Important!** Before running a CA SiteMinder® utility or executable on Windows Server 2008, open the command-line window with administrator permissions. Open the command-line window this way, even if your account has administrator privileges.

**Note:** For more information about these modes and arguments, see the *Policy Server Administration Guide*.

#### **Example:**

smldapsetup reg -host172.16.0.0 -p389 -d"cn=directory manager" -wpassword -r"dc=test" -k1

- 3. Start the Policy Server Management Console and open the Data tab.
- 4. Complete one of the following procedures:
	- If the Policy Server is configured to use a data relational database:
		- a. Select Keystore from the Database list.
		- b. Select LDAP from the Storage list to display the connection settings and administrative credentials.
- c. Verify that the connection settings and administrative user setting appear.
- d. Click test LDAP Connection to verify that the Policy Server can communicate with the key store instance.
- If the Policy Server is configured to use a directory server:
	- a. Select Keystore from the Database list.
	- b. Verify that the connection settings and the administrative user settings appear.
	- c. Click test LDAP Connection to verify that the Policy Server can communicate with the key store instance.

**Note:** The Use Policy Store database setting is cleared. The cleared setting is expected normal behavior. The Policy Server continues to use the key store that is collocated with the policy store.

5. Exit the Policy Server Management Console.

The separate key is registered with the Policy Server.

# **Create the Key Store Schema**

The key store instance requires the schema to store and retrieve CA SiteMinder® web agent keys. Use the smldapsetup utility to create the key store schema file.

#### **Follow these steps:**

- 1. Log in to the Policy Server host system.
- 2. Run the following command to create the key store schema file:

smldapsetup ldgen -f*file\_name* -k1

**Important!** Before running a CA SiteMinder® utility or executable on Windows Server 2008, open the command-line window with administrator permissions. Open the command-line window this way, even if your account has administrator privileges.

**Note:** For more information about these modes and arguments, see the *Policy Server Administration Guide*.

**Example:** smldapsetup ldgen -fkeystoreschema -k1

The key store schema file is created.

#### **Import the Key Store Schema**

The key store instance requires the schema to store and retrieve CA SiteMinder® web agent keys. Use the smldapsetup utility to import the key store schema file.

#### **Follow these steps:**

- 1. Log in to the Policy Server host system.
- 2. Run the following command to import the key store schema:

smldapsetup ldmod -f*file\_name* -k1

**Important!** Before running a CA SiteMinder® utility or executable on Windows Server 2008, open the command-line window with administrator permissions. Open the command-line window this way, even if your account has administrator privileges.

Consider the following items:

- For more information about these modes and arguments, see the *Policy Server Administration Guide*.
- Standard out displays all policy store schema being imported. The behavior is normal and expected. The utility only imports the key–store specific schema.

**Example:** smldapsetup ldmod -fkeystoreschema -k1

The key store–specific schema is imported.

# **Restart the Policy Server**

The Policy Server continues to use the collocated key store until you restart the Policy Server. Restart the Policy Server to begin using the separate key store.

**Note:** For more information, see the *Policy Server Administration Guide*.

# **Replicate an Oracle Directory Server Key Store**

CA SiteMinder® creates a UserRoot and a PolicySvr4 database. Suffix mappings point to the PolicySvr4 database. Replicating a key store requires that you set up a replication agreement for the PolicySvr4 database directory.

#### **Follow these steps:**

- 1. Configure a replication agreement as detailed by your vendor–specific documentation.
- 2. Log in to the Policy Server host system.

3. Run the following command to generate the CA SiteMinder® indexes:

smldapsetup ldgen -x -findexes.ldif

**Important!** Before running a CA SiteMinder® utility or executable on Windows Server 2008, open the command-line window with administrator permissions. Open the command-line window this way, even if your account has administrator privileges.

4. Set up the indexes on a replica server:

smldapsetup ldmod -x -findexes.ldif -h*host* -p*replicaport* -d*AdminDN* -w*AdminPW*

*host*

Specifies the replica host.

#### *replicaport*

Specifies the replica port number.

#### *AdminDN*

Specifies the replica administrator DN.

**Example:** cn=directory manager

#### *AdminPW*

Specifies the replica administrator password.

The CA SiteMinder® indexes are replicated.

# **Oracle Internet Directory Server as a Key Store**

You can configure Oracle Internet Directory Server as a separate key store.

# **How to Configure the Key Store**

Complete the following tasks to create the key store:

1. Create a directory server instance that is to function as the key store. Be sure to create a root suffix and root object to store the CA SiteMinder® keys.

**Note:** For more information, see your vendor–specific documentation.

2. Create an LDAP user with privileges to create the schema, and read, modify, and delete objects in the LDAP tree underneath the key store root object.

**Note:** For more information, see your vendor–specific documentation.

- 3. Register the key store.
- 4. Create the key store schema.
- 5. Import the key store schema.
- 6. Restart the Policy Server.

# **Gather Directory Server Information**

Specific information is required to configure a separate key store. Gather the following information:

#### **Host**

The fully qualified name or the IP Address of the directory server host system.

#### **Port**

The port on which the directory server instance is listening. This value is only required if the instance is listening on a non–standard port.

**Default values:** 636 (SSL) and 389 (non-SSL)

#### **Administrative DN**

Specifies the LDAP user name of a user that has privileges to:

– create schema

**Note:** This permission is only required to import the key store schema. After you deploy the key store, you can configure the Policy Server with a user that does not have the permission.

- read
- write
- modify
- delete

#### **Administrative password**

Specifies the password for the Administrative DN.

#### **Key store root DN**

Specifies the distinguished name of the node in the LDAP tree where the key store objects must be imported.

#### **SSL client certificate**

Specifies the pathname of the directory where the SSL client certificate database file resides.

**Limit:** SSL only

#### **Register the Key Store**

Registering the key store configures a connection between the key store and the Policy Server. The Policy Server uses the credentials that you supply to manage the key store.

**Important!** Registration does not configure the Policy Server to use the separate key store. The settings do not take effect until the Policy Server is restarted. Do not restart the Policy Server until the key store is configured and you are ready to deploy it.

#### **Follow these steps:**

- 1. Log in to the Policy Server host system.
- 2. Run the following command to configure the connection:

smldapsetup reg -h*host* -p*port* -d*admin\_user* -w*admin\_password* -r*root* -k1

**Important!** Before running a CA SiteMinder® utility or executable on Windows Server 2008, open the command-line window with administrator permissions. Open the command-line window this way, even if your account has administrator privileges.

**Note:** For more information about these modes and arguments, see the *Policy Server Administration Guide*.

#### **Example:**

smldapsetup reg -host172.16.0.0 -p389 -d"cn=directory manager" -wpassword -r"dc=test" -k1

- 3. Start the Policy Server Management Console and open the Data tab.
- 4. Complete one of the following procedures:
	- If the Policy Server is configured to use a data relational database:
		- a. Select Keystore from the Database list.
		- b. Select LDAP from the Storage list to display the connection settings and administrative credentials.
		- c. Verify that the connection settings and administrative user setting appear.
		- d. Click test LDAP Connection to verify that the Policy Server can communicate with the key store instance.
	- If the Policy Server is configured to use a directory server:
		- a. Select Keystore from the Database list.

b. Verify that the connection settings and the administrative user settings appear.

c. Click test LDAP Connection to verify that the Policy Server can communicate with the key store instance.

**Note:** The Use Policy Store database setting is cleared. The cleared setting is expected normal behavior. The Policy Server continues to use the key store that is collocated with the policy store.

5. Exit the Policy Server Management Console.

The separate key is registered with the Policy Server.

# **Create the Key Store Schema**

The key store instance requires the schema to store and retrieve CA SiteMinder® web agent keys. Use the smldapsetup utility to create the key store schema file.

#### **Follow these steps:**

- 1. Log in to the Policy Server host system.
- 2. Run the following command to create the key store schema file:

smldapsetup ldgen -f*file\_name* -k1

**Important!** Before running a CA SiteMinder® utility or executable on Windows Server 2008, open the command-line window with administrator permissions. Open the command-line window this way, even if your account has administrator privileges.

**Note:** For more information about these modes and arguments, see the *Policy Server Administration Guide*.

**Example:** smldapsetup ldgen -fkeystoreschema -k1

The key store schema file is created.

#### **Import the Key Store Schema**

The key store instance requires the schema to store and retrieve CA SiteMinder® web agent keys. Use the smldapsetup utility to import the key store schema file.

#### **Follow these steps:**

- 1. Log in to the Policy Server host system.
- 2. Run the following command to import the key store schema:

smldapsetup ldmod -f*file\_name* -k1

**Important!** Before running a CA SiteMinder® utility or executable on Windows Server 2008, open the command-line window with administrator permissions. Open the command-line window this way, even if your account has administrator privileges.

Consider the following items:

- For more information about these modes and arguments, see the *Policy Server Administration Guide*.
- Standard out displays all policy store schema being imported. The behavior is normal and expected. The utility only imports the key–store specific schema.

**Example:** smldapsetup ldmod -fkeystoreschema -k1

The key store–specific schema is imported.

#### **Restart the Policy Server**

The Policy Server continues to use the collocated key store until you restart the Policy Server. Restart the Policy Server to begin using the separate key store.

**Note:** For more information, see the *Policy Server Administration Guide*.

# **Red Hat Directory Server as a Key Store**

You can configure Red Hat Directory Server as a separate key store.

# **How to Configure the Key Store**

Complete the following tasks to create the key store:

1. Create a directory server instance that is to function as the key store. Be sure to create a root suffix and root object to store the CA SiteMinder® keys.

**Note:** For more information, see your vendor–specific documentation.

2. Create an LDAP user with privileges to create the schema, and read, modify, and delete objects in the LDAP tree underneath the key store root object.

**Note:** For more information, see your vendor–specific documentation.

- 3. Register the key store.
- 4. Create the key store schema.
- 5. Import the key store schema.
- 6. Restart the Policy Server.

#### **Register the Key Store**

Registering the key store configures a connection between the key store and the Policy Server. The Policy Server uses the credentials that you supply to manage the key store.

**Important!** Registration does not configure the Policy Server to use the separate key store. The settings do not take effect until the Policy Server is restarted. Do not restart the Policy Server until the key store is configured and you are ready to deploy it.

#### **Follow these steps:**

- 1. Log in to the Policy Server host system.
- 2. Run the following command to configure the connection:

smldapsetup reg -h*host* -p*port* -d*admin\_user* -w*admin\_password* -r*root* -k1

**Important!** Before running a CA SiteMinder® utility or executable on Windows Server 2008, open the command-line window with administrator permissions. Open the command-line window this way, even if your account has administrator privileges.

**Note:** For more information about these modes and arguments, see the *Policy Server Administration Guide*.

#### **Example:**

smldapsetup reg -host172.16.0.0 -p389 -d"cn=directory manager" -wpassword -r"dc=test" -k1

- 3. Start the Policy Server Management Console and open the Data tab.
- 4. Complete one of the following procedures:
	- If the Policy Server is configured to use a data relational database:
		- a. Select Keystore from the Database list.
		- b. Select LDAP from the Storage list to display the connection settings and administrative credentials.
		- c. Verify that the connection settings and administrative user setting appear.
		- d. Click test LDAP Connection to verify that the Policy Server can communicate with the key store instance.
	- If the Policy Server is configured to use a directory server:
		- a. Select Keystore from the Database list.

b. Verify that the connection settings and the administrative user settings appear.

c. Click test LDAP Connection to verify that the Policy Server can communicate with the key store instance.

**Note:** The Use Policy Store database setting is cleared. The cleared setting is expected normal behavior. The Policy Server continues to use the key store that is collocated with the policy store.

5. Exit the Policy Server Management Console.

The separate key is registered with the Policy Server.

#### **Create the Key Store Schema**

The key store instance requires the schema to store and retrieve CA SiteMinder® web agent keys. Use the smldapsetup utility to create the key store schema file.

#### **Follow these steps:**

- 1. Log in to the Policy Server host system.
- 2. Run the following command to create the key store schema file:

smldapsetup ldgen -f*file\_name* -k1

**Important!** Before running a CA SiteMinder® utility or executable on Windows Server 2008, open the command-line window with administrator permissions. Open the command-line window this way, even if your account has administrator privileges.

**Note:** For more information about these modes and arguments, see the *Policy Server Administration Guide*.

**Example:** smldapsetup ldgen -fkeystoreschema -k1

The key store schema file is created.

#### **Import the Key Store Schema**

The key store instance requires the schema to store and retrieve CA SiteMinder® web agent keys. Use the smldapsetup utility to import the key store schema file.

#### **Follow these steps:**

- 1. Log in to the Policy Server host system.
- 2. Run the following command to import the key store schema:

smldapsetup ldmod -f*file\_name* -k1

#### **Note:**

- For more information about these modes and arguments, see the *Policy Server Administration Guide*.
- Standard out displays all policy store schema being imported. The behavior is normal and expected. The utility only imports the key–store specific schema. The utility only imports the key–store specific schema.

## **Example:**

smldapsetup ldmod -fkeystoreschema -k1

The key store–specific schema is imported.

- 3. Complete the following steps:
	- a. Restart the directory server. Restarting the directory server is required to save the key store schema correctly.
	- b. Repeat step 2. Restarting the directory server removed the key store root. Importing the key store schema again is required to create the key store root.

The key store–specific schema is imported.

## **Restart the Policy Server**

The Policy Server continues to use the collocated key store until you restart the Policy Server. Restart the Policy Server to begin using the separate key store.

**Note:** For more information, see the *Policy Server Administration Guide*.

# <span id="page-232-0"></span>**Chapter 7: Configuring CA SiteMinder® Data Stores in a Relational Database**

This section contains the following topics:

[Relational Databases as a Policy or Key Store](#page-232-0) (see page 233) [Installation Road Map](#page-233-0) (see page 234) [Important Considerations](#page-234-0) (see page 235) [Default Policy Store Objects Consideration](#page-235-0) (see page 236) [Schema Files for Relational Databases](#page-236-0) (see page 237) [Configure a MySQL Policy Store](#page-239-0) (see page 240) [Configure a SQL Server Policy Store](#page-252-0) (see page 253) [Configure an Oracle Policy Store](#page-265-0) (see page 266) [Configure an IBM DB2 Policy Store](#page-285-0) (see page 286) [How to Store Session Information in IBM DB2](#page-298-0) (see page 299) [How to Store Session Information in MySQL](#page-300-0) (see page 301) [How to Store Session Information in Oracle](#page-302-0) (see page 303) [How to Store Session Information in SQL Server](#page-305-0) (see page 306) [How to Store Audit Logs in IBM DB2](#page-307-0) (see page 308) [How to Store Audit Logs in MySQL](#page-310-0) (see page 311) [How to Store Audit Logs in Oracle](#page-313-0) (see page 314) [How to Store Audit Logs in SQL Server](#page-315-0) (see page 316) [How to Store Key Information in IBM DB2](#page-317-0) (see page 318) [How to Store Key Information in MySQL](#page-319-0) (see page 320) [How to Store Key Information in Oracle](#page-322-0) (see page 323) [How to Store Key Information in SQL Server](#page-324-0) (see page 325) [Sample User Directories](#page-326-0) (see page 327)

# **Relational Databases as a Policy or Key Store**

The CA SiteMinder® policy store is the repository for all policy–related information. All Policy Servers in a CA SiteMinder® installation must share the policy store data, either directly or through replication. CA SiteMinder® is installed with tools that let administrators move policy store data from one storage facility to another.

When you install the Policy Server, you can automatically configure one of the following relational databases as a policy store:

- Microsoft SQL Server
- Oracle RDBMS

<span id="page-233-0"></span>Optionally, you can manually configure a policy store after installing the Policy Server. Affter you install the Policy Server, you can also use the Policy Server Management Console to point the Policy Server to an existing policy store.

**Note**: For a list of supported CA and third-party components, refer to the CA SiteMinder® 12.51 Platform Support Matrix on the Technical Support site.

In addition to policy store support, you can use a relational database to store CA SiteMinder® keys, audit logs, and session data.

# **Installation Road Map**

The following diagram illustrates a sample CA SiteMinder® installation and lists the order in which you install and configure each component.

- A solid line surrounds the Policy Server, which is required before configuring a policy store. If a Policy Server is not part of your environment, install it before continuing.
- The dotted line surrounds the policy store. Configure this component now.

The following figure depicts a single policy/key store instance. Although not illustrated, your environment can use separate instances for individual policy and key stores.

<span id="page-234-0"></span>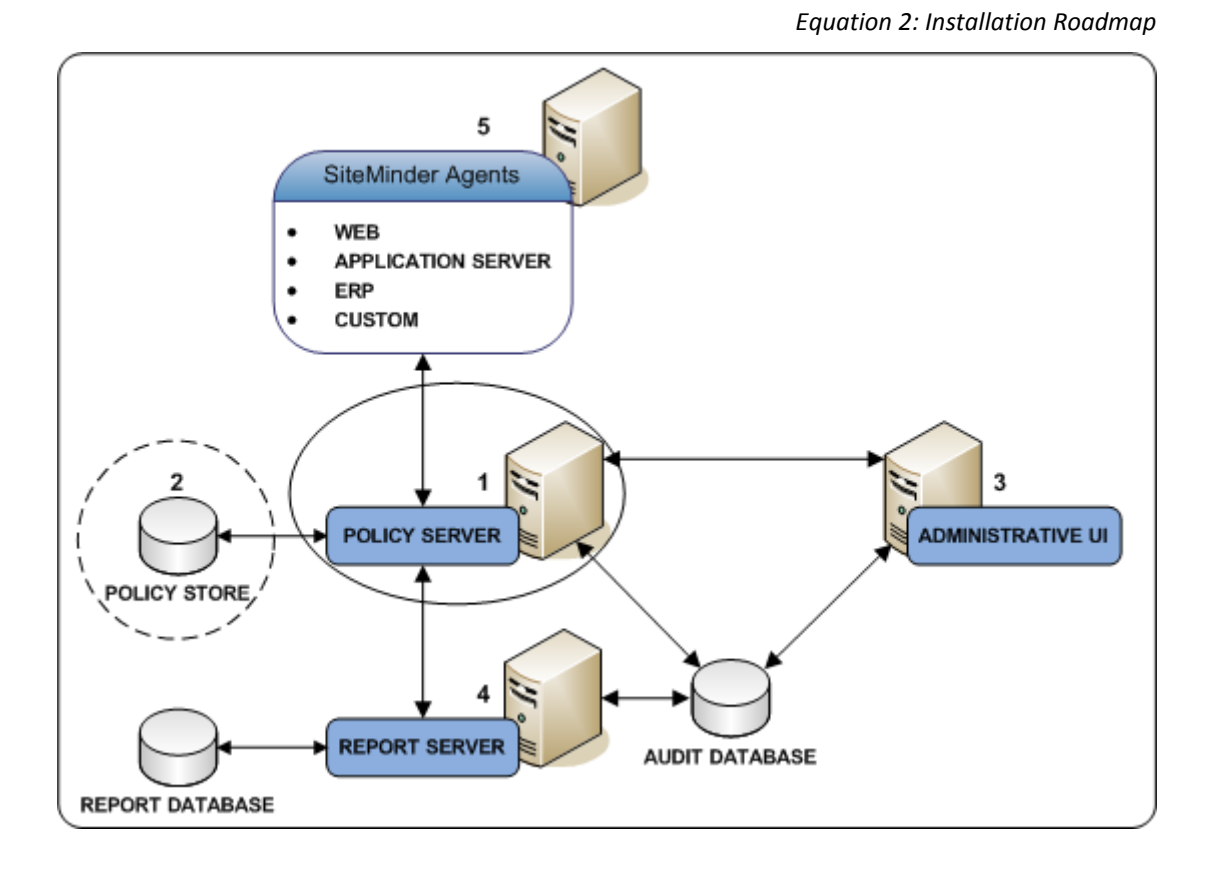

# **Important Considerations**

Consider the following issues before configuring a policy store:

- Avoid possible policy store corruption. Be sure that the database server that is to host the policy store is configured to store objects in UTF-8 form:
	- (Oracle) Be sure that the database is configured to store objects in UTF-8 form. Oracle supports unicode within many of their character sets.
	- (SQL Server) Be sure that the database is configured using the default collation (SQL\_Latin1\_General\_CP1\_CI\_AS). Using a collation that is case-sensitive can result in unexpected behaviors.
- Do not use brackets around the IP address when using IPv6 ODBC data sources or the connection fails.

**Example:** Use fec0::9255:20c:29ff:fe47:8089 instead of [fec0::9255:20c:29ff:fe47:8089]

# <span id="page-235-0"></span>**Default Policy Store Objects Consideration**

When you configure a policy store, the following default policy store object files are available:

- smpolicy.xml
- smpolicy-secure.xml

Both files contain the default objects that the policy store requires.

- If you use the Policy Server Configuration Wizard to configure the policy store automatically, the wizard only uses smpolicy.xml.
- If you want to use smpolicy–secure.xml, configure the policy store manually.

Both files provide default security settings. These settings are available in the default Agent Configuration Object (ACO) templates that are available in the Administrative UI. The smpolicy-secure file provides more restrictive default security settings. Choosing smpolicy.xml does not limit you from using the more restrictive default security settings. You can modify the default ACO settings using the Administrative UI.

The following table summarizes the security settings for both files:

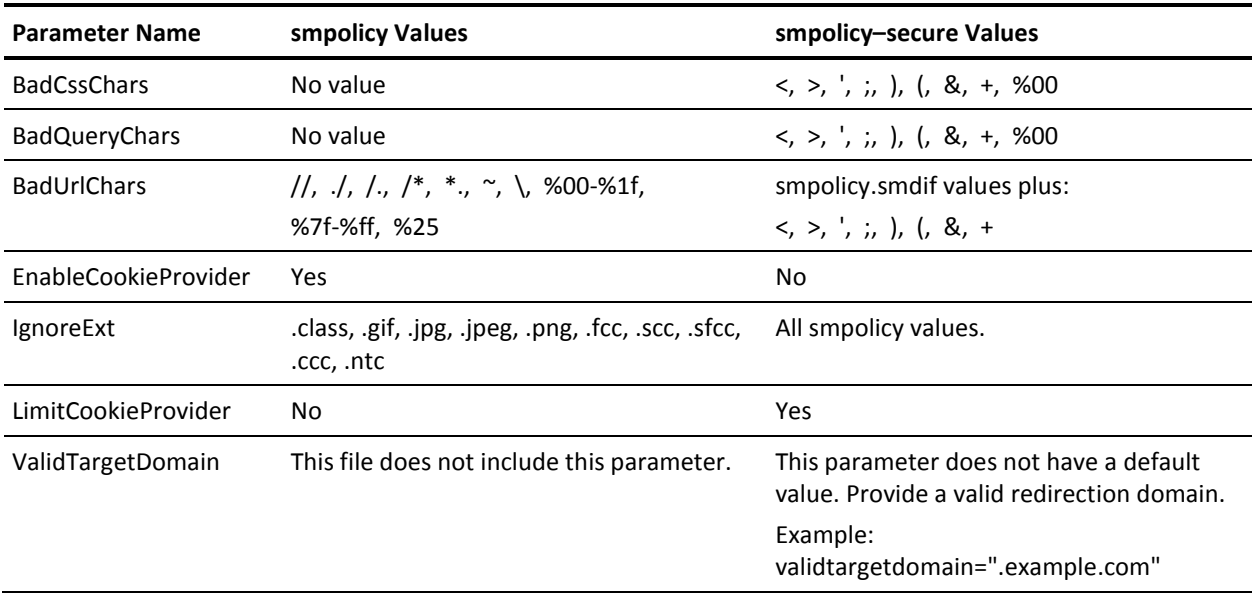

# <span id="page-236-0"></span>**Schema Files for Relational Databases**

CA SiteMinder® provides schema files for configuring the following CA SiteMinder® data stores:

- policy store
- key store
- logging database
- session store
- sample users database

**Note:** The CA SiteMinder® schema files are installed with the Policy Server. On a UNIX system, copy the schema files from *siteminder home*/db/SQL directory to a temporary directory (C:\temp) on the Windows system where the database resides.

#### *siteminder\_home*

Specifies the Policy Server installation path.

# **IBM DB2 Schema Files**

The following SQL Server schema files are provided in the *siteminder\_home*\db\tier2\DB2 directory.

#### *siteminder\_home*

Specifies the Policy Server installation path.

#### **sm\_db2\_ps.sql**

Creates the schema for a policy store and key store.

**Note:** If you are storing keys in a different database, this schema file creates the schema for the key store data.

#### **sm\_db2\_logs.sql**

Creates the schema for the audit logs. Be sure to [edit this script](#page-308-0) (see page 309) before using it to create an audit store.

#### **sm\_db2\_ss.sql**

Creates the schema for the session store.

#### **smsampleusers\_db2.sql**

Creates the schema for the sample users database and populates the database with sample users.

The following IBM DB2 schema file is provided in the *siteminder\_home*\xps\db directory.

#### **DB2.sql**

Creates the XPS schema for a policy store.

# **MySQL Schema Files**

The following SQL Server schema files are provided in the *siteminder\_home*\db\tier2\MySQL directory.

#### *siteminder\_home*

Specifies the Policy Server installation path.

#### **sm\_mysql\_ps.sql**

Creates the schema for a policy store and key store.

**Note:** If you are storing keys in a different database, this schema file creates the schema for the key store data.

#### **sm\_mysql\_logs.sql**

Creates the schema for the audit logs.

#### **sm\_mysql\_ss.sql**

Creates the schema for a session store.

#### **smsampleusers\_mysql.sql**

Creates the schema for a sample users database and populates the database with sample users.

The following MySQL schema file is in the *siteminder\_home*\xps\db directory.

#### **MySQL.sql**

Creates the XPS schema for a policy store.

# **SQL Server Schema Files**

The following SQL Server schema files are provided in the *siteminder\_home*\db\SQL directory:

#### *siteminder\_home*

Specifies the Policy Server installation path.

#### **sm\_mssql\_ps.sql**

Creates the schema for a policy store and key store.

**Note:** If you are storing keys in a different database, this schema file creates the schema for the key store data.

#### **sm\_mssql\_logs.sql**

Creates the schema for the audit logs.

#### **sm\_mssql\_ss.sql**

Creates the schema for a session store.

**Note:** If you do not plan on storing Unicode characters in the session store, use this file.

#### **sm\_mssql\_ss.sql.unicode**

Creates the schema for the CA SiteMinder® session store.

**Note:** If you plan on storing Unicode characters in the session store, use this file.

#### **smsampleusers\_sqlserver.sql**

Creates the schema for the CA SiteMinder® sample users database and populates the database with sample users.

The following SQL Server schema file is provided in *siteminder\_home*\xps\db:

#### **SQLServer.sql**

Creates the XPS schema for a policy store.

# <span id="page-239-0"></span>**Oracle Schema Files**

The following Oracle schema files are in the *siteminder\_home*\db\SQL directory.

#### *siteminder\_home*

Specifies the Policy Server installation path.

#### **sm\_oracle\_ps.sql**

Creates the schema for a policy store and key store.

**Note:** If you are storing keys in a different database, this schema file creates the schema for the key store data.

#### **sm\_oracle\_logs.sql**

Creates the schema for the audit logs.

#### **sm\_oracle\_ss.sql**

Creates the schema for a session store.

#### **smsampleusers\_oracle.sql**

Creates the schema for a sample users database and populates the database with sample users.

The following Oracle schema file is provided in the *policy\_server\_home*\xps\db directory.

#### **Oracle.sql**

Creates the XPS schema for a policy store.

# **Configure a MySQL Policy Store**

A MySQL policy store can also function as:

- A key store
- An audit logging database

**Note:** Session information is stored in a separate database. Do not use the policy store to store session information.

Using a single database simplifies administration tasks. The following sections provide instruction on how to configure a single database server.

# **Gather Database Information**

Gather the following information before configuring the policy store or any other type of CA SiteMinder® data store:

- Database host-Identify the name of the database host system.
- **Database name**—Identify the name of the database instance that is to function as the policy store or data store.
- **Database port**—Identify the port on which the database is listening.
- Administrator account-Identify the login ID of an administrator account with permission to manage objects in the database.
- Administrator password -Identify the password for the administrator account.

# **How to Configure the Policy Store**

Complete the following procedures to configure MySQL Server as a policy store.

**Note:** Be sure that you have gathered the required database information before beginning. Some of the following procedures require this information.

- 1. Be sure that MySQL is installed using the default character set (Latin1). If MySQL was not installed using the default character set, reinstall MySQL before configuring the CA SiteMinder® data store.
- 2. Be sure that the MySQL database that is to function as the policy store is accessible from the Policy Server host system.
- 3. Use the vendor–specific user interface to create the database instance for the CA SiteMinder® data store.
- 4. Create the CA SiteMinder® schema.
- 5. Configure a MySQL data source for CA SiteMinder®.
	- (Windows) Create a MySQL data source.
	- (UNIX) Create a MySQL data source on UNIX systems.
	- (UNIX) Configure the MySQL wire protocol driver.
- 6. Point the Policy Server to the database.
- 7. Set the CA SiteMinder® superuser password.
- 8. Import the policy store data definitions.
- 9. Import the default policy store objects.
- 10. Restart the Policy Server.
- 11. Prepare for the Administrative UI registration.

#### **Create the CA SiteMinder® Schema**

You create the CA SiteMinder<sup>®</sup> schema so that the MySQL database can store the policy, key, and audit logging information.

#### **Follow these steps:**

- 1. Start the Query Browser and log in as the person who administers the Policy Server database.
- 2. Select the database instance from the database list.
- 3. Navigate to the following location:

siteminder\_home\db\tier2\MySQL.

#### **siteminder\_home**

Specifies the Policy Server installation path.

- 4. Open sm\_mysql\_ps.sql in a text editor and copy the contents of the entire file.
- 5. Locate the following lines:

DROP FUNCTION IF EXISTS `databaseName`.`getdate` \$\$ CREATE FUNCTION `databaseName`.`getdate` () RETURNS DATE

- 6. Replace each instance of 'databaseName' with the name of the database functioning as the policy store.
- 7. Copy the contents of the entire file.
- 8. Paste the file contents into a query and execute the query.

The policy and key store schema is added to the database.

9. Navigate to the following location:

siteminder\_home\xps\db\Tier2DirSupport\MySQL

10. Open the following file in a text editor and copy the contents of the entire file:

MySQL.sql

11. Paste the schema from MySQL.sql into the query, and execute the query.

The policy store schema is extended.

12. Repeat steps three and four to use the policy store as an audit logging database. Use the following schema file:

sm\_mysql\_logs.sql

The database can store SiteMinder data.

**Note:** You are not required to configure the policy store to store more CA SiteMinder® data. You can configure individual databases to function as a separate audit log database, key store, and session store.

#### **Configure a MySQL Data Source for CA SiteMinder®**

You configure a data source to let the Policy Server communicate with the CA SiteMinder® data store.

**Note**: If you are using MySQL 5.1.x, ensure that you assign the TRIGGER permission to the user name that is used to create the DSN.

#### **Create a MySQL Data Source on Windows**

You create a MySQL data source for the MySQL wire protocol driver.

#### **Follow these steps:**

- 1. Log in to the Policy Server host system.
- 2. Do one of the following steps:
	- If you are using a supported 32–bit Windows operating system, click Start and select Programs, Administrative Tools, ODBC Data Sources.
	- If you are using a supported 64-bit Windows operating system:
		- a. Navigate to the *install\_home*\Windows\SysWOW64.
		- b. Double–click odbcad32.exe.

The ODBC Data Source Administrator appears.

- 3. Click System DSN.
- 4. Click Add.
- 5. Scroll down and select CA SiteMinder® MySQL Wire Protocol and click Finish.
- 6. Complete the following steps in the General tab:
	- a. Enter a data source name in the Data Source Name field.

#### **Example:**

CA SiteMinder® MySQL Wire Data Source

- b. Enter the name of the MySQL database host system in the Host Name field.
- c. Enter the port on which the MySQL database is listening in the Port Number field.
- d. Enter the name of the MySQL database in the Database Name field.
- 7. Click Test Connect.
- 8. Click OK.

The data source is created and appears in the System Data Sources list.

**Note:** You can now point the Policy Server to the CA SiteMinder® data store.

#### **Create a MySQL Data Source on UNIX Systems**

The CA SiteMinder® ODBC data sources are configured using a system odbc.ini file, which you create by renaming mysqlwire.ini to system\_odbc.ini. The mysqlwire.ini file is located in *siteminder\_home*/db.

#### *siteminder\_home*

Specifies the Policy Server installation path.

This system\_odbc.ini file contains all of the names of the available ODBC data sources and the attributes that are associated with these data sources. This file must be customized to work for each site. Also, you can add other data sources to this file, such as defining other ODBC user directories for CA SiteMinder®.

The first section of the system\_odbc.ini file, [ODBC Data Sources], contains a list of all of the currently available data sources. The name before the "=" refers to a subsequent section of the file describing each individual data source. After the  $4\pi$  is a comment field.

**Note:** The value of the first line of data source entry is required when you configure the database as a policy store.

Each data source has a section in the system\_odbc.ini file describing its attributes. The first attribute is the ODBC driver that is loaded when CA SiteMinder® uses this data source. The remaining attributes are specific to the driver.

Adding a MySQL Server Data source includes:

- A new data source name in the [ODBC Data Sources] section of the file.
- A section that describes the data source using the same name as the data source.

Update the system\_odbc.ini file when creating a new service name. You have entries for the MySQL driver under [CA SiteMinder® Data Source].

Again, to configure a MySQL Server data source, you create the system\_odbc.ini file by renaming mysqlwire.ini to system\_odbc.ini.

#### **Create the MySQL Wire Protocol Driver**

You configure the wire protocol driver to specify the settings CA SiteMinder® uses to connect to the database.

**Note:** This procedure only applies if the Policy Server is installed on a UNIX system. If you have not already done so, copy one of the following files and rename it system odbc.ini. The file you rename depends on the database vendor you are configuring as a CA SiteMinder® data store.

- sqlserverwire.ini
- oraclewire.ini
- mysqlwire.ini
- postgresqlwire.ini

These files are located in *siteminder\_home*/db

The system\_odbc.ini file contains the following sections. The data source that you are configuring determine the section or sections that you edit:

#### **[SiteMinder Data Source]**

Specifies the settings CA SiteMinder® is to use to connect to the database functioning as the policy store.

#### **[SiteMinder Logs Data Source]**

Specifies the settings CA SiteMinder® is to use to connect to the database functioning as the audit log database.

#### **[SiteMinder Keys Data Source]**

Specifies the settings CA SiteMinder® is to connect to the database functioning as the key store.

#### **[SiteMinder Session Data Source]**

Specifies the settings CA SiteMinder® is to connect to the database functioning as the session store.

#### **[SmSampleUsers Data Source]**

Specifies the settings CA SiteMinder® is to connect to the database functioning as the sample user data store.

#### **Follow these steps:**

- 1. Open the system\_odbc.ini file.
- 2. Enter the following line under [ODBC Data Sources]:

SiteMinder Data Source=DataDirect 7.1 MySQL Wire Protocol

3. Depending on the data source you are configuring, edit one or more of the data source sections with the following information:

Driver=*nete\_ps\_root*/odbc/lib/NSmysql27.so Description=DataDirect 7.1 MySQL Wire Protocol Database=*database*\_*name* HostName*=host\_name* LogonID=*root\_user* Password=*root\_user\_password* PortNumber=*mysql\_port*

**Note:** When editing data source information, do not use the pound sign (#). Entering a pound sign comments the information, which truncates the value. The truncated value can cause ODBC connections to fail.

#### *nete\_ps\_root*

Specifies the Policy Server installation path. Enter this value as an explicit path, rather than one with an environment variable.

**Example:** /export/smuser/siteminder

#### *database\_name*

Specifies the name of the MySQL database that is to function as the CA SiteMinder® data store.

#### *host\_name*

Specifies the name of the MySQL database host system.

#### *root\_user*

Specifies the login ID of the MySQL root user.

#### *root\_user\_password*

Specifies the password for the MySQL root user.

#### *mysql\_port*

Specifies the port on which the MySQL database is listening.

4. Save the file.

The wire protocol driver is configured.

# **Point the Policy Server to the Database**

You point the Policy Server to the database so the Policy Server can access the CA SiteMinder® data in the policy store.

#### **Follow these steps:**

- 1. Open the Policy Server Management Console and click the Data tab.
- 2. Select the following value from the Storage list:

ODBC

3. Select the following value from the Database list:

Policy Store

- 4. Enter the name of the data source in the Data Source Information field.
	- (Windows) The entry must match the name that you entered in the Data Source Name field when you created the data source.
	- (UNIX) The entry must match the first line of the data source entry in the system odbc.ini file. By default, the first line in the file is [CA SiteMinder® Data Sources]. If you modified the first entry, be sure to enter the correct value.
- 5. Enter and confirm the user name and password of the database account that has full access rights to the database instance in the respective fields.
- 6. Specify the maximum number of database connections that are allocated to CA SiteMinder®.

**Note:** We recommend retaining the 25 connection default for best performance.

- 7. Click Apply to save the settings.
- 8. Select the following value from the Database list:

Key Store

- 9. Select the following value from the Storage list: ODBC
- 10. Select the following option:

Use the Policy Store database

11. Select the following value from the Database list:

Audit Logs

- 12. Select the following value from the Storage list: ODBC
- 13. Select the following option:

Use the Policy Store database

14. Click Apply to save the settings.

- 15. (Optional) Click Test Connection to verify that the Policy Server can access the policy store.
- 16. Click OK.

The Policy Server is configured to use the database as a policy store, key store, and logging database.

## **Set the CA SiteMinder® Super User Password**

The default CA SiteMinder® administrator account is named:

siteminder

The account has maximum permissions.

We recommend that you do not use the default superuser for day–to–day operations. Use the default superuser to:

- Access the Administrative UI for the first-time.
- Manage CA SiteMinder<sup>®</sup> utilities for the first-time.
- Create another administrator with superuser permissions.

#### **Follow these steps:**

1. Copy the smreg utility to *siteminder home*\bin.

#### *siteminder\_home*

Specifies the Policy Server installation path.

**Note:** The utility is at the top level of the Policy Server installation kit.

2. Run the following command:

smreg -su *password*

#### *password*

Specifies the password for the default CA SiteMinder® administrator.

#### **Limits:**

- The password must contain at least six (6) characters and cannot exceed 24 characters.
- $-$  The password cannot include an ampersand (&) or an asterisk (\*).
- If the password contains a space, enclose the passphrase with quotation marks.

**Note:** If you are configuring an Oracle policy store, the password is case–sensitive. The password is not case–sensitive for all other policy stores.

3. Delete smreg from *siteminder\_home*\bin. Deleting smreg prevents someone from changing the password without knowing the previous one.

The password for the default CA SiteMinder® administrator account is set.

#### **Import the Policy Store Data Definitions**

Importing the policy store data definitions defines the types of objects that can be created and stored in the policy store.

#### **Follow these steps:**

1. Open a command window and navigate to *siteminder home*\xps\dd.

#### *siteminder\_home*

Specifies the Policy Server installation path.

2. Run the following command:

XPSDDInstall SmMaster.xdd

#### **XPSDDInstall**

Imports the required data definitions.

## **Import the Default Policy Store Objects**

Importing the default policy store objects configures the policy store for use with the Administrative UI and the Policy Server.

Consider the following items:

Be sure that you have write access to *siteminder\_home*\bin. The import utility requires this permission to import the policy store objects.

#### *siteminder\_home*

Specifies the Policy Server installation path.

Before running a CA SiteMinder® utility or executable on Windows Server 2008, open the command-line window with administrator permissions. Open the command-line window this way, even if your account has administrator privileges. For more information, see the release notes for your CA SiteMinder® component.

#### **Follow these steps:**

- 1. Open a command window and navigate to *siteminder\_home*\db.
- 2. Import one of the following files:
	- To import smpolicy.xml, run the following command:

XPSImport smpolicy.xml -npass

■ To import smpolicy–secure.xml, run the following command:

XPSImport smpolicy–secure.xml -npass

**npass**

Specifies that no passphrase is required. The default policy store objects do not contain encrypted data.

Both files include the default policy store objects. These objects include the default security settings in the default Agent Configuration Object (ACO) templates. The smpolicy–secure file provides more restrictive security settings. For more information, see [Default Policy Store Objects Consideration](#page-88-0) (see page 89).

■ To import Option Pack functionality, run the following command:

XPSImport ampolicy.xml -npass

■ To import federation functionality, run the following command:

XPSImport fedpolicy-12.51.xml -npass

The policy store objects are imported.

**Note:** Importing smpolicy.xml makes available legacy federation and Web Service Variables functionality that is separately licensed from CA SiteMinder®. If you intend on using the latter functionality, contact your CA account representative for licensing information.

#### **Restart the Policy Server**

You restart the Policy Server for certain settings to take effect.

#### **Follow these steps:**

- 1. Open the Policy Server Management Console.
- 2. Click the Status tab, and click Stop in the Policy Server group box.

The Policy Server stops as indicated by the red stoplight.

3. Click Start.

The Policy Server starts as indicated by the green stoplight.

**Note**: On UNIX or Linux operating environments, you can also execute the stop-all command followed by the start-all command to restart the Policy Server. These commands provide an alternative to the Policy Server Management Console.

#### **Prepare for the Administrative UI Registration**

You use the default CA SiteMinder® super user account (siteminder) to log into the Administrative UI for the first–time. The initial login requires that you to register the Administrative UI with a Policy Server, which creates a trusted relationship between both components.

You prepare for the registration by using the XPSRegClient utility to supply the super user account name and password. The Policy Server uses these credentials to verify that the registration request is valid and that the trusted relationship can be established.

Consider the following items:

- The time from which you supply the credentials to when the initial Administrative UI login occurs is limited to 24 hours. If you do not plan on installing the Administrative UI within one day, complete the following steps before installing the Administrative UI.
- (UNIX) Be sure that the CA SiteMinder<sup>®</sup> environment variables are set before you use XPSRegClient. If the environment variables are not set, [set them manually](#page-441-0) (see page 442).

#### **Follow these steps:**

- 1. Log in to the Policy Server host system.
- 2. Run the following command:

```
XPSRegClient siteminder[:passphrase] -adminui-setup -t timeout -r retries -c 
comment -cp -l log_path -e error_path -vT -vI -vW -vE -vF
```
#### *passphrase*

Specifies the password for the default CA SiteMinder® super user account (siteminder).

**Note:** If you do not specify the passphrase, XPSRegClient prompts you to enter and confirm one.

#### **-adminui–setup**

Specifies that the Administrative UI is being registered with a Policy Server for the first–time.

#### **-t** *timeout*

(Optional) Specifies the allotted time from when you to install the Administrative UI to the time you log in and create a trusted relationship with a Policy Server. The Policy Server denies the registration request when the timeout value is exceeded.

**Unit of measurement:** minutes

**Default:** 240 (4 hours)

#### **Minimum Limit:** 15

**Maximum Limit:** 1440 (24 hours)

#### **-r** *retries*

(Optional) Specifies how many failed attempts are allowed when you are registering the Administrative UI. A failed attempt can result from submitting incorrect CA SiteMinder® administrator credentials when logging in to the Administrative UI for the first time.

#### **Default:** 1

**Maximum Limit:** 5

#### **-c** *comment*

(Optional) Inserts the specified comments into the registration log file for informational purposes.

**Note:** Surround comments with quotes.

#### **-cp**

(Optional) Specifies that registration log file can contain multiple lines of comments. The utility prompts for multiple lines of comments and inserts the specified comments into the registration log file for informational purposes.

**Note:** Surround comments with quotes.

#### **-l** *log path*

(Optional) Specifies where the registration log file must be exported.

**Default:** *siteminder\_home*\log

*siteminder\_home*

Specifies the Policy Server installation path.

#### **-e** *error\_path*

(Optional) Sends exceptions to the specified path.

**Default:** stderr

#### **-vT**

(Optional) Sets the verbosity level to TRACE.
**-vI**

(Optional) Sets the verbosity level to INFO.

```
-vW
```
(Optional) Sets the verbosity level to WARNING.

**-vE**

(Optional) Sets the verbosity level to ERROR.

**-vF**

(Optional) Sets the verbosity level to FATAL.

3. Press Enter.

XPSRegClient supplies the Policy Server with the administrator credentials. The Policy Server uses these credentials to verify the registration request when you log in to the Administrative UI for the first–time.

# **Configure a SQL Server Policy Store**

A single SQL Server database can function as a:

- policy store
- key store
- logging database

**Note:** Store CA SiteMinder® session information in a separate database. Do not use the policy store to store session information.

Using a single database simplifies administration tasks. The following sections provide instruction on how to configure a single database server to store CA SiteMinder® data.

Consider the following items:

- You can configure a SQL Server policy store manually or you can use the Policy Server installer to configure the policy store automatically.
- The database must be installed on a Windows system. Additionally, the CA SiteMinder® schema files are installed with the Policy Server. If the Policy Server is installed on a UNIX system, copy the schema files from the *policy\_server\_home*/db/SQL directory to a temporary directory on the Windows system.

# **Gather Database Information**

Configuring a single SQL Server database to function as a policy store or any other type of CA SiteMinder® data store requires specific database information.

**Note:** Information prefixed with (W) indicates that the information is only required if the Policy Server is installed on a Windows system; (U) indicates that the information is only required if the Policy Server is installed on a UNIX system. Different information is required when configuring the SQL Server data source.

Gather the following information before configuring the policy store or any other type of CA SiteMinder® data store. You can use the SQL Server Information Worksheet to record your values.

Database instance name

Determine the name of the database instance that is to function as the policy store or data store.

Administrative account name and password

Determine the user name and password of an account with privileges to create, read, modify, and delete objects in the database.

**(W)** Data source name

Determine the name you will use to identify the data source.

**Example:** SM SQL Server Wire DS.

**(W)** SQL Server name

Determine the name of the SQL Server database that contains the instance that is to function as the policy store.

**(U)** Policy Server root

Determine the explicit path to where the Policy Server is installed.

**(U)** IP Address

Determine the IP Address of the SQL Server database.

# **How to Configure the Policy Store**

Complete the following procedures to configure a SQL Server database as a policy store.

**Note:** Be sure that you have gathered the required database information before beginning. Some of the following procedures require this information.

- 1. Be sure that the SQL Server database instance that is to contain the CA SiteMinder® data is accessible from the Policy Server system.
- 2. Using the SQL Server Enterprise Manager, create the database instance for the CA SiteMinder® data store.

**Example:**

smdatastore

3. Create the CA SiteMinder® Schema.

- 4. Configure a SQL Server data source for CA SiteMinder®.
	- (Windows) Create a SQL Server data source.
	- (UNIX) Create a SQL Server data source on UNIX systems.
	- (UNIX) Configure the SQL Server wire protocol driver.
- 5. Point the Policy Server to the database.
- 6. Set the CA SiteMinder® superuser password.
- 7. Import the policy store data definitions.
- 8. Import the default CA SiteMinder<sup>®</sup> objects.
- 9. Restart the Policy Server.
- 10. Prepare for the Administrative UI registration.

# **Create the CA SiteMinder® Schema**

You create the CA SiteMinder<sup>®</sup> schema so that SQL Server database can store policy, key, and audit logging information.

The following warnings are displayed when running the policy store and audit logging schema files. The warnings do not affect the policy store configuration:

- Warning: The table 'smvariable5' has been created but its maximum row size (8746) exceeds the maximum number of bytes per row (8060). INSERT or UPDATE of a row in this table will fail if the resulting row length exceeds 8060 bytes.
- Warning: The table 'smodbcquery4' has been created but its maximum row size (64635) exceeds the maximum number of bytes per row (8060). INSERT or UPDATE of a row in this table will fail if the resulting row length exceeds 8060 bytes.
- Warning: The table 'smaccesslog4' has been created but its maximum row size (9668) exceeds the maximum number of bytes per row (8060). INSERT or UPDATE of a row in this table will fail if the resulting row length exceeds 8060 bytes.

#### **Follow these steps:**

- 1. Start the Query Analyzer and log in as the person who administers the Policy Server database.
- 2. Select the database instance from the database list.
- 3. Open sm\_mssql\_ps.sql in a text editor and copy the contents of the entire file.
- 4. Paste the schema from sm\_mssql\_ps.sql into the query and execute the query.

The policy and key store schema is added to the database.

5. Open SQLServer.sql in a text editor and copy the contents of the entire file.

<span id="page-255-0"></span>6. Paste the schema from SQLServer.sql into the query, and execute the query.

The policy store schema is extended.

7. Repeat steps three and four to use the policy store as an audit logging database. Use the following schema file:

sm\_mssql\_logs.sql

**Note:** You are not required to configure the policy store to store additional CA SiteMinder® data. You can configure individual databases to function as a separate audit log database, key store, and session store.

The database can store CA SiteMinder® data.

# **Configure a SQL Server Data Source for CA SiteMinder®**

If you are using ODBC, you need to configure a data source to let CA SiteMinder® communicate with the CA SiteMinder® data store.

#### **More information:**

[SQL Server Authentication Mode Considerations](#page-255-0) (see page 256)

# **SQL Server Authentication Mode Considerations**

CA SiteMinder® data sources do not support Windows authentication. Configure the CA SiteMinder® data source with the credentials of a user that is stored in the database.

**Note:** For more information about SQL Server authentication modes, see the vendor−specific documentation.

# **Create a SQL Server Data Source on Windows**

ODBC requires that you configure a data source for the SQL Server wire protocol.

**Note:** This procedure only applies if the Policy Server is installed on a Windows System.

#### **Follow these steps:**

- 1. Complete one of the following steps:
	- If you are using a supported 32–bit Windows operating system, click Start and select Programs, Administrative Tools, ODBC Data Sources.
	- If you are using a supported 64-bit Windows operating system:
		- a. Navigate to C:\Windows\SysWOW64.
		- b. Double–click odbcad32.exe.

The ODBC Data Source Administrator appears.

2. Click the System DSN tab.

System data source settings appear.

3. Click Add.

The Create New Data Source dialog appears.

4. Select CA SiteMinder® SQL Server Wire Protocol and click Finish.

The ODBC SQL Server Wire Protocol Driver Setup dialog appears.

5. Enter the data source name in the Data Source Name field.

**Example:** CA SiteMinder® Data Source.

**Note:** Take note of your data source name. This information is required as you configure your database as a policy store.

- 6. Enter the name of the SQL Server host system in the Server field.
- 7. Enter the database name in the Database Name field.
- 8. Click Test.

The connection settings are tested and a prompt appears specifying that the connection is successful.

9. Click OK.

The SQL Server data source is configured and appears in the System Data Sources list.

# **Create a SQL Server Data Sources on UNIX Systems**

The CA SiteMinder® ODBC data sources are configured using a system\_odbc.ini file, which you create by renaming sqlserverwire.ini, located in *policy\_server\_installation*/db, to system odbc.ini. This system odbc.ini file contains all of the names of the available ODBC data sources as well as the attributes that are associated with these data sources. This file must be customized to work for each site. Also, you can add additional data sources to this file, such as defining additional ODBC user directories for CA SiteMinder®.

The first section of the system odbc.ini file, [ODBC Data Sources], contains a list of all of the currently available data sources. The name before the "=" refers to a subsequent section of the file describing each individual data source. After the "=" is a comment field.

**Note:** If you modify of the first line of data source entry, which is [CA SiteMinder® Data Source], take note of the change because you will need this value when configure your ODBC database as a policy store.

Each data source has a section in the system\_odbc.ini file describing its attributes. The first attribute is the ODBC driver to be loaded when this data source is used by CA SiteMinder®. The remaining attributes are specific to the driver.

Adding a MS SQL Server Data source involves adding a new data source name in the [ODBC Data Sources] section of the file, and adding a section that describes the data source using the same name as the data source. You need to change the system odbc.ini file if you create a new service name or want to use a different driver. You should have entries for the Oracle or SQL drivers under [CA SiteMinder® Data Source].

Again, to configure a MS SQL Server data source, you must first create a system\_odbc.ini file in the *policy\_server\_installation*/db directory. To do this, you need to rename sqlserverwire.ini, located in *policy\_server\_installation*/db, to system\_odbc.ini.

# **Configure the SQL Server Wire Protocol Driver**

You configure the wire protocol driver to specify the settings CA SiteMinder® uses to connect to the database.

**Note:** This procedure only applies if the Policy Server is installed on a UNIX system. If you have not already done so, copy one of the following files and rename it system odbc.ini. The file you rename depends on the database vendor you are configuring as a CA SiteMinder® data store.

- sqlserverwire.ini
- oraclewire.ini
- mysqlwire.ini
- postgresqlwire.ini

These files are located in *siteminder\_home*/db

The system\_odbc.ini file contains the following sections. The data source that you are configuring determine the section or sections that you edit:

#### **[SiteMinder Data Source]**

Specifies the settings CA SiteMinder® is to use to connect to the database functioning as the policy store.

### **[SiteMinder Logs Data Source]**

Specifies the settings CA SiteMinder® is to use to connect to the database functioning as the audit log database.

#### **[SiteMinder Keys Data Source]**

Specifies the settings CA SiteMinder® is to connect to the database functioning as the key store.

#### **[SiteMinder Session Data Source]**

Specifies the settings CA SiteMinder® is to connect to the database functioning as the session store.

#### **[SmSampleUsers Data Source]**

Specifies the settings CA SiteMinder® is to connect to the database functioning as the sample user data store.

#### **Follow these steps:**

- 1. Open the system\_odbc.ini file.
- 2. Enter the following under [ODBC Data Sources]:

SiteMinder Data Source=DataDirect 7.1 SQL Server Wire Protocol

3. Depending on the data source you are configuring, edit one or more of the data source sections with the following information: Driver=*nete\_ps\_root*/odbc/lib/NSsqls27.so Description=DataDirect 7.1 SQL Server Wire Protocol Database=*SiteMinder Data* Address=*myhost*, 1433 QuotedId=No AnsiNPW=No

**Note:** When editing data source information, do not use the pound sign (#). Entering a pound sign comments the information, which truncates the value. The truncated value can cause ODBC connections to fail.

# *nete\_ps\_root*

Specifies the explicit path of the Policy Server installation, rather than a path with an environment variable.

**Example:** export/smuser/siteminder

# **CA SiteMinder® Data**

Specifies the SQL Server database instance name.

# **myhost**

Specifies the IP Address of the SQL Server database.

# **1433**

Represents the default listening port for SQL Server.

4. If you are using Microsoft SQL Server 2008 to function as any CA SiteMinder® store, edit the [ODBC] section as follows:

TraceFile=*nete\_ps\_root*/db/odbctrace.out TraceDll=*nete\_ps\_root*/odbc/lib/NStrc27.so InstallDir=*nete\_ps\_root*/odbc

#### *nete\_ps\_root*

Specifies the explicit path to the Policy Server installation directory. This path cannot contain an environment variable.

5. Save the file.

The wire protocol driver is configured.

# **Point the Policy Server to the Database**

You point the Policy Server to the database so the Policy Server can access the CA SiteMinder® data in the policy store.

#### **Follow these steps:**

- 1. Open the Policy Server Management Console and click the Data tab.
- 2. Select the following value from the Storage list:

ODBC

3. Select the following value from the Database list:

Policy Store

- 4. Enter the name of the data source in the Data Source Information field.
	- (Windows) The entry must match the name that you entered in the Data Source Name field when you created the data source.
	- (UNIX) The entry must match the first line of the data source entry in the system odbc.ini file. By default, the first line in the file is [CA SiteMinder® Data Sources]. If you modified the first entry, be sure to enter the correct value.
- 5. Enter and confirm the user name and password of the database account that has full access rights to the database instance in the respective fields.
- 6. Specify the maximum number of database connections that are allocated to CA SiteMinder®.

**Note:** We recommend retaining the 25 connection default for best performance.

7. Click Apply to save the settings.

8. Select the following value from the Database list:

Key Store

- 9. Select the following value from the Storage list: ODBC
- 10. Select the following option:

Use the Policy Store database

11. Select the following value from the Database list:

Audit Logs

12. Select the following value from the Storage list:

ODBC

13. Select the following option:

Use the Policy Store database

- 14. Click Apply to save the settings.
- 15. (Optional) Click Test Connection to verify that the Policy Server can access the policy store.
- 16. Click OK.

The Policy Server is configured to use the database as a policy store, key store, and logging database.

# **Set the CA SiteMinder® Super User Password**

The default CA SiteMinder® administrator account is named:

siteminder

The account has maximum permissions.

We recommend that you do not use the default superuser for day–to–day operations. Use the default superuser to:

- Access the Administrative UI for the first-time.
- Manage CA SiteMinder<sup>®</sup> utilities for the first-time.
- Create another administrator with superuser permissions.

#### **Follow these steps:**

1. Copy the smreg utility to *siteminder\_home*\bin.

#### *siteminder\_home*

Specifies the Policy Server installation path.

**Note:** The utility is at the top level of the Policy Server installation kit.

2. Run the following command:

smreg -su *password*

#### *password*

Specifies the password for the default CA SiteMinder® administrator.

#### **Limits:**

- The password must contain at least six (6) characters and cannot exceed 24 characters.
- The password cannot include an ampersand (&) or an asterisk (\*).
- If the password contains a space, enclose the passphrase with quotation marks.

**Note:** If you are configuring an Oracle policy store, the password is case–sensitive. The password is not case–sensitive for all other policy stores.

3. Delete smreg from *siteminder\_home*\bin. Deleting smreg prevents someone from changing the password without knowing the previous one.

The password for the default CA SiteMinder® administrator account is set.

# **Import the Policy Store Data Definitions**

Importing the policy store data definitions defines the types of objects that can be created and stored in the policy store.

#### **Follow these steps:**

1. Open a command window and navigate to *siteminder\_home*\xps\dd.

#### *siteminder\_home*

Specifies the Policy Server installation path.

2. Run the following command:

XPSDDInstall SmMaster.xdd

# **XPSDDInstall**

Imports the required data definitions.

# **Import the Default Policy Store Objects**

Importing the default policy store objects configures the policy store for use with the Administrative UI and the Policy Server.

Consider the following items:

Be sure that you have write access to *siteminder\_home*\bin. The import utility requires this permission to import the policy store objects.

#### *siteminder\_home*

Specifies the Policy Server installation path.

■ Before running a CA SiteMinder<sup>®</sup> utility or executable on Windows Server 2008, open the command-line window with administrator permissions. Open the command-line window this way, even if your account has administrator privileges. For more information, see the release notes for your CA SiteMinder® component.

#### **Follow these steps:**

- 1. Open a command window and navigate to *siteminder\_home*\db.
- 2. Import one of the following files:
	- To import smpolicy.xml, run the following command:

XPSImport smpolicy.xml -npass

■ To import smpolicy–secure.xml, run the following command:

XPSImport smpolicy–secure.xml -npass

#### **npass**

Specifies that no passphrase is required. The default policy store objects do not contain encrypted data.

Both files include the default policy store objects. These objects include the default security settings in the default Agent Configuration Object (ACO) templates. The smpolicy–secure file provides more restrictive security settings. For more information, see [Default Policy Store Objects Consideration](#page-88-0) (see page 89).

■ To import Option Pack functionality, run the following command:

XPSImport ampolicy.xml -npass

■ To import federation functionality, run the following command:

XPSImport fedpolicy-12.51.xml -npass

The policy store objects are imported.

**Note:** Importing smpolicy.xml makes available legacy federation and Web Service Variables functionality that is separately licensed from CA SiteMinder®. If you intend on using the latter functionality, contact your CA account representative for licensing information.

# **Restart the Policy Server**

You restart the Policy Server for certain settings to take effect.

#### **Follow these steps:**

- 1. Open the Policy Server Management Console.
- 2. Click the Status tab, and click Stop in the Policy Server group box.

The Policy Server stops as indicated by the red stoplight.

3. Click Start.

The Policy Server starts as indicated by the green stoplight.

**Note**: On UNIX or Linux operating environments, you can also execute the stop-all command followed by the start-all command to restart the Policy Server. These commands provide an alternative to the Policy Server Management Console.

# **Prepare for the Administrative UI Registration**

You use the default CA SiteMinder® super user account (siteminder) to log into the Administrative UI for the first–time. The initial login requires that you to register the Administrative UI with a Policy Server, which creates a trusted relationship between both components.

You prepare for the registration by using the XPSRegClient utility to supply the super user account name and password. The Policy Server uses these credentials to verify that the registration request is valid and that the trusted relationship can be established.

Consider the following items:

- The time from which you supply the credentials to when the initial Administrative UI login occurs is limited to 24 hours. If you do not plan on installing the Administrative UI within one day, complete the following steps before installing the Administrative UI.
- (UNIX) Be sure that the CA SiteMinder<sup>®</sup> environment variables are set before you use XPSRegClient. If the environment variables are not set, [set them manually](#page-441-0) (see page 442).

#### **Follow these steps:**

- 1. Log in to the Policy Server host system.
- 2. Run the following command:

XPSRegClient siteminder[:*passphrase*] -adminui-setup -t *timeout* -r *retries* -c *comment* -*cp* -l *log\_path* -e *error\_path* -vT -vI -vW -vE -vF

#### *passphrase*

Specifies the password for the default CA SiteMinder® super user account (siteminder).

**Note:** If you do not specify the passphrase, XPSRegClient prompts you to enter and confirm one.

#### **-adminui–setup**

Specifies that the Administrative UI is being registered with a Policy Server for the first–time.

#### **-t** *timeout*

(Optional) Specifies the allotted time from when you to install the Administrative UI to the time you log in and create a trusted relationship with a Policy Server. The Policy Server denies the registration request when the timeout value is exceeded.

**Unit of measurement:** minutes

**Default:** 240 (4 hours)

# **Minimum Limit:** 15

**Maximum Limit:** 1440 (24 hours)

# **-r** *retries*

(Optional) Specifies how many failed attempts are allowed when you are registering the Administrative UI. A failed attempt can result from submitting incorrect CA SiteMinder® administrator credentials when logging in to the Administrative UI for the first time.

# **Default:** 1

**Maximum Limit:** 5

#### **-c** *comment*

(Optional) Inserts the specified comments into the registration log file for informational purposes.

**Note:** Surround comments with quotes.

#### **-cp**

(Optional) Specifies that registration log file can contain multiple lines of comments. The utility prompts for multiple lines of comments and inserts the specified comments into the registration log file for informational purposes.

**Note:** Surround comments with quotes.

#### **-l** *log path*

(Optional) Specifies where the registration log file must be exported.

**Default:** *siteminder\_home*\log

#### *siteminder\_home*

Specifies the Policy Server installation path.

#### **-e** *error\_path*

(Optional) Sends exceptions to the specified path.

**Default:** stderr

#### **-vT**

(Optional) Sets the verbosity level to TRACE.

```
-vI
```
(Optional) Sets the verbosity level to INFO.

```
-vW
```
(Optional) Sets the verbosity level to WARNING.

**-vE**

(Optional) Sets the verbosity level to ERROR.

**-vF**

(Optional) Sets the verbosity level to FATAL.

3. Press Enter.

XPSRegClient supplies the Policy Server with the administrator credentials. The Policy Server uses these credentials to verify the registration request when you log in to the Administrative UI for the first–time.

# **Configure an Oracle Policy Store**

A single Oracle database can function as a:

- policy store
- key store
- logging database

Using a single database simplifies administrative tasks. The following sections provide instruction on how to configure a single database server to store CA SiteMinder® data.

You can configure an Oracle policy store manually or use the Policy Server installer to configure the policy store automatically.

# **Prerequisites for an Oracle 10g Database**

After installing the Oracle 10g database, complete the following prerequisites:

- Create a table space for the policy store.
- Create a user with appropriate privileges to manage this table space in the database.

# **Create an Oracle 10g Table Space for the Policy Store**

Creating a table space for the policy store is a prerequisite for an Oracle 10g database only.

# **Follow these steps:**

- 1. In the Oracle Enterprise Manager 10g Database Control, log in as the SYSDBA user with appropriate privileges to manage the Oracle database.
- 2. On the Oracle global database's configuration screen, select Administration, Tablespaces.
- 3. On the Tablespaces screen, click Create.
- 4. On the Create Tablespaces screen, enter a table space name, and click ADD.

**Example:** NETE\_TB

- 5. On the Create Tablespaces: Add Datafile screen:
	- a. Enter a file name.

Example: NETE\_TB

- b. Specify the file size.
	- Example: 100 MB
- c. Click Continue.

Oracle creates the table space and displays it on the Tablespaces screen.

Complete the prerequisites by creating a user to manage the table space for the policy store.

#### **More Information:**

[Create an Oracle 10g User to Manage the Policy Store's Table Space](#page-267-0) (see page 268)

# <span id="page-267-0"></span>**Create an Oracle 10g User to Manage the Policy Store's Table Space**

Creating a user to manage table space for the policy store is a prerequisite for an Oracle 10g database only.

# **Follow these steps:**

- 1. On the Oracle global database's configuration screen, select Administration, Users.
- 2. On the Create Tablespaces screen, click Create.
- 3. On the Create User screen, enter the:
	- Name for the user.

Example: NETE

- Password for the user.
- Default Tablespace that you created.
- Temporary tablespace.
	- **Example:** TEMP
- 4. Click Roles.
- 5. Select Modify.
- 6. On the Modify Roles screen:
	- a. Select CONNECT and RESOURCE as a roles for this user.
	- b. Click Apply.
- 7. Start sqlplus in a command window, by entering:
	- a. sqlplus
	- b. the credentials for the policy store user created on the Create User screen.

You have completed the prerequisites for an Oracle 10g database, and can now configure a CA SiteMinder® data store for the database.

# **Gather Database Information**

Configuring a single Oracle database to function as a policy store or any other type of CA SiteMinder® data store requires specific database information.

Information prefixed with (U) indicates that the information is only required if the Policy Server is installed on a UNIX system. This information is required when configuring Oracle data source for UNIX.

# **Required Information**

Gather the following required information before configuring a supported Oracle or Oracle RAC database as a policy store or any other type of CA SiteMinder® data store:

- (U) **Policy Server installation path**—Identify the explicit path to where the Policy Server is installed.
- **Data source**—Determine the name you will use to identify the Oracle data source. **Example:** SM Oracle Server Wire DS.
- **Database administrative account**—Determine the user name of an account with privileges to create, read, modify, and delete objects in the database.

**Note:** Ensure the administrative account does not have the DB role. Audit-based reports will not return correct results if the administrative account has the DB role.

**Database administrative Password**—Determine the password for the Administrative account.

# **Oracle Database Information**

Gather the following information only if you are configuring a supported Oracle database as a policy store or any other type of CA SiteMinder® data store:

- **Oracle machine name**—Determine the name of the machine on which the Oracle database is installed.
- **Oracle instance service name**—Determine the service name of the database instance to which you will connect. The tnsnames.ora file specifies service names.
- **Oracle port number**—Determine the port number on which the Oracle database is listening.

# **Oracle RAC Database (without SCAN) Information**

Gather the following information if you are configuring a supported Oracle RAC database (without SCAN functionality configured) as a policy store or any other CA SiteMinder® data store:

■ **Oracle RAC system service name**—Determine the service name for the entire system.

**Example:** In the following tnsnames.ora file, SMDB is the service name for the entire system:

```
SMDB=
(Description =
(ADDRESS = PROTOCOL = TCP) (HOST = nete servername1)(PORT=1521)(ADDRESS = PROTOCOL = TCP)(HOST = nete_servername2)(PORT=1521)
(ADDRESS = PROTOCOL = TCP)(HOST = nete_servername3)(PORT=1521))
(LOAD_BALANCE = yes)
(CONNECT_DATA=
(SERVER = DEDICATED)
(SERVER NAME = SMDB))
\lambda
```
- **Oracle RAC node service names**—Determine the service names for each node in the system.
- **Oracle RAC node IP addresses**—Determine the IP Address of each node in the Oracle RAC system.

**Note:** If you are using Oracle RAC 10g, determine the virtual IP address of each node in the system.

■ **Oracle RAC node port numbers**—Determine the port number for each node in the Oracle RAC system.

# **How to Configure the Policy Store**

To configure a single Oracle database as a policy store, key store, and logging database, complete the following procedures:

**Note:** Be sure that you have gathered the required database information before beginning. Some of the following procedures require this information.

- 1. Be sure that the Oracle database instance that is to contain the CA SiteMinder® data is accessible from the Policy Server system. Test the communication using tnsping or sqlplus.
- 2. Create the CA SiteMinder® Schema.
- 3. Configure an Oracle data source for CA SiteMinder®:
	- (Windows) Create an Oracle data source on Windows systems.
	- (Windows) Create an Oracle RAC data source on Windows systems.
	- (UNIX) Create an Oracle data source on UNIX.
	- (UNIX) Configure the wire protocol driver.
	- (UNIX) Configure the Oracle wire protocol driver.
	- (UNIX) Configure the Oracle RAC wire protocol driver.
- 4. Point the Policy Server to the database.
- 5. Set the CA SiteMinder® superuser password.
- 6. Import the policy store data definitions.
- 7. Import the default policy store objects.
- 8. Restart the Policy Server.
- 9. Prepare for the Administrative UI registration.

# **Create the CA SiteMinder® Schema**

You create the CA SiteMinder® schema so a single Oracle database can store policy, key, and audit logging information.

#### **Follow these steps:**

1. Log in to Oracle with sqlplus or some other Oracle utility as the user who administers the Policy Server database information.

**Note:** We recommend that you do not create the CA SiteMinder® schema with the SYS or SYSTEM users. If necessary, create an Oracle user, such as SMOWNER, and create the schema with that user.

2. Import the following script:

\$NETE\_PS\_ROOT/db/sql/sm\_oracle\_ps.sql

**Note:** Environment variables may not function in the SQL utility of Oracle. If you experience problems importing the script using the utility, specify an explicit path.

The policy store and key store schema is added to the database.

3. Import the following script

\$NETE\_PS\_ROOT/xps/db/Oracle.sql

The policy store schema is extended.

4. Import the following script to use the policy store as an audit logging database:

sm\_oracle\_logs.sql.

**Note:** You are not required to configure the policy store to store additional CA SiteMinder® data. You can configure individual databases to function as a separate audit log database, key store, and session store.

The database can store CA SiteMinder® data.

# **Configure an Oracle Data Source for CA SiteMinder®**

If you are using ODBC, you need to configure a data source for the Oracle wire protocol driver.

# **Create an Oracle Data Source on Windows**

Create an ODBC data source for an Oracle database.

#### **Follow these steps:**

- 1. Do one of the following:
	- If you are using a supported 32–bit Windows operating system, click Start and select Programs, Administrative Tools, ODBC Data Sources.
	- If you are using a supported 64-bit Windows operating system:
		- a. Navigate to the *install\_home*\Windows\SysWOW64.
		- b. Double–click odbcad32.exe

The ODBC Data Source Administrator appears.

2. Click the System DSN tab, and then click Add.

The Create New Data Source dialog appears

3. Select CA SiteMinder® Oracle Wire Protocol, and click Finish.

The ODBC Oracle Wire Protocol Driver Setup dialog appears. The General tab is pulled to the front.

4. Enter a name that identifies the data source in the Data Source Name field.

**Note:** Record this name. You will need the data source name when pointing the Policy Server to the database.

- 5. Enter the machine name where the Oracle database is installed in the Host Name field.
- 6. Enter the port number where the Oracle database is listening on the machine in the Port Number field.

7. Enter the name of the Oracle instance to which you want to connect in the SID field.

**Note:** The service name is specified in the tnsnames.ora file. The SID is the system identifier for the database instance. The tnsnames.ora file contains service names and details that Oracle uses to identify and connect to Oracle instances.

**Example:** if the tnsnames.ora file contains the following entry for an Oracle instance, you enter instance1 in the SID field:

```
instance1 =
    (Description=
    (Address = (PROTOCOL = TCP)(Host = myhost)(Port=1521))
    (Connect_DATA_ = (SID = SIDofinstance1))
    \lambda
```
8. Click Test Connection.

The connection settings are tested and a prompt appears specifying that the connection is successful.

9. Click OK.

The Oracle data source is configured for the wire protocol driver.

# **Create an Oracle RAC (no SCAN) Data Source on Windows**

Create an ODBC data source for an Oracle RAC database that does not use the SCAN feature.

#### **Follow these steps:**

- 1. Do one of the following:
	- If you are using a supported 32–bit Windows operating system, click Start and select Programs, Administrative Tools, ODBC Data Sources.
	- If you are using a supported 64-bit Windows operating system:
		- a. Navigate to the C:\Windows\SysWOW64.
		- b. Double–click odbcad32.exe

The ODBC Data Source Administrator appears.

2. Click the System DSN tab, and then click Add.

The Create New Data Source dialog appears.

3. Select CA SiteMinder® Oracle Wire Protocol, and click Finish.

The ODBC Oracle Wire Protocol Driver Setup dialog appears. The General tab is pulled to the front.

4. Enter a name that identifies the data source in the Data Source Name field.

**Note:** Record this name. You will need the data source name when pointing the Policy Server to the database.

5. Enter the IP Address of the first node in the Oracle RAC system in the Host field.

Oracle RAC 10g: Enter the virtual IP Address.

6. Enter the service name for the entire Oracle RAC system in the Service Name field.

**Example:** In the following tnsnames.ora file, the SMDB value is the service name for the entire Oracle RAC system, which contains 3 nodes:

```
SMDB=
```

```
(Description =
(ADDRESS = (Protocol = TCP)(HOST = nete_servername1)(PORT = 1521))
(ADDRESS = (Protocol = TCP)(HOST = nete_servername2)(PORT = 1521))
(ADDRESS = (Protocol = TCP) (HOST = nete servername3)(PORT = 1521))(LOAD BALANCE = yes)(CONNECT_DATA =
(SERVER = DEDICATED)
(SERVICE_NAME = SMDB)
\lambda
```
7. Click the Failover tab.

Failover settings appear.

8. Specify the host name or virtual IP Address, port number, and service name for the remaining Oracle RAC nodes in the environment in the Alternate Servers field.

**Note:** The ServiceName is the service name for the entire Oracle RAC system.

9. Specify the AlternateServers to provide connection failover to the other Oracle nodes if the primary server is not accepting connections. The entry should have the following format:

(HostName=nete\_servername2:PortNumber=1521:ServiceName=nete\_servicenam e[,...])

- 10. Select LoadBalancing.
- 11. Click OK

The Oracle RAC data source is configured for the wire protocol driver.

# **Create an Oracle Data Source on UNIX Systems**

You configure the names of available ODBC data sources and the attributes that are associated with these data sources in the system\_odbc.ini file.

#### **To create the system\_odbc.ini file:**

- 1. Navigate to *policy\_server\_installation*/db
- 2. Rename oraclewire.ini to "system\_odbc.ini".

Customize the system\_odbc.ini file for each site. You can also add more data sources to this file, such as defining extra ODBC user directories for CA SiteMinder®.

The first section of the system odbc.ini file, [ODBC Data Sources], contains a list of all of the currently available data sources. The name before the "=" refers to a subsequent section of the file describing each individual data source. After the "=" is a comment field.

**Note:** If you modify of the first line of the data source entry ([CA SiteMinder® Data Source]), take note of the change. This value is required to configure your ODBC database as a policy store.

Each data source has a section in the system\_odbc.ini file describing its attributes. The first attribute is the ODBC driver to be loaded when CA SiteMinder® uses this data source. The remaining attributes are specific to the driver.

# **To add an Oracle Data source**:

- 1. Define a new data source name in the [ODBC Data Sources] section of the file.
- 2. Add a section that describes the data source using the same name as the data source.

To create a service name or use a different driver, edit the system\_odbc.ini file. Entries for the SQL Server or Oracle drivers belong under [CA SiteMinder® Data Source].

# **Configure the Oracle Wire Protocol Driver**

You configure the wire protocol driver to specify the settings CA SiteMinder® uses to connect to the database.

**Note:** This procedure only applies if the Policy Server is installed on a UNIX system. If you have not already done so, copy one of the following files and rename it system\_odbc.ini. The file you rename depends on the database vendor you are configuring as a CA SiteMinder® data store.

- sqlserverwire.ini
- oraclewire.ini
- mysqlwire.ini
- postgresqlwire.ini

These files are located in *siteminder\_home*/db

The system odbc.ini file contains the following sections. The data source that you are configuring determine the section or sections that you edit:

#### **[SiteMinder Data Source]**

Specifies the settings CA SiteMinder® is to use to connect to the database functioning as the policy store.

### **[SiteMinder Logs Data Source]**

Specifies the settings CA SiteMinder® is to use to connect to the database functioning as the audit log database.

#### **[SiteMinder Keys Data Source]**

Specifies the settings CA SiteMinder® is to connect to the database functioning as the key store.

### **[SiteMinder Session Data Source]**

Specifies the settings CA SiteMinder® is to connect to the database functioning as the session store.

# **[SmSampleUsers Data Source]**

Specifies the settings CA SiteMinder® is to connect to the database functioning as the sample user data store.

#### **Follow these steps:**

- 1. Open the system\_odbc.ini file.
- 2. Depending on the data source you are configuring, edit the applicable data source sections with the following information:

Driver=*nete\_ps\_root*/odbc/lib/NSora27.so Description=DataDirect 7.1 Oracle Wire Protocol LoginID=*uid* Password=*pwd* HostName=*nete\_servername* PortNumber=1521 SID=*nete\_serverid* CatalogOptions=0 ProcedureResults=0 EnableDisableParam=0 EnableStaticCursorsForLongData=0 ApplicationUsingThreads=1

**Note:** When editing data source information, do not use the pound sign (#). Entering a pound sign comments the information, which truncates the value. The truncated value may cause ODBC connections to fail.

#### *nete\_ps\_root*

Specifies the explicit path of the Policy Server installation.

# *uid*

Specifies the user name of the database account that has full access rights to the database.

### *pwd*

Specifies the password for the database account that has full access rights to the database.

#### *nete\_servername*

Specifies the name of the Oracle database host system.

#### *nete\_serverid*

Specifies the Oracle instance service name (SID). The SID is the system identifier for the database instance.

**Example:** In the following sample tnsnames.ora file, the value instance1 is the SID.

```
instance1 =
(Description =
(ADDRESS = (Protocol = TCP)(Host = myhost)(Port = 1521)
(CONNECT_DATA = (SID = instance1))
)
```
3. Save the file.

The Oracle wire protocol driver is configured.

# **Configure the Oracle Wire Protocol Driver for Oracle RAC without SCAN**

You configure the wire protocol driver to specify the settings CA SiteMinder® uses to connect to the database.

**Note:** This procedure only applies if the Policy Server is installed on a UNIX system. If you have not already done so, copy one of the following files and rename it system\_odbc.ini. The file you rename depends on the database vendor you are configuring as a CA SiteMinder® data store.

- sqlserverwire.ini
- oraclewire.ini
- mysqlwire.ini
- postgresqlwire.ini

These files are located in *siteminder\_home*/db

The system\_odbc.ini file contains the following sections. The data source that you are configuring determine the section or sections that you edit:

# **[SiteMinder Data Source]**

Specifies the settings CA SiteMinder® is to use to connect to the database functioning as the policy store.

### **[SiteMinder Logs Data Source]**

Specifies the settings CA SiteMinder® is to use to connect to the database functioning as the audit log database.

#### **[SiteMinder Keys Data Source]**

Specifies the settings CA SiteMinder® is to connect to the database functioning as the key store.

### **[SiteMinder Session Data Source]**

Specifies the settings CA SiteMinder® is to connect to the database functioning as the session store.

# **[SmSampleUsers Data Source]**

Specifies the settings CA SiteMinder® is to connect to the database functioning as the sample user data store.

### **Follow these steps:**

- 1. Open the system\_odbc.ini file.
- 2. Depending on the data source you are configuring, edit the applicable data source sections with the following information:
	- Add ServiceName=*nete\_servicename*
	- Add AlternateServers=
	- Add Loadbalancing=1
	- Remove or comment SID=nete\_serverid

The modified text for the data source should appear as follows: Driver=*nete\_ps*\_root/odbc/lib/NSora27.so Description=DataDirect 7.1 Oracle Wire Protocol Logon=*uid* Password=*pwd* HostName=*nete\_servername1* PortNumber=1521 ServiceName=*nete\_servicename* CatalogOptions=0 ProcedureRetResults=0 EnableDescribeParam=0 EnableStaticCursorsForLongData=0 ApplicationUsingThreads=1 AlternateServers= LoadBalancing=1

**Note:** When editing data source information, do not use the pound sign (#). Entering a pound sign comments the information, which truncates the value. The truncated value may cause ODBC connections to fail.

#### *nete\_ps\_root*

Specifies an explicit path to the directory where Policy Server is installed.

# *uid*

Specifies the user name of the database account that has full access rights to the database.

# *pwd*

Specifies the password for the database account that has full access rights to the database.

#### *nete\_servername1*

Specifies the IP Address of the first Oracle RAC node.

(Oracle 10g) Specifies the virtual IP Address of the first Oracle RAC node.

#### *nete\_servicename*

Specifies the Oracle RAC system service name for the entire RAC system.

#### **AlternateServers=**

If the primary server is not accepting connections, specifies the connection failover to the other Oracle nodes.

### **Example:**

(HostName=nete\_servername2:PortNumber=1521:ServiceName=nete\_service name[,...])

#### **LoadBalancing=1**

Turns on client load balancing, which helps to distribute new connections to keep RAC nodes from being overwhelmed with connection requests. When enabled, the order in which primary and alternate database servers are accessed is random.

3. Save the file.

The Oracle wire protocol driver is configured.

# **Point the Policy Server to the Database**

You point the Policy Server to the database so the Policy Server can access the CA SiteMinder® data in the policy store.

#### **Follow these steps:**

- 1. Open the Policy Server Management Console and click the Data tab.
- 2. Select the following value from the Storage list:

ODBC

3. Select the following value from the Database list:

Policy Store

- 4. Enter the name of the data source in the Data Source Information field.
	- (Windows) The entry must match the name that you entered in the Data Source Name field when you created the data source.
	- (UNIX) The entry must match the first line of the data source entry in the system odbc.ini file. By default, the first line in the file is [CA SiteMinder® Data Sources]. If you modified the first entry, be sure to enter the correct value.
- 5. Enter and confirm the user name and password of the database account that has full access rights to the database instance in the respective fields.
- 6. Specify the maximum number of database connections that are allocated to CA SiteMinder®.

**Note:** We recommend retaining the 25 connection default for best performance.

7. Click Apply to save the settings.

8. Select the following value from the Database list:

Key Store

- 9. Select the following value from the Storage list: ODBC
- 10. Select the following option:

Use the Policy Store database

11. Select the following value from the Database list:

Audit Logs

12. Select the following value from the Storage list:

ODBC

13. Select the following option:

Use the Policy Store database

- 14. Click Apply to save the settings.
- 15. (Optional) Click Test Connection to verify that the Policy Server can access the policy store.
- 16. Click OK.

The Policy Server is configured to use the database as a policy store, key store, and logging database.

# **Set the CA SiteMinder® Super User Password**

The default CA SiteMinder® administrator account is named:

siteminder

The account has maximum permissions.

We recommend that you do not use the default superuser for day–to–day operations. Use the default superuser to:

- Access the Administrative UI for the first-time.
- Manage CA SiteMinder<sup>®</sup> utilities for the first-time.
- Create another administrator with superuser permissions.

#### **Follow these steps:**

1. Copy the smreg utility to *siteminder\_home*\bin.

#### *siteminder\_home*

Specifies the Policy Server installation path.

**Note:** The utility is at the top level of the Policy Server installation kit.

2. Run the following command:

smreg -su *password*

#### *password*

Specifies the password for the default CA SiteMinder® administrator.

#### **Limits:**

- The password must contain at least six (6) characters and cannot exceed 24 characters.
- The password cannot include an ampersand (&) or an asterisk (\*).
- If the password contains a space, enclose the passphrase with quotation marks.

**Note:** If you are configuring an Oracle policy store, the password is case–sensitive. The password is not case–sensitive for all other policy stores.

3. Delete smreg from *siteminder\_home*\bin. Deleting smreg prevents someone from changing the password without knowing the previous one.

The password for the default CA SiteMinder® administrator account is set.

# **Import the Policy Store Data Definitions**

Importing the policy store data definitions defines the types of objects that can be created and stored in the policy store.

#### **Follow these steps:**

1. Open a command window and navigate to *siteminder\_home*\xps\dd.

#### *siteminder\_home*

Specifies the Policy Server installation path.

2. Run the following command:

XPSDDInstall SmMaster.xdd

# **XPSDDInstall**

Imports the required data definitions.

# **Import the Default Policy Store Objects**

Importing the default policy store objects configures the policy store for use with the Administrative UI and the Policy Server.

Consider the following items:

Be sure that you have write access to *siteminder\_home*\bin. The import utility requires this permission to import the policy store objects.

#### *siteminder\_home*

Specifies the Policy Server installation path.

■ Before running a CA SiteMinder<sup>®</sup> utility or executable on Windows Server 2008, open the command-line window with administrator permissions. Open the command-line window this way, even if your account has administrator privileges. For more information, see the release notes for your CA SiteMinder® component.

#### **Follow these steps:**

- 1. Open a command window and navigate to *siteminder\_home*\db.
- 2. Import one of the following files:
	- To import smpolicy.xml, run the following command:

XPSImport smpolicy.xml -npass

■ To import smpolicy–secure.xml, run the following command:

XPSImport smpolicy–secure.xml -npass

#### **npass**

Specifies that no passphrase is required. The default policy store objects do not contain encrypted data.

Both files include the default policy store objects. These objects include the default security settings in the default Agent Configuration Object (ACO) templates. The smpolicy–secure file provides more restrictive security settings. For more information, see [Default Policy Store Objects Consideration](#page-88-0) (see page 89).

■ To import Option Pack functionality, run the following command:

XPSImport ampolicy.xml -npass

■ To import federation functionality, run the following command:

XPSImport fedpolicy-12.51.xml -npass

The policy store objects are imported.

**Note:** Importing smpolicy.xml makes available legacy federation and Web Service Variables functionality that is separately licensed from CA SiteMinder®. If you intend on using the latter functionality, contact your CA account representative for licensing information.

# **Restart the Policy Server**

You restart the Policy Server for certain settings to take effect.

#### **Follow these steps:**

- 1. Open the Policy Server Management Console.
- 2. Click the Status tab, and click Stop in the Policy Server group box.

The Policy Server stops as indicated by the red stoplight.

3. Click Start.

The Policy Server starts as indicated by the green stoplight.

**Note**: On UNIX or Linux operating environments, you can also execute the stop-all command followed by the start-all command to restart the Policy Server. These commands provide an alternative to the Policy Server Management Console.

# **Prepare for the Administrative UI Registration**

You use the default CA SiteMinder® super user account (siteminder) to log into the Administrative UI for the first–time. The initial login requires that you to register the Administrative UI with a Policy Server, which creates a trusted relationship between both components.

You prepare for the registration by using the XPSRegClient utility to supply the super user account name and password. The Policy Server uses these credentials to verify that the registration request is valid and that the trusted relationship can be established.

Consider the following items:

- The time from which you supply the credentials to when the initial Administrative UI login occurs is limited to 24 hours. If you do not plan on installing the Administrative UI within one day, complete the following steps before installing the Administrative UI.
- (UNIX) Be sure that the CA SiteMinder<sup>®</sup> environment variables are set before you use XPSRegClient. If the environment variables are not set, [set them manually](#page-441-0) (see page 442).

#### **Follow these steps:**

- 1. Log in to the Policy Server host system.
- 2. Run the following command:

XPSRegClient siteminder[:*passphrase*] -adminui-setup -t *timeout* -r *retries* -c *comment* -*cp* -l *log\_path* -e *error\_path* -vT -vI -vW -vE -vF

#### *passphrase*

Specifies the password for the default CA SiteMinder® super user account (siteminder).

**Note:** If you do not specify the passphrase, XPSRegClient prompts you to enter and confirm one.

#### **-adminui–setup**

Specifies that the Administrative UI is being registered with a Policy Server for the first–time.

#### **-t** *timeout*

(Optional) Specifies the allotted time from when you to install the Administrative UI to the time you log in and create a trusted relationship with a Policy Server. The Policy Server denies the registration request when the timeout value is exceeded.

**Unit of measurement:** minutes

**Default:** 240 (4 hours)

# **Minimum Limit:** 15

**Maximum Limit:** 1440 (24 hours)

# **-r** *retries*

(Optional) Specifies how many failed attempts are allowed when you are registering the Administrative UI. A failed attempt can result from submitting incorrect CA SiteMinder® administrator credentials when logging in to the Administrative UI for the first time.

# **Default:** 1

**Maximum Limit:** 5

#### **-c** *comment*

(Optional) Inserts the specified comments into the registration log file for informational purposes.

**Note:** Surround comments with quotes.

#### **-cp**

(Optional) Specifies that registration log file can contain multiple lines of comments. The utility prompts for multiple lines of comments and inserts the specified comments into the registration log file for informational purposes.

**Note:** Surround comments with quotes.

#### **-l** *log path*

(Optional) Specifies where the registration log file must be exported.

**Default:** *siteminder\_home*\log

#### *siteminder\_home*

Specifies the Policy Server installation path.

#### **-e** *error\_path*

(Optional) Sends exceptions to the specified path.

**Default:** stderr

#### **-vT**

(Optional) Sets the verbosity level to TRACE.

# **-vI**

(Optional) Sets the verbosity level to INFO.

```
-vW
```
(Optional) Sets the verbosity level to WARNING.

**-vE**

(Optional) Sets the verbosity level to ERROR.

**-vF**

(Optional) Sets the verbosity level to FATAL.

3. Press Enter.

XPSRegClient supplies the Policy Server with the administrator credentials. The Policy Server uses these credentials to verify the registration request when you log in to the Administrative UI for the first–time.

# **Configure an IBM DB2 Policy Store**

A single IBM DB2 database can function as a:

- policy store
- key store
- logging database

**Note:** Store CA SiteMinder® session information in a separate database. Do not use the policy store to store session information.

Using a single database simplifies administrative tasks. The following sections provide instruction on how to configure a single database server to store CA SiteMinder® data.

# **Gather Database Information**

Configuring a single IBM DB2 database to function as a policy store or any other type of CA SiteMinder® data store requires specific database information.

Consider the following items:

- Information that is prefixed with a W represents a Windows requirement.
- Information that is prefixed with a U represents a UNIX requirement.

Gather the following information before configuring the policy store or any other type of CA SiteMinder® data store. You can use the IBM DB2 Information Worksheet to record your values.

- **Database instance name** Determine the name of the database instance that is to function as the policy store or data store.
- **Administrative account** —Determine the user name of an account with privileges to create, read, modify, and delete objects in the database.
- **Administrative password** —Determine the password for the Administrative account.
- **IP address**—Determine the IP address of the database host system.
- Tcp port-Determine the port on which the database is listening.
- (W) Data source name Determine the name that is to identify the data source.
- (U) **Policy Server root** —Determine the explicit path to where the Policy Server is installed.
- (U) **Package** —Determine the name of the package that is to process dynamic SQL.
- (U) **Package owner**—Determine the AuthID assigned to the package. The AuthID must have the authority to execute all SQLs in the package.
- (U) Grant AuthID—If you want to restrict execute privileges for the package, determine the AuthID that is granted execute permissions for the package.

**Default wire protocol setting:** Public

■ (U) **Isolation level**—Determine the method by which the system acquires and releases locks.

**Default wire protocol setting:** CURSOR\_STABILTY

■ (U) **Dynamic sections**—Determine the number of sections that the wire protocol driver package can prepare for a single user.

**Default wire protocol setting:** 100

# **How to Configure the Policy Store**

Complete the following procedures to configure a single IBM DB2 database as a policy store, key store, and logging database.

**Note:** Be sure that you have gathered the required database information before beginning. Some of the following procedures require this information.

- 1. Be sure that the IBM DB2 database instance that is to contain the CA SiteMinder® data is accessible from the Policy Server system.
- 2. Verify the following database instance settings:
	- If you are configuring a policy store only, the tablespace page size (page\_size) and the buffer pool page size settings must each be set to at least 16k.

The default DB2 value for each setting is not sufficient for the CA SiteMinder® policy store schema.

If you are configuring a policy store and an audit store, the table space page size (page size) and the buffer pool page size settings must each be set to at least 32k.

The default DB2 value for each setting is not sufficient for the CA SiteMinder® policy store and audit store schema.

- 3. Create the CA SiteMinder® schema.
- 4. Configure a DB2 data source for CA SiteMinder®.
- 5. Point the Policy Server to the database.
- 6. Set the CA SiteMinder® superuser password.
- 7. Import the policy store data definitions.
- 8. Import the default policy store objects.
- 9. Restart the Policy Server.
- 10. Prepare for the Administrative UI registration.

# **Create the CA SiteMinder® Schema**

## **Follow these steps:**

1. Navigate to *siteminder home*\db\tier2\DB2.

### *siteminder\_home*

Specifies the Policy Server installation path.

2. Open the following file in a text editor and copy the contents of the entire file:

# **sm\_db2\_ps.sql**

Specifies the schema for a policy or key store in a DB2 database.
<span id="page-288-0"></span>3. Paste the file contents into a query and execute the query.

The policy and key store schema is created in the DB2 database.

4. (Optional) Repeat steps two and three to create the audit log or sample users schema in the DB2 database:

#### **sm\_db2\_logs.sql**

Specifies the schema for an audit log store in a DB2 database. For 12.51 edit [this script](#page-308-0) (see page 309) before creating an audit store.

#### **smsampleusers\_db2.sql**

Specifies the schema for sample users in a DB2 database and populates the database with the sample users.

The corresponding CA SiteMinder® schema is created in the DB2 database.

**Note:** Using the policy store to store key, audit, and sample users is optional. You can use separate databases to function as these types of CA SiteMinder® data stores individually.

5. Copy the following schema file to the DB2 host system:

*siteminder\_home*\xps\db\DB2.sql

#### *siteminder\_home*

Specifies the Policy Server installation path.

6. Open a command prompt and run the following command:

db2 -td@ [-v] -f *path*\DB2.sql

#### *path*

Specifies the path to the DB2 schema file.

The policy store schema is created.

#### **Configure an IBM DB2 Data Source for CA SiteMinder®**

If you are using ODBC, configure a data source to let CA SiteMinder® communicate with the CA SiteMinder® data store.

### **Create a DB2 Data Source on Windows Systems**

When using ODBC, you can create a DB2 data source for the DB2 wire protocol driver.

#### **Follow these steps:**

- 1. Complete one of the following steps:
	- If you are using a supported 32–bit Windows operating system, click Start and select Programs, Administrative Tools, ODBC Data Sources.
- If you are using a supported 64-bit Windows operating system:
	- a. Navigate to the *install\_home*\Windows\SysWOW64.
	- b. Double–click odbcad32.exe

The ODBC Data Source Administrator appears.

- 2. Click the System DSN tab and click Add.
- 3. Scroll down and select CA SiteMinder® DB2 Wire Protocol and click Finish.
- 4. In the ODBC DB2 Wire Protocol Driver Setup dialog, under the General tab, complete the following steps:
	- a. In the Data Source Name field, enter any name.

**Example**:

SiteMinder DB2 Wire Data Source

- b. (Optional) In the Description field, enter a description of the DB2 wire protocol data source.
- c. In the IP Address field, enter the IP Address where the DB2 database is installed.
- d. In the Tcp Port field, enter the port number where DB2 is listening on the system.
- e. Click Test Connect.

The connection is tested.

5. Click OK.

The ODBC DB2 Wire Protocol Driver Setup dialog closes, the selections are saved, and the DB2 data source is created on a Windows System.

**Note:** You can now configure CA SiteMinder® to use the data source that you created.

### **Create a DB2 Data Source on UNIX Systems**

The SiteMinder ODBC data sources are configured using a system\_odbc.ini file, which you can create by renaming db2wire.ini, located in policy\_server\_home/db, to system\_odbc.ini. This system\_odbc.ini file contains all of the names of the available ODBC data sources as well as the attributes that are associated with these data sources. This file must be customized to work for each site. Also, you can add additional data sources to this file, such as defining additional ODBC user directories for SiteMinder.

The first section of the system\_odbc.ini file, [ODBC Data Sources], contains a list of all of the currently available data sources. The name before the "=" refers to a subsequent section of the file describing each individual data source. After the  $4\pi$  is a comment field.

Each data source has a section in the system\_odbc.ini file describing its attributes. The first attribute is the ODBC driver to be loaded when this data source is used by SiteMinder. The remaining attributes are specific to the driver.

Adding a DB2 Data source involves adding a new data source name in the [ODBC Data Sources] section of the file, and adding a section that describes the data source using the same name as the data source. You need to change the system\_odbc.ini file if you create a new service name or want to use a different driver. You should have entries for the DB2 driver under [SiteMinder Data Source].

Again, to configure a DB2 data source, you must first create a system\_odbc.ini file in the policy\_server\_home/db directory. To do this, you need to rename db2wire.ini, located in policy\_server\_home/db, to system\_odbc.ini.

**Note:** policy\_server\_home specifies the Policy Server installation path.

#### **Configure the DB2 Wire Protocol Driver**

The following table contains configuration parameters for DB2 data sources. You can edit these parameters to configure data sources for separate key, audit log, session, and sample users databases.

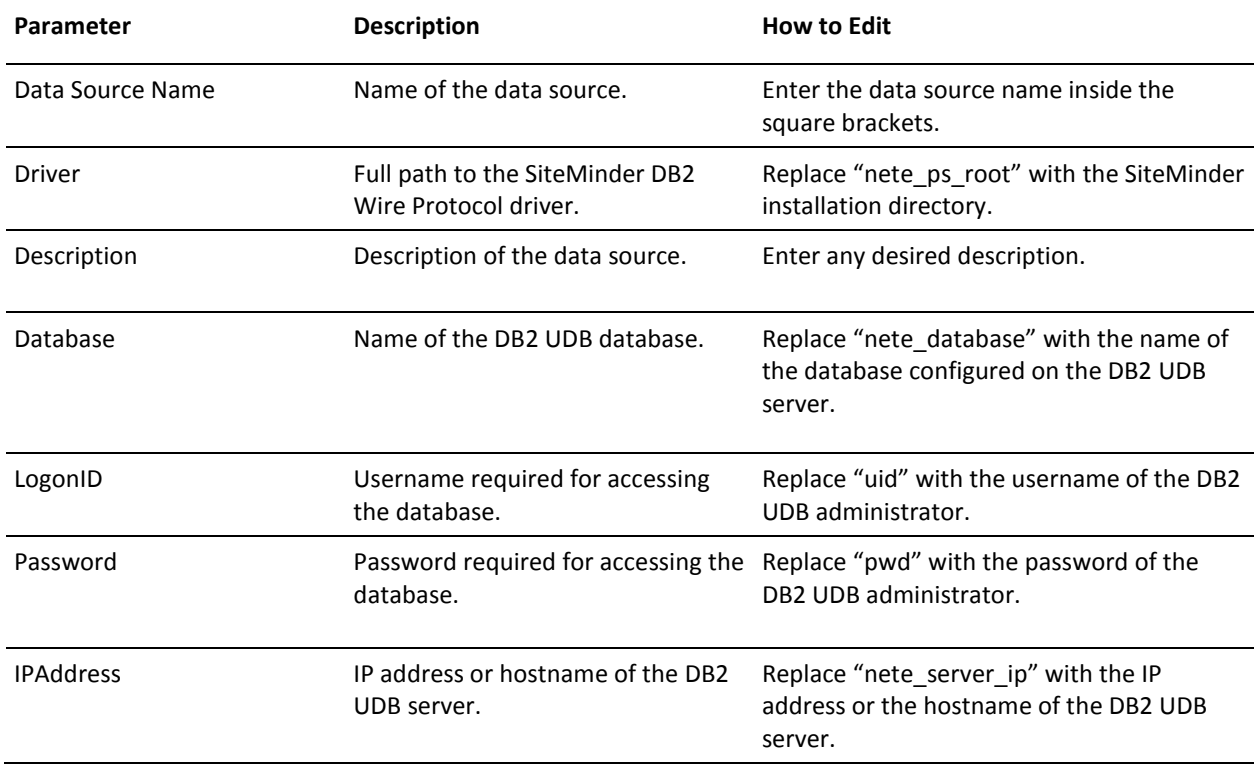

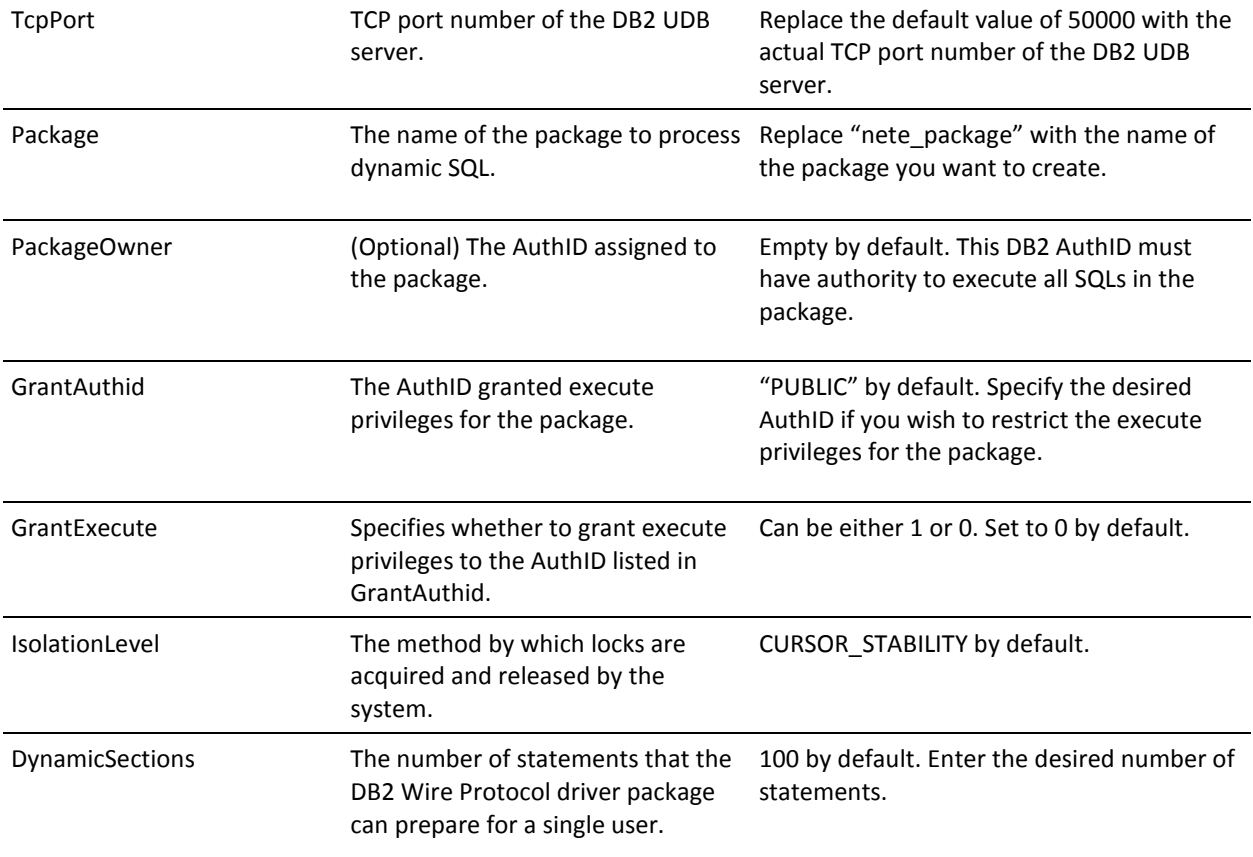

## **Point the Policy Server to the Database**

You point the Policy Server to the database so the Policy Server can access the CA SiteMinder® data in the policy store.

#### **Follow these steps:**

- 1. Open the Policy Server Management Console and click the Data tab.
- 2. Select the following value from the Storage list:

ODBC

3. Select the following value from the Database list:

Policy Store

- 4. Enter the name of the data source in the Data Source Information field.
	- (Windows) The entry must match the name that you entered in the Data Source Name field when you created the data source.
	- (UNIX) The entry must match the first line of the data source entry in the system odbc.ini file. By default, the first line in the file is [CA SiteMinder® Data Sources]. If you modified the first entry, be sure to enter the correct value.
- 5. Enter and confirm the user name and password of the database account that has full access rights to the database instance in the respective fields.
- 6. Specify the maximum number of database connections that are allocated to CA SiteMinder®.

**Note:** We recommend retaining the 25 connection default for best performance.

- 7. Click Apply to save the settings.
- 8. Select the following value from the Database list:

Key Store

- 9. Select the following value from the Storage list: ODBC
- 10. Select the following option:

Use the Policy Store database

11. Select the following value from the Database list:

Audit Logs

12. Select the following value from the Storage list:

ODBC

13. Select the following option:

Use the Policy Store database

- 14. Click Apply to save the settings.
- 15. (Optional) Click Test Connection to verify that the Policy Server can access the policy store.
- 16. Click OK.

The Policy Server is configured to use the database as a policy store, key store, and logging database.

### **Set the CA SiteMinder® Super User Password**

The default CA SiteMinder® administrator account is named:

siteminder

The account has maximum permissions.

We recommend that you do not use the default superuser for day-to-day operations. Use the default superuser to:

- Access the Administrative UI for the first-time.
- Manage CA SiteMinder<sup>®</sup> utilities for the first-time.
- Create another administrator with superuser permissions.

#### **Follow these steps:**

1. Copy the smreg utility to *siteminder home*\bin.

#### *siteminder\_home*

Specifies the Policy Server installation path.

**Note:** The utility is at the top level of the Policy Server installation kit.

2. Run the following command:

smreg -su *password*

#### *password*

Specifies the password for the default CA SiteMinder® administrator.

#### **Limits:**

- The password must contain at least six (6) characters and cannot exceed 24 characters.
- The password cannot include an ampersand  $(8)$  or an asterisk  $(*)$ .
- If the password contains a space, enclose the passphrase with quotation marks.

**Note:** If you are configuring an Oracle policy store, the password is case–sensitive. The password is not case–sensitive for all other policy stores.

3. Delete smreg from *siteminder\_home*\bin. Deleting smreg prevents someone from changing the password without knowing the previous one.

The password for the default CA SiteMinder® administrator account is set.

### **Import the Policy Store Data Definitions**

Importing the policy store data definitions defines the types of objects that can be created and stored in the policy store.

#### **Follow these steps:**

1. Open a command window and navigate to *siteminder\_home*\xps\dd.

#### *siteminder\_home*

Specifies the Policy Server installation path.

2. Run the following command:

XPSDDInstall SmMaster.xdd

### **XPSDDInstall**

Imports the required data definitions.

#### **Import the Default Policy Store Objects**

Importing the default policy store objects configures the policy store for use with the Administrative UI and the Policy Server.

Consider the following items:

Be sure that you have write access to *siteminder\_home*\bin. The import utility requires this permission to import the policy store objects.

#### *siteminder\_home*

Specifies the Policy Server installation path.

■ Before running a CA SiteMinder<sup>®</sup> utility or executable on Windows Server 2008, open the command-line window with administrator permissions. Open the command-line window this way, even if your account has administrator privileges. For more information, see the release notes for your CA SiteMinder® component.

#### **Follow these steps:**

- 1. Open a command window and navigate to *siteminder\_home*\db.
- 2. Import one of the following files:
	- To import smpolicy.xml, run the following command:

XPSImport smpolicy.xml -npass

■ To import smpolicy–secure.xml, run the following command:

XPSImport smpolicy–secure.xml -npass

**npass**

Specifies that no passphrase is required. The default policy store objects do not contain encrypted data.

Both files include the default policy store objects. These objects include the default security settings in the default Agent Configuration Object (ACO) templates. The smpolicy–secure file provides more restrictive security settings. For more information, see [Default Policy Store Objects Consideration](#page-88-0) (see page 89).

■ To import Option Pack functionality, run the following command:

XPSImport ampolicy.xml -npass

■ To import federation functionality, run the following command:

XPSImport fedpolicy-12.51.xml -npass

The policy store objects are imported.

**Note:** Importing smpolicy.xml makes available legacy federation and Web Service Variables functionality that is separately licensed from CA SiteMinder®. If you intend on using the latter functionality, contact your CA account representative for licensing information.

#### **Prepare for the Administrative UI Registration**

You use the default CA SiteMinder® super user account (siteminder) to log into the Administrative UI for the first–time. The initial login requires that you to register the Administrative UI with a Policy Server, which creates a trusted relationship between both components.

You prepare for the registration by using the XPSRegClient utility to supply the super user account name and password. The Policy Server uses these credentials to verify that the registration request is valid and that the trusted relationship can be established.

Consider the following items:

- The time from which you supply the credentials to when the initial Administrative UI login occurs is limited to 24 hours. If you do not plan on installing the Administrative UI within one day, complete the following steps before installing the Administrative UI.
- (UNIX) Be sure that the CA SiteMinder<sup>®</sup> environment variables are set before you use XPSRegClient. If the environment variables are not set, [set them manually](#page-441-0) (see page 442).

#### **Follow these steps:**

- 1. Log in to the Policy Server host system.
- 2. Run the following command:

```
XPSRegClient siteminder[:passphrase] -adminui-setup -t timeout -r retries -c 
comment -cp -l log_path -e error_path -vT -vI -vW -vE -vF
```
#### *passphrase*

Specifies the password for the default CA SiteMinder® super user account (siteminder).

**Note:** If you do not specify the passphrase, XPSRegClient prompts you to enter and confirm one.

#### **-adminui–setup**

Specifies that the Administrative UI is being registered with a Policy Server for the first–time.

#### **-t** *timeout*

(Optional) Specifies the allotted time from when you to install the Administrative UI to the time you log in and create a trusted relationship with a Policy Server. The Policy Server denies the registration request when the timeout value is exceeded.

**Unit of measurement:** minutes

**Default:** 240 (4 hours)

**Minimum Limit:** 15

**Maximum Limit:** 1440 (24 hours)

#### **-r** *retries*

(Optional) Specifies how many failed attempts are allowed when you are registering the Administrative UI. A failed attempt can result from submitting incorrect CA SiteMinder® administrator credentials when logging in to the Administrative UI for the first time.

#### **Default:** 1

**Maximum Limit:** 5

#### **-c** *comment*

(Optional) Inserts the specified comments into the registration log file for informational purposes.

**Note:** Surround comments with quotes.

#### **-cp**

(Optional) Specifies that registration log file can contain multiple lines of comments. The utility prompts for multiple lines of comments and inserts the specified comments into the registration log file for informational purposes.

**Note:** Surround comments with quotes.

#### **-l** *log path*

(Optional) Specifies where the registration log file must be exported.

**Default:** *siteminder\_home*\log

#### *siteminder\_home*

Specifies the Policy Server installation path.

#### **-e** *error\_path*

(Optional) Sends exceptions to the specified path.

**Default:** stderr

#### **-vT**

(Optional) Sets the verbosity level to TRACE.

#### **-vI**

(Optional) Sets the verbosity level to INFO.

#### **-vW**

(Optional) Sets the verbosity level to WARNING.

#### **-vE**

(Optional) Sets the verbosity level to ERROR.

#### **-vF**

(Optional) Sets the verbosity level to FATAL.

3. Press Enter.

XPSRegClient supplies the Policy Server with the administrator credentials. The Policy Server uses these credentials to verify the registration request when you log in to the Administrative UI for the first–time.

# **How to Store Session Information in IBM DB2**

Complete the following procedures to configure an IBM DB2 database as a session store:

- 1. Be sure that you have gathered the required database information.
- 2. Create the session store schema.
- 3. Configure the IBM DB2 data source for CA SiteMinder®.
- 4. Point the Policy Server to the session store.

#### **More information:**

[Gather Database Information](#page-286-0) (see page 287) [Configure an IBM DB2 Data Source for CA SiteMinder®](#page-288-0) (see page 289)

# **Create the Session Store Schema**

You create the CA SiteMinder® schema so that an IBM DB2 database can store session information.

#### **Follow these steps:**

- 1. Log in to the Policy Server host system.
- 2. Navigate to *siteminder\_home*\db\tier2\DB2.

#### *siteminder\_home*

Specifies the Policy Server installation path.

3. Open the following file and copy the contents to a text editor:

sm\_db2\_ss.sql

4. Paste the contents into a query and execute the query.

**Note:** For more information executing a query, see the IBM documentation.

The session store schema is added to the database.

# **Point the Policy Server to the Database**

You point the Policy Server to the database so the Policy Server can read and store session information.

#### **To point the Policy Server to the data store**

1. Open the Policy Server Management Console, and click the Data tab.

Database settings appear.

2. Select Session Server from the Database list.

Data source settings become active.

- 3. Enter the name of the data source in the Data Source Information field.
	- (Windows) this entry must match the name you entered in the Data Source Name field when you created the data source.
	- (UNIX) this entry must match the first line of the data source entry in the system\_odbc.ini file. By default, the first line in the file is [CA SiteMinder® Data Sources]. If you modified the first entry, be sure that you enter the correct value.
- 4. Enter and confirm the user name and password of the database account that has full access rights to the database instance in the respective fields.
- 5. Specify the maximum number of database connections allocated to CA SiteMinder®.

**Note:** We recommend retaining the default for best performance.

6. Click Apply.

The settings are saved.

7. Click Test Connection.

SiteMinder returns a confirmation that the Policy Server can access the data store.

8. Click OK.

The Policy Server is configured to use the database as a session store.

### **Restart the Policy Server**

You restart the Policy Server for certain settings to take effect.

#### **Follow these steps:**

- 1. Open the Policy Server Management Console.
- 2. Click the Status tab, and click Stop in the Policy Server group box.

The Policy Server stops as indicated by the red stoplight.

3. Click Start.

The Policy Server starts as indicated by the green stoplight.

**Note**: On UNIX or Linux operating environments, you can also execute the stop-all command followed by the start-all command to restart the Policy Server. These commands provide an alternative to the Policy Server Management Console.

# **How to Store Session Information in MySQL**

Complete the following procedures to configure MySQL as a standalone session store:

- 1. Be sure that MySQL is installed using the default character set (Latin1). If MySQL was not installed using the default character set, reinstall MySQL before configuring the CA SiteMinder® data store.
- 2. Gather database information.
- 3. Create the session store schema.
- 4. Configure a MySQL data source for CA SiteMinder®.
- 5. Point the Policy Server to the database.
- 6. Restart the Policy Server.

#### **More information:**

[Gather Database Information](#page-240-0) (see page 241) [Configure a MySQL Data Source for CA SiteMinder®](#page-242-0) (see page 243)

# **Create the Session Store Schema**

You create the session store schema so the MySQL database can store the session information.

#### **Follow these steps:**

1. Log in to the Policy Server host system.

2. Navigate to the following location:

*siteminder\_home*\db\tier2\MySQL.

#### *siteminder\_home*

Specifies the Policy Server installation path.

3. Open the following file in a text editor:

sm\_mysql\_ss.sql

4. Locate the following lines:

DROP FUNCTION IF EXISTS `databaseName`.`getdate` \$\$ CREATE FUNCTION `databaseName`.`getdate` () RETURNS DATE

- 5. Replace each instance of 'databaseName' with the name of the database functioning as the session store.
- 6. Copy the contents of the entire file.
- 7. Paste the file contents into a query and execute the query.

The session store schema is created.

### **Point the Policy Server to the Database**

You point the Policy Server to the database so the Policy Server can read and store session information.

#### **To point the Policy Server to the data store**

1. Open the Policy Server Management Console, and click the Data tab.

Database settings appear.

2. Select Session Server from the Database list.

Data source settings become active.

- 3. Enter the name of the data source in the Data Source Information field.
	- (Windows) this entry must match the name you entered in the Data Source Name field when you created the data source.
	- (UNIX) this entry must match the first line of the data source entry in the system odbc.ini file. By default, the first line in the file is  $[CA~SiteMinder^*$  Data Sources]. If you modified the first entry, be sure that you enter the correct value.
- 4. Enter and confirm the user name and password of the database account that has full access rights to the database instance in the respective fields.

5. Specify the maximum number of database connections allocated to CA SiteMinder®.

**Note:** We recommend retaining the default for best performance.

6. Click Apply.

The settings are saved.

7. Click Test Connection.

SiteMinder returns a confirmation that the Policy Server can access the data store.

8. Click OK.

The Policy Server is configured to use the database as a session store.

### **Restart the Policy Server**

You restart the Policy Server for certain settings to take effect.

#### **Follow these steps:**

- 1. Open the Policy Server Management Console.
- 2. Click the Status tab, and click Stop in the Policy Server group box.

The Policy Server stops as indicated by the red stoplight.

3. Click Start.

The Policy Server starts as indicated by the green stoplight.

**Note**: On UNIX or Linux operating environments, you can also execute the stop-all command followed by the start-all command to restart the Policy Server. These commands provide an alternative to the Policy Server Management Console.

# **How to Store Session Information in Oracle**

To configure an Oracle database as a session store, complete the following procedures:

- 1. Gather database information.
- 2. Create the session store schema.
- 3. Configure an Oracle data source for CA SiteMinder®.
- 4. Point the Policy Server to the database.
- 5. Restart the Policy Server.

#### **More information:**

[Configure an Oracle Data Source for CA SiteMinder®](#page-271-0) (see page 272) [Gather Database Information](#page-267-0) (see page 268)

# **Create the Session Store Schema**

Create the session store schema so the Oracle database can store the session information.

#### **Follow these steps:**

1. Log in to Oracle as the user who administers the database information. Log in with an Oracle utility, such as sqlplus.

**Note:** We recommend that you do not create the schema with the SYS or SYSTEM users. If necessary, create an Oracle user, such as SMOWNER, and create the schema with that user.

- 2. To store Unicode characters, confirm that the character set for the Oracle database is set correctly. If you plan to use only English characters, skip this step.
	- a. To find the character set, use the following query:
		- SELECT value\$ FROM sys.props\$ WHERE name = 'NLS\_CHARACTERSET' ;
	- b. Verify that the character set is AL32UTF8 or UTF8 before importing the schema.
- 3. Import the following script:

\$NETE\_PS\_ROOT/db/sql/sm\_oracle\_ss.sql

**Note:** Some Oracle SQL utilities have problems with environment variables. If you experience problems importing the script using the utility, specify an explicit path.

The session store schema is created in the database.

### **Point the Policy Server to the Database**

You point the Policy Server to the database so the Policy Server can read and store session information.

#### **To point the Policy Server to the data store**

- 1. Open the Policy Server Management Console, and click the Data tab. Database settings appear.
- 2. Select Session Server from the Database list.

Data source settings become active.

- 3. Enter the name of the data source in the Data Source Information field.
	- (Windows) this entry must match the name you entered in the Data Source Name field when you created the data source.
	- (UNIX) this entry must match the first line of the data source entry in the system odbc.ini file. By default, the first line in the file is [CA SiteMinder® Data Sources]. If you modified the first entry, be sure that you enter the correct value.
- 4. Enter and confirm the user name and password of the database account that has full access rights to the database instance in the respective fields.
- 5. Specify the maximum number of database connections allocated to CA SiteMinder®.

**Note:** We recommend retaining the default for best performance.

6. Click Apply.

The settings are saved.

7. Click Test Connection.

SiteMinder returns a confirmation that the Policy Server can access the data store.

8. Click OK.

The Policy Server is configured to use the database as a session store.

### **Restart the Policy Server**

You restart the Policy Server for certain settings to take effect.

#### **Follow these steps:**

- 1. Open the Policy Server Management Console.
- 2. Click the Status tab, and click Stop in the Policy Server group box.

The Policy Server stops as indicated by the red stoplight.

3. Click Start.

The Policy Server starts as indicated by the green stoplight.

**Note**: On UNIX or Linux operating environments, you can also execute the stop-all command followed by the start-all command to restart the Policy Server. These commands provide an alternative to the Policy Server Management Console.

# **How to Store Session Information in SQL Server**

To configure a SQL Server database as a standalone session store, complete the following procedures:

- 1. Gather database information.
- 2. Create the session store schema.
- 3. Configure a SQL Server data source for CA SiteMinder®.
- 4. Point the Policy Server to the database.
- 5. Restart the Policy Server.

#### **More information:**

[Configure a SQL Server Data Source for CA SiteMinder®](#page-255-0) (see page 256) [Gather Database Information](#page-252-0) (see page 253)

# **Create the Session Store Schema**

You create the session store schema so the SQL Server database can store and read session information.

#### **To create the session store schema**

- 1. Do one of the following:
	- If you are going to store Unicode characters in the session store, open sm\_mssql\_ss.sql.unicode in a text editor and copy the contents of the entire file.
	- If you are not going to store Unicode characters in the session store, open sm\_mssql\_ss.sql in a text editor and copy the contents of the entire file.
- 2. Start the Query Analyzer and log in as the who administers the Policy Server database.
- 3. Select the database instance from the database list.
- 4. Paste the schema into the query.
- 5. Execute the query.

The session store schema is created in the database.

# **Point the Policy Server to the Database**

You point the Policy Server to the database so the Policy Server can read and store session information.

#### **To point the Policy Server to the data store**

1. Open the Policy Server Management Console, and click the Data tab.

Database settings appear.

2. Select Session Server from the Database list.

Data source settings become active.

- 3. Enter the name of the data source in the Data Source Information field.
	- (Windows) this entry must match the name you entered in the Data Source Name field when you created the data source.
	- (UNIX) this entry must match the first line of the data source entry in the system\_odbc.ini file. By default, the first line in the file is [CA SiteMinder® Data Sources]. If you modified the first entry, be sure that you enter the correct value.
- 4. Enter and confirm the user name and password of the database account that has full access rights to the database instance in the respective fields.
- 5. Specify the maximum number of database connections allocated to CA SiteMinder®.

**Note:** We recommend retaining the default for best performance.

6. Click Apply.

The settings are saved.

7. Click Test Connection.

SiteMinder returns a confirmation that the Policy Server can access the data store.

8. Click OK.

The Policy Server is configured to use the database as a session store.

## **Restart the Policy Server**

You restart the Policy Server for certain settings to take effect.

#### **Follow these steps:**

- 1. Open the Policy Server Management Console.
- 2. Click the Status tab, and click Stop in the Policy Server group box.

The Policy Server stops as indicated by the red stoplight.

3. Click Start.

The Policy Server starts as indicated by the green stoplight.

**Note**: On UNIX or Linux operating environments, you can also execute the stop-all command followed by the start-all command to restart the Policy Server. These commands provide an alternative to the Policy Server Management Console.

# **How to Store Audit Logs in IBM DB2**

Complete the following procedures to configure an IBM DB2 database to store audit logs:

- 1. Be sure that you have gathered the required database information.
- 2. Be sure that the table space page size (page\_size) and the buffer pool page size settings for the database instance are each set to at least 16k.

The default DB2 value for each setting is not sufficient for the CA SiteMinder® audit log schema.

- 3. Create the audit store schema.
- 4. Configure the IBM DB2 data source for CA SiteMinder®.
- 5. Point the Policy Server to the audit store.
- 6. Restart the Policy Server

### **More information:**

[Gather Database Information](#page-286-0) (see page 287) [Configure an IBM DB2 Data Source for CA SiteMinder®](#page-288-0) (see page 289)

### <span id="page-308-0"></span>**Create the Audit Store Schema**

You create the CA SiteMinder® schema so that an IBM DB2 database can store audit logs.

#### **Follow these steps:**

- 1. Log in to the Policy Server host system.
- 2. Navigate to *siteminder home*\db\tier2\DB2.

#### *siteminder\_home*

Specifies the Policy Server installation path.

3. Open the following file and copy the contents to a text editor:

sm\_db2\_logs.sql

4. Remove NULL from the following lines:

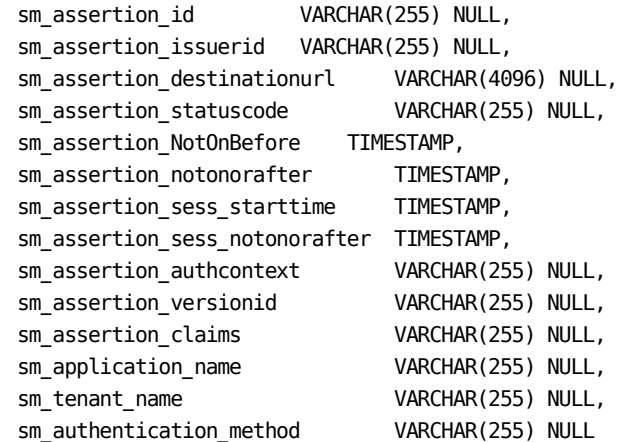

- 5. Save the changes to the file.
- 6. Paste the contents into a query and execute the query.

**Note:** For more information executing a query, see the IBM documentation.

The audit store schema is added to the database.

## **Point the Policy Server to the Database**

You point the Policy Server to the database so the Policy Server can read and store audit logs.

#### **To point the Policy Server to the data store**

- 1. Open the Policy Server Management Console, and click the Data tab. Database settings appear.
- 2. Select ODBC from the Storage list.
	- ODBC settings appear.
- 3. Select Audit Logs from the Database list.
- 4. Select ODBC from the Storage list.

Data source settings become active.

- 5. Enter the name of the data source in the Data Source Information field.
	- (Windows) this entry must match the name you entered in the Data Source Name field when you created the data source.
	- (UNIX) this entry must match the first line of the data source entry in the system odbc.ini file. By default, the first line in the file is [CA SiteMinder® Data Sources]. If you modified the first entry, be sure that you enter the correct value.
- 6. Enter and confirm the user name and password of the database account that has full access rights to the database instance in the respective fields.
- 7. Specify the maximum number of database connections allocated to CA SiteMinder®.

**Note:** We recommend retaining the default for best performance.

8. Click Apply.

The settings are saved.

9. Click Test Connection.

SiteMinder returns a confirmation that the Policy Server can access the data store.

10. Click OK.

The Policy Server is configured to use the database as an audit logging database.

# **Restart the Policy Server**

You restart the Policy Server for certain settings to take effect.

#### **Follow these steps:**

- 1. Open the Policy Server Management Console.
- 2. Click the Status tab, and click Stop in the Policy Server group box.

The Policy Server stops as indicated by the red stoplight.

3. Click Start.

The Policy Server starts as indicated by the green stoplight.

**Note**: On UNIX or Linux operating environments, you can also execute the stop-all command followed by the start-all command to restart the Policy Server. These commands provide an alternative to the Policy Server Management Console.

# **How to Store Audit Logs in MySQL**

Complete the following procedures to configure MySQL as a standalone audit log store:

- 1. Be sure that MySQL is installed using the default character set (Latin1). If MySQL was not installed using the default character set, reinstall MySQL before configuring the CA SiteMinder® data store.
- 2. Gather database information.
- 3. Create the audit log schema.
- 4. Configure a MySQL data source for CA SiteMinder®.
- 5. Point the Policy Server to the database.
- 6. Restart the Policy Server.

#### **More information:**

[Gather Database Information](#page-240-0) (see page 241) [Configure a MySQL Data Source for CA SiteMinder®](#page-242-0) (see page 243)

# **Create the Audit Log Schema**

You create the audit log schema so the MySQL database can store audit logs.

#### **Follow these steps:**

- 1. Log in to the Policy Server host system.
- 2. Navigate to the following location:

*siteminder\_home*\db\tier2\MySQL.

#### *siteminder\_home*

Specifies the Policy Server installation path.

3. Open the following file in a text editor:

sm\_mysql\_logs.sql

4. Locate the following lines:

DROP FUNCTION IF EXISTS `databaseName`.`getdate` \$\$ CREATE FUNCTION `databaseName`.`getdate` () RETURNS DATE

- 5. Replace each instance of 'databaseName' with the name of the database functioning as the audit store.
- 6. Copy the contents of the entire file.
- 7. Paste the file contents into a query and execute the query.

The audit store schema is created.

# **Point the Policy Server to the Database**

You point the Policy Server to the database so the Policy Server can read and store audit logs.

#### **To point the Policy Server to the data store**

1. Open the Policy Server Management Console, and click the Data tab.

Database settings appear.

2. Select ODBC from the Storage list.

ODBC settings appear.

- 3. Select Audit Logs from the Database list.
- 4. Select ODBC from the Storage list.

Data source settings become active.

- 5. Enter the name of the data source in the Data Source Information field.
	- (Windows) this entry must match the name you entered in the Data Source Name field when you created the data source.
	- (UNIX) this entry must match the first line of the data source entry in the system odbc.ini file. By default, the first line in the file is [CA SiteMinder® Data Sources]. If you modified the first entry, be sure that you enter the correct value.
- 6. Enter and confirm the user name and password of the database account that has full access rights to the database instance in the respective fields.
- 7. Specify the maximum number of database connections allocated to CA SiteMinder®.

**Note:** We recommend retaining the default for best performance.

8. Click Apply.

The settings are saved.

9. Click Test Connection.

SiteMinder returns a confirmation that the Policy Server can access the data store.

10. Click OK.

The Policy Server is configured to use the database as an audit logging database.

### **Restart the Policy Server**

You restart the Policy Server for certain settings to take effect.

#### **Follow these steps:**

- 1. Open the Policy Server Management Console.
- 2. Click the Status tab, and click Stop in the Policy Server group box.

The Policy Server stops as indicated by the red stoplight.

3. Click Start.

The Policy Server starts as indicated by the green stoplight.

**Note**: On UNIX or Linux operating environments, you can also execute the stop-all command followed by the start-all command to restart the Policy Server. These commands provide an alternative to the Policy Server Management Console.

# **How to Store Audit Logs in Oracle**

To configure an Oracle database to store audit logs, complete the following procedures:

- 1. Gather database information.
- 2. Create the audit store schema.
- 3. Configure an Oracle data source for CA SiteMinder®.
- 4. Point the Policy Server to the database.
- 5. Restart the Policy Server.

#### **More information:**

[Configure an Oracle Data Source for CA SiteMinder®](#page-271-0) (see page 272) [Gather Database Information](#page-267-0) (see page 268)

# **Create the Audit Log Schema**

You create the audit log schema so the Oracle database can store audit logs.

#### **To create the CA SiteMinder® schema**

1. Log into Oracle with sqlplus or some other Oracle utility as the user who administers the Policy Server database information.

**Note:** We recommend that you do not create CA SiteMinder® schema with the SYS or SYSTEM users. If necessary, create an Oracle user, such as SMOWNER, and create the schema with that user.

2. Import the following script:

\$NETE\_PS\_ROOT/db/sql/sm\_oracle\_logs.sql

**Note:** Environment variables may not function in Oracle's SQL utility. If you experience problems importing the script using the utility, specify an explicit path.

The audit log schema is created in the database.

# **Point the Policy Server to the Database**

You point the Policy Server to the database so the Policy Server can read and store audit logs.

#### **To point the Policy Server to the data store**

- 1. Open the Policy Server Management Console, and click the Data tab. Database settings appear.
- 2. Select ODBC from the Storage list.

ODBC settings appear.

- 3. Select Audit Logs from the Database list.
- 4. Select ODBC from the Storage list.

Data source settings become active.

- 5. Enter the name of the data source in the Data Source Information field.
	- (Windows) this entry must match the name you entered in the Data Source Name field when you created the data source.
	- (UNIX) this entry must match the first line of the data source entry in the system odbc.ini file. By default, the first line in the file is [CA SiteMinder® Data Sources]. If you modified the first entry, be sure that you enter the correct value.
- 6. Enter and confirm the user name and password of the database account that has full access rights to the database instance in the respective fields.
- 7. Specify the maximum number of database connections allocated to CA SiteMinder®.

**Note:** We recommend retaining the default for best performance.

8. Click Apply.

The settings are saved.

9. Click Test Connection.

SiteMinder returns a confirmation that the Policy Server can access the data store.

10. Click OK.

The Policy Server is configured to use the database as an audit logging database.

### **Restart the Policy Server**

You restart the Policy Server for certain settings to take effect.

#### **Follow these steps:**

- 1. Open the Policy Server Management Console.
- 2. Click the Status tab, and click Stop in the Policy Server group box.

The Policy Server stops as indicated by the red stoplight.

3. Click Start.

The Policy Server starts as indicated by the green stoplight.

**Note**: On UNIX or Linux operating environments, you can also execute the stop-all command followed by the start-all command to restart the Policy Server. These commands provide an alternative to the Policy Server Management Console.

# **How to Store Audit Logs in SQL Server**

To configure a SQL Server database as a standalone audit log database, complete the following procedures:

- 1. Gather database information.
- 2. Create the audit store schema.
- 3. Configure a SQL Server data source for CA SiteMinder®.
- 4. Point the Policy Server to the database.
- 5. Restart the Policy Server.

#### **More information:**

[Configure a SQL Server Data Source for CA SiteMinder®](#page-255-0) (see page 256) [Gather Database Information](#page-252-0) (see page 253)

### **Create the Audit Log Schema**

You create the logging schema so the SQL Server database can store audit logs.

#### **To create the audit log schema**

- 1. Open sm\_mssql\_logs.sql in a text editor and copy the contents of the entire file.
- 2. Start the Query Analyzer and log in as the user who administers the Policy Server database.
- 3. Select the database instance from the database list.
- 4. Paste the schema from sm\_mssql\_logs.sql into the query.
- 5. Execute the query.

The CA SiteMinder® audit log store schema is created in the database.

### **Point the Policy Server to the Database**

You point the Policy Server to the database so the Policy Server can read and store audit logs.

#### **To point the Policy Server to the data store**

- 1. Open the Policy Server Management Console, and click the Data tab. Database settings appear.
- 2. Select ODBC from the Storage list.

ODBC settings appear.

- 3. Select Audit Logs from the Database list.
- 4. Select ODBC from the Storage list.

Data source settings become active.

- 5. Enter the name of the data source in the Data Source Information field.
	- (Windows) this entry must match the name you entered in the Data Source Name field when you created the data source.
	- (UNIX) this entry must match the first line of the data source entry in the system odbc.ini file. By default, the first line in the file is [CA SiteMinder® Data Sources]. If you modified the first entry, be sure that you enter the correct value.
- 6. Enter and confirm the user name and password of the database account that has full access rights to the database instance in the respective fields.
- 7. Specify the maximum number of database connections allocated to CA SiteMinder®.

**Note:** We recommend retaining the default for best performance.

8. Click Apply.

The settings are saved.

9. Click Test Connection.

SiteMinder returns a confirmation that the Policy Server can access the data store.

10. Click OK.

The Policy Server is configured to use the database as an audit logging database.

### **Restart the Policy Server**

You restart the Policy Server for certain settings to take effect.

#### **Follow these steps:**

- 1. Open the Policy Server Management Console.
- 2. Click the Status tab, and click Stop in the Policy Server group box.

The Policy Server stops as indicated by the red stoplight.

3. Click Start.

The Policy Server starts as indicated by the green stoplight.

**Note**: On UNIX or Linux operating environments, you can also execute the stop-all command followed by the start-all command to restart the Policy Server. These commands provide an alternative to the Policy Server Management Console.

# **How to Store Key Information in IBM DB2**

To configure an IBM DB2 database as a standalone key store, complete the following procedures:

- 1. Gather database information.
- 2. Create the key store schema.
- 3. Configure the IBM DB2 data source for CA SiteMinder®.
- 4. Point the Policy Server to the key store.
- 5. Restart the Policy Server.

### **Create the Key Store Schema**

You create the CA SiteMinder® schema so that an IBM DB2 database can store key information.

#### **Follow these steps:**

- 1. Log in to the Policy Server host system.
- 2. Navigate to *siteminder\_home*\db\tier2\DB2.

#### *siteminder\_home*

Specifies the Policy Server installation path.

3. Open the following file and copy the contents to a text editor:

sm\_db2\_ps.sql

4. Paste the contents into a query and execute the query.

**Note:** For more information executing a query, see the IBM documentation.

The key store schema is added to the database.

### **Point the Policy Server to Database**

You point the Policy Server to the database so the Policy Server can read and store key information.

#### **To point the Policy Server to the data store**

1. Open the Policy Server Management Console, and click the Data tab.

Database settings appear.

2. Select ODBC from the Storage list.

ODBC settings appear.

3. Select Key Store from the Database list and clear the Use Policy Store database check box.

Data source settings become active.

- 4. Enter the name of the data source in the Data Source Information field.
	- (Windows) this entry must match the name you entered in the Data Source Name field when you created the data source.
	- (UNIX) this entry must match the first line of the data source entry in the system\_odbc.ini file. By default, the first line in the file is [CA SiteMinder® Data Sources]. If you modified the first entry, be sure that you enter the correct value.
- 5. Enter and confirm the user name and password of the database account that has full access rights to the database instance in the respective fields.
- 6. Specify the maximum number of database connections allocated to CA SiteMinder®.

**Note:** We recommend retaining the default for best performance.

7. Click Apply.

The settings are saved.

8. Click Test Connection.

SiteMinder returns a confirmation that the Policy Server can access the data store.

9. Click OK.

The Policy Server is configured to use the database as a key store

### **Restart the Policy Server**

You restart the Policy Server for certain settings to take effect.

#### **Follow these steps:**

- 1. Open the Policy Server Management Console.
- 2. Click the Status tab, and click Stop in the Policy Server group box.

The Policy Server stops as indicated by the red stoplight.

3. Click Start.

The Policy Server starts as indicated by the green stoplight.

**Note**: On UNIX or Linux operating environments, you can also execute the stop-all command followed by the start-all command to restart the Policy Server. These commands provide an alternative to the Policy Server Management Console.

# **How to Store Key Information in MySQL**

Complete the following procedures to configure MySQL as a standalone key store:

- 1. Be sure that MySQL is installed using the default character set (Latin1). If MySQL was not installed using the default character set, reinstall MySQL before configuring the CA SiteMinder® data store.
- 2. Gather database information.
- 3. Create the key store schema.
- 4. Configure a MySQL data source for CA SiteMinder®.
- 5. Point the Policy Server to the database.
- 6. Restart the Policy Server.

#### **More information:**

[Gather Database Information](#page-240-0) (see page 241) [Configure a MySQL Data Source for CA SiteMinder®](#page-242-0) (see page 243)

## **Create the Key Store Schema**

You create the key store schema so the MySQL database can store key information.

#### **Follow these steps:**

- 1. Log in to the Policy Server host system.
- 2. Navigate to the following location:

*siteminder\_home*\db\tier2\MySQL.

#### *siteminder\_home*

Specifies the Policy Server installation path.

3. Open the following file in a text editor:

sm\_mysql\_ps.sql

4. Locate the following lines:

DROP FUNCTION IF EXISTS `databaseName`.`getdate` \$\$ CREATE FUNCTION `databaseName`.`getdate` () RETURNS DATE

- 5. Replace each instance of 'databaseName' with the name of the database functioning as the key store.
- 6. Copy the contents of the entire file.
- 7. Paste the file contents into a query and execute the query.

The key store schema is created.

# **Point the Policy Server to Database**

You point the Policy Server to the database so the Policy Server can read and store key information.

#### **To point the Policy Server to the data store**

1. Open the Policy Server Management Console, and click the Data tab.

Database settings appear.

2. Select ODBC from the Storage list.

ODBC settings appear.

3. Select Key Store from the Database list and clear the Use Policy Store database check box.

Data source settings become active.

- 4. Enter the name of the data source in the Data Source Information field.
	- (Windows) this entry must match the name you entered in the Data Source Name field when you created the data source.
	- (UNIX) this entry must match the first line of the data source entry in the system odbc.ini file. By default, the first line in the file is [CA SiteMinder® Data Sources]. If you modified the first entry, be sure that you enter the correct value.
- 5. Enter and confirm the user name and password of the database account that has full access rights to the database instance in the respective fields.
- 6. Specify the maximum number of database connections allocated to CA SiteMinder®.

**Note:** We recommend retaining the default for best performance.

7. Click Apply.

The settings are saved.

8. Click Test Connection.

SiteMinder returns a confirmation that the Policy Server can access the data store.

9. Click OK.

The Policy Server is configured to use the database as a key store

### **Restart the Policy Server**

You restart the Policy Server for certain settings to take effect.

#### **Follow these steps:**

- 1. Open the Policy Server Management Console.
- 2. Click the Status tab, and click Stop in the Policy Server group box.

The Policy Server stops as indicated by the red stoplight.

3. Click Start.

The Policy Server starts as indicated by the green stoplight.

**Note**: On UNIX or Linux operating environments, you can also execute the stop-all command followed by the start-all command to restart the Policy Server. These commands provide an alternative to the Policy Server Management Console.

# **How to Store Key Information in Oracle**

To configure an Oracle database as a key store, complete the following procedures:

- 1. Gather database information.
- 2. Create the key store schema.
- 3. Configure an Oracle data source for CA SiteMinder®.
- 4. Point the Policy Server to the database.
- 5. Restart the Policy Server.

#### **More information:**

[Configure an Oracle Data Source for CA SiteMinder®](#page-271-0) (see page 272) [Gather Database Information](#page-267-0) (see page 268)

### **Create the Key Store Schema**

You create the key store schema so the Oracle database can store key information.

#### **To create the CA SiteMinder® schema**

1. Log into Oracle with sqlplus or some other Oracle utility as the user who administers the Policy Server database information.

**Note:** We recommend that you do not create CA SiteMinder® schema with the SYS or SYSTEM users. If necessary, create an Oracle user, such as SMOWNER, and create the schema with that user.

2. Import the following script:

\$NETE\_PS\_ROOT/db/sql/sm\_oracle\_ps.sql

**Note:** Environment variables may not function in Oracle's SQL utility. If you experience problems importing the script using the utility, specify an explicit path.

The key store schema is created in the database.

## **Point the Policy Server to Database**

You point the Policy Server to the database so the Policy Server can read and store key information.

#### **To point the Policy Server to the data store**

- 1. Open the Policy Server Management Console, and click the Data tab. Database settings appear.
- 2. Select ODBC from the Storage list.

ODBC settings appear.

3. Select Key Store from the Database list and clear the Use Policy Store database check box.

Data source settings become active.

- 4. Enter the name of the data source in the Data Source Information field.
	- (Windows) this entry must match the name you entered in the Data Source Name field when you created the data source.
	- (UNIX) this entry must match the first line of the data source entry in the system odbc.ini file. By default, the first line in the file is [CA SiteMinder® Data Sources]. If you modified the first entry, be sure that you enter the correct value.
- 5. Enter and confirm the user name and password of the database account that has full access rights to the database instance in the respective fields.
- 6. Specify the maximum number of database connections allocated to CA SiteMinder®.

**Note:** We recommend retaining the default for best performance.

7. Click Apply.

The settings are saved.

8. Click Test Connection.

SiteMinder returns a confirmation that the Policy Server can access the data store.

9. Click OK.

The Policy Server is configured to use the database as a key store
## **Restart the Policy Server**

You restart the Policy Server for certain settings to take effect.

### **Follow these steps:**

- 1. Open the Policy Server Management Console.
- 2. Click the Status tab, and click Stop in the Policy Server group box.

The Policy Server stops as indicated by the red stoplight.

3. Click Start.

The Policy Server starts as indicated by the green stoplight.

**Note**: On UNIX or Linux operating environments, you can also execute the stop-all command followed by the start-all command to restart the Policy Server. These commands provide an alternative to the Policy Server Management Console.

## **How to Store Key Information in SQL Server**

To configure a SQL Server database as a standalone key store, complete the following procedures:

- 1. Gather database information.
- 2. Create the key store schema.
- 3. Configure a SQL Server data source for CA SiteMinder®.
- 4. Point the Policy Server to the database.
- 5. Restart the Policy Server.

#### **More information:**

[Configure a SQL Server Data Source for CA SiteMinder®](#page-255-0) (see page 256) [Gather Database Information](#page-252-0) (see page 253)

## **Create the Key Store Schema**

You create the key store schema so the SQL Server database can store key information.

## **To create the key store schema**

- 1. Open sm\_mssql\_ps.sql in a text editor and copy the contents of the entire file.
- 2. Start the Query Analyzer and log in as the who administers the Policy Server database.
- 3. Select the database instance from the database list.
- 4. Paste the schema from sm\_mssql\_ps.sql into the query.
- 5. Execute the query.

The CA SiteMinder® key store schema is created in the database.

## **Point the Policy Server to Database**

You point the Policy Server to the database so the Policy Server can read and store key information.

## **To point the Policy Server to the data store**

- 1. Open the Policy Server Management Console, and click the Data tab. Database settings appear.
- 2. Select ODBC from the Storage list.

ODBC settings appear.

3. Select Key Store from the Database list and clear the Use Policy Store database check box.

Data source settings become active.

- 4. Enter the name of the data source in the Data Source Information field.
	- (Windows) this entry must match the name you entered in the Data Source Name field when you created the data source.
	- (UNIX) this entry must match the first line of the data source entry in the system odbc.ini file. By default, the first line in the file is [CA SiteMinder® Data Sources]. If you modified the first entry, be sure that you enter the correct value.
- 5. Enter and confirm the user name and password of the database account that has full access rights to the database instance in the respective fields.
- 6. Specify the maximum number of database connections allocated to CA SiteMinder®.

**Note:** We recommend retaining the default for best performance.

7. Click Apply.

The settings are saved.

8. Click Test Connection.

SiteMinder returns a confirmation that the Policy Server can access the data store.

9. Click OK.

The Policy Server is configured to use the database as a key store

## **Restart the Policy Server**

You restart the Policy Server for certain settings to take effect.

## **Follow these steps:**

- 1. Open the Policy Server Management Console.
- 2. Click the Status tab, and click Stop in the Policy Server group box.

The Policy Server stops as indicated by the red stoplight.

3. Click Start.

The Policy Server starts as indicated by the green stoplight.

**Note**: On UNIX or Linux operating environments, you can also execute the stop-all command followed by the start-all command to restart the Policy Server. These commands provide an alternative to the Policy Server Management Console.

## **Sample User Directories**

CA SiteMinder® does not require the use of a proprietary user store. However, CA SiteMinder® does provide schema files that populate a relational database with sample users.

## **Configure an IBM DB2 Sample User Directory**

You configure a sample user directory to populate a database with sample users.

## **Follow these steps:**

- 1. Log in to the Policy Server host system.
- 2. Navigate to *siteminder\_home*\db\tier2\DB2.

### *siteminder\_home*

Specifies the Policy Server installation path.

3. Open the following file and copy the contents to a text editor:

smsampleusers\_db2.sql

4. Paste the contents into a query and execute the query.

**Note:** For more information about executing a query, see the IBM documentation.

The user directory is populated with the sample users.

5. Configure the user directory connection to the Policy Server.

**Note:** For more information about configuring user directory connections, see the *Policy Server Configuration Guide*.

## **Configure a MySQL Sample User Directory**

You configure a sample user directory to populate a database with sample users.

## **Follow these steps:**

- 1. Log in to the Policy Server host system.
- 2. Navigate to the following location:

*siteminder\_home*\db\tier2\MySQL.

#### *siteminder\_home*

Specifies the Policy Server installation path.

3. Open the following file in a text editor:

smsampleusers\_mysql.sql

4. Locate the following lines:

DROP FUNCTION IF EXISTS `databaseName`.`getdate` \$\$ CREATE FUNCTION `databaseName`.`getdate` () RETURNS DATE

- 5. Replace each instance of 'databaseName' with the name of the database functioning as the sample user store.
- 6. Copy the contents of the entire file.
- 7. Paste the file contents into a query and execute the query.

**Note:** For more information about executing a query, see the MySQL documentation.

The user store is populated with the sample users.

8. Configure the user directory connection to the Policy Server.

**Note:** For more information about configuring user directory connections, see the *Policy Server Configuration Guide.*

## **Configure an Oracle Sample User Directory**

You configure a sample user directory to populate a database with sample users.

#### **To configure the sample user directory**

1. Log into Oracle with sqlplus or some other Oracle utility as the user who administers the Policy Server database information.

**Note:** We recommend that you do not create CA SiteMinder® schema with the SYS or SYSTEM users. If necessary, create an Oracle user, such as SMOWNER, and create the schema with that user.

2. Import the following script:

\$NETE\_PS\_ROOT/db/sql/smsampleusers\_oracle.sql

**Note:** Environment variables may not function in Oracle's SQL utility. If you experience problems importing the script using the utility, specify an explicit path.

The user directory is populated with the sample users.

3. Configure the user directory connection to the Policy Server.

**Note:** More information on configuring user directory connections exists in the *Policy Server Configuration Guide*.

## **Configure a SQL Server Sample User Directory**

You configure a sample user directory to populate a database with sample users.

### **To configure the sample user directory**

- 1. Open smsampleusers\_sqlserver.sql in a text editor and copy the contents of the entire file.
- 2. Start the Query Analyzer and log in as the user who administers the Policy Server database.
- 3. Select the database instance from the database list.
- 4. Paste the schema from smsampleusers\_sqlserver.sql into the query.
- 5. Execute the query.

The user directory is populated with the sample users.

6. Configure the user directory connection to the Policy Server.

**Note:** For more information about configuring user directory connections, see the *Policy Server Configuration Guide*.

## **Installation Road Map**

The following diagram illustrates a sample CA SiteMinder® installation and lists the order in which you install and configure each component.

- Solid lines surround the components that are required before installing and registering the Administrative UI. They include:
	- A Policy Server
	- A policy store

If a Policy Server and a policy store are not part of your environment, install and configure both components before continuing.

■ A dotted line surrounds the Administrative UI. Install this component now.

**Note:** After you install and register the Administrative UI, you can prepare for a Web Agent installation, as illustrated by step five.

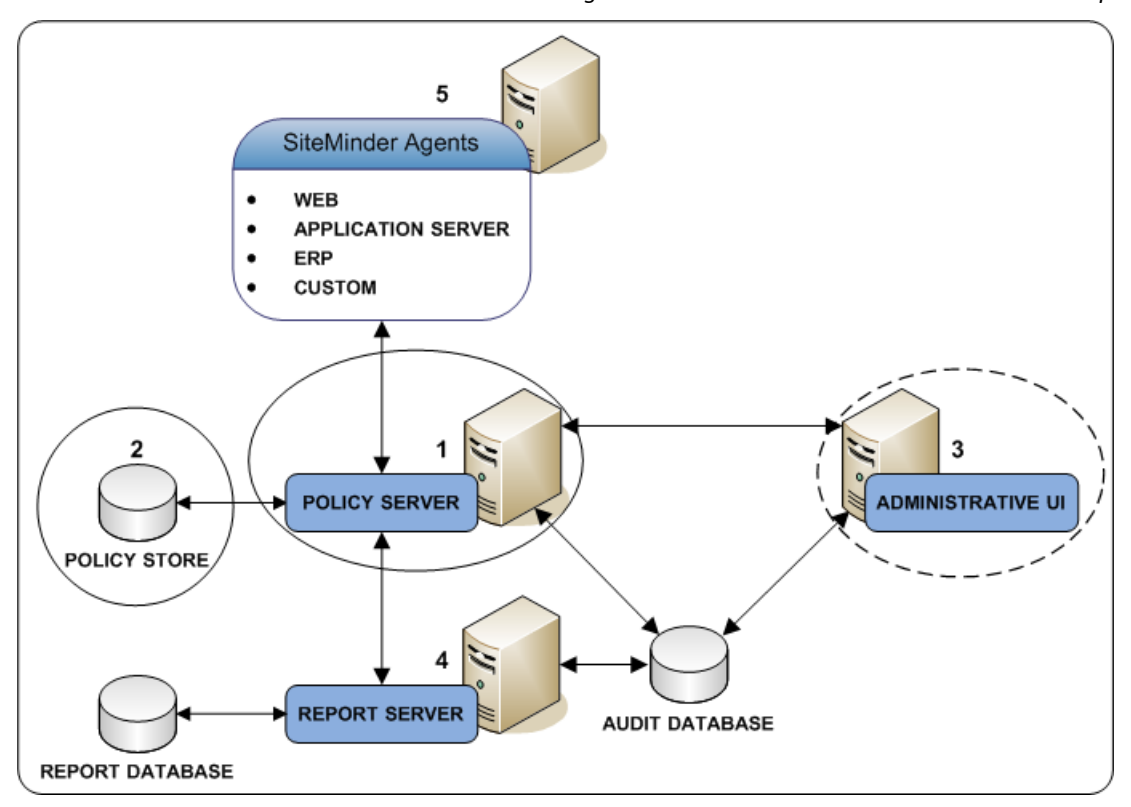

*Figure 3: Admininstrative UI Installation Road Map*

## **Administrative UI Installation Options**

The Administrative UI requires an application server to run. Two installation options accommodate this requirement:

■ **Stand-alone installation**—The installation that is described in the following sections is a stand-alone installation. This installation option creates the required application server infrastructure through a *prerequisite installer*. The prerequisite installer puts down an embedded application server (JBoss) and the required JDK. After a successful prerequisite installation, the program launches the Administrative UI installer.

**Note:** If you are installing to UNIX and running the prerequisite installation media in console–mode, you manually start the Administrative UI installer to complete the installation.

**Existing application server installation**—There is a second Administrative UI installation option. This option lets you install the Administrative UI on an existing application server infrastructure. The Administrative UI installer prompts for application server information and the location of the required JDK. For more information about installing to an existing application server infrastructure, see instructions for installing the Administrative UI to one of the supported application servers.

The following sections detail the stand–alone installation. For more information about installing to an existing application server infrastructure, see Installing the Administrative UI to an Existing Application Server.

## **More information:**

[Installing the Administrative UI to an Existing Application Server](#page-416-0) (see page 417)

## **Trusted Relationship between the UI and the Policy Server**

The first time you log in to the Administrative UI using the default super user account (siteminder) and password, you establish a trusted relationship between the Administrative UI and a Policy Server. This relationship is required to manage your environment.

The super user account credentials are stored in the policy store. If you configure one of the default policy stores during the Policy Server installation, the installer submits these credentials automatically. If you configure the policy store independent of the Policy Server installation, use the XPSRegClient utility to submit the credentials to the Policy Server. The Policy Server uses these credentials to verify that the registration request is valid and that the relationship can be created.

**Important!** A 24-hour limit exists between the time the super user account credentials are submitted to the policy store and when the administrator logs in to the Administrative UI. If the credentials were set more than 24 hours before the initial log in to the Administrative UI, reset the credentials using the XPSRegClient utility.

## **Complete the Administrative UI Installation Checklist**

The installation program creates the required application server infrastructure. This infrastructure includes an embedded application server (JBoss) and the required JDK. Verify that the Administrative UI host system meets the minimum system requirements before starting the installation.

Complete the following steps before you install the Administrative UI:

- $\Box$  Verify that you are using a supported operating system.
- $\Box$  Verify that the Administrative UI host system meets the minimum system requirements.
- $\Box$  (Linux) Be sure that the required Linux libraries are installed to the Administrative UI host system.
- $\Box$  Determine when the policy store was configured.

If the policy store was configured more than 24 hours ago, use the XPSRegClient utility to submit the default CA SiteMinder® super user account credentials to the Policy Server before installing the Administrative UI. The Policy Server requires these credentials to create a trusted relationship with the Administrative UI.

**Note**: For a list of supported CA and third-party components, refer to the CA SiteMinder® 12.51 Platform Support Matrix on the Technical Support site.

## **How to Install the Administrative UI**

Complete the following steps to install the Administrative UI:

- 1. Be sure that you have reviewed the Administrative UI installation checklist.
- 2. (Linux) Review the required Linux libraries requirement.
- 3. Gather information for the installer.
- 4. (Optional) Reset the registration window.
- 5. Install the Administrative UI.
- 6. Register the Administrative UI.

Consider the following:

- After a successful Windows installation, the CA SiteMinder® Administrative UI login screen appears and the application server automatically starts, which lets you register the Administrative UI with a Policy Server.
- After a successful UNIX installation, you start the application server manually and log into the Administrative UI to complete the registration. For more information, see How to Register the Administrative UI.

## **Gather Information for the Installer**

Gather the following information before installing and registering the Administrative UI:

- Installation location-Determine the Administrative UI installation path.
- **Administrative UI system name**—Identify the fully qualified name of the Administrative UI host system.
- Server port-Identify the port on which JBoss must listen for HTTP requests.
- **SiteMinder super user account password**—Identify the password for the default user account (siteminder).
- **Policy Server system name**—Identify the following:
	- The Policy Server to which the Administrative UI will be registered.
	- The fully qualified name of the Policy Server host system.
- **Policy Server authentication port**—If you changed the default settings after installing the Policy Server, identify the Policy Server authentication port. The Settings tab in the Policy Server Management Console lists the access control ports.

## **Reset the Administrative UI Registration Window**

If either of the following actions occurred more than 24 hours ago, this step is required:

- You used the Policy Server installation wizard to configure a policy store automatically.
- You used the XPSRegClient utility to submit the CA SiteMinder® super user credentials to the Policy Server.

**Note:** (UNIX) Be sure that the CA SiteMinder® environment variables are set before you use XPSRegClient. If the environment variables are not set, [set them manually](#page-441-0) (see page 442).

#### **Follow these steps:**

- 1. Log in to the Policy Server host system.
- 2. Run the following command:

XPSRegClient *siteminder\_administrator*[:*passphrase*] -adminui-setup -t *timeout* -r *retries* -c *comment* -cp -l log\_path -e error\_path -vT -vI -vW -vE -vF

#### *siteminder\_administrator*

Specifies a CA SiteMinder® administrator. If you are installing the Administrative UI as part of:

– A new 12.51 environment, specify the following default account:

siteminder

– An upgrade, specify any CA SiteMinder® administrator account with super user permissions in the policy store. If you do not have a super user account in the policy store, use the smreg utility to create the default account.

## *passphrase*

Specifies the password for the CA SiteMinder® administrator account.

#### **-adminui-setup**

Specifies that the Administrative UI is being registered with a Policy Server for the first–time.

#### **-t** *timeout*

(Optional) Specifies how long you have after you install the Administrative UI to log in for the time to complete the registration. The Policy Server denies the registration request when the timeout value is exceeded.

**Unit of measurement:** minutes

**Default:** 1440 (24 hours)

**Minimum limit:** 1

**Maximum limit:** 1440 (24 hours)

## **-r** *retries*

(Optional) Specifies how many failed attempts are allowed when you are registering the Administrative UI. A failed attempt can result from submitting incorrect CA SiteMinder® administrator credentials when logging in to the Administrative UI for the first–time.

## **Default:** 1

**Maximum limit:** 5

#### **-c** *comment*

(Optional) Inserts the specified comments into the registration log file for informational purposes.

**Note:** Surround comments with quotes.

#### **-cp**

(Optional) Specifies that registration log file can contain multiple lines of comments. The utility prompts for multiple lines of comments and inserts the specified comments into the registration log file for informational purposes.

**Note:** Surround comments with quotes.

## **-l** *log path*

(Optional) Specifies where the registration log file must be exported.

**Default:** *siteminder\_home*\log

## *siteminder\_home*

Specifies the Policy Server installation path.

## **-e** *error path*

(Optional) Sends exceptions to the specified path.

**Default:** stderr

## **-vT**

(Optional) Sets the verbosity level to TRACE.

## **-vI**

(Optional) Sets the verbosity level to INFO.

#### **-vW**

(Optional) Sets the verbosity level to WARNING.

## **-vE**

(Optional) Sets the verbosity level to ERROR.

## **-vF**

(Optional) Sets the verbosity level to FATAL.

3. Press Enter.

The utility supplies the Policy Server with the administrator credentials. The Policy Server uses these credentials to verify the registration request when you log in to the Administrative UI for the first–time.

## **How to Install the Administrative UI**

The following sections explain how to install the Administrative UI using the prerequisite installer as part of the stand-alone installation option.

## **Review Prerequisite Information**

Consider the following items before you install the Administrative UI:

You install the Administrative UI using the installation media on the Technical Support site.

**Note:** For a list of installation media names, see the *Policy Server Release Notes*.

- If you are using the stand-alone option to install, the following procedures apply. If you are installing to an existing application server infrastructure, see Installing the Administrative UI to an Existing Application Server.
- (Windows) Run the installer from the Administrative UI host system. Do not run the installer from a mapped network share or UNC path.
- The installation zip contains the prerequisite installer and the Administrative UI installer.
	- If you are running the prerequisite installer on Windows, be sure that both executables are in the same location. The prerequisite installer automatically starts the Administrative UI installer to complete the installation.
	- If you are running the prerequisite installer on UNIX, be sure that both executables are in the same location. However, you manually start the Administrative UI installer to complete the installation. The prerequisite installer does not automatically start the Administrative UI installer.
- The installation zip contains a layout.properties file at the same level as the installation media. If you moved the installation media after extracting the installation zip, move the properties file to the same location or the installation fails.
- (Red Hat Linux) The Red Hat 6 operating system relies on entropy for performance. Increase entropy before installing the component. Without sufficient entropy, the installation can take an exceedingly long time to complete. Use the following commands to set a symbolic link:

mv /dev/random /dev/random.org ln –s /dev/urandom /dev/random

(UNIX) Depending on your permissions, run the following command to add executable permissions to the directory that contains the installation media:

chmod -R+x *directory*

### *directory*

Specifies the directory that contains the installation media.

■ (UNIX) If you execute the Administrative UI installer across different subnets, it can crash. Install the Administrative UI directly on the host system.

### **More information:**

[Install the Administrative UI](#page-426-0) (see page 427)

## **Install and Register the Administrative UI (Windows)**

Run the prerequisite installer followed by the Administrative UI installer.

### **Follow these steps:**

- 1. Exit all applications that are running.
- 2. Navigate to the installation media.
- 3. Double-click *prerequisite\_installation\_media*.

## *prerequisite\_installation\_media*

Specifies the Administrative UI prerequisite installer executable.

The installer starts.

4. Click Install.

The required components are installed.

5. Click Done.

The Administrative UI installer starts.

6. Follow the prompts and click Install.

The Administrative UI is installed. The CA SiteMinder® Administrative UI login screen appears.

- 7. Type siteminder in the User Name field.
- 8. Type the siteminder account password in the Password field.

**Note:** If your superuser account password contains dollar-sign (\$) characters, replace each instance of the dollar-sign character with \$DOLLAR\$. For example, if the CA SiteMinder® superuser account password is \$password, enter \$DOLLAR\$password in the Password field.

9. Type the fully qualified Policy Server host name in the Server field.

Consider the following points:

- You can enter a valid IPv4 address or IPv6 address.
- If you do not specify a port, the registration defaults to 44442, which is the default Policy Server authentication port.

The Administrative UI opens and is registered with the Policy Server.

## **Install the Administrative UI (UNIX Systems)**

Install the Administrative UI and prerequisite components to provide a console for management. This procedure describes how to install the Administrative UI on UNIX systems.

These instructions are for GUI and Console mode installations. The steps for the two modes are the same, with the following exceptions for Console Mode:

- Console mode instructions include the command **-i console**.
- Select an option by entering a corresponding number.
- Press ENTER after each step to proceed through the process.
- Type BACK to visit the previous step.

## **Follow these steps:**

- 1. Exit all applications that are running.
- 2. Open a shell and navigate to the installation media.
- 3. Enter one of the following commands:

## **GUI mode**

./*prerequisite\_installation\_media*

## **Console mode**

./*prerequisite\_installation\_media* -i console

### *prerequisite\_installation\_media*

Specifies the Administrative UI prerequisite installer executable.

The installer starts.

4. Click Install.

The required components are installed. The prerequisite installer prompts you to run the Administrative UI installer.

5. Enter one of the following command:

## **GUI mode**

./*installation\_media*

## **Console mode**

./*installation\_media* -i console

*installation\_media*

Specifies the Administrative UI installer executable.

The Administrative UI installer starts.

6. Follow the prompts and click Install.

The Administrative UI is installed.

**Note:** You cannot use the Administrative UI until you register it with a Policy Server.

After a successful UNIX installation, start the application server manually and log into the Administrative UI to complete the registration. For more information, see How to Register the Administrative UI.

## **Troubleshoot the Administrative UI Installation**

Use the following files to troubleshoot the Administrative UI installation:

■ Administrative\_UI\_Prerequisite\_Installer\_InstallLog.log

If you used the stand–alone installation option, this log lists the number of successes, warnings, non–fatal errors, and errors that occurred during the prerequisite installation. Individual installation actions are listed with the respective status.

Location: *administrative\_ui\_home*\CA\SiteMinder\adminui\install\_config\_info

## *administrative\_ui\_home*

Specifies the Administrative UI installation path.

■ CA\_SiteMinder\_Administrative\_UI\_InstallLog.log

This log lists the number of successes, warnings, non–fatal errors, and errors that occurred during the Administrative UI installation. Individual installation actions are listed with the respective status.

**Location:** *administrative\_ui\_home*\CA\SiteMinder\adminui\install\_config\_info

## *administrative\_ui\_home*

Specifies the Administrative UI installation path.

## <span id="page-340-0"></span>**How to Register the Administrative UI**

You are required to register the Administrative UI before it can be used to manage CA SiteMinder® objects. Registering the Administrative UI creates a trusted connection between the Administrative UI and a Policy Server. Consider the following items:

- (UNIX) You are required to start the application server manually and log in to the Administrative UI to complete the registration.
- (Windows) The CA SiteMinder<sup>®</sup> Administrative UI login screen appears and the application server starts automatically after installing the Administrative UI to Windows. These actions let you register the Administrative UI immediately. If you did not register the Administrative UI immediately after installing it, complete the following process:

## **Follow these steps:**

- 1. For versions before r12.52 SP1, [Create the FIPS Environment Variable.](#page-340-0) (see page 341)
- 2. [Start the application server](#page-341-0) (see page 342).
- 3. Register the Administrative UI.

## **More information:**

[How to Register the Administrative UI](#page-429-0) (see page 430)

## **Create the FIPS Environment Variable**

If your environment meets both of the following criteria, creating the FIPs environment variable is required to register the Administrative UI for the first–time:

- The Policy Server to which you are registering is operating in FIPs-only mode.
- The Administrative UI is not installed on the Policy Server host system.

## **Follow these steps:**

- 1. Complete one of the following steps:
	- (Windows) Log into the Administrative UI host system as an administrative user.
	- (UNIX) Log into the Administrative UI host system as the user that installed the Administrative UI.

<span id="page-341-0"></span>2. Set the following environment variable:

CA\_SM\_PS\_FIPS140=ONLY

**Note:** For more information about setting environment variables, see your OS–specific documentation.

3. Verify that Windows or the UNIX shells that runs the Administrative UI correctly recognizes the CA\_SM\_PS\_FIPS140 variable.

## **Start the Application Server**

If you used the stand-alone option to install the Administrative UI, the following procedure applies. If you installed the Administrative UI to a system with an existing application server, go to the instructions for installing the Administrative UI to an existing application server.

## **To start the application server**

- 1. From the Administrative UI host system, do one of the following:
	- **Windows**—Open the Microsoft Services console.

The application server automatically starts after installing the Administrative UI on Windows. You do not have to start the application server after installation.

– **UNIX**—Navigate to *install\_home*/CA/siteminder/adminui/bin

*install\_home.*

Specifies the Administrative UI installation path.

- 2. Do one of the following:
	- **Windows**—Start the CA SiteMinder® Administrative UI service.
	- **UNIX**—Type run.sh and press Enter.

The application server is started.

## **More information:**

[Installing the Administrative UI to an Existing Application Server](#page-416-0) (see page 417) [Start the Application Server](#page-433-0) (see page 434)

## **Register the Administrative UI**

Register the Administrative UI with a Policy Server to begin managing your environment.

### **Follow these steps:**

- 1. Complete one of the following steps:
	- Windows:
		- (Recommended) Use the Administrative UI shortcut to open the Administrative UI. Using the shortcut registers the Administrative UI over SSL. If you do not have access to the shortcut, open a web browser and go to the following location:

https://*host*:8443/iam/siteminder/adminui

**Note:** A self–signed certificate that is valid for ten years is created and used for the connection. The certificate is created with an RSA 2048 key strength.

– Open a web browser and go to the following location:

http://host:8080/iam/siteminder/adminui

- UNIX:
	- (Recommended) Open a web browser and go to the following location to register the Administrative UI over SSL:

https://host:8443/iam/siteminder/adminui

– Open a browser and go to the following location:

http://*host*:8080/iam/siteminder/adminui

**Note:** If the host system does not have a web browser, you can remotely access the login screen.

## *host*

Specifies the fully qualified Administrative UI host system name.

The CA SiteMinder® Administrative UI login screen appears.

2. Enter the following value in the User Name field:

siteminder

3. Type the CA SiteMinder® superuser account password in the Password field.

**Note:** If your superuser account password contains dollar-sign (\$) characters, replace each instance of the dollar-sign character with \$DOLLAR\$. For example, if the CA SiteMinder® superuser account password is \$password, enter \$DOLLAR\$password in the Password field.

<span id="page-343-0"></span>4. Type the fully qualified Policy Server host name in the Server field.

Consider the following items:

- You can enter a valid IPv4 address or IPv6 address.
- If you do not specify a port, the registration defaults to 44442, which is the default Policy Server authentication port.

The Administrative UI opens and is registered with the Policy Server.

## **More information:**

[Registration Not on File Error Appears](#page-452-0) (see page 453) [Registering the Administrative UI using HTTPS](#page-343-0) (see page 344)

## **Registering the Administrative UI using HTTPS**

If you register the Administrative UI using HTTPS, modify the context.xml file of the application server to enable secure cookies.

## **Follow these steps:**

- 1. Shut down the application server.
- 2. Navigate to the following location:

user\_console.war\WEB-INF

- 3. Open the context.xml file.
- 4. Add the following parameter to the SessionCookie tag: secure="true"
- 5. Save and close the file.
- 6. Restart the application server.

The context.xml file is updated and secure cookies are enabled.

## **More information:**

[Start the Application Server](#page-341-0) (see page 342) [Stop the Application Server](#page-344-0) (see page 345)

## <span id="page-344-0"></span>**Stop the Application Server**

If you used the stand-alone option to install the Administrative UI, the following procedure applies. If you installed the Administrative UI to a system with an existing application server, go to the instructions for installing the Administrative UI to an existing application server.

## **To stop the application server**

- 1. From the Administrative UI host, do one of the following:
	- **Windows**—Open the Microsoft Services console.
	- **UNIX**—Navigate to *install\_home*/CA/siteminder/adminui/bin

*administrative\_ui\_install.*

Specifies the Administrative UI installation path.

- 2. Do one of the following:
	- **Windows**—Stop the CA SiteMinder® Administrative UI service.
	- **UNIX**—Type shutdown.sh and press Enter.

The application server is stopped.

## **More information:**

[Installing the Administrative UI to an Existing Application Server](#page-416-0) (see page 417) [Stop the Application Server](#page-436-0) (see page 437)

## **Administrator Credentials**

By default, the Administrative UI uses the policy store as its source for CA SiteMinder<sup>®</sup> administrator credentials. You can configure the Administrative UI to use an external store, for example, a corporate directory.

**Note:** For more information about configuring an external administrator user store, see the *Policy Server Configuration Guide*.

## **(Optional) Install and Configure Additional Administrative UIs for High Availability**

Install more than one Administrative UI to be sure that unexpected outages do not prevent you from managing CA SiteMinder® objects. Consider the following before installing another Administrative UI:

- Register the Administrative UI with a Policy Server that is not already sharing a trusted connection with an Administrative UI. Registering with another Policy Server prevents a single Policy Server outage from disabling both GUIs.
- An Administrative UI cannot failover to multiple Policy Servers. However, you can configure the Administrative UI to manage multiple Policy Servers.
- If the existing Administrative UI is configured for external CA SiteMinder<sup>®</sup> administrator authentication:
	- Configure the new Administrative UI with the same external store. Configuring the new Administrative UI with the same external store helps ensure that all CA SiteMinder® administrators are available to all GUIs.
	- Be sure to configure subsequent Administrative UI connections to the same external store using the same network identifier. Mixing network identifiers for multiple Administrative UI connections to the same external store is not supported.

**Example:** If you configured the first connection with 172.16.0.0, create subsequent connections with 172.16.0.0. If you configured the first connection with comp001@example.com, create subsequent connections with comp001@example.com.

## **Additional Policy Server Connections for the Administrative UI**

By default, the Administrative UI is configured with a single Policy Server. You can configure additional Policy Server connections and can administer these servers from the Administrative UI. For example, you can create connections to manage Policy Servers in development and staging environments.

For the Administrative UI to connect to multiple Policy Servers, use an external administrator store. An external user store is a requirement for extra Policy Server connections. Create the administrator accounts for the administrator identities in the store. The accounts enable the Administrative UI to locate administrator records in the external store.

For more information about administrators and external administrator stores, see the *Policy Server Configuration Guide*.

#### **Follow these steps:**

1. Configure a connection from the Administrative UI to an external administrator user store.

**Note:** If the Administrative UI is using the policy store as its source of administrator identities, you cannot configure extra Policy Server connections.

- 2. Run the registration tool.
- 3. Configure the connection to the Policy Server.

## **Run the Administrative UI Registration Tool**

You run the Administrative UI registration tool to create a client name and passphrase. A client name and passphrase pairing are values that the Policy Server uses to identify the Administrative UI you are registering. You submit the client and passphrase values from the Administrative UI to complete the registration process.

### **To run the registration tool**

- 1. Open a command prompt from the Policy Server host system.
- 2. Run the following command:

XPSRegClient *client*\_*name*[:*passphrase*] -adminui -t *timeout* -r *retries* -c *comment*  -cp -l *log\_path* -e *error\_path* -vT -vI -vW -vE -vF

**Note:** Inserting a space between *client\_name* and [:*passphrase*] results in an error.

#### *client\_name*

Identifies the Administrative UI being registered.

**Limit:** This value must be unique. For example, if you have previously used smui1 to register an Administrative UI, enter smui2.

**Note:** Record this value. This value is to complete the registration process from the Administrative UI.

#### *passphrase*

Specifies the password required to complete the registration of the Administrative UI.

## **Limits:**

- The passphrase must contain at least six (6) characters.
- The passphrase cannot include an ampersand  $(8)$  or an asterisk  $(*)$ .
- If the passphrase contains a space, it must be enclosed in quotation marks.
- If you are registering the Administrative UI as part of an upgrade, you can reuse a previous passphrase.

**Note:** If you do not specify the passphrase in this step, XPSRegClient prompts you to enter and confirm one.

**Important!** Record the passphrase, so that you can refer to it later.

### **-adminui**

Specifies that an Administrative UI is being registered.

#### **-t** *timeout*

(Optional) Specifies how long you have to complete the registration process from the Administrative UI. The Policy Server denies the registration request when the timeout value is reached.

**Unit of measurement:** minutes

**Default:** 240 (four hours)

## **Minimum Limit:** 1

**Maximum Limit:** 1440 (one day)

## **-r** *retries*

(Optional) Specifies how many failed attempts are allowed when you complete the registration process from the Administrative UI. A failed attempt can result from an incorrect client name or passphrase submitted to the Policy Server during the registration process.

## **Default:** 1

**Maximum Limit:** 5

### **-c** *comment*

(Optional) Inserts the specified comments into the registration log file for informational purposes.

**Note:** Surround comments with quotes.

#### **-cp**

(Optional) Specifies that registration log file can contain multiple lines of comments. The registration tool prompts for multiple lines of comments and inserts the specified comments into the registration log file for informational purposes.

**Note:** Surround comments with quotes.

### **-l** *log\_path*

(Optional) Specifies where to export the registration log file.

**Default:** *siteminder\_home*\log

*siteminder\_home*

Specifies the Policy Server installation path.

#### **-e** *error\_path*

(Optional) Sends exceptions to the specified path.

**Default:** stderr

## **-vT**

(Optional) Sets the verbosity level to TRACE.

## **-vI**

(Optional) Sets the verbosity level to INFO.

#### **-vW**

(Optional) Sets the verbosity level to WARNING.

## **-vE**

(Optional) Sets the verbosity level to ERROR.

## **-vF**

(Optional) Sets the verbosity level to FATAL.

The registration tool lists the name of the registration log file and prompts for a passphrase.

3. Press Enter.

The registration tool creates the client name and passphrase pairing.

You can now register the Administrative UI with a Policy Server. You complete the registration process from the Administrative UI.

## **Gather Registration Information**

The Administrative UI requires specific information from the registration process so that you can register it with the Policy Server.

Gather the following information before logging in to the Administrative UI:

- **Client name**—The client name you specified using the XPSRegClient tool.
- Passphrase—The passphrase you specified using the XPSRegClient tool.
- **Policy Server host**—The IP address or name of the Policy Server host system.
- **Policy Server authentication port**—The port on which the Policy Server is listening for authentication requests.

**Default:** 44442

## **Configure the Connection to the Policy Server**

You configure the connection so the Administrative UI can be used to manage CA SiteMinder® objects.

## **To configure a Policy Server connection**

- 1. Log into the Administrative UI with an account that has super user permissions.
- 2. Click Administration, Admin UI.
- 3. Click Policy Server Connections, Register Policy Server Connection.
- 4. Type a connection name in the Name field.
- 5. Type the Policy Server host name or IP address in the Policy Server Host field.
- 6. Type the Policy Server authentication port in the Policy Server Port field.

**Note:** This value must match the value in the Authentication port (TCP) field on the Settings tab in the Policy Server Management Console. The default authentication port is 44442. To determine the port number, open the Settings tab in the Policy Server Management Console.

- 7. Type the client name and passphrase you created using the registration tool in the respective fields.
- 8. Select a FIPS mode:
	- If you installed the Policy Server in FIPS-compatibility mode, select Compatibility mode.
	- If you installed the Policy Server in FIPS-only mode, select FIPS only mode.
- 9. Click Submit.

The connection between the Administrative UI and the Policy Server is configured.

The Administrative UI login screen contains a list of Policy Servers to which the Administrative UI is registered. By default, the Policy Server that was registered first is the default connection.

## **Modify the Default Policy Server Connection**

The Administrative UI login screen contains a list of Policy Servers to which the Administrative UI is registered. By default, the Policy Server that was registered first appears as the default connection. You can modify the list to have another Policy Server connection appear as the default.

## **Follow these steps:**

- 1. Click Administration, Admin UI.
- 2. Click Policy Server Connections, Modify Policy Server Connection.
- 3. Specify search criteria and click Search.

Administrative UI connections matching the criteria appear.

- 4. Select the connection you want and click Select.
- 5. Click the arrow icon in the Advanced group box.
- 6. Select the Default Connection check box and click Submit.

The Policy Server connection is configured as the default connection.

## **Delete a Policy Server Connection**

The Administrative UI login screen contains a list of Policy Servers to which the Administrative UI is registered. You delete a Policy Server connection to remove it from the list when the connection is no longer required.

## **Follow these steps:**

- 1. Click Administration, Admin UI.
- 2. Click Policy Server Connections, Delete Policy Server Connection.
- 3. Specify search criteria and click Search.

Administrative UI connections matching the criteria appear.

4. Select the connection you want and click Select.

You are prompted to confirm that the connection can be deleted.

5. Click Yes.

The connection to the Policy Server is deleted.

## **(Optional) Uninstall the Administrative UI**

You uninstall the Administrative UI when it is no longer required on the system.

**Note:** If you used the stand-alone option to install the Administrative UI, the following procedure applies. If you installed the Administrative UI to a system with an existing application server, go to the instructions for installing the Administrative UI to an existing application server.

## **Follow these steps:**

- 1. Stop the application server.
- 2. Open the Windows Control Panel and go to the list of programs.
- 3. Right–click CA CA SiteMinder® Administrative UI.
- 4. Click Uninstall/Change.
- 5. Follow the instructions of the wizard.

**Note:** If you are prompted to remove a shared file, click No to All.

- 6. If requested, reboot the system.
- 7. Open the Windows Control Panel and go to the list of programs.
- 8. Right–click Administrative UI Prerequisite Installer.
- 9. Follow the instructions of the wizard.

**Note:** If you are prompted to remove a shared file, click No to All.

10. If requested, reboot the system.

The Administrative UI and the required third–party components are uninstalled.

## **More information:**

[Installing the Administrative UI to an Existing Application Server](#page-416-0) (see page 417) [Uninstall the Administrative UI on Windows](#page-438-0) (see page 439)

## **Uninstall the Administrative UI on UNIX**

You uninstall the Administrative UI when it is no longer required on the system.

Consider the following items:

- Do not manually remove the installation directories to uninstall this component. Execute the uninstall shell script. If you only remove the installation directories, related registries can be left behind. If you try to re–install this component on this host system, the entries can prevent a successful installation.
- If you used the stand-alone option to install the Administrative UI, the following procedure applies. If you installed the Administrative UI to a system with an existing application server, go to the instructions for installing the Administrative UI to an existing application server.

## **Follow these steps:**

- 1. Stop the application server.
- 2. Open a shell and navigate to:

*administrative\_ui\_home*/CA/SiteMinder/adminui/install\_config\_info

#### *administrative\_ui\_home*

Specifies the Administrative UI installation path.

3. Run the following command:

./sm-wamui-uninstall.sh

The process to remove the Administrative UI starts.

4. Follow the prompts to uninstall the Administrative UI.

The installer prompts you when the Administrative UI is uninstalled.

5. Open a command window and navigate to:

*administrative\_ui\_home*/CA/SiteMinder/webadmin/install\_config\_info *administrative\_ui\_home*

Specifies the Administrative UI installation path.

6. Run the following command:

./prerequisite-uninstall.sh

7. Follow the prompts to uninstall the Administrative UI prerequisite components. The installer prompts you when the third–party components are uninstalled. The Administrative UI and the required third-party components are uninstalled.

### **More information:**

[Installing the Administrative UI to an Existing Application Server](#page-416-0) (see page 417)

## **Policy Server Preparation for the Web Agent Installation**

Before you install a Web Agent, you must have:

- Installed the Policy Server.
- Configured a policy/key store to communicate with the Policy Server.
- Installed and registered the Administrative UI.
- Confirmed that the Policy Server can communicate with the system on which you will install the Web Agent.

Before you can register a trusted host at the Web Agent site, the following objects must be configured in the Administrative UI.

**Note:** For more information about configuring each of the following objects, see the *Policy Server Configuration Guide*.

To centrally manage Agents, configure the following using the Administrative UI:

- **A CA SiteMinder® Administrator that has the right to register trusted hosts**—A trusted host is a client computer where one or more CA SiteMinder® Web Agents are installed. The term trusted host refers to the physical system. There must be an administrator with the permission to register trusted hosts. The default CA SiteMinder® administrator has this permission.
- **Agent identity—**An Agent identity establishes a mapping between the name and the IP address of the web server instance hosting a Web Agent. You define an Agent identity from the Agents object in the Administrative UI. You assign the Agent identity a name and specify the Agent type as a Web Agent.

**Note:** The name you assign for the Agent is the same name you specify in the DefaultAgentName parameter for the Agent Configuration Object.

**Host Configuration Object**—A host configuration object defines the communication between the trusted host and the Policy Server after the initial connection between the two is made.

Do not confuse the host configuration object with the trusted host configuration file, SmHost.conf, which is installed at the trusted host after a successful host registration. The settings in the SmHost.conf file let the host connect to a Policy Server for the first connection only. Subsequent connections are governed by the host configuration object.

■ **Agent Configuration Object**—An Agent configuration object includes the parameters that define the Web Agent configuration. There are a few required parameters you are required to set for the basic operation described below.

**Note:** For more information about Agent parameters, see the *Web Agent Configuration Guide*.

- **For all Agents—**The Agent Configuration Object must include a value for the DefaultAgentName. The DefaultAgentName must match the Agent identity name you specified in the Agents object. The DefaultAgentName identifies the Agent identity that the Web Agent uses when it detects an IP address on its web server that does not have an Agent identity assigned to it.
- **For Domino Web Agents—**The Agent Configuration Object must include values for the following parameters:
	- **DominoDefaultUser**—If the user is not in the Domino Directory, and they have been authenticated by CA SiteMinder® against another user directory, this is the name by which the Domino web agent identifies that user to the Domino server. The DominoDefaultUser value can be encrypted.
	- **DominoSuperUser**—Ensures that all users successfully logged into CA SiteMinder® are logged into Domino as the DominoSuperUser. The DominoSuperUser value can be encrypted.
- **For IIS Web Agents—**The Agent Configuration Object must include values for the DefaultUserName and DefaultPassword parameters. The DefaultUserName and DefaultPassword identify an existing Windows account that has sufficient privileges to access resources on an IIS web server protected by CA SiteMinder®. When users need to access resources on an IIS web server protected by CA SiteMinder®, they may not have the necessary server access privileges. The Web Agent must use the Windows account, which is previously assigned by an administrator, to act as a proxy user account for users granted access by CA SiteMinder®.

**Note:** If you plan to use the NTLM authentication scheme, or enable the Windows User Security Context feature, do not specify values for these IIS Web Agent parameters.

# <span id="page-356-0"></span>**Chapter 9: Installing Reports**

This section contains the following topics:

[Installation Road Map](#page-356-0) (see page 357) [Reporting Installation Checklists](#page-357-0) (see page 358) [Reporting Considerations](#page-363-0) (see page 364) [How the Reports Installation Works](#page-364-0) (see page 365) [How to Install the Report Server](#page-365-0) (see page 366) [How to Install the Report Templates](#page-376-0) (see page 377) [How to Register the Report Server](#page-381-0) (see page 382) [How to Configure an Audit Database](#page-388-0) (see page 389) [Start the Report Server](#page-391-0) (see page 392) [Stop the Report Server](#page-393-0) (see page 394) [How to Uninstall Reporting](#page-394-0) (see page 395) [Delete a Report Server Connection to the Administrative UI](#page-398-0) (see page 399)

## **Installation Road Map**

The following illustration shows a sample CA SiteMinder® installation and lists the order in which you install and configure each component.

- Solid lines surround the components that are required before installing and configuring reports. They include the following components:
	- A Policy Server
	- A policy store
	- An Administrative UI registered with a Policy Server.
- Dotted lines surround the components that you install and configure now. They include the following components:
	- The Report Server
	- A report database

## – A CA SiteMinder® audit database.

*Figure 4: Report Server Installation Road Map*

<span id="page-357-0"></span>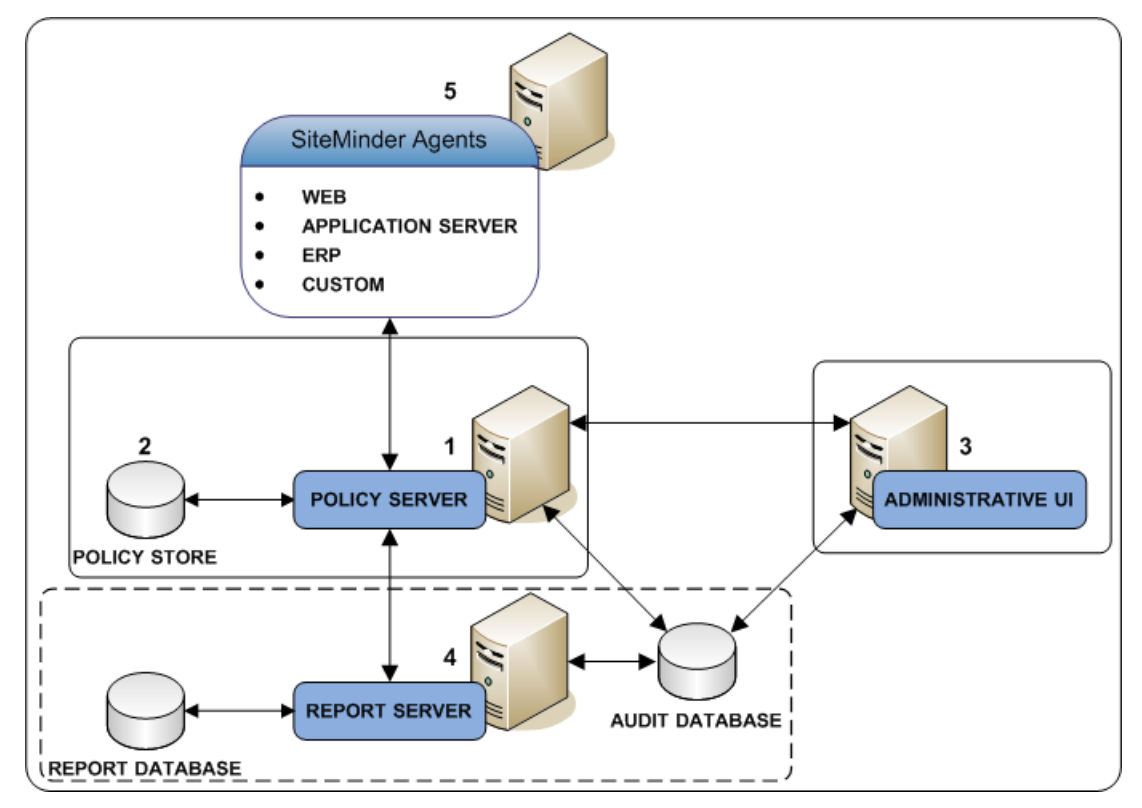

## **Reporting Installation Checklists**

Review the Report Server and report database checklists to help ensure the following:

- Your environment meets the minimum operating system and database requirements
- You complete the required prerequisite configuration

## **Report Server**

- $\Box$  Be sure that the Report Server host system meets the minimum operating system requirements:
	- [Windows](#page-24-0) (see page 25)
	- UNIX
- $\Box$  (Solaris) Install the required operating system patches to the Report Server host system.

**Note:** For more information, see the *Policy Server Release Notes*.

- $\Box$  Be sure that the Report Server host meets the **connectivity requirements** (see page 27).
- $\Box$  Be sure that the Report Server host name does not include any of the following characters:
	- An underscore (\_)
	- A period (.)
	- A slash  $\left(\frac{\ }{\ } \right)$   $\left(\ \right)$
- $\Box$  If you are reinstalling the Report Server, uninstall the current instance. The installation fails if you attempt to install over an existing instance.
- $\Box$  Windows installations:
	- Be sure that you have access to a user account that is a member of the local Administrators group. The user account that runs the installer must be a member of the local Administrators group.

**Important!** Installing to a system where the default Windows security settings have been modified for the local Administrator group is not supported.

- Be sure that the system to which you are installing is not a domain controller. Installing to a domain controller is not supported.
- UNIX installations:
	- Be sure that the Report Server host IP is configured properly in the /etc/hosts file to avoid an IP resolution problem.
	- Be sure that you have access to a root user account and a non–root user account. You require a root-user account to start the installation and a non–root user account to complete the installation. Be sure that the non–root user account:
		- Is the owner of a valid home directory.
		- Has write permissions to the home directory.
- Be sure that the following commands and utilities are installed on the operating system and available on the PATH environment variable for the root user account:
	- /bin/sh
	- uname
	- awk
	- tar
	- stty
	- pwd
	- expr
	- chown
	- id
	- ulimt
	- read
	- hostname
	- grep
	- dirname
	- which
	- touch
	- sed
	- tail
	- gzip
- Be sure that the PATH environment variable of the root–user account does not inlcude GNU or third–party replacements for core system command–line tools or an individually downloaded and compiled version of the tool.
- Set at least one of the following variables to a valid utf8/UTF-8 locale:
	- LC\_ALL
		- **Example:** export LC\_ALL=en\_US.UTF-8
	- LANG

**Example:** export LANG=en\_US.UTF-8

■ LC\_CTYPE

**Example:** export LC\_CTYPE=en\_US.UTF-8
# **Report Database and Audit Database**

- $\Box$  If you are not using the embedded version of MySQL:
	- Be sure that the database server host system has a fixed host name.
	- Be sure that you are using a supported database to function as the report [database](#page-26-0) (see page 27).
	- Be sure that a new, empty database is available.
	- Be sure that the database client and server are configured to use UTF8 character encoding. For more information about the required settings for a Unicode configuration, see your vendor-specific documentation.
- (SQL Server) If you are using SQL Server as a report database, an audit database, or both, complete the following items on the Report Server host system:
	- Be sure that a CA SiteMinder® supported SQL Server driver is installed on the Report Server host system.
	- Create a data source name (DSN) that identifies each database. The Report Server uses the DSN to communicate with each database.
- $\Box$  (Oracle) If you are using Oracle as a report database, an audit database, or both:
	- Do the following items on the Report Server host system:
		- Be sure that a supported Oracle Net client is installed.
		- Use an Oracle Net Service Name to identify each database in the tnsnames.ora file. The Report Sever uses the service name to communicate with each database.
		- Set the NLS\_LANG variable to one of the following UTF-8 settings:
			- AMERICAN\_AMERICA.WE8MSWIN1252
			- AMERICAN\_AMERICA.AL32UTF8
		- Set the ORACLE\_HOME variable to *Oracle\_Net\_client.*

# **Oracle\_Net\_client**

Specifies the Oracle Net client installation path.

**Windows Example:** C:\oracle\product\10.2.0\client

**UNIX Example:** export ORACLE\_HOME=/opt/oracle/product/10.2.0/client1

(Windows) Add the ORACLE\_HOME variable to the system environment variables.

**Example:** %Oracle\_Home%\bin

– (UNIX) Set the LD\_LIBRARY\_PATH variable to \$ORACLE\_HOME/lib32:\$ORACLE\_HOME/lib.

# **Example:**

LD\_LIBRARY\_PATH=\$ORACLE\_HOME/lib32:\$ORACLE\_HOME/lib:\$LD\_LIBRA RY\_PATH

– (UNIX) Set the PATH variable to \$ORACLE\_HOME/bin:\$PATH.

**Example:** export PATH=\$ORACLE\_HOME/bin:\$PATH

- Do the following items on the database server host system: Set the NLS\_LANG variable to one of the following UTF–8 settings:
	- AMERICAN\_AMERICA.WE8MSWIN1252
	- AMERICAN\_AMERICA.AL32UTF8

# **Report Database and Audit Database**

 $\Box$  If you are not using the embedded version of MySQL:

- Verify that the database server host system has a fixed host name.
- Verify that you are using a supported database to function as the report [database](#page-26-0) (see page 27).
- Verify that a new, empty database is available.
- Verify that the database client and server are configured to use UTF-8 character encoding. For more information about the required settings for a Unicode configuration, see your vendor-specific documentation.
- $\Box$  (SQL Server) If you are using SQL Server as a report database, an audit database, or both, complete the following items on the Report Server host system:
	- Verify that a CA SiteMinder® supported SQL Server driver is installed on the Report Server host system.
	- Create a data source name (DSN) that identifies each database. The Report Server uses the DSN to communicate with each database.
	- Verify that the database is enabled for UTF-8 character encoding. For more information about the required settings for a Unicode configuration, see your SQL Server documentation.
- $\Box$  (Oracle) If you are using Oracle as a report database, an audit database, or both:
	- Do the following items on the Report Server host system:
		- Verify that a supported Oracle Net client is installed.
		- Verify that the database client and server are configured to use UTF-8 character encoding. For more information about the required settings for a Unicode configuration, see your vendor-specific documentation.
		- Use an Oracle Net Service Name to identify each database in the tnsnames.ora file. The Report Server uses the service name to communicate with each database.
		- Set the NLS LANG variable to one of the following UTF-8 settings:
			- AMERICAN\_AMERICA.WE8MSWIN1252
			- AMERICAN\_AMERICA.AL32UTF8
		- Set the ORACLE\_HOME variable to *Oracle\_Net\_client.*

### **Oracle\_Net\_client**

Specifies the Oracle Net client installation path.

**Windows Example:** C:\oracle\product\10.2.0\client

**UNIX Example:** export ORACLE\_HOME=/opt/oracle/product/10.2.0/client1

(Windows) Add the ORACLE\_HOME variable to the system environment variables.

**Example:** %Oracle\_Home%\bin

– (UNIX) Set the LD\_LIBRARY\_PATH variable to \$ORACLE\_HOME/lib32:\$ORACLE\_HOME/lib.

#### **Example:**

LD\_LIBRARY\_PATH=\$ORACLE\_HOME/lib32:\$ORACLE\_HOME/lib:\$LD\_LIBRA RY\_PATH

– (UNIX) Set the PATH variable to \$ORACLE\_HOME/bin:\$PATH.

**Example:** export PATH=\$ORACLE\_HOME/bin:\$PATH

- Do the following items on the database server host system: Set the NLS\_LANG variable to one of the following UTF–8 settings:
	- AMERICAN\_AMERICA.WE8MSWIN1252
	- AMERICAN\_AMERICA.AL32UTF8

# **Reporting Considerations**

Consider the following items before installing the Report Server:

- Installing the Report Server on a host system with any other CA SiteMinder® component is not supported. Be sure to install the Report Server on a separate host system.
- A UNIX installation can take several hours. Before you install, increase the page size to 4 GB or equal to RAM size. If the installation takes longer than four hours, stop the installation and increase the page size.
- If JBoss is installed on the Report Server host system, port conflicts can occur. If you experience port conflicts after installing the Report Server, you can locate JBoss port information in the following files:
	- jboss-service.xml

**Default location:** *jboss\_home*\server\*server\_configuration*\conf

– server.xml

# **Default location:**

*jboss\_home*\server\*server\_configuration*\deploy\jbossweb-tomcat55.sar

# *jboss\_home*

Specifies the JBoss installation path.

*server\_configuration*

Specifies the name of your server configuration.

### **Default value:** default

**Note:** If you change either of these files, restart JBoss. For more information, see the Red Hat documentation.

– service-bindings.xml

This file is only present if the Administrative UI was installed to the Report Server host system using the stand-alone option.

# **Default location:** *administrative\_ui\_install*\webadmin\conf

*administrative\_ui\_installation*

Specifies the Administrative UI installation path.

**Note:** If you change this file, restart the Administrative UI application server.

### **More information:**

[Administrative UI Installation Options](#page-331-0) (see page 332) [Start the Application Server](#page-341-0) (see page 342) [Stop the Application Server](#page-344-0) (see page 345)

# **How the Reports Installation Works**

The CA SiteMinder® reporting feature requires that you install and configure a Report Server, a report database, and a CA SiteMinder® audit database to manage CA SiteMinder® policy analysis and audit-based reports. The following diagram details a sample CA SiteMinder® environment and lists the order in which each component is installed or configured:

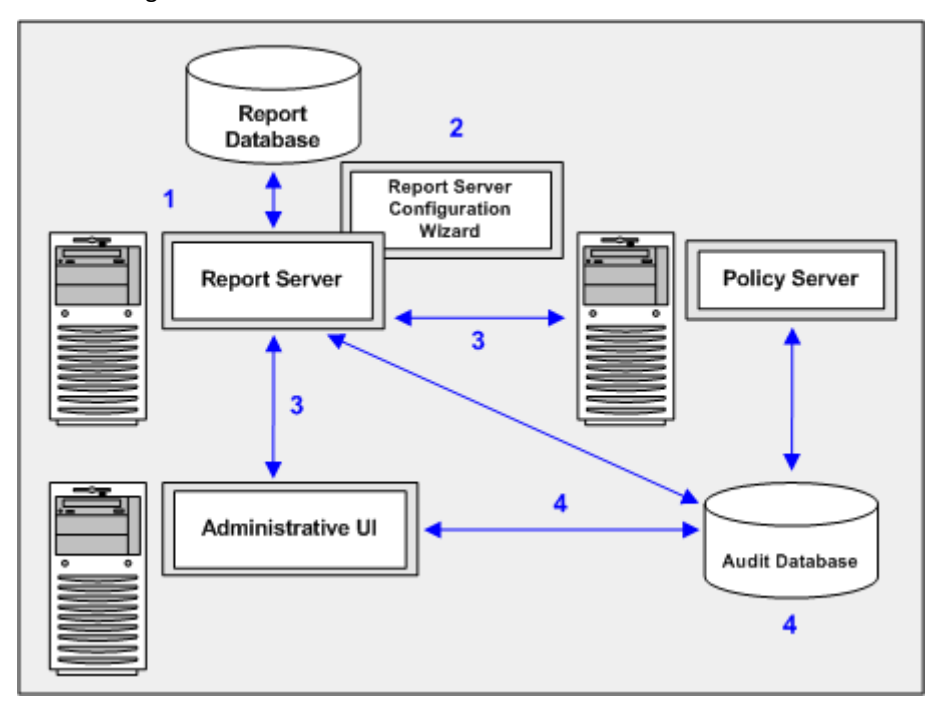

The following list explains each of the illustrated steps:

- 1. **Install the Report Server**—Installing the Report Sever is the first step in the process. You configure a report database during the installation.
- 2. **Install the CA SiteMinder® report templates**—Installing the CA SiteMinder® report templates is the second step in the process. The CA SiteMinder® Report Server Configuration Wizard configures the Report Server to use a set of CA SiteMinder® policy analysis and auditing report templates.
- 3. **Register the Report Server**—Registering the Report Server is the third step in the process. Registration requires that you configure a connection between:
	- The Report Server and a Policy Server
	- The Report Server and the Administrative UI
- 4. **Configure a CA SiteMinder® audit database**—Configuring a CA SiteMinder® audit database is the fourth step in the process. A separate CA SiteMinder® audit database, which is registered with the Administrative UI, is required to run audit-based reports.

# <span id="page-365-0"></span>**How to Install the Report Server**

Complete the following procedures to install the Report Server:

- 1. Review the installation checklists.
- 2. Gather information for the installer.
- 3. Install the Report Server.

# **Gather Information for the Installer**

Review the following sections to identify the information required by the Report Server installer.

# **Installation Credentials**

Depending on the operating system to which you are installing, the installer requires one or more sets of credentials:

■ **(Windows and UNIX) BusinessObjects Administrator password**

The installer creates a default SAP BusinessObjects Enterprise administrator account (administrator). You use this account to import CA SiteMinder® report templates and to access the BusinessObjects Content Management Console. Determine the password for this account.

The password must meet the following composition criteria:

- The password must include at least six characters.
- The password cannot contain the word "administrator" in any form.
- The password must include at least two of the following character types:
	- Uppercase characters
	- Lowercase characters
	- Numerals
	- Punctuation
- **(UNIX) Non-root user account**—You require a root-user account to start the installation and a non–root user account to complete the installation. Identify the non–root user account:
	- User name
	- Group name

# **MySQL Report Database**

If you are using the embedded version of MySQL to function as the report database, the installer requires specific information. Use the report database installation worksheet to gather the following information before starting the installation:

■ **MySQL root password**

The password for the MySQL root user account.

**Note:** You cannot change the name of the root user account. The installer defaults the name to root.

■ **User**

The name of the report database administrator account.

**Installer default:** sa

■ **Password**

The password of the report database administrator account.

# **SQLAnywhere Report Database**

If you want to use the embedded version of SQLAnywhere to function as the report database, the installer requires specific information. Use the report database installation worksheet to gather the following information before starting the installation:

## ■ **SQLAnywhere root password**

The password for the SQLAnywhere root user account.

**Note:** You cannot change the name of the root user account. The installer defaults the name to root.

■ **User**

The name of the report database administrator account.

**Installer default:** sa

■ **Password**

The password of the report database administrator account.

# **Microsoft SQL Server Report Database**

If you are using Microsoft SQL Server to function as the report database, the installer requires specific information. Use the report database installation worksheet to gather the following information before starting the installation:

■ **Data Source Name (DSN)**

The DSN that Report Server is to use to communicate with the report database.

**Note:** The Report Server is compiled as 32–bit native binary and is designed to use 32–bit data source middleware connectivity. If you are installing to a Windows 64–bit operating system, be sure to create the DSN using odbcad32.exe. This executable is located in the following location:

*install\_home*\Windows\SysWOW64.

# *install\_home*

Specifies the installation path of the Windows operating system.

■ **Login ID**

The name of the report database administrator account. This account must have the default (DBO) account permissions.

■ **Password**

The password of the report database administrator account.

# **Oracle Report Database**

If you are using Oracle to function as the report database, the installer requires specific information. Use the report database installation worksheet to gather the following information before starting the installation:

# **Oracle Net Client Service name**

The service name that the Report Server is to use to communicate with the report database.

- (Windows) The installer refers to the Oracle Net Client Service name as Server.
- (UNIX) The installer refers to the Oracle Net Client Service name as TNSNAME.

#### ■ **User name**

The name of the report database administrator account. This account must have the following privileges:

- create session
- create table
- create procedure

**Note:** You can also use an administrator account with the CONNECT and RESOURCE roles enabled. Be sure to disable the Admin Option setting for both roles.

■ **Password**

The password of the report database administrator account.

# **Apache Tomcat Installation**

CA SiteMinder® only supports the version of Apache Tomcat that is embedded with the Report Server installation. Use the web application installation worksheet to gather the following information before starting the installation:

■ **Connection port**

The port to which Apache Tomcat is to connect and wait for requests.

**Installer default:** 8080

**Redirect port** 

Identify the port to which Apache Tomcat must redirect requests.

**Installer default:** 8443

■ **Shutdown port**

The port to which the Apache Tomcat SHUTDOWN command must be issued. **Installer default:** 8005

# **Install the Report Server**

The following sections detail how to install the Report Server on Windows and UNIX.

# **Before You Install**

Consider the following items before you install the Report Server:

- Installing the Report Server on a host system with any other CA SiteMinder® component is not supported. Be sure to install the Report Server on a separate host system.
- You install the Report Server using the installation media on the Technical Support site.

**Note:** For a list of installation media names, see the *Policy Server Release Notes*.

■ The Report Server is compiled as 32-bit native binary and is designed to use 32-bit data source middleware connectivity. If you are installing to a Windows 64–bit operating system, be sure to create the DSN using odbcad32.exe. This executable is located in the following location:

*install\_home*\Windows\SysWOW64.

# *install\_home*

Specifies the installation path of the Windows operating system.

A UNIX console installation is not supported.

- The Report Server installation includes the following components that run as processes:
	- The Content Management Server
	- The Server Intelligence Agent

These components require TCP/IP ports to communicate. The installer lets you modify the default settings to prevent port conflicts on the Report Server host system.

- **Important!** The installation zip contains multiple folders. The installer executable requires this folder structure. If you moved the Report Server installer after extracting the zip, copy the entire folder structure to the same location. Execute the installation media from this folder structure.
- **Important!** (UNIX) The user account installing the Report Server must have executable permissions on the directory that contains the installation media. If the user account does not have these permissions, run the following command:

# chmod -R+x *directory*

## *directory*

Specifies the directory that contains the installation media.

- (UNIX) If you execute the Report Server installer across different subnets, it can crash. Install the Report Server directly on the host system.
- (UNIX) Before you install the Report Server on an RHEL 6 machine, ensure that you complete the following tasks on the RHEL 6 machine:
	- Install the following RPMs:
		- ncurses-libs.i686
		- Compat-libstdc++-33.3.3-69.el6.i686
		- libXext-1.1-3.el6.i686
		- libXext-devel-1.1-3.el6.i686
		- ncurses-base
		- ncurses-libs 5.9-7.20121017
		- xorg-x11-libX11-7.6-23.1.2.i586
		- xorg-x11-libXau-7.6\_1.0.6-9.1.1.i586
		- xorg-x11-libxcb-7.6\_1.7-8.1.i586
	- Set the LD\_LIBRARY\_PATH environment variable to the location of the 32-bit libncurses.so.5 library.

# **Windows**

# **Follow these steps:**

- 1. Be sure that you have reviewed th[e installation checklists](#page-357-0) (see page 358).
- 2. Be sure that you have gathered th[e required information for the installer](#page-365-0) (see page 366).
- 3. Exit all applications that are running.
- 4. Double–click *installation\_media*.

# *installation\_media*

Specifies the Report Server installation executable.

The CA Business Intelligence installation wizard appears and prompts you for a locale.

**Note:** For a list of installation media names, see the Policy Server Release Notes.

5. Select English and click OK.

The installer introduction appears.

6. Click Next.

The CA license agreement appears.

7. Accept the license agreement and click Next.

The installer prompts you to install CA sample templates.

8. Select No and click Next.

**Note:** CA sample templates are not related to the CA SiteMinder® reporting templates. The CA SiteMinder® Report Server Configuration wizard installs the required reporting templates. You run the wizard after installing the Report Server.

The installer prompts you to save a response file for a silent installation.

9. Select Yes and click Next.

An installation summary appears.

10. Review the summary and click Install.

The installer installs the components. The CA Business Intelligence Setup wizard appears.

11. Click Next.

The installer introduction appears.

12. Click Next.

The SAP BusinessObjects Enterprise license agreement appears.

13. Accept the license agreement and click Next.

The installer prompts you to select language packs. English is selected by default.

14. Leave the default English setting and click next.

The installer prompts you for an installation type.

- 15. Select New and do one of the following steps to configure the report (CMS) database:
	- (Recommended) To install the embedded version of MySQL, select Install MySQL Database Server and click Next.
	- To configure an existing Microsoft SQL Server or Oracle database, select Use an existing database server and click Next.

The installer prompts you for the Content Management Server port and the password for the SAP BusinessObjects Enterprise administrator account.

- 16. Complete the following steps:
	- a. Specify the port on which the Content Management Server must listen.
	- b. Specify a password for the default SAP BusinessObjects Enterprise administrator.

**Important!** Do not select Configure the SAP BusinessObjects Enterprise Administrator password at a later time.

c. Click Next.

The installer prompts you for the Server Intelligence Agent node name and port.

17. Specify a node name and port. Click Next.

The installer prompts you to configure the report (CMS) database.

**Important!** The Report Server is a CA common component that CA products can share. As such, the installer lets you configure the report database to database types and versions that other products support, but CA SiteMinder® does not. For a list of supported database types and versions, see the CA SiteMinder® 12.51 Platform Support Matrix.

- 18. Do one of the following steps:
	- (Recommended) If you are configuring MySQL, enter the password for the root user account and the report database administrator credentials.
- If you are configuring Microsoft SQL Server:
	- a. Select SQL Server (ODBC) and click Browse to open the SQL Server Logon screen.
	- b. Select a DSN and enter administrator credentials.

**Note:** If you are installing on a 64-bit version of Windows, select Consume DSN created under WOW64. The option lets you use a 32–bit DSN.

- c. Click OK.
- If you are configuring Oracle, enter the required values for the service name and the administrator credentials.

**Note:** Do not configure an Auditing Database. This component is not related to CA SiteMinder® audit–based reports. The Content Management Server Auditing Database is used to audit activities specific to the Report Server and is not used for CA SiteMinder®. A CA SiteMinder® audit database is required to run audit–based reports.

19. Click Next.

The installer prompts you to select a web application server.

- 20. Complete the following steps:
	- a. Select Install Tomcat application server and deploy to it.

**Note**: CA SiteMinder® only supports the embedded version of Apache Tomcat.

- b. Clear the IIS Web Application Server option.
- c. Click Next.

The installer prompts you for Apache Tomcat information.

21. Enter the Apache Tomcat ports and click Next.

The installer prompts you to start the installation.

22. Click Next to start the installation.

The installer prompts you when the installation is complete.

23. Clear the Launch SAP BusinessObjects Administration Console option and click Finish.

The Report Server is installed.

# **UNIX**

### **Follow these steps:**

- 1. Be sure that you have reviewed th[e installation checklists](#page-357-0) (see page 358).
- 2. Be sure that you have gathered th[e required information for the installer](#page-365-0) (see page 366).
- 3. Be sure to start the installation using a root user account.
- 4. Exit all applications that are running.
- 5. Open a Bourne shell and navigate to the installation media.
- 6. Enter the following command:

./*installation\_media* -i console

#### *installation\_media*

Specifies the Report Server installation executable.

The CA Business Intelligence installer starts and prompts you for a locale.

**Note:** For a list of installation media names, see the Policy Server Release Notes.

7. Type the value for English and press Enter.

The installer introduction appears.

8. Press Enter.

The CA license agreement appears.

- 9. Complete the following steps:
	- a. Press Enter to advance the license agreement.
	- b. Type y to accept the license agreement.
	- c. Press Enter.

The installer prompts you for non–root user credentials.

10. Type the user name and group name and press Enter.

The installer prompts you to specify the path to the CA Shared Components directory.

11. Leave the default value and press Enter.

The installer prompts you to install CA sample templates.

12. Type N and press Enter.

**Note:** CA sample templates are not related to the CA SiteMinder® reporting templates. The CA SiteMinder® Report Server Configuration wizard installs the required reporting templates. You run the wizard after installing the Report Server.

The installer prompts you to save a response file for a silent installation.

13. Type Y and press Enter.

An installation summary appears.

14. Review the summary and press Enter.

The installer installs the components. The SAP BusinessObjects Enterprise installer prompts you to select an installation language.

15. Select English and press Enter.

The SAP BusinessObjects Enterprise license agreement appears.

16. Press y to accept the license agreement.

The installer prompts you enter the Report Server installation directory.

17. Press Tab to auto–complete the default setting and press Enter.

The installer prompts you to select language packs. English is selected by default.

18. Leave the default and press Enter.

The installer prompts you for an installation type.

19. Select User – Regular SAP BusinessObjects Enterprise installation and press Enter.

The installer prompts you for an installation type.

20. Select New and press Enter.

**Note:** Do not clear the Enable servers after installation option.

The installer prompts you for the Content Management Server port and the password for the SAP BusinessObjects Enterprise administrator account.

- 21. Complete the following steps:
	- a. Specify the port to which the Content Management Server must connect and listen for requests.
	- b. Specify a password for the default SAP BusinessObjects Enterprise administrator.
	- c. Press Enter.

The installer prompts you to select the type of database that is to function as the report (CMS) database.

- 22. Complete one of the following steps:
	- (Recommended) To install the embedded version of MySQL, select Install MySQL and press Enter.
	- To configure an existing Oracle database, select Use an existing database server and press Enter.
	- (RHEL 6) To install SQLAnywhere, select Install SQLAnywhere and press Enter.

**Important!** The Report Server is a CA common component that CA products can share. As such, the installer lets you configure the report database to database types and versions that other products support, but CA SiteMinder® does not. For a list of supported database types and versions, see the CA SiteMinder® 12.51 Platform Support Matrix.

The installer prompts for additional report database information.

- 23. Complete one of the following steps:
	- (MySQL/SQLAnywhere) Enter the required values for the root user account and the report database administrator credentials.
	- (Oracle) Complete the steps:
		- a. Select Oracle and press Enter.

The installer prompts for database information.

- b. Type the service name and administrator credentials.
- 24. Press Enter.
	- If you are installing the embedded version of MySQL, the installer prompts you for Auditing Database information.
	- If you are configuring Oracle, the installer prompts you to install the Auditing Database.

The Auditing Database is not related to CA SiteMinder® audit–based reports. The Content Management Server Auditing Database is used to audit activities specific to the Report Server and is not used for CA SiteMinder®. A CA SiteMinder® audit database is required to run audit–based reports.

- 25. Complete one of the steps:
	- (MySQL/SQLAnywhere) Accept the defaults and press Enter.
	- (Oracle) Complete the following steps:
		- a. Select the Do not install Auditing Database option.
		- b. Press Enter.

The installer prompts you to reinitialize the database.

c. Select Yes and press Enter.

The installer prompts you for a Service Intelligence Agent node name and port.

26. Type a node name and port and press Enter.

The installer prompts you to select a web application server.

27. Select the Install Tomcat deploy web applications option.

**Note:** CA SiteMinder® only supports the embedded version of Apache Tomcat.

The installer prompts you for Apache Tomcat ports.

28. Type the required Apache Tomcat port information and press Enter.

The installer displays the path of the installation directory.

29. Press Enter to start the installation.

The installer displays the installation progress and confirms when the installation is complete.

30. Press Enter to exit the installer.

# **Troubleshoot the Report Server Installation**

Use the following files to troubleshoot the Report Server installation:

■ CA\_Business\_Intelligence\_InstallLog.log

We recommend opening this log first to view reported errors.

■ ca-install.log

We recommend scrolling to the bottom of this file to view reported errors. Search for "BIEK\_GetExitCode" to verify the returned value of the "BIEK\_GetExitCode" function. If the returned value is not 0, then there is an installation error. Search for the following keywords to determine the cause of the error:

- Error
- Warning
- CMS
- InfoStore

The log files are located in a temporary location during the installation. The TEMP environment property on the system determines the temporary location. If the installation fails, you can locate the log file in this temporary location. After a successful installation, the log files are located at the top level of the Report Server installation directory.

# **How to Install the Report Templates**

Complete the following procedures to install the report templates:

- 1. Gather information for the installer.
- 2. Install the report templates.
- 3. Restart the Report Server.
- 4. Increase the Job Server service timeout value.

# <span id="page-377-0"></span>**Gather Information for the Installer**

The Report Server Configuration Wizard requires the following information:

- BusinessObjects administrator password-Identify the password for the default BusinessObjects administrator account. The Report Server installer creates a default administrative account during installation. A password for this account was required to complete the installation. The Report Server Configuration Wizard requires the password to use the default administrative account to install the report templates.
- **CA SiteMinder<sup>®</sup> audit database type**—Identify the type of database that is to function as a CA SiteMinder® audit database. A separate CA SiteMinder® audit database is required to run audit-based reports. The Report Server Configuration Wizard requires the database type to configure the Report Server to use a set of report templates based on the audit database type.

**Note:** You do not have to configure a CA SiteMinder® audit database before running the Report Server Configuration Wizard.

A worksheet is provided to help you gather and record required information before installing the report templates.

# **Install the Report Templates**

You install the CA SiteMinder® report templates with the Report Server Configuration Wizard. The following sections detail how to run the Report Server Configuration Wizard on Windows and UNIX.

# **Before You Install**

Consider the following items before you install the report templates:

■ You run the Report Server Configuration Wizard using the installation media on the Technical Support site.

**Note:** For a list of installation media names, see the *Policy Server Release Notes*.

**Important!** (UNIX) The installation media requires executable permissions. Run the following command to add the permission:

chmod +x *installation\_media*

#### *installation\_media*

Specifies the name of the Report Server Configuration Wizard installation executable.

■ (UNIX) If you execute the Report Server Configuration Wizard across different subnets, it can crash. Install the report templates directly on the Report Server host system.

# **Windows**

# **To install the report templates on Windows**

- 1. Be sure that you have gathered th[e required information for the installer](#page-377-0) (see page 378).
- 2. Exit all applications that are running.
- 3. Double–click *installation\_media*.

### *installation\_media*

Specifies the name of the Report Server Configuration Wizard installation executable.

The installer starts.

**Note:** For a list of installation media names, see the *Policy Server Release Notes*.

- 4. For each prompt, use your completed Report Server configuration worksheet to enter the required values.
- 5. Review the installation settings and click Install.

The report templates are installed.

6. Restart the Report Server.

The Report Server is configured to use the CA SiteMinder® report templates.

# **UNIX GUI**

#### **To install the report templates using a UNIX GUI**

- 1. Be sure that you have gathered th[e required information for the installer](#page-377-0) (see page 378).
- 2. Exit all applications that are running.
- 3. Open a shell and navigate the installation media.
- 4. Enter the following command:

./*installation\_media*

#### *installation\_media*

Specifies the name of the Report Server Configuration Wizard installation executable.

The installer starts.

**Note:** For a list of installation media names, see the *Policy Server Release Notes*.

5. For each prompt, use your completed Report Server configuration worksheet to enter the required values.

**Note:** Oracle is the only supported audit database for a Solaris Report Server. If you installed the Report Server to Solaris, you are not prompted for an audit database type. The Report Server Configuration Wizard automatically installs Oracle-specific report templates.

6. Review the installation settings and click Install.

The report templates are installed.

7. Restart the Report Server.

The Report Server is configured to use the CA SiteMinder® report templates.

# **UNIX Console**

## **To install the report templates using a UNIX console**

- 1. Be sure that you have gathered th[e required information for the installer](#page-377-0) (see page 378).
- 2. Exit all applications that are running.
- 3. Open a shell and navigate to the installation media.
- 4. Enter the following command:

./*installation\_media -*i console

### *installation\_media*

Specifies the name of the Report Server Configuration Wizard installation executable.

### **-i console**

Specifies that installation start in a UNIX console.

The installer starts.

**Note:** For a list of installation media names, see the *Policy Server Release Notes*.

5. For each prompt, use your completed Report Server configuration worksheet to enter the required values.

**Note:** Oracle is the only supported audit database for a Solaris Report Server. If you installed the Report Server to Solaris, you are not prompted for an audit database type. The Report Server Configuration Wizard automatically installs Oracle-specific report templates.

6. Review the installation settings and press Enter.

The report templates are installed.

7. Restart the Report Server.

The Report Server is configured to use the CA SiteMinder® report templates.

# **Increase the Job Server Service Timeout Value**

Some of the Report Server services have a default timeout of 10 minutes. The Report Server can take longer than 10 minutes to generate large analysis reports.

Increase the timeout value of the Crystal Reports Job Server service to be sure that large analysis reports are successfully generated.

# **Increase the Timeout Value on Windows**

#### **Follow these steps:**

1. Click Start, Programs, BusinessObjects XI Release 3.1, BusinessObjects Enterprise, Central Configuration Manager.

The Central Configuration Manager console appears.

2. Right-click Crystal Reports Job Server and select Stop.

The Crystal Reports Job Server service stops.

3. Right-click Crystal Reports Job Server and select Properties.

The Crystal Reports Job Server Properties dialog appears.

4. From the Properties tab, append the following entry to the end of the string in the Command field:

-requesttimeout 6000000

**Note:** The timeout value is measured in milliseconds. Specifying 6000000 increases the timeout value to one (1) hour.

5. Click OK.

The Central Configuration Manager appears.

6. Right-click Crystal Reports Job Server and select Start.

The Crystal Reports Job Server service starts.

7. Exit the Central Configuration Manager.

The timeout value for the Crystal Reports Job Server service is set to one (1) hour.

# **Increase the Timeout Value on UNIX**

## **Follow these steps:**

1. Navigate to *report\_server\_home*/CommonReporting3/bobje.

### *report\_server\_home*

Specifies the Report Server installation path.

2. Open the ccm.config file, and append the following entry to the end of the value for reportjobserverLAUNCH key:

-requesttimeout 6000000

**Note:** The timeout value is measured in milliseconds. Specifying 6000000 increases the timeout value to one (1) hour.

3. Save and close the ccm.config file.

The timeout value for the Crystal Reports Job Server service is set to one (1) hour.

# **How to Register the Report Server**

Registering the Report Server requires access to the Policy Server host system, the Report Server host system, and the Administrative UI host system. The registration process:

- Establishes a trusted relationship between the Report Server and the Policy Server.
- Establishes a trusted relationship between the Report Server and the Administrative UI.

Complete the following steps to register the Report Server:

- 1. Create the client name and passphrase.
- 2. Gather the registration information.
- 3. Register the Report Server with a Policy Server.
- 4. Restart the Report Server.
- 5. Configure the connection to the Administrative UI.

# **Create a Client Name and Passphrase**

You run the XPSRegClient utility to create a client name and passphrase. A client name and passphrase are:

- Values that the Policy Server uses to identify the Report Server you are registering
- Values that you use with the XPSRegClient tool to register the Report Server with the Policy Server

#### **To run the registration tool**

- 1. Open a command–line window from the Policy Server host system.
- 2. Navigate to *siteminder\_home*/bin.

## *siteminder\_home*

Specifies the Policy Server installation path.

3. Run the following command:

XPSRegClient *client*\_*name*[:*passphrase*] -report -t *timeout* -r *retries* -c *comment* -cp -l *log\_path* -e *error\_path* -vT -vI -vW -vE -vF

### *client\_name*

Identifies the name of Report Server you are registering.

**Limit:** The value must be unique. For example, if you have previously used reportserver1, enter reportserver2.

**Note:** Record this value. This value is required to complete registration process from the Report Server host system.

#### *passphrase*

Specifies the password required to complete the Report Server registration.

**Limits:** The passphrase

- Must contain at least six (6) characters.
- The passphrase cannot include an ampersand  $(8)$  or an asterisk  $(*)$ .
- If the passphrase contains a space, it must be enclosed in quotation marks.

If you do not specify the passphrase in this step, XPSRegClient prompts you to enter and confirm it.

**Note:** Record this value. This value is required to complete registration process from the Report Server host system.

#### **-report**

Specifies that a Report Server is being registered.

### **-t** *timeout*

(Optional) Specifies how long you have to complete the registration process from the Report Server host system. The Policy Server denies the registration request when the timeout value is reached.

**Unit of measurement:** minutes

**Default:** 240 (4 hours)

**Minimum Limit:** 1

**Maximum Limit:** 1440 (one day)

#### **-r** *retries*

(Optional) Specifies how many failed attempts are allowed when you complete the registration process from the Report Server host system. A failed attempt can result from submitting an incorrect passphrase to the Policy Server during the registration.

# **Default:** 1

# **Maximum Limit:** 5

## **-c** *comment*

(Optional) Inserts the specified comments into the registration log file for informational purposes.

**Note:** Surround comments with quotes.

#### **-cp**

(Optional) Specifies that registration log file can contain multiple lines of comments. The registration tool prompts for multiple lines of comments and inserts the specified comments into the registration log file for informational purposes.

**Note:** Surround comment with quotes.

# **-l** *log path*

(Optional) Specifies where the registration log file must be exported.

**Default:** siteminder\_home\log, where siteminder\_home is where the Policy Server is installed.

### **-e** *error path*

(Optional) Sends exceptions to the specified path.

# **Default:** stderr

# **-vT**

(Optional) Sets the verbosity level to TRACE.

### **-vI**

(Optional) Sets the verbosity level to INFO.

### **-vW**

(Optional) Sets the verbosity level to WARNING.

# **-vE**

(Optional) Sets the verbosity level to ERROR.

**-vF**

(Optional) Sets the verbosity level to FATAL.

The utility lists the name of the registration log file. If you did not provide a passphrase, the utility prompts for one.

4. Press Enter.

The registration tool creates the client name and passphrase.

You can now register the Report Server with the Policy Server. You complete the registration process from the Report Server host system.

# **Gather Registration Information**

Completing the registration process between the Report Server and the Policy Server requires specific information. Gather the following information before running the XPSRegClient utility from the Report Server host system.

- **Client name**—The client name you specified using the XPSRegClient tool.
- Passphrase-The passphrase you specified using the XPSRegClient tool.
- **Policy Server host**—The IP address or name of the Policy Server host system.

# **Register the Report Server with the Policy Server**

You register the Report Server with the Policy Server to create a trusted relationship between both components. You configure the connection from the Report Server host system using the Report Server registration tool.

#### **Follow these steps:**

1. From the Report Server host system, open a command–line window and navigate to *report\_server\_home\external\scripts.*

# *report\_server\_home*

Specifies the Report Server installation location.

**Default**: (Windows) C:\Program Files\CA\SC\CommonReporting3

**Default**: (UNIX) /opt/CA/SharedComponents/CommonReporting3

- 2. Run one of the following commands:
	- (Windows)

regreportserver.bat -pshost *host\_name* -client *client\_name* -passphrase *passphrase* -psport *portnum* -fipsmode *0|1*

**Important!** Before running a CA SiteMinder® utility or executable on Windows Server 2008, open the command-line window with administrator permissions. Open the command-line window this way, even if your account has administrator privileges.

■ (UNIX)

regreportserver.sh -pshost host\_name -client client\_name -passphrase passphrase -psport portnum -fipsmode 0|1

### **-pshost** *host name*

Specifies the IP address or name of the Policy Server host system to which you are registering the Report Server.

#### **-client** *client name*

Specifies the client name. The client name identifies the Report Server instance that you are registering.

**Note:** This value must match the client name that you specified using the XPSRegClient utility when you registered the Report Server on the Policy Server host system.

**Example:** If you specified "reportserver1" when using the XPSRegClient utility, enter "reportserver1".

### **-passphrase** *passphrase*

Specifies the passphrase that is paired with the client name. The client name identifies the Report Server instance that you are registering.

**Note:** This value must match the passphrase that you specified using the XPSRegClient utility when you registered the Report Server on the Policy Server host system.

**Example:** If you specified CA SiteMinder® when using the XPSRegClient utility, enter CA SiteMinder®.

#### **-psport** *portnum*

(optional) Specifies the port on which the Policy Server is listening for the registration request.

### **fipsmode**

(optional) Specifies how the communication between the Report Server and the Policy Server is encrypted.

# **Default:** 0

- Zero (0) specifies FIPS-compatibility mode.
- One (1) specifies FIPS-only mode.
- 3. Press Enter.

You receive a message stating that the registration is successful.

# **Restart the Report Server**

### **(Windows) Follow these steps:**

1. Click Start, Programs, BusinessObjects XI 3.1, BusinessObjects Enterprise, Central Configuration Manager.

The Central Configuration Manager console appears.

2. Stop the Apache Tomcat and Server Intelligence Agent Services.

The Report Server stops.

3. Start the Apache Tomcat and Server Intelligence Agent Services.

The Report Server is restarted.

#### **(UNIX) Follow these steps:**

- 1. Log in to the system as the non–root user that installed the Report Server.
- 2. Be sure that at least one of the following environment variables is set to a valid utf8/UTF-8 locale:
	- LC\_ALL
	- LANG
	- LC\_CTYPE
- 3. Navigate to r*eport\_server\_hom*e/CommonReporting3/external/scripts and run the following command:

../setupenv.sh

#### *report\_server\_home*

Specifies the Report Server installation path.

- 4. Be sure that:
	- The IAM\_RPTSRV\_HOME variable is set to *report\_server\_home*/CommonReporting3.

#### *report\_server\_home*

Specifies the Report Server installation path.

■ (Oracle report database only) The LD\_LIBRARY\_PATH variable is set as follows:

```
$ORACLE_HOME/lib32:$ORACLE_HOME/lib:$LD_LIBRARY_PATH
```
### **Example:**

```
export 
LD_LIBRARY_PATH=$ORACLE_HOME/lib32:$ORACLE_HOME/lib:$LD_LIB
RARY_PATH
```
5. Navigate to report *server* home/CommonReporting3/bobje and run the following command:

./stopservers

# *report\_server\_home*

Specifies the Report Server installation path.

6. Run the following command:

./tomcatshutdown.sh

The Report Server stops.

7. Run the following command:

./startservers

8. Run the following command:

./tomcatstartup.sh

The Report Server is restarted.

# **Configure the Connection to the Administrative UI**

You configure the Report Server and Administrative UI connection to configure a trusted relationship between both components. You configure the connection from the Administrative UI.

**Note:** The Administrative UI can have a trusted relationship with one or more Policy Servers. However, each trusted relationship only allows one Report Server connection. If you must connect to a new Report Server, either delete the current Report Server connection or connect to another Policy Server to configure the connection.

### **To configure the connection to the Administrative UI**

- 1. Log into the Administrative UI.
- 2. Click Administration, Admin UI.
- 3. Click Report Connections, Create Report Server Connection.

The Create Report Server Connection pane appears.

**Note**: Click Help for descriptions of settings and controls, including their respective requirements and limits.

- 4. Type a connection name in the Connection Name field.
- 5. Type the Report Server host system name or IP address in the Report Server Host field.
- 6. Enter the Apache Tomcat connection port in the Tomcat Port field.

**Note:** This value is the web server port you entered when installing the Report Server.

7. Enter the administrator password in the respective fields.

**Note:** This value is the password you entered for the default BusinessObjects administrator account when installing the Report Server.

8. Click Submit.

The connection between the Report Server and the Administrative UI is configured.

You have completed installing and registering the Report Server. You can now run policy analysis reports.

**Note:** Creating and managing audit reports requires a separate audit database.

# **How to Configure an Audit Database**

A CA SiteMinder® audit database is required to run CA SiteMinder® audit–based reports.

**Note:** Although you can write audit information to a text file, you must store your audit information in a supported ODBC database to create and manage audit-based reports. For a list of the supported versions, see the CA SiteMinder® 12.51 Platform Support Matrix.

Complete the following steps to configure an audit database:

1. (Optional) If you have not already done so, configure a CA SiteMinder® audit database.

**Important!** If you are configuring the audit database in Oracle, be sure that the user account you supply does not have the DB role. If the user account has the DB role, audit–based reports do not return correct results.

- 2. Register the audit database with the Administrative UI.
- 3. Configure connectivity between the audit database and the Report Server.

# **Register the Audit Database with the Administrative UI**

You register the audit database with the Administrative UI to create a trusted connection between the components. Registering the audit database with the Administrative UI lets CA SiteMinder® administrators create and manage audit-based reports.

**Note:** The Administrative UI can have a trusted relationship with one or more Policy Servers. However, each trusted relationship only allows one audit database connection. If you must connect to a new audit database, either delete the current connection or connect to another Policy Server to configure the connection.

#### **Follow these steps:**

- 1. Log in to the Administrative UI.
- 2. Click Administration, Admin UI.
- 3. Click Report Connections, Create Audit Report Connection.

The Create Audit Report Connection pane appears.

**Note:** Click Help for descriptions of settings and controls, including their respective requirements and limits.

4. Select the database vendor from the Database Vendor drop-down list.

The vendor-specific fields appear.

- 5. Type the name of the connection in the Connection Name field.
- 6. Enter the audit database host system name or IP address in the Database Server Host field.
- 7. Enter the audit database data source information in the DSN field:
	- **Oracle**—Enter the Oracle Net Service name you specified when creating the audit database DSN.

**Note:** The service name must be associated with the DSN you entered in the Data Tab of the Policy Server Management Console when configuring the audit database connection to the Policy Server. The service name must match the DSN you create on the Report Server.

■ **SQL Server**—Enter the DSN.

**Note:** The DSN name must match the DSN you specified in the Data Tab of the Policy Server Management Console when configuring the audit database connection to the Policy Server. The DSN name must also match the DSN you create on the Report Server.

- 8. Enter the port on which the audit database server is listening in the Database Server Port field.
- 9. Complete *one* of the following steps:
	- Oracle-Re-enter the Oracle Net Service Name in the Service Name field.
	- **SQL Server**—Enter the audit database name in the Database Name field.
- 10. Enter administrator credentials for the audit database in the respective fields.

**Note:** The administrator credentials must match the credentials that you specified in the Data tab of the Policy Server Management Console when configuring the audit database connection to the Policy Server.

11. Click Submit.

The audit database is registered with the Administrative UI.

# **Audit Database and Report Server Connectivity**

A Report Server connects to a CA SiteMinder® audit database to create audit-based reports. When an audit-based report is scheduled in the Administrative UI, the Administrative UI passes the following connection information to the Report Server:

- (Oracle) The Oracle Net Service Name that identifies the audit database
- (Microsoft SQL Server) The name of the:
	- Audit database
	- Data source used to connect to audit database
- The user account credentials required to access the audit database

To configure connectivity between the audit database and the Report Server, do one of the following:

- (Oracle) Be sure that the:
	- Oracle Net client is installed to the Report Server host system.
	- Oracle Net Service Name that identifies the audit database is present in the tnsnames.ora file on the Report Server host system.
- (Microsoft SQL Server) Be sure that the data source used to connect to the audit database is present on the Report Server host system.

**Note:** For more information about supported database drivers, see the 12.51 CA SiteMinder® Platform Support Matrix.

# **Start the Report Server**

# **(Windows) Follow these steps:**

1. Click Start, Programs, BusinessObjects XI 3.1, BusinessObjects Enterprise, Central Configuration Manager.

The Central Configuration Manager console appears.

2. Start the Apache Tomcat and Server Intelligence Agent Services.

The Report Server is started.

# **(UNIX) Follow these steps:**

- 1. Log in to the system as the non–root user that installed the Report Server.
- 2. Be sure that at least one of the following environment variables is set to a valid utf8/UTF-8 locale:
	- LC\_ALL
	- LANG
	- LC\_CTYPE
- 3. Navigate to *report\_server\_hom*e/CommonReporting3/external/scripts and run the following script:

../setupenv.sh

# *report\_server\_home*

Specifies the Report Server installation path.

- 4. Be sure that:
	- The IAM\_RPTSRV\_HOME variable is set to *report\_server\_home*/CommonReporting3.

# *report\_server\_home*

Specifies the Report Server installation path.

■ (Oracle report database only) The LD\_LIBRARY\_PATH variable is set as follows:

```
$ORACLE_HOME/lib32:$ORACLE_HOME/lib:$LD_LIBRARY_PATH
```
# **Example:**

```
export 
LD_LIBRARY_PATH=$ORACLE_HOME/lib32:$ORACLE_HOME/lib:$LD_LIB
RARY_PATH
```
5. Navigate to r*eport\_server\_hom*e/CommonReporting3/bobje

# *report\_server\_hom***e**

Specifies the Report Server installation path.

6. Run the following command:

./startservers

7. Run the following command:

./tomcatstartup.sh

The Report Server is started.

# **Stop the Report Server**

#### **(Windows) Follow these steps:**

1. Click Start, Programs, BusinessObjects XI 3.1, BusinessObjects Enterprise, Central Configuration Manager.

The Central Configuration Manager console appears.

2. Stop the Apache Tomcat and Server Intelligence Agent Services.

The Report Server is stopped.

# **(UNIX) Follow these steps:**

- 1. Log in to the system as the non–root user that installed the Report Server.
- 2. Be sure that at least one of the following environment variables is set to a valid utf8/UTF-8 locale:
	- LC\_ALL
	- LANG
	- LC\_CTYPE
- 3. Navigate to r*eport\_server\_hom*e/CommonReporting3/external/scripts and run the following command:

../setupenv.sh

## *report\_server\_home*

Specifies the Report Server installation path.

- 4. Be sure that:
	- The IAM\_RPTSRV\_HOME variable is set to *report\_server\_home*/CommonReporting3.

## *report\_server\_home*

Specifies the Report Server installation path.

■ (Oracle report database only) The LD\_LIBRARY\_PATH variable is set as follows:

\$ORACLE\_HOME/lib32:\$ORACLE\_HOME/lib:\$LD\_LIBRARY\_PATH

#### **Example:**

export LD\_LIBRARY\_PATH=\$ORACLE\_HOME/lib32:\$ORACLE\_HOME/lib:\$LD\_LIB RARY\_PATH

5. Navigate to r*eport\_server\_home*/CommonReporting3/bobje.

# *report\_server\_home*

Specifies the Report Server installation path.

6. Run the following command:

./stopservers

7. Run the following command:

./tomcatshutdown.sh

The Report Server is stopped.

# **How to Uninstall Reporting**

Complete the following procedures to uninstall CA SiteMinder® reports:

- 1. Uninstall the CA SiteMinder® Report Server Configuration Wizard.
- 2. Uninstall the Report Server.
- 3. Remove leftover items.
- 4. Remove the report database tables.

# **Uninstall the Report Server Configuration Wizard from Windows**

## **Follow these steps:**

- 1. Exit all applications that are running.
- 2. Navigate to *report\_server\_home*\CommonReporting3\Uninstall\_CASiteMinder\_ConfigurationWi zard.

# *report\_server\_home*

Specifies the Report Server installation path.

**Important!** If you are running this wizard on Windows Server 2008, run the executable file with administrator permissions. Use these permissions even if you are logged in to the system as an administrator. For more information, see the release notes for your CA SiteMinder® component.

3. Double-click uninstall.exe.

The wizard starts.

4. Follow the prompts.

**Note:** If a message prompts you to remove shared files, click No to All.

5. If requested, restart the system.

The Report Server Configuration Wizard is uninstalled.

# **Uninstall the Report Server Configuration Wizard from UNIX**

## **Follow these steps:**

- 1. Exit all applications that are running.
- 2. Navigate to *report\_server\_home/*CommonReporting3/Uninstall\_CASiteMinder\_ConfigurationWi zard.

### *report\_server\_home*

Specifies the Report Server installation path.

3. Run the following command:

./uninstall

The process starts.

4. Follow the prompts.

The Report Server Configuration Wizard is uninstalled.

# **Uninstall the Report Server from Windows**

## **Follow these steps:**

- 1. Exit all applications that are running.
- 2. Navigate to r*eport\_server\_home*\CommonReporting3\Uninstall CA Business Intelligence 3.2.

# *report\_server\_home*

Specifies the Report Server installation path.

3. Double-click Uninstall CA Business Intelligence 3.2.exe

**Important!** If you are running this wizard on Windows Server 2008, run the executable file with administrator permissions. Use these permissions even if you are logged in to the system as an administrator. For more information, see the release notes for your CA SiteMinder® component.

The uninstaller starts.

**Note:** If you installed the Report Server silently, the uninstaller starts silently. If you want to uninstall using a wizard:
a. Open a command prompt.

**Important!** Before running a CA SiteMinder® utility or executable on Windows Server 2008, open the command-line window with administrator permissions. Open the command-line window this way, even if your account has administrator privileges.

- b. Navigate to report\_server\_home\CommonReporting3\Uninstall CA Business Intelligence 3.2.
- c. Enter the following command:

Uninstall CA Business Intelligence 3.2.exe -i swing

4. Follow the prompts.

Consider the following items:

- If a message prompts you to remove shared files, click No to All.
- If a message prompts you to close the Java Platform SE binary and BOE120MySQL, select the Do not close applications and click OK.
- 5. If requested, reboot the system.

The Report Server is uninstalled.

**Note:** Uninstalling the Report Server does not remove the tables in the report database. Manually remove these tables.

# **Uninstall the Report Server from UNIX**

Do not manually remove the installation directories to uninstall this component. Execute the uninstall shell script. If you only remove the installation directories, related registries can be left behind. If you try to re–install this component on this host system, the entries can prevent a successful installation.

### **Follow these steps:**

1. Open a Bourne shell and navigate to *report\_server\_home*/CommonReporting3/Uninstall.

#### *report\_server\_home*

Specifies the Report Server installation path.

2. Run the following command:

./UninstallCABusinessIntelligence 3.2

The process starts.

3. Follow the prompts.

The Report Server is uninstalled.

**Note:** Uninstalling the Report Server does not remove the tables in the report database. Manually remove these tables.

# **Remove Windows Items**

You manually remove leftover items to keep the system as clean as possible. If you reinstall the Report Server to the same system, removing leftover items prevents the Report Server installation from failing.

#### **Follow these steps:**

1. Navigate to r*eport\_server\_home*.

### *report\_server\_home*

Specifies the Report Server installation path.

2. Delete the following directory:

CommonReporting3

You have removed the leftover items.

# **Remove UNIX Items**

You manually remove leftover items to keep the system as clean as possible. If you reinstall the Report Server to the same system, removing leftover items prevents the Report Server installation from failing.

**Important!** Other CA products can share the SharedComponents directory. The profile.CA file sets the environment variables for this location. Be sure that no other CA products are sharing the SharedComponets directory before you remove this file.

#### **Follow these steps:**

1. Navigate to r*eport\_server\_home*

## *report\_server\_home*

Specifies the Report Server installation path.

2. Delete the following folder:

CommonReporting

- 3. Navigate to /etc.
- 4. Remove the following file:

profile.CA

You have removed the leftover items.

# **Remove the Report Database Tables**

Uninstalling the Report Server does not remove the tables in the report database. Access the database functioning as the report database and manually remove all tables.

# **Reinstall the Report Server**

If you are reinstalling the Report Server, uninstall the existing instance before reinstalling. If you reinstall over an existing instance, the installation fails.

# **More information:**

[How to Uninstall Reporting](#page-394-0) (see page 395)

# **Delete a Report Server Connection to the Administrative UI**

You delete a Report Server connection when the connection is no longer required.

### **Follow these steps:**

- 1. Click Administration, Admin UI.
- 2. Click Report Connections, Delete Report Server Connection.
- 3. Specify search criteria and click Search.
- 4. Select the connection and click Select.

You are prompted to confirm that the connection can be deleted.

5. Click Yes.

The Report Server connection is deleted.

# <span id="page-400-0"></span>**Chapter 10: Configuring the OneView Monitor**

This section contains the following topics:

[OneView Monitor Overview](#page-400-0) (see page 401) [System Requirements for OneView Monitor](#page-401-0) (see page 402) [Configure the OneView Monitor](#page-401-0) (see page 402) [Limitation of OneView Monitor GUI/IIS Web Agent on Same Machine](#page-401-0) (see page 402) [How to Configure the OneView Monitor GUI on Windows/IIS](#page-402-0) (see page 403) [How to Configure the OneView Monitor GUI on UNIX/Sun Java System](#page-403-0) (see page 404) [Start the OneView Monitor Service](#page-406-0) (see page 407) [Access the OneView Monitor GUI](#page-406-0) (see page 407) [Monitor a Policy Server Cluster](#page-406-0) (see page 407)

# **OneView Monitor Overview**

The OneView Monitoring infrastructure consists of a number of modules that enable the monitoring of CA SiteMinder® components. Included is the Monitor process that runs in the context of a Java Runtime Environment (JRE). The Monitor GUI's HTML pages are generated by Java Server Pages (JSPs) and servlets hosted on a ServletExec servlet engine running on the same machine as the Policy Server.

The OneView Monitor utility monitors the following CA SiteMinder® components:

- Policy Server
- Web Agents

**Note:** More information about using the OneView Monitor exists in the *Policy Server Administration Guide*.

# <span id="page-401-0"></span>**System Requirements for OneView Monitor**

The system to which you are configuring the OneView Monitor GUI must meet at least the following system requirements:

- **JDK**-The required version of the Java SDK is installed on the system.
- **Servlet Engine**—The required version of ServletExec is installed on the system.

**Note:** The Policy Server installation kit includes the installation executable for ServletExec/AS at the following location:

thirdparty-tools\servlet-engine-6.0

■ **Web server**—A supported Web server is installed on the system.

**Note**: For a list of supported CA and third-party components, refer to the CA SiteMinder® 12.51 Platform Support Matrix on the Technical Support site.

# **Configure the OneView Monitor**

If you did not configure the OneView Monitor GUI when installing the Policy Server, you can configure it using the Policy Server Configuration Wizard.

You can find the following Policy Server Configuration Wizard executables in *siteminder\_home*\siteminder\install\_config\_info for Windows and *siteminder\_home*/siteminder/install\_config\_info for UNIX:

ca-ps-config.exe

**Important!** If you are running this wizard on Windows Server 2008, run the executable file with administrator permissions. Use these permissions even if you are logged in to the system as an administrator. For more information, see the release notes for your CA SiteMinder® component.

ca-ps-config.bin

### **siteminder\_home**

Specifies the path to where the Policy Server is installed.

# **Limitation of OneView Monitor GUI/IIS Web Agent on Same Machine**

CA does not support the configuration of the IIS-based OneView Monitor GUI and the IIS Web Agent on the same machine if the Agent has Registration Services enabled. With this configuration, there is a conflict with the same instance of ServletExec.

# <span id="page-402-0"></span>**How to Configure the OneView Monitor GUI on Windows/IIS**

To configure the OneView Monitor GUI on Windows/IIS complete the following procedures:

- 1. Read the prerequisites to installing ServletExec on Windows.
- 2. Install ServletExec/ISAPI on Windows/IIS.

**Note:** The Monitor GUI's HTML pages are generated by Java Server Pages (JSPs) and servlets hosted on a ServletExec servlet engine running on the same machine as the Policy Server.

- 3. Assign modify permissions to the Internet guest account for the *policy\_server\_home*\monitor\settings folder.
- 4. Set permissions for the IIS Users.
- 5. If you did not have the Policy Server installation program auto-configure the OneView Monitor GUI, configure it by running the Policy Server Configuration Wizard.
- 6. Start the OneView Monitor service.
- 7. Access the OneView Monitor GUI.

# **Prerequisites to Installing ServletExec on Windows**

Consider the following prerequisites before installing ServletExec:

ServletExec is a third-party product. We recommend that you read the ServletExec documentation before installing the component.

**Note:** For more information, see the New Atlanta [web site.](http://www.newatlanta.com/)

■ The Policy Server requires a 32-bit JDK when installed to a supported 64-bit Windows operating system. If you are installing ServletExec/AS 6.0 to a 64–bit Windows operating system, ServletExec requires a 64–bit JVM. If necessary, install a 64–bit JVM before installing ServletExec.

# <span id="page-403-0"></span>**Install ServletExec on Windows IIS**

## **Follow these steps:**

- 1. If you have a previous version of ServletExec, back it up.
- 2. Run the ServletExec installation executable.

**Note:** The Policy Server installation kit includes the installation executable for ServletExec/AS 6.0 at the following location:

thirdparty-tools\servlet-engine-6.0

**Note:** For more information about upgrading and installing ServletExec, see the New Atlant[a documentation.](http://www.newatlanta.com/)

- 3. If you installed a 64–bit JVM as a ServletExec/AS prerequisite, complete the following steps:
	- a. Use the Services control panel to stop the ServletExec service.
	- b. (Optional) Uninstall the 64–bit JVM.
	- c. Edit the StartServletExec.bat and StopServletExec.bat files to point to the 32–bit JVM.
	- d. Use the Services control panel to start the ServletExec service.
- 4. Stop and restart the IIS Admin Web service and IIS Web server.

# **Set Permissions for IIS Users After Installing ServletExec**

Since ServletExec/AS runs as part of the IIS process, it runs as different users at different times. As a result, you must set the following permissions for the ServletExec installation directory and subdirectories.

To set permissions for IIS users after installing ServletExec, Make sure the user that runs IIS (for example, Network Services) has read and write access to the entire directory tree under C:\Program Files\New Atlanta.

# **How to Configure the OneView Monitor GUI on UNIX/Sun Java System**

To configure the OneView Monitor GUI on a UNIX/Sun Java System complete the following procedures:

- 1. Read the prerequisites to installing ServletExec.
- 2. Disable servlets in Sun Java System (Sun One/iPlanet) 6.0.
- 3. Install ServletExec/AS on UNIX/Sun Java System.
- 4. If you did not have the Policy Server installation program auto-configure the OneView Monitor GUI, configure it by running the Policy Server Configuration Wizard.
- 5. Start the OneView Monitor Service.
- 6. Access the OneView Monitor GUI.

# **Prerequisites to Installing ServletExec**

CA recommends that you read the ServletExec documentation before installing ServletExec. If ServletExec is not running properly, then the OneView Monitor GUI does not work since it relies on ServletExec's servlet engine.

You can access the ServletExec documentation on th[e New Atlanta Web site.](http://www.newatlanta.com/)

# **Disable Servlets in Sun Java System 6.0**

Ensure you follow the steps in this section before installing ServletExec.

# **To disable servlets in Sun Java System 6.0**

1. Open the Sun Java System Enterprise Administration Server home page by entering the following URL in a browser: http://<yourserver.com>:<portnumber>

### *yourserver.com*

Specifies the domain name of the Enterprise Administration Server

#### *port*

Specifies the port number

- 2. In the Select a Server drop-down menu, select the target server, and then click Manage.
- 3. Select the Java tab.
- 4. Deselect Enable Java for class defaultclass and Enable Java Globally and click OK.
- 5. Stop and restart the Web server so the settings can take effect.

# **Install ServletExec/AS on UNIX/Sun Java System**

The Monitor GUI's HTML pages are generated by Java Server Pages (JSPs) and servlets hosted on a ServletExec servlet engine running on the same machine as the Policy Server.

## **To install ServletExec**

1. Log in to the UNIX account where you want to install the Policy Server.

**Note:** You must log in as the same user who installed the Sun Java System Web server.

2. Run the ServletExec AS installer.

**Note:** For more information on running the ServletExec AS installer, refer to New Atlanta Communications' ServletExec documentation. Consider the following before installing ServletExec:

- Make sure you have permission to create a new file in /tmp. New Atlanta recommends installing ServletExec in /usr/local/NewAtlanta. Installing ServletExec in /usr/local/NewAtlanta may change the permissions for the obj.conf file and the Sun Java System start script. After the installation, be sure the owner of obj.conf and the start script is the same user who owns the Web server.
- When prompted, install a Web server adaptor and an instance of ServletExec.
- When prompted, ensure that the installer does not modify the Web server's configuration files. If you let the installer modify the Web server's obj.conf and magnus.conf configuration files, the Web server instance fails to run after you configure the OneView Monitor GUI on this instance.
- 3. After the installation program completes, restart the Web server.

#### **More Information:**

[Start the OneView Monitor Service](#page-406-0) (see page 407)

# <span id="page-406-0"></span>**Start the OneView Monitor Service**

#### **Follow these steps:**

1. Make sure the IPC port numbers are available.

The OneView Monitor uses the following port numbers to communicate with the Policy Server processes:

- Monitoring Agent: 44449
- Monitor: 44450

To see which port numbers are unavailable, open a Command Window and enter:

netstat -an

**Note:** For more information on changing the port numbers, see the P*oli*cy Server Administration Guide.

2. Using the Status tab of the Policy Server Management Console, start the Monitor service.

# **Access the OneView Monitor GUI**

### **Follow these steps:**

Enter the following URL in a browser:

http://*server:<portnumber>*/sitemindermonitor

**server**

Specifies the Web Server's IP Address

#### **portnumber**

Specifies the port number.

# **Monitor a Policy Server Cluster**

The OneView Monitor can be configured to monitor a Policy Server cluster when one Policy Server is set up as a centralized monitor for other Policy Servers in a cluster.

**Note:** More information about using the OneView Monitor exists in the *Policy Server Administration Guide*.

# <span id="page-408-0"></span>**Chapter 11: SNMP Support**

This section contains the following topics:

[SNMP Support Overview](#page-408-0) (see page 409) [SNMP Prerequisites for Windows and UNIX Systems](#page-410-0) (see page 411) [Configure the SNMP Agent on Windows](#page-411-0) (see page 412) [Configure the SNMP Agent on UNIX Systems](#page-413-0) (see page 414)

# **SNMP Support Overview**

SNMP support includes a Management Information Base (MIB), an SNMP Agent, and the Event SNMP Trap library. You can configure the SNMP Agent and Event SNMP Trap library independently and enable one or disable the other or vice versa. The SNMP Agent enables monitoring applications to retrieve operational data from the OneView Monitor. The SNMP Agent sends data to the SNMP manager and supports SNMP request handling.

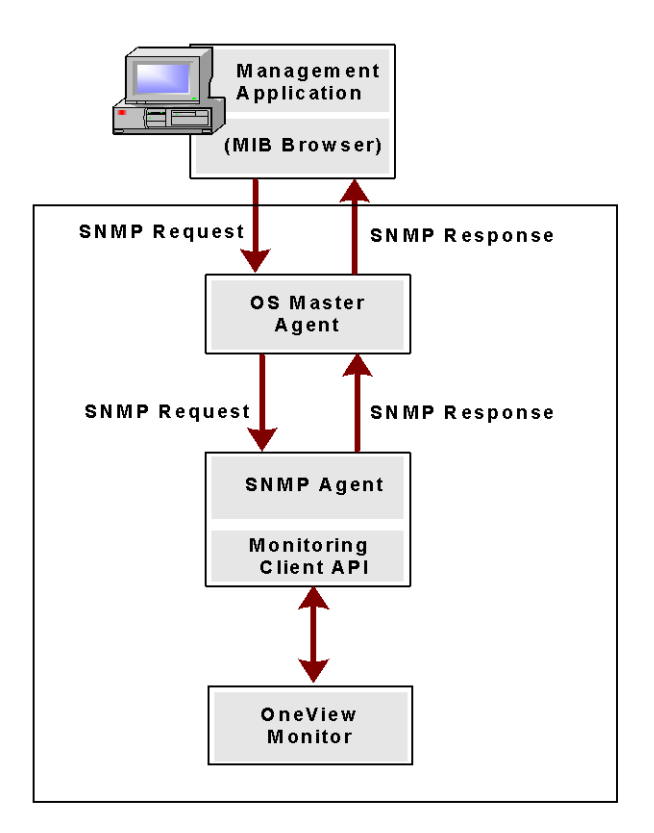

The following figure shows the architecture between the management application, OS Master Agent, SNMP Agent, and the OneView Monitor.

The OS Master Agent, such as the native Solaris SunSolstice Master Agent, invokes the SNMP Agent once you restart the Master Agent. Upon receiving an SNMP request from the management application the OS Master Agent forwards the SNMP request to the SNMP Agent. The SNMP Agent contacts the OneView Monitor, retrieves the required information using Monitor Client API, and then sends the response to the Master Agent. The Master Agent, in turn, forwards the response to the management application.

If you do not configure the SNMP Agent during the Policy Server installation, all the SNMP files are still installed in case you want to use the Agent later. However, to get the Agent running, you need to manually get the Agent started by configuring the SNMP Agent on a Windows or UNIX system.

<span id="page-410-0"></span>The Event SNMP Trap library converts some CA SiteMinder® events into SNMP traps before sending them to the management application as noted in the following figure. The trap library captures events sent by the Policy Server, decides if SNMP traps are to be generated on a given event, and generates a trap.

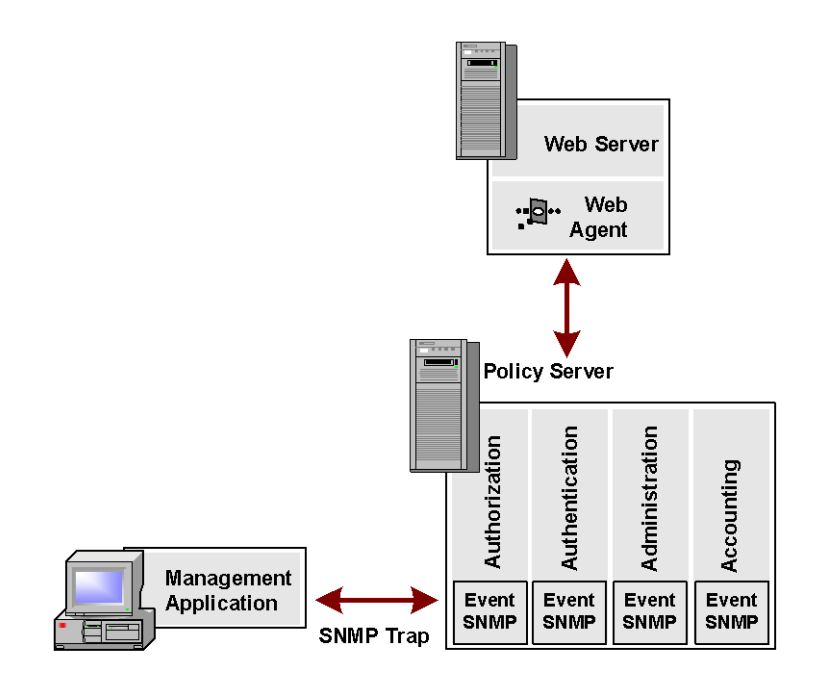

**Note:** For more information on the SNMP Agent and the OneView Monitor, see the *Policy Server Administration Guide*.

# **SNMP Prerequisites for Windows and UNIX Systems**

You need to have a Master Agent installed with your operating system before installing or using the SNMP Agent.

# **Windows Prerequisites**

SiteMinder SNMP support on Windows requires the SNMP service. For more information about installing the SNMP service, see the Windows online help system.

# **UNIX Systems Prerequisites**

The following section details UNIX prerequisites for SNMP support:

# <span id="page-411-0"></span>**Solaris**

You need the native Solaris SunSolstice Master Agent, which comes with the operating system.

# **Linux**

For the supported Master Agent on Red Hat Advanced Server 3.0, upgrade the net–snmp package to net-snmp-5.1-2.1 or greater.

To upgrade the net–snmp package to net-snmp-5.1-2.1 or greater, use the following setting in the snmpd.conf file for the net–snmpd command: proxy -c public -v 1 localhost:8001 .1.3.6.1.4.1.2552

**Note:** After you upgrade the net–snmp package, add proxy support to the snmpd.conf file.

You can find the snmpd.conf file specific to CA SiteMinder® in the following location (The host usually has many snmpd.conf files): /opt/siteminder/etc/snmp/conf/snmpd.conf

# **Configure the SNMP Agent on Windows**

#### **Follow these steps:**

- 1. Be sure that the NETE\_PS\_ROOT environment variable is set to the CA SiteMinder® installation directory. The Policy Server installation program should have already done this.
- 2. Open *siteminder\_home*\config\snmp.conf file and edit the last row to contain the full path to *siteminder\_home*\log\snmp.log.

**Note:** You only need to do this if you did not specify the Policy Server installation program to automatically configure SNMP.

**Correct example:** LOG\_FILE=C:\Program Files\Netegrity\siteminder\ log\snmp.LOG

**Incorrect example:** LOG\_FILE=\$NETE\_PS\_ROOT\log\snmp.log

3. Edit the windows dir/java service.ini file.

**Note:** You only need to do this if you did not specify the Policy Server installation to automatically configure SNMP.

- a. Set SERVICE\_BINARY\_NAME to the full path name of JavaService.exe. **Example:** SERVICE\_BINARY\_NAME=c:\winnt\JavaService.exe
- b. Set WORKING DIR to the full path to directory *siteminder home*\bin:

**Example:** WORKING\_DIR=C:\Program files\Netegrity\siteminder\bin

- c. Set JRE\_PATH to the full path of javaw.exe.
- 4. Run *siteminder\_home*\bin\thirdparty\proxyreg.exe to change the registry keys for the apadll.dll and snmp.conf:

proxyreg.exe *full\_path\_for\_apadll.dll full\_path\_for\_snmp.conf*

**Important!** Before running a CA SiteMinder® utility or executable on Windows Server 2008, open the command-line window with administrator permissions. Open the command-line window this way, even if your account has administrator privileges.

**Example:** proxyreg.exe "c:\program files\netegrity\siteminder\ bin\ thirdparty\apadll.dll" "c:\programfiles\netegrity\ siteminder\ config\ snmp.conf"

- 5. Run *WINNT dir*/JavaService.exe with the -install option, to register the Netegrity SNMP agent as a WINNT service.
- 6. Start the Netegrity SNMP agent by using the Windows Services dialog box.
- 7. Restart the SNMP service.

# **How to Configure SNMP Event Trapping on Windows**

Configuring SNMP event trapping on Windows requires you to:

- 1. Enable SNMP event trapping.
- 2. [Configure snmptrap.config](#page-413-0) (see page 414).

# **Enable SNMP Event Trapping**

To enable SNMP event trapping, use the XPSConfig utility to set the event handler library (eventsnmp.dll) to the XPSAudit list. The default location of eventsnmp.dll is *policy\_server\_home*\bin.

#### *policy\_server\_home*

Specifies the Policy Server installation location.

**Note:** More information on using the XPSConfig utility to set event handler libraries exists in the *Policy Server Administration Guide*.

After enabling SNMP event trapping, configure the snmptrap.conf file.

# <span id="page-413-0"></span>**Configure snmptrap.conf**

# **To configure the SNMP configuration file**

1. Edit snmptrap.conf.

**Note:** snmptrap.conf is located in *policy\_server\_home*\config.

# *policy\_server\_home*

Specifies the Policy Server installation location.

- 2. For the specified trap(s) that you want to receive, uncomment out the appropriate line(s).
- 3. Specify the IP Address, port number, and community for where you want the trap to be sent.
- 4. Save the snmptrap.config file with the new changes.
- 5. Restart the Policy Server.

# **More Information:**

[Stop and Restart the Policy Server](#page-415-0) (see page 416)

# **Configure the SNMP Agent on UNIX Systems**

#### **Follow these steps:**

1. Ensure the NETE\_PS\_ROOT environment variable is set to the CA SiteMinder® installation directory. The Policy Server installation program should have already done this.

**Example:** /home/smuser/siteminder

- 2. Edit the file /etc/snmp/conf/RunSubagent.sh:
	- a. Set the correct JRE path: JAVA\_HOME=\$INSTALL\_HOME/bin/jdk/<required\_version>/jre
	- b. Set the correct CA SiteMinder® path:

**Example:** INSTALL\_HOME=/home/smuser/siteminder

**Note:** The INSTALL\_HOME variable should contain the full path for the CA SiteMinder® installation directory.

- <span id="page-414-0"></span>3. Restart the SNMP daemon on Solaris
	- a. Become root.
	- b. Goto /etc/rc3.d.
	- c. Execute the S76snmpdx script twice, as follows:
		- sh S76snmpdx stop to stop the running Solaris master agent.
		- sh S76snmpdx start to start the Solaris master agent and Netegrity subagent.

# **How to Configure SNMP Event Trapping on UNIX Systems**

Configuring SNMP event trapping on UNIX systems requires you to:

- 1. Enable SNMP event trapping.
- 2. [Configure snmptrap.config](#page-414-0) (see page 415).

# **Enable SNMP event trapping**

To enable SNMP event trapping, use the XPSConfig utility to set the event handler library (libeventsnmp.so) to the XPSAudit list. The default location of libeventsnmp.so is *policy\_server\_home*/lib.

## *policy\_server\_home*

Specifies the Policy Server installation location.

**Note:** More information on using the XPSConfig utility to set event handler libraries exists in the *Policy Server Administration Guide*.

After enabling SNMP event trapping, configure the snmptrap.config file.

# **Configure snmptrap.config**

# **To configure snmptrap.config**

- 1. Edit snmptrap.config, which is located in /home/smuser/siteminder/config.
- 2. For the specified trap(s) that you want to receive, uncomment out the appropriate line(s).
- 3. Specify the IP Address, port number, and community for where you want the trap to be sent.
- 4. Save the snmptrap.config file with the new changes.
- 5. Restart the Policy Server.

### **More Information:**

[Stop and Restart the Policy Server](#page-415-0) (see page 416)

# <span id="page-415-0"></span>**Stop and Restart the Policy Server**

In order for the SNMP configurations changes to take effect, you need to stop and restart the Policy Server using the Status tab of the Policy Server Management Console.

# **Test SNMP Gets for Red Hat Enterprise Linux Advanced Server**

You should test SNMP Gets after configuring SNMP.

# **To test SNMP Gets**

1. Start the native SNMP master agent. On Red Hat AS, the master agent is not started automatically on start up as is the case on Solaris and HP-UX. To start the master agent, go to the /etc/rc1.d directory and run the following command (run as root):

K50snmpd start

2. Start the Netegrity subagent using the following command (run as root):

sh /etc/init.d/NetegrityAgent

3. To stop the Netegrity subagent on Red Hat AS, run the following command as root:

sh \$NETE PS ROOT/etc/snmp/conf/StopSubagent.sh

# **Chapter 12: Installing the Administrative UI to an Existing Application Server**

# **Administrative UI Installation Options**

The Administrative UI requires an application server to run. Two installation options accommodate this requirement:

■ **Stand-alone installation**—The installation that is described in the following sections is a stand-alone installation. This installation option creates the required application server infrastructure through a *prerequisite installer*. The prerequisite installer puts down an embedded application server (JBoss) and the required JDK. After a successful prerequisite installation, the program launches the Administrative UI installer.

**Note:** If you are installing to UNIX and running the prerequisite installation media in console–mode, you manually start the Administrative UI installer to complete the installation.

**Existing application server installation**—There is a second Administrative UI installation option. This option lets you install the Administrative UI on an existing application server infrastructure. The Administrative UI installer prompts for application server information and the location of the required JDK. For more information about installing to an existing application server infrastructure, see instructions for installing the Administrative UI to one of the supported application servers.

The following sections detail how to install the Administrative UI to an existing application server. For more information about the stand-alone installation, see Installing the Administrative UI.

# **More information:**

[Installing the Administrative UI](#page-330-0) (see page 331)

# <span id="page-417-0"></span>**Administrative UI Installation Requirements**

You can install the Administrative UI on an existing application server. The Administrative UI installer prompts you for application server-specific information and the location of the required JDK. Verify that the Administrative UI host system meets all system and third–party component requirements before starting the installation.

The following sections detail the minimum system and application server requirements for installing the Administrative UI to an existing application server infrastructure.

# **Administrative UI System Requirements**

The Administrative UI host must meet the following minimum system requirements.

**Note**: For a list of supported CA and third-party components, refer to the CA SiteMinder® 12.51 Platform Support Matrix on the Technical Support site.

# **Verify Windows System Requirements**

If you are installing the Administrative UI to an existing application server, verify that the Windows system meets the following minimum system requirements:

- **CPU**—x86 or x64, 1.2 GHz or better.
- Memory-1 GB of system RAM. We recommend 2 GB.

**Note:** If you are running WebSphere, 2 GB of system RAM is required.

■ **Available disk space**—540 MB.

**Note:** If you are running WebSphere, 2 GB of available disk space is required.

- Temp directory space-3 GB.
- **JDK**—The required JDK version is installed on the system to which you are installing the Administrative UI.
- **Screen resolution**-1024 x 768 or higher resolution with 256 colors or better to view the Administrative UI properly.

# <span id="page-418-0"></span>**Verify UNIX System Requirements**

If you are installing the Administrative UI to an existing application server, the UNIX system must meet the following minimum system requirements:

- **CPU**
	- Solaris—UltraSparc, 440 MHz or better.
	- Red Hat Linux—x86 or x64, 700 MHz or better.

**Note:**The Red Hat 6 operating system relies on entropy for performance. Increase entropy before installing the component. Without sufficient entropy, the installation can take an exceedingly long time to complete. Use the following command to set a symbolic link:

mv /dev/random /dev/random.org ln –s /dev/urandom /dev/random

**Memory** - 1 GB of system RAM. We recommend 2 GB.

**Note:** If you are running WebSphere, 2 GB of system RAM is required.

■ **Available disk space**—540 MB.

**Note:** If you are running WebSphere, 2 GB of available disk space is required.

- **Temp directory space**—3 GB.
- JDK-The required JDK version is installed on the system to which you are installing the Administrative UI.

**Note:** If your application server runs on a Red Hat Linux operating system, install unlimited cryptography jar files for an IBM JDK when installing the Administrative UI.

Screen resolution-1024 x 768 or higher resolution with 256 colors or better to view the Administrative UI properly.

# **Application Server Requirements**

The Administrative UI is a J2EE application and requires a supported application server. Be sure of the following:

- A supported version of JBoss, WebLogic, or WebSphere is installed on the system that is to host the Administrative UI.
- The Administrative UI is the only application deployed on the application server.

**Note**: For a list of supported CA and third-party components, refer to the CA SiteMinder® 12.51 Platform Support Matrix on the Technical Support site.

# **JBoss**

To prepare JBoss for Administrative UI installation, disable the HDScanner service.

#### **Follow these steps:**

1. Navigate to *jboss\_home*/server/*server\_profile*/deploy.

### *jboss\_home*

Specifies the JBoss installation path.

# *server\_profile*

Specifies the name of the server profile deployed in the application server.

**Example:** default

2. Remove the following file to disable the service:

hdscanner-jboss-beans.xml

# **WebLogic as an Application Server**

The following sections provide basic instructions for using WebLogic as a CA SiteMinder® application server.

# **Install WebLogic**

Install a version of a WebLogic server that is supported by CA SiteMinder®.

**Note:** More information on installing a WebLogic server exists in **BEA's WebLogic server** [documentation.](http://edocs.bea.com/wls/docs100/index.html)

# **Create a WebLogic Application Server Instance**

Before installing the Administrative UI, create a WebLogic domain using the Configuration Wizard that is part of the WebLogic installation and do the following:

- Note the name of the domain. You will need the domain name when installing the Administrative UI.
- Select the Basic WebLogic Server Domain template.
- Verify that the JAVA\_HOME variable is set to the path for the required Java environment in the setDomainEnv.cmd/ .sh file. This file is located in *web\_logic\_home*\user\_projects\domains\*weblogic\_domain*\bin.

#### *web\_logic\_home*

Specifies the WebLogic server installation path.

# *weblogic\_domain*

Specifies the name of the WebLogic domain you created.

# **Verify the WebLogic Domain**

Confirm the following:

- The WebLogic server is running.
- You can access the WebLogic console at http://*server.domain.port*/console

**Example:** http://myserver.mycompany.com:7001/console

In the WebLogic console, under Domain Configurations, select the domains link and verify that the WebLogic domain you created appears in the list of existing domains.

**Note:** Once you have completed the verification, shut down the application server to prepare for the Administrative UI installation.

# **WebSphere as an Application Server**

The following sections provide basic instructions for using WebSphere as a CA SiteMinder® application server.

### **Install WebSphere**

Use the IBM documentation to install WebSphere.

Consider the following items when installing WebSphere:

- Select the Server and Client option.
- (Solaris) Before you install the Embedded Messaging service:
- Configure the following groups:
	- mqm
	- mqbrkrs
- Configure the following users:
	- mqm
	- root

**Note:** For more information, see the IBM documentation.

# **Verify WebSphere is Working**

Use the snoop utility provided by IBM to verify that WebSphere is installed correctly before installing the Administrative UI.

### **To verify WebSphere is working**

1. Enter http://<*fqdn:port*>/snoop to verify that WebSphere is installed correctly.

**Example:** http:MyServer.MyCompany.com:9080/snoop.

If WebSphere is installed correctly, Snoop Servlet—Request Client Information page is displayed in the browser.

2. Enter http://<*fqdn*>/snoop to verify that the WebSphere application server plug-in is installed correctly.

**Example:** http://MyServer.MyCompany.com/snoop

If WebSphere is installed correctly, the same Snoop Servlet—Request Client Information page is displayed in the browser.

You have verified that WebSphere is working properly.

**Note:** Contact IBM Technical Support for additional assistance with WebSphere.

# **Trusted Relationship between the UI and the Policy Server**

The first time you log in to the Administrative UI using the default super user account (siteminder) and password, you establish a trusted relationship between the Administrative UI and a Policy Server. This relationship is required to manage your environment.

The super user account credentials are stored in the policy store. If you configure one of the default policy stores during the Policy Server installation, the installer submits these credentials automatically. If you configure the policy store independent of the Policy Server installation, use the XPSRegClient utility to submit the credentials to the Policy Server. The Policy Server uses these credentials to verify that the registration request is valid and that the relationship can be created.

**Important!** A 24-hour limit exists between the time the super user account credentials are submitted to the policy store and when the administrator logs in to the Administrative UI. If the credentials were set more than 24 hours before the initial log in to the Administrative UI, reset the credentials using the XPSRegClient utility.

# **Administrative UI Installation Checklist**

Complete the following before you install the Administrative UI:

- $\Box$  Be sure that you are using a supported operating system.
- $\square$  Be sure that the Administrative UI host system meets the minimum system requirements.
- $\Box$  (Linux) Be sure that the required Linux libraries are installed to the Administrative UI host system.
- $\square$  Be sure that a supported application server is installed on the Administrative UI host system.
- $\square$  Be sure that the required JDK is installed to the Administrative UI host system.
- $\square$  Determine when the policy store was configured.

If the policy store was configured more than 24 hours ago, use the XPSRegClient utility to submit the default CA SiteMinder® super user account credentials to the Policy Server before installing the Administrative UI. The Policy Server requires these credentials to create a trusted relationship with the Administrative UI.

**Note**: For a list of supported CA and third-party components, refer to the CA SiteMinder® 12.51 Platform Support Matrix on the Technical Support site.

# **More information:**

[Application Server Requirements](#page-418-0) (see page 419) [Administrative UI System Requirements](#page-417-0) (see page 418)

# **How to Install the Administrative UI**

Complete the following procedures to install the Administrative UI:

- 1. Be sure that you have reviewed the installation checklist.
- 2. (Linux) Review the required Linux libraries requirement.
- 3. Gather application server information for the Administrative UI installer.
- 4. Install the Administrative UI.
- 5. Start the application server.

# **Required Linux Libraries**

Certain library files are required for components operating on Linux operating environments. Failure to install the correct libraries can cause the following error:

java.lang.UnsatisfiedLinkError

If you are installing, configuring, or upgrading a Linux version of this component, the following libraries are required on the host system:

### **Red Hat 5.x**

compat–gcc-34-c++-3.4.6-*patch\_version*.I386

### **Red Hat 6.x (32-bit)**

libstdc++-4.4.6-3.el6.i686.rpm

To have the appropriate 32-bit C run–time library for your operating environment, install the previous rpm.

#### **Red Hat 6.x (64-bit)**

libXau-1.0.5-1.el6.i686.rpm

libxcb-1.5-1.el6.i686.rpm

libstdc++-4.4.6-4.el6.i686.rpm

compat-db42-4.2.52-15.el6.i686.rpm

compat-db43-4.3.29-15.el6.i686.rpm

libX11-1.3-2.el6.i686.rpm

libXrender-0.9.5-1.el6.i686.rpm

libexpat.so.1 (provided by expat-2.0.1-11.el6\_2.i686.rpm)

libfreetype.so.6 (provided by freetype-2.3.11-6.el6\_2.9.i686.rpm)

libfontconfig.so.1 (provided by fontconfig-2.8.0-3.el6.i686.rpm)

libICE-1.0.6-1.el6.i686.rpm

libuuid-2.17.2-12.7.el6.i686.rpm

libSM-1.1.0-7.1.el6.i686.rpm

libXext-1.1-3.el6.i686.rpm

compat-libstdc++-33-3.2.3-69.el6.i686.rpm

compat-db-4.6.21-15.el6.i686.rpm

libXi-1.3-3.el6.i686.rpm

libXtst-1.0.99.2-3.el6.i686.rpm

libXft-2.1.13-4.1.el6.i686.rpm

libXt-1.0.7-1.el6.i686.rpm

libXp-1.0.0-15.1.el6.i686.rpm

# **Gather Application Server Information**

The Administrative UI installer requires specific information about the application server that is installed on the Administrative UI host system.

The following sections detail the required information depending on the type of application server.

**Note:** Worksheets are provided to help you gather and record required information before installing the Administrative UI.

# **JBoss Information**

Gather the following information about JBoss before installing and registering the Administrative UI:

JBoss installation folder

The path to the folder where JBoss is installed.

JBoss URL

The fully qualified URL of the JBoss host system.

JDK

The installation location of the required JDK.

# **WebLogic Information**

Gather the following information before installing and registering the Administrative UI:

WebLogic binary folder

The path to the WebLogic installation directory.

WebLogic domain folder

The path to the WebLogic domain you created for the Administrative UI.

WebLogic server name

The name of the WebLogic server on which the WebLogic domain is configured.

Application server URL and port

The fully qualified URL of the WebLogic host system.

JDK

The installation location of the required JDK.

# **WebSphere Information**

Gather the following information about WebSphere before installing and registering the Administrative UI:

WebSphere installation folder

The full path to the folder in which WebSphere is installed.

# WebSphere URL

The fully qualified URL of the WebSphere host system.

Server name

The name of the application server.

Profile name

The name of the profile being used for the Administrative UI.

Cell name

The name of the cell where the server is located.

Node name

The name of the node where the server is located.

JDK

The installation location of the required JDK.

# **Install the Administrative UI**

The following sections detail how to install the Administrative UI to an existing application server infrastructure.

# **Before You Install**

Consider the following items before you install the Administrative UI:

■ You install the Administrative UI using the installation media on the Technical Support site.

**Note:** For a list of installation media names, see the *Policy Server Release Notes*.

- If you are installing to an existing application server infrastructure, the following procedures apply. If you are using the stand-alone option to install, see Installing the Administrative UI.
- (Windows) Run the installer from the Administrative UI host system. Do not run the installer from a mapped network share or UNC path.
- The installation zip contains a layout.properties file at the same level as the installation media. If you moved the installation media after extracting the installation zip, move the properties file to the same location or the installation fails.
- (Red Hat Linux) The Red Hat 6 operating system relies on entropy for performance. Increase entropy before installing the component. Without sufficient entropy, the installation can take an exceedingly long time to complete. Use the following command to set a symbolic link:

mv /dev/random /dev/random.org ln –s /dev/urandom /dev/random ■ (UNIX) Depending on your permissions, run the following command to add executable permissions to the directory that contains the installation media:

chmod -R+x *directory*

#### *directory*

Specifies the directory that contains the installation media.

- (UNIX) The user installing the Administrative UI must have read/write permissions for the directory to which the application server is installed.
- (UNIX) If you execute the Administrative UI installer across different subnets, it can crash. Install the Administrative UI directly on the host system.

# **More information:**

[Installing the Administrative UI](#page-330-0) (see page 331) [How to Install the Administrative UI](#page-336-0) (see page 337)

# **Install the Administrative UI on a Windows System**

Install the Administrative UI to your existing application server to provide a management console for all tasks that are related to access control, reporting, and policies.

#### **Follow these steps:**

- 1. Exit all applications that are running.
- 2. Navigate to the installation media.
- 3. Double-click *installation\_media*.

#### *installation\_media*

Specifies the Administrative UI installation executable.

The installer starts.

**Note:** For a list of installation media names, see the Policy Server Release Notes.

- 4. Based on the information you gathered, enter the required values for the installation.
- 5. Review the installation settings and click Install.

The Administrative UI is installed.

**Note:** You cannot use the Administrative UI to manage your environment until you have registered it with a Policy Server.

# **Install the Administrative UI Using a GUI**

Install the Administrative UI to your existing application server to provide a management console for all tasks that are related to access control, reporting, and policy analysis.

#### **Follow these steps:**

- 1. Exit all applications that are running in the foreground.
- 2. Open a shell and navigate to the installation media.
- 3. Enter the following command:

./*installation\_media* gui

#### *installation\_media*

Specifies the Administrative UI installation executable.

The installer starts.

**Note:** For a list of installation media names, see the *Policy Server Release Notes*.

- 4. Use your completed installation worksheet to enter the required values.
- 5. Review the installation settings and click Install.

The Administrative UI is installed.

6. Click Done and reboot the system.

The Administrative UI is installed.

**Note:** You cannot use the Administrative UI to manage your environment until you have registered it with a Policy Server.

#### **More information:**

[How to Register the Administrative UI](#page-429-0) (see page 430)

# **Install the Administrative UI Using a UNIX Console**

Install the Administrative UI to your existing application server to provide a management console for all tasks that are related to access control, reporting, and policy analysis.

# **Follow these steps:**

1. Exit all applications that are running in the foreground.

- <span id="page-429-0"></span>2. Open a shell and navigate to the installation media.
- 3. Enter the following command:

./*installation\_media* -i console

#### *installation\_media*

Specifies the Administrative UI installation executable.

The installer starts.

**Note:** For a list of installation media names, see the *Policy Server Release Notes*.

- 4. Use your completed installation worksheet to enter the required values.
- 5. Review the installation settings and press Enter.

The Administrative UI is installed.

6. Press Enter.

The installer closes.

7. Reboot the system.

The Administrative UI is installed.

**Note:** You cannot use the Administrative UI to manage your environment until you have registered it with a Policy Server.

**More information:**

[How to Register the Administrative UI](#page-429-0) (see page 430)

# **How to Register the Administrative UI**

Register the Administrative UI before you use it to manage your environment. Registering the Administrative UI creates a trusted connection between the Administrative UI and a Policy Server.

This process explains how to register an Administrative UI that you installed to an existing application server infrastructure. To register an Administrative UI you installed using the stand-alone option, see Installing the Administrative UI.

### **Follow these steps:**

- 1. [Reset the registration window](#page-333-0) (see page 334).
- 2. If necessary[, Create the FIPS Environment Variable](#page-340-0) (see page 341)
- 3. [Start the application server](#page-433-0) (see page 434).
- 4. [Register the Administrative UI](#page-434-0) (see page 435).

#### **More information:**

[Installing the Administrative UI](#page-330-0) (see page 331) [How to Register the Administrative UI](#page-340-0) (see page 341)

# **Reset the Administrative UI Registration Window**

If either of the following actions occurred more than 24 hours ago, this step is required:

- You used the Policy Server installation wizard to configure a policy store automatically.
- You used the XPSRegClient utility to submit the CA SiteMinder® super user credentials to the Policy Server.

**Note:** (UNIX) Be sure that the CA SiteMinder® environment variables are set before you use XPSRegClient. If the environment variables are not set, [set them manually](#page-441-0) (see page 442).

#### **Follow these steps:**

- 1. Log in to the Policy Server host system.
- 2. Run the following command:

XPSRegClient *siteminder\_administrator*[:*passphrase*] -adminui-setup -t *timeout* -r *retries* -c *comment* -cp -l log\_path -e error\_path -vT -vI -vW -vE -vF

#### *siteminder\_administrator*

Specifies a CA SiteMinder® administrator. If you are installing the Administrative UI as part of:

– A new 12.51 environment, specify the following default account:

#### siteminder

– An upgrade, specify any CA SiteMinder® administrator account with super user permissions in the policy store. If you do not have a super user account in the policy store, use the smreg utility to create the default account.

#### *passphrase*

Specifies the password for the CA SiteMinder® administrator account.

#### **-adminui-setup**

Specifies that the Administrative UI is being registered with a Policy Server for the first–time.

#### **-t** *timeout*

(Optional) Specifies how long you have after you install the Administrative UI to log in for the time to complete the registration. The Policy Server denies the registration request when the timeout value is exceeded.

**Unit of measurement:** minutes

**Default:** 1440 (24 hours)

# **Minimum limit:** 1

**Maximum limit:** 1440 (24 hours)

#### **-r** *retries*

(Optional) Specifies how many failed attempts are allowed when you are registering the Administrative UI. A failed attempt can result from submitting incorrect CA SiteMinder® administrator credentials when logging in to the Administrative UI for the first–time.

## **Default:** 1

### **Maximum limit:** 5

#### **-c** *comment*

(Optional) Inserts the specified comments into the registration log file for informational purposes.

**Note:** Surround comments with quotes.

#### **-cp**

(Optional) Specifies that registration log file can contain multiple lines of comments. The utility prompts for multiple lines of comments and inserts the specified comments into the registration log file for informational purposes.

**Note:** Surround comments with quotes.

## **-l** *log path*

(Optional) Specifies where the registration log file must be exported.

**Default:** *siteminder\_home*\log

*siteminder\_home*

Specifies the Policy Server installation path.

### **-e** *error path*

(Optional) Sends exceptions to the specified path.

**Default:** stderr

## **-vT**

(Optional) Sets the verbosity level to TRACE.
**-vI**

(Optional) Sets the verbosity level to INFO.

```
-vW
```
(Optional) Sets the verbosity level to WARNING.

```
-vE
```
(Optional) Sets the verbosity level to ERROR.

**-vF**

(Optional) Sets the verbosity level to FATAL.

3. Press Enter.

The utility supplies the Policy Server with the administrator credentials. The Policy Server uses these credentials to verify the registration request when you log in to the Administrative UI for the first–time.

### **Create the FIPS Environment Variable**

If your environment meets both of the following criteria, creating the FIPs environment variable is required to register the Administrative UI for the first–time:

- The Policy Server to which you are registering is operating in FIPs–only mode.
- The Administrative UI is not installed on the Policy Server host system.

#### **Follow these steps:**

- 1. Complete one of the following steps:
	- (Windows) Log into the Administrative UI host system as an administrative user.
	- (UNIX) Log into the Administrative UI host system as the user that installed the Administrative UI.
- 2. Set the following environment variable:

CA\_SM\_PS\_FIPS140=ONLY

**Note:** For more information about setting environment variables, see your OS–specific documentation.

3. Verify that Windows or the UNIX shells that runs the Administrative UI correctly recognizes the CA\_SM\_PS\_FIPS140 variable.

### **Start the Application Server**

If you installed the Administrative UI to an existing application server infrastructure, the following procedure applies. If you installed the Administrative UI using the stand-alone option, see Installing the Administrative UI.

#### **Follow these steps:**

- 1. Complete one of the following steps:
	- **JBoss**—From a command prompt, navigate to *jboss\_home*\bin.

*jboss\_home*

Specifies the JBoss installation path.

■ **WebLogic**—From a command prompt, navigate to *domains*\bin.

#### *domains*

Specifies the path of the WebLogic domain you created for the Administrative UI.

**Example:** C:\bea\user\_projects\domains\mydomain

WebSphere-From a command prompt, navigate to *profile*\bin.

*profile*

Specifies the path of the WebSphere profile name you created for the Administrative UI.

**Example:** C:\Program Files\IBM\WebSphere\AppServer\profiles\AppSvr01\bin

2. Complete one of the following steps:

**Important!** Before running a CA SiteMinder® utility or executable on Windows Server 2008, open the command-line window with administrator permissions. Open the command-line window this way, even if your account has administrator privileges.

- **JBoss**
	- Windows: Type the following command and press Enter:

run.bat

– UNIX: Type the following command and press Enter:

run.sh

- **WebLogic**
	- Windows: Type the following command and press Enter: startWebLogic.cmd
	- UNIX: Type the following command and press Enter: startWebLogic.sh
- **WebSphere**
	- Windows: Type the following command and press Enter: startServer.bat *identifier*
	- UNIX: Type the following command and press Enter:

startServer.sh *identifier*

#### *identifier*

Specifies the identifier for the WebSphere installation.

**Example:** startServer.bat Server1

The application server is started.

#### **More information:**

[Installing the Administrative UI](#page-330-0) (see page 331) [Start the Application Server](#page-341-0) (see page 342)

### **Register the Administrative UI**

You register the Administrative UI with a Policy Server to begin managing your environment.

#### **Follow these steps:**

- 1. Complete one of the following steps:
	- (Windows) Use the Administrative UI shortcut to open the Administrative UI.
	- (UNIX) Open a web browser and go to the following location:

*host*:*port*/iam/siteminder/adminui

**Note:** If the host system does not have a web browser, you can remotely access the login screen.

#### *host*

Specifies the fully qualified Administrative UI host system name.

*port*

Specifies the port on which JBoss listens for HTTP requests.

The CA SiteMinder® Administrative UI login screen appears.

2. Enter the following value in the User Name field:

siteminder

3. Type the CA SiteMinder® superuser account password in the Password field.

**Note:** If your superuser account password contains dollar-sign (\$) characters, replace each instance of the dollar-sign character with \$DOLLAR\$. For example, if the CA SiteMinder® superuser account password is \$password, enter \$DOLLAR\$password in the Password field.

4. Type the fully qualified Policy Server host name in the Server field.

Consider the following items:

- You can enter a valid IPv4 address or IPv6 address.
- If you do not specify a port, the registration defaults to 44442, which is the default Policy Server authentication port.

The Administrative UI opens and is registered with the Policy Server.

#### **More information:**

[Registration Not on File Error Appears](#page-452-0) (see page 453)

# **Stop the Application Server**

If you installed the Administrative UI to an existing application server infrastructure, the following procedure applies. If you installed the Administrative UI using the stand-alone option, see Installing the Administrative UI.

#### **To stop the application server**

- 1. Do one of the following:
	- **JBoss**—From the Administrative UI host system, open the Start Task Engine Command prompt.
	- **WebLogic**—From the Administrative UI host system, open the Start Task Engine Command prompt.
	- **WebSphere**—From a command prompt, navigate to *profile*\bin

*profile*

Specifies the path of the WebSphere profile name you created for the Administrative UI

**Example:** C:\Program Files\IBM\WebSphere\AppServer\profiles\AppSvr01\bin

- 2. Do one of the following:
	- **JBoss**—Enter the following keyboard combination:

Ctrl+c.

■ **WebLogic**—Enter the following keyboard combination:

Ctrl+c.

- **WebSphere**
	- Windows: Type stopServer.bat *identifier* and press Enter.

**Important!** Before running a CA SiteMinder® utility or executable on Windows Server 2008, open the command-line window with administrator permissions. Open the command-line window this way, even if your account has administrator privileges.

– UNIX: Type stopServer.sh *identifier* and press Enter.

*identifier*

Specifies the identifier for the WebSphere installation.

**Example:** stopServer.bat Server1

The application server is stopped.

#### **More information:**

[Installing the Administrative UI](#page-330-0) (see page 331) [Stop the Application Server](#page-344-0) (see page 345)

# **Administrator Credentials**

By default, the Administrative UI uses the policy store as its source for CA SiteMinder® administrator credentials. You can configure the Administrative UI to use an external store, for example, a corporate directory.

**Note:** For more information about configuring an external administrator user store, see the *Policy Server Configuration Guide*.

# **Administrative UI High Availability**

Install more than one Administrative UI to be sure that unexpected outages do not prevent you from managing CA SiteMinder® objects. Consider the following before installing another Administrative UI:

- Register the Administrative UI with a Policy Server that is not already sharing a trusted connection with an Administrative UI. Registering with another Policy Server prevents a single Policy Server outage from disabling both GUIs.
- An Administrative UI cannot failover to multiple Policy Servers. However, you can configure the Administrative UI to manage multiple Policy Servers.
- If the existing Administrative UI is configured for external CA SiteMinder® administrator authentication:
	- Configure the new Administrative UI with the same external store. Configuring the new Administrative UI with the same external store helps ensure that all CA SiteMinder® administrators are available to all GUIs.
	- Be sure to configure subsequent Administrative UI connections to the same external store using the same network identifier. Mixing network identifiers for multiple Administrative UI connections to the same external store is not supported.

**Example:** If you configured the first connection with 172.16.0.0, create subsequent connections with 172.16.0.0. If you configured the first connection with comp001@example.com, create subsequent connections with comp001@example.com.

#### **More information:**

[How to Install the Administrative UI](#page-423-0) (see page 424)

# **Uninstall the Administrative UI on Windows**

You uninstall the Administrative UI from an existing application server when it is no longer required on the system.

#### **Follow these steps:**

- 1. Stop the application server.
- 2. Open the Windows Control Panel and go to the list of programs.
- 3. Right–click CA CA SiteMinder® Administrative UI.
- 4. Click Uninstall/Change.
- 5. Follow the instructions of the wizard.

**Note:** If you are prompted to remove a shared file, click No to All.

6. If requested, reboot the system.

The Administrative UI is uninstalled.

#### **More information:**

[\(Optional\) Uninstall the Administrative UI](#page-351-0) (see page 352)

# **Uninstall the Administrative UI on UNIX**

You uninstall the Administrative UI from an existing application server when it is no longer required on the system.

**Note**: Do not manually remove the installation directories to uninstall this component. Execute the uninstall shell script. If you only remove the installation directories, related registries can be left behind. If you try to re–install this component on this host system, the entries can prevent a successful installation.

#### **Follow these steps:**

- 1. Stop the application server.
- 2. Open a shell and navigate to the following directory:

*administrative\_ui\_home*/CA/adminui/install\_config\_info

#### *administrative\_ui\_home*

Specifies the Administrative UI installation path.

3. Run the following command:

./smwam-ui-uninstall.sh

The process to uninstall the Administrative UI starts.

4. Follow the prompts to uninstall the Administrative UI.

The installer prompts you when the Administrative UI is removed.

The Administrative UI is uninstalled.

#### **More information:**

[Installing the Administrative UI](#page-330-0) (see page 331) [Uninstall the Administrative UI on UNIX](#page-352-0) (see page 353)

# <span id="page-440-0"></span>**Chapter 13: Troubleshooting**

This section contains the following topics:

[Policy Server Troubleshooting](#page-440-0) (see page 441) [Policy Store Troubleshooting](#page-446-0) (see page 447) [OneView Monitor Troubleshooting](#page-448-0) (see page 449) [Administrative UI Troubleshooting](#page-450-0) (see page 451) [Report Server Troubleshooting](#page-458-0) (see page 459)

# **Policy Server Troubleshooting**

The following sections detail common problems you may experience with the Policy Server during installation and the proposed solutions.

### **NETE\_PS\_ALT\_CONF\_FILE Environment Variable on Solaris**

After installing the Policy Server on Solaris, the nete\_ps\_env.ksh script may have the following entry: export NETE\_PS\_ALT\_CONF\_FILE=/export/siteminder/config/.siteminder.conf

The NETE\_PS\_ALT\_CONF\_FILE environment variable is used by the stop-all and start-all scripts, which stop and start the Policy Server's service. The .siteminder.conf file is a temporary, run-time file created by these scripts and has no affect your CA SiteMinder® configuration.

Do not modify the NETE\_PS\_ALT\_CONF\_FILE environment variable.

### **Policy Server Fails to Start After Installation**

#### **Valid on Windows and UNIX Systems**

#### **Symptom:**

I have installed the Policy Server, but it is not starting.

#### **Solution:**

You may have the wrong JRE version installed. Make sure you have the correct JRE version.

**Note**: For a list of supported CA and third-party components, refer to the CA SiteMinder® 12.51 Platform Support Matrix on the Technical Support site.

### **CA SiteMinder® Environment Variables are not set in the Profile File**

#### **Valid on UNIX**

#### **Symptom:**

The Policy Server was installed without adding the CA SiteMinder® environment variables (smprofile.ksh) to the .profile file. I need to set the CA SiteMinder® environment variables manually.

#### **Solution:**

#### **To add the CA SiteMinder® environment variables**

- 1. Log in to the Policy Server host system.
- 2. Open a shell and navigate to *siteminder\_home*.

#### *siteminder\_home*

Specifies the Policy Server installation path.

3. Run the following command:

smprofile.ksh

The CA SiteMinder® environment variables are set.

### **Winsock error 10054 message**

#### **Valid on Windows**

#### **Symptom:**

When I try to log into the Policy Server, I receive the "Unable to proceed, winsock error 10054" message.

#### **Solution:**

One of the following could be the cause of the problem:

- The policy store does not contain the proper CA SiteMinder® schema. Make sure you imported the correct CA SiteMinder® schema.
- The Policy Server is not running. To start this server, use the Status tab on the Policy Server Management Console.

**Important!** If you are accessing this graphical user interface on Windows Server 2008, open the shortcut with Administrator permissions. Use Administrator permissions even if you are logged in to the system as an Administrator. For more information, see the release notes for your CA SiteMinder® component.

The Policy Server is not connected to the policy store properly. Using the Data tab on the Policy Server Management Console, click Test Connection to make sure the policy store connects successfully. If it does not, reenter the data source information values on the Data tab by pointing the Policy Server at the policy store.

### **Working with a CA SiteMinder® License**

#### **Symptom:**

- I am currently using the Policy Server evaluation license and want to acquire and add a permanent license.
- I have a CA SiteMinder<sup>®</sup> license, but cannot find it.
- I have a CA SiteMinder® license, but do not know how to update it with a new product key.

#### **Solution:**

#### **To request a CA SiteMinder® license**

- 1. Go to th[e Technical Support site.](https://www.support.ca.com/)
- 2. Click CA Licensing Inquires. This link is located under Address Licensing Needs.

The CA Customer Care site opens in a new window.

- 3. Click Licensing Issue Request. This link is located under Contact Us. An online request form opens in a new window.
- 4. Complete the required information and click Submit.

#### **To add a permanent CA SiteMinder® license to a Policy Server**

- 1. Request a CA SiteMinder® license.
- 2. Access the Policy Server host system.
- 3. Do one of the following:
	- (Windows) Navigate to *siteminder\_home*\license
	- (UNIX) Navigate to *siteminder\_home*/license

#### *siteminder\_home*

Specifies the Policy Server installation path.

- 4. Copy the license.dat file to the license directory.
- 5. Restart the Policy Server.

#### **To find an existing CA SiteMinder® license**

- 1. Log into th[e Technical Support site.](https://www.support.ca.com/)
- 2. Click Licensing. Licensing is located on the left side under Support.

The CA Licensing screen appears.

3. Click View Licenses. View Licenses is located under SiteMinder and Identity Manager Licenses.

All license details, including the respective key, appear.

#### **To apply a CA SiteMinder® license key to the license file**

- 1. Access the Policy Server host system.
- 2. Do one of the following:
	- (Windows) Navigate to *siteminder\_home*\license
	- (UNIX) Navigate to *siteminder\_home*/license

#### *siteminder\_home*

Specifies the Policy Server installation path.

- 3. Open the license.dat file.
- 4. Copy and paste the license key acquired from the Support site into the license file.
- 5. Save the license file
- 6. Restart the Policy Server.

### **Non-english Input Characters Contain Junk Characters**

#### **Valid on UNIX/Linux**

#### **Symptom:**

Some non-English input characters are not displayed correctly in the console window.

#### **Solution:**

Verify the terminal settings of your console window. Confirm that the console does not clear high (eight) bit of input characters. Execute the following command:

stty –istrip

### **Java Error Messages When Uninstalling**

#### **Symptom:**

When I attempt to uninstall the Policy Server, Web Agent, SDK, or the documentation, the uninstallation program stops and issues one of the following error messages:

- "Could not find a valid Java virtual machine to load. You need to reinstall a supported Java virtual machine."
- "No Java virtual machine could be found from your PATH environment variable. You must install a VM prior to running this program."

#### **Solution:**

Make sure the JRE is in the PATH variable.

### **Set the JRE in the PATH Variable on Windows**

#### **To set the JRE in the PATH variable**

- 1. Go to the Control Panel.
- 2. Double-click System.
- 3. In the Environment Variables dialog, add the location of the JRE to the Path system variable.

#### **Set the JRE in the PATH Variable on Solaris**

#### **To set the JRE in the PATH variable**

Run the following commands:

1. PATH=\$PATH:<JRE>/bin

**JRE**

Specifies the location of your JRE.

2. export PATH

### **Adobe Acrobat Reader Won't Install**

**Valid on Windows**

**Symptom:**

When I try to install Adobe Acrobat, the installation program hangs.

#### **Solution:**

If the Acrobat Reader installation program hangs while the Policy Server service is running, stop it using the Policy Server Management Console's Status tab. After stopping the service, the installation program should start.

**Important!** If you are accessing this graphical user interface on Windows Server 2008, open the shortcut with Administrator permissions. Use Administrator permissions even if you are logged in to the system as an Administrator. For more information, see the release notes for your CA SiteMinder® component.

### **Problem With Using Active Directory as a User Store**

#### **Symptom:**

When I use Active Directory as a user store, the Policy Server issues error messages that it cannot connect to this store.

#### <span id="page-446-0"></span>**Solution:**

When creating an Active Directory-based user store, make sure you specify a fully qualified host name (for example, host.domain.com) in the Administrative UI and do not use the machine's IP Address. Moreover, make sure you can ping host.domain.com and domain.com from the machine where the Policy Server is installed since Active Directory sends referrals to the Policy Server that are identified by the fully qualified host name. If the fully qualified host names are invalid and unreachable, the Policy Server issues error messages.

### **AE failed to load library 'smjavaapi'. System error**

#### **Valid on Windows and UNIX Systems**

#### **Symptom:**

During Authorization, I receive the "AE failed to load library 'smjavaapi'. System error: The specified module could not be found." error message.

#### **Solution:**

Set the PATH variable to *<SiteMinder\_installation>*\config\JVMOptions.txt for Windows or the LD\_LIBRARY\_PATH to *<SiteMinder\_installation>*/config/JVMOptions.txt for UNIX systems.

# **Policy Store Troubleshooting**

The following sections detail common problems you may experience with the policy store during installation and the proposed solutions.

### **Policy Stores with Large Numbers of Objects**

#### **Valid on Windows and UNIX Systems**

#### **Symptom:**

My Policy store has returned the exception java.lang.IndexOutOfBounds to the Administrative UI.

#### **Solution:**

Policy Stores with large numbers of objects may return the exception java.lang.IndexOutOfBounds to the Administrative UI.

Define the registry key \HKEY\_LOCAL\_MACHINE\SOFTWARE\Wow6432Node\Netegrity\SiteMinder\CurrentVer sion\ObjectStore\MaxObjects to a value lower than 100 (such as 50).

### **SSL initialization failed: error -8174 (security library: bad database.)**

#### **Valid on Windows and UNIX Systems**

#### **Symptom:**

My environment is configured with an Oracle Directory Server policy store. The policy store is configured to communicate over SSL.

I have received the following error message:

SSL initialization failed: error -8174 (security library: bad database.)

The message appears after I run the following command:

smldapsetup ldmod -fpstore -ssl1 -c/app/siteminder/ssl/cert8.db

#### **Solution:**

- 1. Verify that the key3.db file exists in the same directory as the cert8.db file.
- 2. Rerun the smldapsetup command. User the -c option to specify the path of the directory where the SSL client certificate database file exists.

#### **Example:**

-c/app/siteminder/ssl/cert8.db

# **ODBC Policy Store Import Fails with UserDirectory Error**

#### **Symptom:**

I receive an error message stating that the policy store failed operation "save" for object type "UserDirectory" when importing policy store data into an ODBC policy store.

#### **Solution:**

It is possible that the server name in the ODBC store's userDirectory object is longer than 512 characters, which by default, exceeds the limit allowed by the MS SQL Server and Oracle policy store schema scripts that are shipped with CA SiteMinder®.

<span id="page-448-0"></span>Do one of the following:

If you are trying to import policy data into a supported version of a MS SQL Server policy store:

1. Open sm\_mssql\_ps.sql.

**Note:** This schema script is located in *policy\_server\_home*\db\SQL.

2. Search for the following text:

CREATE TABLE smuserdirectory5

- 3. Modify "server smstringreq512N," to one of the following depending on your needs:
	- server smstringreq1024,N
	- server smstringreq4000,N
- 4. Re-import the policy store schema into the policy store.
- 5. Import the policy store data.

If you are trying to import policy data into a supported version of an Oracle policy store:

1. Open sm\_oracle\_ps.sql.

**Note:** This schema script is located in *policy\_server\_home*\db\SQL.

2. Search for the following text:

CREATE TABLE smuserdirectory5

- 3. Modify "server VARCHAR2(512) NOT NULL," to one of the following depending on your needs:
	- server VARCHAR2(1024) NOT NULL,
	- server VARCHAR2(4000) NOT NULL,
- 4. Re-import the policy store schema into the policy store.
- 5. Import the policy store data.

# **OneView Monitor Troubleshooting**

The following sections detail common problems you may experience with the OneView Monitor during installation and the proposed solutions.

### **Fix Modified UNIX/Sun Java System Web Server Configuration Files**

If the ServletExec installation modified the Oracle iPlanet web server configuration files, the web server instance fails after you configure the OneView Monitor UI. The ServletExec installer added entries in these files that conflict with entries from the Policy Server.

#### **Follow these steps:**

1. Open the following configuration file:

/*sunjavasystem\_home*/servers/https-*web\_server\_instance\_name*.domain.com/conf ig/magnus.conf.

2. Remove the first line:

Init fn="ServletExecInit" *ServExec\_instance\_name.instances="IP\_address:port\_number***"**

#### *ServExec\_instance\_name*

Specifies the name of your SerlvetExec instance.

#### *IP\_address*

Specifies the IP address of the system to which ServletExec is installed.

#### *port\_number*

Specifies the port number for the SerlvetExec instance.

**Note:** The Policy Server Configuration Wizard added the correct entry at the end of the file.

- 3. Open the following configuration file: /*sunjavasystem\_home*/servers/https-*web\_server\_instance\_name*.domain.com/conf ig/obj.conf.
- 4. Complete the following steps:
	- a. Remove fourth and fifth lines from the top of the file:

NameTrans fn="assign-name" from="/servlet/\*" name="*<ServExec\_instance\_name>*" NameTrans fn="assign-name" from="\*.jsp\*" name="*<ServExec\_instance\_name>*"

**Important!** Do not remove the following entry from the second and third lines. The Policy Server Configuration Wizard added this entry.

name=se-*ServExec\_instance\_name*

b. Remove the second to the last section from the end of the file:

<Object name="*ServExec\_instance\_name*" Service fn="ServletExecService" group="*ServExec\_instance\_name*" </Object>

**Important!** Do not remove the following entry. The Policy Server Configuration Wizard added this entry.

<Object name="*se-ServExec\_instance\_name*">

5. Save the configuration files and start the web server instance.

### <span id="page-450-0"></span>**Windows/IIS Virtual Path to /sitemindermonitor Does Not Exist**

#### **Valid on Windows**

#### **Symptom:**

The virtual path to the /sitemindermonitor does not exist under Default Web Site in the IIS Microsoft Management Console.

#### **Solution:**

Create the virtual path.

#### **To create the virtual path**

- 1. From the Start menu, go to: Programs, Administrative Tools, Internet Service Manager.
- 2. Select Default Web Site.
- 3. From the Action menu, select New, Virtual Directory.

The Virtual Directory Wizard opens.

4. Specify the name (alias) of the virtual directory. For example: sitemindermonitor

**Note:** You can specify any name for the alias as sitemindermonitor is an example

- 5. Click Next.
- 6. Specify the path to *<siteminder\_installation>*\monitor\.
- 7. Click Next.
- 8. Select the following permission:

Allow Execute Access

9. Click Finish.

# **Administrative UI Troubleshooting**

The following sections detail common problems you may experience with registering the Administrative UI and the proposed solutions.

### **Administrative UI Hangs**

#### **Symptom:**

I have restarted the Policy Server to which the Administrative UI is registered. When I try to start a task in the Administrative UI, it hangs.

#### **Solution:**

Restart the Administrative UI.

### **WebSphere Crashes with an Unhandled Exception**

#### **Symptom:**

I have installed the Administrative UI to an existing WebSphere infrastructure. WebSphere has crashed and the native stderr log reports an unhandled exception in the IBM Java Garbage Collector.

#### **Solution:**

Patch the embedded Java SDK in WebSphere.

**Note:** For more information, see the [IBM Solution.](http://www-01.ibm.com/support/docview.wss?uid=swg24030661)

### **Cannot Register a Policy Server Connection**

#### **Symptom:**

The Administrative UI is registered to a Policy Server that is unavailable and I am trying to register another Policy Server connection. When I log into the Administrative UI with an administrator that has super user permissions, the Register Policy Server Connection task does not appear.

#### **Solution:**

A single user was delegated super user permissions when the connection to the external administrator store was configured. Log into the Administrative UI with this super user account. When a Policy Server connection becomes unavailable, this super user is the only user that can register a Policy Server connection.

### <span id="page-452-0"></span>**API Error Appears**

#### **Symptom:**

The Administrative UI registration fails with an Agent API failure message.

#### **Solution:**

The Policy Server is not started. Start the Policy Server using the Policy Server Management Console.

### **Registration Not on File Error Appears**

#### **Symptom:**

Registering the Administrative UI with a Policy Server fails with a registration record not on file error message.

You can receive this message when:

- You have installed the Administrative UI and are trying to register the Administrative UI with a Policy Server for the first–time.
- You have registered the Administrative UI and are trying to register an additional Policy Server connection.

#### **Solution:**

Do one of the following:

#### **If you are registering the Administrative UI for the first–time**

- 1. Log into the Policy Server host system.
- 2. Run the following command:

XPSRegClient *siteminder\_administrator*[:*passphrase*] -adminui–setup

#### *siteminder\_administrator*

Specifies a CA SiteMinder® administrator. If you are installing the Administrative UI as part of:

- A new 12.51 environment, specify the default CA SiteMinder® administrator account (siteminder).
- An upgrade, specify any CA SiteMinder® administrator account with super user permissions in the policy store.

**Note:** If you are upgrading from r12.0 SP1 and do not have a super user account, use the smreg utility to create the default CA SiteMinder® administrator (siteminder). For more information about using the smreg utility, see the *Policy Server Administration Guide*.

#### *passphrase*

Specifies the password for the CA SiteMinder® administrator account.

#### **Limits:**

- The passphrase must contain at least six (6) characters.
- The passphrase cannot include an ampersand (&) or an asterisk (\*).
- If the passphrase contains a space, enclose the passphrase with quotation marks.
- 3. Log into the Administrative UI using the default CA SiteMinder® administrator account to complete the registration.

#### **If you are trying to register an additional Policy Server connection**

- 1. Log into the Policy Server host system.
- 2. Run the following command:

XPSRegClient *client\_name*[:*passphrase*] -adminui

#### *client\_name*

Identifies the Administrative UI being registered.

**Limit:** This value must be unique. For example, if you have previously used smui1 to register an Administrative UI, enter smui2.

#### *passphrase*

Specifies the password required to complete the registration of the Administrative UI.

#### **Limits:**

- The passphrase must contain at least six (6) characters.
- The passphrase cannot include an ampersand (&) or an asterisk (\*).
- If the passphrase contains a space, enclose the passphrase with quotation marks.
- 3. Log into the Administrative UI to register the Policy Server connection.

### **Invalid Registration File Error Appears**

#### **Symptom:**

I am trying to register an additional Policy Server connection. The registration fails with an invalid registration file error message.

#### **Solution:**

Verify that the passphrase you entered is identical to the passphrase you created using XPSRegClient. The value you created must match the value that you enter using the Administrative UI.

If you do not have a passphrase:

- 1. Log into the Policy Server host system.
- 2. Run the following command:

XPSRegClient *client\_name*[:*passphrase*] -adminui

#### *client\_name*

Identifies the Administrative UI being registered.

**Limit:** This value must be unique. For example, if you have previously used smui1 to register an Administrative UI, enter smui2.

#### *passphrase*

Specifies the password required to complete the registration of the Administrative UI.

#### **Limits:**

- The passphrase must contain at least six (6) characters.
- The passphrase cannot include an ampersand (&) or an asterisk (\*).
- If the passphrase contains a space, enclose the passphrase with quotation marks.
- 3. Log into the Administrative UI to register the Policy Server connection.

### **Registration Fails without Timeout**

#### **Symptom:**

The Administrative UI registration fails without timing out.

#### **Solution:**

Do the following:

- Ping the machine hosting the Policy Server to be sure it is available.
- Locate the following registration file in *policy* server home\bin:

*name*.XPSReg

#### *policy\_server\_home*

Specifies the Policy Server installation path

#### *name*

Identifies the client name you specified when using the Administrative UI registration tool (XPSRegClient) to create a client name and passphrase.

If the registration file does not exist, run XPSRegClient to create a client name and passphrase.

■ Open the Policy Server log file (smps.log) and review it for errors that may have occurred around the time of the registration.

### **Cannot Find the Administrative UI Registration Log**

#### **Symptom:**

I am trying to troubleshoot the Administrative UI registration and cannot find the log file.

#### **Solution:**

XPSRegClient creates and saves the log file in *policy\_server\_home*\log. The file name is XPSRegClient.*date*

#### *policy server home*

Specifies the Policy Server installation path.

#### *date*

Specifies the date on which XPSRegClient created the file.

**Example:** XPSRegClient.2007-12-1.154002

**Note:** The last six digits are a unique identifier you can use if more than one file is created on the same day.

### **Search Fails with Timeout Error**

#### **Symptom:**

I cannot complete a search for policy objects. The Administrative UI displays a connection timeout error instead of returning the search results.

#### **Solution:**

When you search on many policy objects using the Administrative UI, either or both of the following results can occur:

- The connection between the Administrative UI and the Policy Server can time out.
- The Policy Server tunnel buffer can become corrupt.

The latter results in a connection timeout error. Adjusting the Administrative UI Policy Server connection timeout and creating a registry key for the Policy Server tunnel buffer size solves the problem.

#### **To adjust the Policy Server connection timeout:**

- 1. Log in to the Administrative UI.
- 2. Click Administration, Admin UI, Policy Server Connections, Modify Policy Server Connection, Search to open the Policy Server connection object.
- 3. Select the appropriate Policy Server and click Submit.
- 4. Set the Timeout field in the Advanced section to a large value, such as 2,000 seconds.

The Policy Server connection timeout is now increased.

#### **To create a registry key for the tunnel buffer size:**

1. Create the following Policy Server registry key:

HKLM\SOFTWARE\Wow6432Node\Netegrity\SiteMinder\CurrentVersion\PolicySer ver\

Max AdmComm Buffer Size

- 2. Set this registry key to a large value, such as 2,097,000 Kilobytes (0x1FFF68).
- 3. Save the changes and exit the registry.

**Note:** If the problem persists after the connection timeout and buffer size changes, restart the Administrative UI

### **Cannot Find the Default Logging File**

#### **Symptom:**

I am trying to troubleshoot a deployed Administrative UI instance and cannot find the default application server log file.

#### **Solution:**

If you used the stand–alone installation option, the name of the default log file is server.log. This log file is located at *administrative\_ui\_home*\CA\SiteMinder\adminui\server\default\log.

#### *administrative\_ui\_home*

Specifies the Administrative UI installation path.

**Note:** If you installed the Administrative UI to an existing instance of JBoss, WebSphere, or WebLogic, see your vendor–specific documentation for more information about default logging.

### **Default Log File does not Provide Enough Information**

#### **Symptom:**

I am trying to troubleshoot a deployed Administrative UI instance and the default application server log file does not provide enough information.

#### **Solution:**

Use the SiteMinderLog4j properties file to configure CA SiteMinder®-specific logging settings. The file contains comments about configuring the logging settings. The location of the file depends on the installation option that was used to install the Administrative UI.

Stand-alone installation

If you used the stand–alone installation option, the properties file is located at *administrative\_ui\_home*\CA\SiteMinder\adminui\server\default\deploy\iam\_sitem inder.ear\user\_console.war\META-INF.

#### *administrative\_ui\_home*

Specifies the Administrative UI installation path.

<span id="page-458-0"></span>■ Existing application server infrastructure

If you installed the Administrative UI to an existing application server infrastructure, the properties file is located at:

*deploy*\iam\_siteminder.ear\user\_console.war/META-INF

*deploy*

Specifies where your application server deploys applications.

**Note:** If you upgraded the Administrative UI to 12.51, the properties file is located at *deploy*/IdentityMinder.ear/user\_console.war/META-INF.

# **Report Server Troubleshooting**

The following sections detail common problems you may experience with using the Report Server and the proposed solutions.

### **Report Server Installation Fails with Error Regarding Characters**

#### **Symptom:**

The installation fails with an error regarding the characters I used in the installation path.

#### **Solution:**

The Report Server installation only supports the following character types in the installation path:

- **Alphanumeric**
- Spaces
- **Dashes**
- **Underlines**

Modify the installation path to include character types only.

### **Report Server Installer Displays Missing File Error**

#### **Valid on Windows**

#### **Symptom:**

During the installation, a message states that the vcredist.msi file is missing. The message prompts me to map to the directory where the file is located.

#### **Solution:**

Try one the following solutions:

- Uninstall the Microsoft Visual C++ 2005 Redistributable.
- Click Cancel to continue with the installation.

The installation completes successfully. If you encounter a problem with the Xcelsius application, download and install vcredist.msi from the Microsoft website.

### **Uninstall Prompts to Close Applications**

#### **Valid on Windows 2008 R2**

#### **Symptom:**

I am uninstalling the Report Server. The installer has prompted me to close the following applications before continuing:

- Java Platform SE binary
- BOE120MySQL

#### **Solution:**

Select the Do not close the applications option and click OK.

Letting the installer automatically close the applications causes the process to fail.

### **Audit-based Reports Return No Results**

Valid for Oracle-based audit stores.

#### **Symptom:**

My audit-based reports are not returning results.

#### **Solution:**

Determine if the user account that was used when configuring the audit database has the DB role. If the user account has the DB role, remove it. The DB role prevents audit-based reports from querying the correct audit table.

### **Policy Analysis Reports Fail to Run**

#### **Valid on Solaris**

#### **Symptom:**

I am trying to run a policy analysis report. The report fails with the following message: Failed to retrieve data from the database.

#### **Solution:**

This error is related to one of the following problems:

#### **The CRConfig.xml file is missing Java classes.**

1. Navigate to *report\_server\_home/*CommonReporting3/bobje/java.

#### *report\_server\_home*

Specifies the Report Server installation path.

- 2. Verify that the Classpath section of the file contains the following classes:
	- smjavaagentapi.jar
	- smanalyzer.jar
- 3. Verify that the JavaBeans section includes the following class:

webadmin-report-ds.jar

#### **The connection between the Report Server and the Policy Server is broken.**

Re–register the Report Server.

#### **The report server did not start correctly.**

Restart the Report Server.

**More information:**

[How to Register the Report Server](#page-381-0) (see page 382)

# **Administrative UI Displays Missing File Error**

#### **Symptom:**

I have installed and configured the Report Server. The Administrative UI displays a message stating that the report parameter definition file is not found.

#### **Solution:**

Reinstall the report templates.

#### **More information:**

[How to Install the Report Templates](#page-376-0) (see page 377)

# <span id="page-462-0"></span>**Chapter 14: Unattended Installation**

# **Unattended Installation Introduced**

After you install a CA SiteMinder® component, you can install the component again using an unattended installation. An unattended installation lets you complete the installation without user interaction. You can use an unattended installation to install the following components:

- A Policy Server
- An Administrative UI
- A Report Server

# **Unattended Installation Guidelines**

Each CA SiteMinder® component is associated with its own properties file or files. The following guidelines apply to all properties files. Review them before starting an unattended installation:

- Back up the default properties file before modifying it.
- Do not add extra spaces between a parameter name, the equal sign (=), and the parameter value.
- Save the file after you change it.
- Do not manually edit encrypted passwords. These passwords are encrypted for security reasons and cannot be edited in plain text. If you want to add plain text passwords, comment out the encrypted password parameter and uncomment the plain text reference.

# **Default Properties Files**

Use a text editor to modify the parameters in a default properties file. The default parameters reflect the information that was entered during the initial installation.

### **Policy Server Properties File**

The Policy Server properties file has the following default name and location:

#### **Name**

ca-ps-installer.properties

#### **Location**

policy server home\siteminder\install config info

#### *policy\_server\_home*

Specifies the Policy Server installation path.

### **Administrative UI Properties Files**

Silently installing the Administrative UI requires only one properties file. The required file depends on the installation option you select. The available properties files have the following default names and locations:

smwamui-installer.properties

If you are installing to an existing application server infrastructure, use this file.

**Location**

*admin\_ui\_home*\siteminder\adminui\install\_config\_info

*admin\_ui\_home*

Specifies the Administrative UI installation path.

prerequisite-installer.properties

If you are installing using the stand-alone installation option, use this file.

**Note:** This file is only available if the Administrative UI was previously installed using the stand-alone installation option.

#### **Location**

*admin\_ui\_home*\siteminder\adminui\install\_config\_info

*admin\_ui\_home*

Specifies the Administrative UI installation path.

#### **More information:**

[Administrative UI Installation Options](#page-331-0) (see page 332)

### **Reporting Properties File**

Installing CA SiteMinder® reporting silently requires a response file for the Report Server and a response file for the CA SiteMinder® Report Server Configuration Wizard. These files have the following names and default locations:

cabiresponse.ini

Use this file to install the Report Server.

**Default location:** *report\_server\_home*\CA\SC\CommonReporting3

#### *report\_server\_home*

Specifies the Report Server installation path.

reportserver\_config\_installer.properties

Use this file to install the CA SiteMinder® reporting templates.

**Default location:** *report\_server\_home*\CommonReporting3\install\_config\_info

#### *report\_server\_home*

Specifies the Report Server installation path.

# **How to Run an Unattended Policy Server Install**

To run an unattended Policy Server install, complete the following procedures:

- 1. Review the unattended installation guidelines.
- 2. Copy the Policy Server properties file from the Policy Server host system.
- 3. Complete one of the following steps:
	- If you are reinstalling the Policy Server, copy the file to a temporary location.
	- If you are installing the Policy Server to a new system, copy the file to a temporary location on that system.

**Note:** (UNIX) Be sure that the UNIX user has the appropriate permissions to install from this directory.

- 4. Copy the Policy Server installation media to the same location as the properties file.
- 5. Modify the Policy Server installer properties file.
- 6. Run the Policy Server installer.
- 7. Verify the Policy Server installation.

#### **More information:**

[Unattended Installation Guidelines](#page-462-0) (see page 463)

### **Modify the Policy Server Installer Properties Files**

You modify the Policy Server installer properties file to define installation variables. The default parameters, passwords, and paths in this file reflect the information you entered during the initial Policy Server installation.

**Important!** The properties template includes a variable that specifies the Policy Server's FIPS mode of operation: CA\_SM\_PS\_FIPS140. If you are reinstalling the Policy Server, do not modify the value of the variable. If required, change the FIPS mode of operation after reinstalling the Policy Server. More information on changing the Policy Server's FIPS mode of operation exists in the *Upgrade Guide*.

#### **General Policy Server Information**

The General Information section allows you to set the following:

#### **DEFAULT\_INSTALL\_DIR**

Specifies the location of the Policy Server installation.

#### **DEFAULT\_SHORTCUTS\_DIR**

Specifies the location of the CA SiteMinder® program icon.

Example: C:\\Documents and Settings\\All Users\\Start or /CA SiteMinder®

**Note:** The icon feature only works on Windows.

#### **DEFAULT\_JRE\_ROOT**

Specifies the JRE installation location.

#### **DEFAULT\_BROWSER**

(UNIX only) Specifies the installation location of the browser.

**Example:** /usr/dt/appconfig/netscape/netscape

#### **DEFAULT\_SMPROFILE\_CHOICE**

(UNIX only) Specifies if smprofile.ksh should be added to the .profile file. Specify **true** for yes; specify **false** for no.

#### **DEFAULT\_ENCRYPTKEY**

Allows you to enter a cleartext encryption key, which secures data sent between the Policy Server and the policy store.

**Note:** If you comment out the ENCRYPTED\_ENCRYPTKEY parameter and uncomment DEFAULT\_ENCRYPTKEY, then the unattended installer uses the cleartext encrypt key value from DEFAULT\_ENCRYPTKEY. The DEFAULT\_ENCRYPTKEY parameter is commented out by default after the initial Policy Server installation.

#### **ENCRYPTED\_ENCRYPTKEY**

Shows the encrypted encryption key, which secures data sent between the Policy Server and the policy store. You entered this key during the initial Policy Server installation and cannot change it.

**Important!** Do not modify this encrypted value since any change will break the communication between the Policy Server and policy store when you run an unattended installation.

If you comment out the DEFAULT\_ENCRYPTKEY parameter and uncomment ENCRYPTED\_ENCRYPTKEY, then the unattended installer uses the encrypted encryption key value from ENCRYPTED\_ENCRYPTKEY.

#### **CA\_SM\_PS\_FIPS140**

Specifies the Policy Server's FIPS mode of operation.

**Values:** COMPAT, MIGRATE, or ONLY

**Important!** Do not modify the value if you are reinstalling the Policy Server.

#### **Policy Server Features**

The Feature Selection section lets you set the following parameters:

#### **DEFAULT\_OVMGUI\_CHOICE**

Determines if the Policy Server installer configures the OneView Monitor GUI on the selected web server.

**Valid values:** true and false.

#### **true**

The installer configures the OneView Monitor GUI.

Setting this value to true requires you to configure additional settings under OneView Monitor GUI and Web Servers.

#### **false**

The installer does not configure the OneView Monitor GUI.

#### **DEFAULT\_WEBSERVERS\_CHOICE**

Determines if the Policy Server installer configures the Federation Security Services UI with a specified web server.

**Valid values:** true and false.

#### **true**

The installer configures the component with the specified web server.

Setting this value to true requires you to configure additional settings under Web Servers.

#### **false**

The installer does not configure the component with a web server.

#### **DEFAULT\_SNMP\_CHOICE**

Determines if the Policy Server installer configures CA SiteMinder® SNMP support with the Policy Server.

**Valid values:** true and false.

#### **true**

The installer configures CA SiteMinder® SNMP support.

Setting this value to true requires you to configure additional settings under SNMP.

#### **false**

The installer does not configure CA SiteMinder® SNMP support.

#### **DEFAULT\_POLICYSTORE\_CHOICE**

Determines if the Policy Server installer configures a policy store automatically.

**Valid values:** true and false.

#### **true**

The installer configures a policy store.

Setting this value to true requires you to configure additional settings under Policy Store.

#### **false**

The installer does not configure a policy store.
### **OneView Monitor GUI**

If you set the DEFAULT OVMGUI CHOICE parameter to true, then set the following:

#### **DEFAULT\_JDK\_ROOT**

Specifies the JDK installation location.

#### **DEFAULT\_SERVLETEXEC\_INSTANCE\_NAME**

(UNIX only) Specifies the name of the ServletExec instance.

**Example:** se-testmachine-60psGUI

#### **DEFAULT\_SERVLETEXEC\_ROOT**

Specifies the ServletExec installation location.

**Example:** C:\\Program Files\\New Atlanta\\ServletExec ISAPI or /export/NewAtlanta/ServletExecAS

### **DEFAULT\_SERVLETEXEC\_PORT**

(UNIX only) Specifies the port number of the ServletExec instance.

**Example:** 7676

### **SNMP**

If you want to modify the SNMP password, do the following:

### **DEFAULT\_ROOT\_PW**

Allows you to enter a cleartext SNMP password for the UNIX system's root user. If you comment out the ENCRYPTED\_ROOT\_PW parameter and uncomment DEFAULT\_ROOT\_PW, then the unattended installer uses the cleartext SNMP password from DEFAULT\_ROOT\_PW.

Default: The DEFAULT\_ROOT\_PW parameter is commented out after the initial Policy Server installation.

#### **ENCRYPTED\_ROOT\_PW**

Shows the encrypted SNMP password for the UNIX system's root user. You entered this password during the initial UNIX Policy Server installation and cannot change it.

**Important!** Do not modify this encrypted password since any change will break the communication between the Policy Server and the SNMP Agent. If you comment out the DEFAULT\_ROOT\_PW parameter and uncomment ENCRYPTED\_ROOT\_PW, then the unattended installer uses the encrypted password from ENCRYPTED\_ROOT\_PW.

### **Policy Store**

If you set the DEFAULT\_POLICYSTORE\_CHOICE parameter to true, then set the following parameters:

#### **DEFAULT\_POLICYSTORE\_TYPE**

Specifies the type of store that is to function as the policy store.

**Valid values:** LDAP and RDB.

### **LDAP**

Specifies an LDAP policy store.

### **RDB**

Specifies an ODBC policy store.

### **DEFAULT\_POLICYSTORE\_IP**

(LDAP) Specifies the IP address or name of the LDAP directory server host system.

**Example:** 172.16.0.0

### **DEFAULT\_POLICYSTORE\_PORT**

(LDAP) Specifies the port on which the LDAP directory server is listening.

**Example:** 1356.

### **DEFAULT\_POLICYSTORE\_ADMINDN**

(LDAP) Specifies the LDAP user name of an administrator who has permission to:

- Create schema.
- Create, read, modify, and delete objects in the LDAP tree under the policy store root object.

**Example:** cn=Directory Manager.

#### **DEFAULT\_POLICYSTORE\_ADMINPW**

(LDAP) Lets you enter a cleartext password for the administrator of the LDAP directory server.

If you comment ENCRYPTED\_POLICYSTORE\_ADMINPW and uncomment DEFAULT\_POLICYSTORE\_ADMINPW, then the unattended installer uses the cleartext password from DEFAULT\_POLICYSTORE\_ADMINPW.

**Default:** The DEFAULT\_POLICYSTORE\_ADMINPW parameter is commented out after the initial Policy Server installation.

#### **ENCRYPTED\_POLICYSTORE\_ADMINPW**

(LDAP) Represents the encrypted password for the administrator of the LDAP directory server. This password was entered the last time the Policy Server installer configured the policy store. You can use the existing encrypted value to provide the LDAP administrator password for the new policy store. This password cannot be changed.

**Important!** Do not modify this password. The password is encrypted. If you comment out the DEFAULT\_POLICYSTORE\_ADMINPW and uncomment ENCRYPTED\_POLICYSTORE\_ADMINPW, then the installer uses the encrypted password from ENCRYPTED\_POLICYSTORE\_ADMINPW.

### **DEFAULT\_POLICYSTORE\_ROOTDN**

(LDAP) Specifies the root DN of the LDAP directory server.

**Example:** o=example.com.

### **DEFAULT\_POLICYSTORE\_USER\_CHOICE**

(LDAP) The DEFAULT\_POLICYSTORE\_ADMINDN parameter requires an LDAP administrator user name that has permission to create the schema. By default, the Policy Server uses this account to manage the policy store. An alternate LDAP user account can manage CA SiteMinder® data in the policy store after the policy store is configured. The alternate account must have permission to create, read, modify, and delete objects.

**Valid values:** true and false.

#### **true**

Specifies that an alternate LDAP user account is to manage the policy store after the policy store is configured.

#### **false**

Specifies that the LDAP administrator user account, which the DEFAULT\_POLICYSTORE\_ADMINDN parameter specifies, is to manage the policy store after the policy store is configured.

### **DEFAULT\_POLICYSTORE\_USERDN**

(LDAP) Specifies the DN of the alternate LDAP user account.

#### **Example:**

uid=SMAdmin,ou=people,o=security.com.

#### **DEFAULT\_POLICYSTORE\_USERPW**

(LDAP) Lets you enter a cleartext password for the alternate LDAP user. If you comment ENCRYPTED\_POLICYSTORE\_USERPW and uncomment DEFAULT\_POLICYSTORE\_USERPW, then the unattended installer uses the cleartext password from DEFAULT\_POLICYSTORE\_USERPW.

**Default:** The DEFAULT\_POLICYSTORE\_USERPW parameter is commented out after the initial Policy Server installation.

#### **ENCRYPTED\_POLICYSTORE\_USERPW**

(LDAP) Represents the encrypted password for the alternate LDAP user. This password was entered the last time the Policy Server installer configured the policy store. You can use the existing encrypted value to set the alternate administrator password for the new policy store. This password cannot be changed.

### **Important!** Do not modify this password. This password is encrypted.

If you comment DEFAULT\_POLICYSTORE\_USERPW and uncomment ENCRYPTED\_POLICYSTORE\_USERPW, then the installer uses the encrypted password from ENCRYPTED\_POLICYSTORE\_USERPW.

#### **DEFAULT\_INIT\_POLICYSTORE\_CHOICE**

(LDAP/RDB) Specifies if the Policy Server installer must initialize the policy store.

**Valid values:** true and false.

**true**

The installer initializes the policy store.

#### **false**

The installer does not initialize the policy store.

#### **DEFAULT\_SM\_ADMINPW**

(LDAP/RDB) Lets you enter a cleartext password for the CA SiteMinder® superuser account.

If you comment ENCRYPTED\_SM\_ADMINPW and uncomment DEFAULT\_SM\_ADMINPW, then the installer uses the cleartext password from DEFAULT\_SM\_ADMINPW.

**Default:** The DEFAULT\_SM\_ADMINPW parameter is commented out after the initial Policy Server installation.

### **ENCRYPTED\_SM\_ADMINPW**

(LDAP/RDB) Represents the encrypted password for the CA SiteMinder® superuser account. This password was entered the last time the Policy Server installer configured the policy store. You can use the existing encrypted value to set the CA SiteMinder® superuser password for the new policy store. This password cannot be changed.

**Important!** Do not modify this password. This password is encrypted.

If you comment DEFAULT\_SM\_ADMINPW and uncomment ENCRYPTED\_SM\_ADMINPW, then the installer uses the encrypted password from ENCRYPTED\_SM\_ADMINPW.

### **DEFAULT\_RDB\_DSN**

(RDB) Specifies the name of the DSN that the Policy Server installer creates.

#### **DEFAULT\_RDB\_DBSERVER**

(RDB) Specifies the IP address or name of the database host system.

#### **DEFAULT\_RDB\_DBNAME**

(RDB) Specifies one of the following values:

- (SQL Server) the named instance or database name that is to function as the policy store.
- (Oracle) the service name of the Oracle database that is to function as the policy store.

### **DEFAULT\_RDB\_PORT**

(RDB) Specifies the port on which the database is listening.

### **DEFAULT\_RDB\_USER\_NAME**

(RDB) Specifies the name of the database administrator account that has permission to:

- Create schema
- Create, read, modify, and delete objects.

### **DEFAULT\_RDB\_DBTYPE**

Specifies the type of database that is to function as the policy store.

**Valid values:** DB\_MSSQL and DB\_ORACLE.

### **DB\_MSSQL**

Specifies a SQL Server policy store.

#### **DB\_ORACLE**

Specifies an Oracle policy store.

#### **DEFAULT\_RDB\_PASSWORD**

(RDB) Lets you enter a cleartext password for the database administrator.

**Default:** This parameter is commented out after the initial Policy Server installation.

If you comment ENCRYPTED\_RDB\_PASSWORD and uncomment DEFAULT\_RDB\_PASSWORD, then the installer uses the cleartext password from DEFAULT\_RDB\_PASSWORD.

### **ENCRYPTED\_RDB\_PASSWORD**

(RDB) Represents the encrypted value of the database administrator password that was entered the last time that the installer configured the policy store.

**Default:** This parameter is uncommented. The installer uses this value, unless you comment this parameter and uncomment DEFAULT\_RDB\_PASSWORD.

#### **DEFAULT\_KEYSTORE\_CONFIG**

Specifies if the installer must collocate the CA SiteMinder® key store with the policy store.

**Valid values:** true and false.

#### **true**

The installer collocates the key store with the policy store.

### **false**

The installer does not configure a key store. You configure a stand–alone key store after configuring the policy store.

### **DEFAULT\_SMKEYDB\_IMPORT\_CHOICE**

Specifies if the default CA certificates must be imported into the certificate data store.

**Valid values:** true and false.

**true**

Import the default CA certificates.

### **false**

Do not import the default CA certificates.

## **Run the Policy Server Installer**

You run an unattended installation to install the Policy Server without user interaction.

### **Before You Install**

You install the Policy Server using the installation media on the Technical Support site.

**Note:** For a list of installation media names, see the *Policy Server Release Notes*.

### **Windows**

To run an unattended Policy Server install, run the following command from the directory to which you copied the Policy Server installation executable and the properties file:

```
installation_media -f ca-ps-installer.properties -i silent
```
**Important!** Before running a CA SiteMinder® utility or executable on Windows Server 2008, open the command-line window with administrator permissions. Open the command-line window this way, even if your account has administrator privileges.

#### *installation\_media*

Specifies the Policy Server installation executable.

**Note:** If the properties file is not in the same directory as the installation media, specify its location. Use double quotes if the argument contains spaces.

#### **-i silent**

Specifies that the installer run silently.

#### **Example:**

```
installation_media -f "C:\Program 
Files\CA\siteminder\install_config_info\ca-ps-installer.properties
" -i silent
```
The installation begins. The installer uses the parameters that you specified in the properties file to install the Policy Server.

### **UNIX**

#### **Follow these steps:**

- 1. Open a shell.
- 2. Run the following command from the directory to which you copied the Policy Server installation executable and Policy Server installation properties file:

```
./installation_media -f ca-ps-installer.properties -i silent
```
#### *installation\_media*

Specifies the Policy Server installation executable.

#### **-i silent**

Specifies that the installer run silently.

The installation begins. The installer uses the parameters that you specified in the properties file to install the Policy Server.

## **Troubleshoot the Policy Server Installation**

Use the following files to troubleshoot the Policy Server installation:

■ CA\_SiteMinder\_Policy\_Server\_*release*\_InstallLog.log

The installation log contains a summary section that lists the number of successes, warnings, non–fatal errors, and errors that occurred during the installation. Individual installation actions are listed with the respective status.

#### *release*

Specifies the Policy Server release.

**Location:** *siteminder\_home*\siteminder\install\_config\_info

ca-ps-details.log

The policy store log details the policy store status.

**Location:** *siteminder\_home*\siteminder\install\_config\_info

■ smps.log

The smps.log is created when you start the Policy Server. This log contains the following line if the Policy Server installed successfully:

[Info] Journaling thread started, will delete commands older than 60 minutes.

**Location:** *siteminder\_home*\siteminder\log

#### *siteminder\_home*

Specifies the Policy Server installation path.

## **Stop an Unattended Policy Server Installation**

You stop an unattended Policy Server installation to prevent the Policy Server from installing on the specified Windows system.

To stop the installation:

■ **Windows**

Use the Windows Task Manager to stop the following processes:

ca-ps-12.5-win32.exe ps\_install.exe

■ **UNIX**

Press Ctrl+C.

# **How to Run an Unattended Administrative UI Install**

To run an unattended Administrative UI install, complete the following procedures:

- 1. If you are:
	- Using the prerequisite installer, review the [installation checklist](#page-332-0) (see page 333).
	- Installing to an existing application server infrastructure, review the installation [checklist](#page-422-0) (see page 423).
- 2. Review the guidelines for silent installation.
- 3. Determine which properties file to use.

**Note:** The Administrative UI installation option determines the properties file that you use.

- 4. From an Administrative UI host system, complete the following steps:
	- a. Copy the properties file. If you are:
		- Reinstalling the Administrative UI, copy this file to a temporary location.
		- Installing the Administrative UI to a new system, copy this file to a temporary location on that system.
	- b. If you are using the prerequisite installer, navigate to *admin\_ui\_home*\SiteMinder\adminui and review the JBoss license agreement (JBoss-ORG-ULA.txt). The prerequisite installer properties file includes a Lesser General Public License parameter. You update this parameter to verify that you have reviewed and agree to the JBoss license agreement.
- 5. Copy the installation media to the same location to which you copied the properties file.

**Note:** The Administrative UI installation option determines the executable that you use.

- 6. Modify the properties file.
- 7. Run the Administrative UI installer.
- 8. Register the Administrative UI with a Policy Server.

## **Modify the Prerequisite Installer Properties File**

If you are using the stand-alone option to install the Administrative UI, modify the prerequisite installer properties file to define installation variables. The default values reflect the information entered during the last Administrative UI installation.

### **General Information**

This section lets you specify the root folder of the Administrative UI installation:

#### **DEFAULT\_INSTALL\_FOLDER**

Specifies the root folder under which all sub-folders are created during the installation.

### **Server Information**

This section lets you specify information about JBoss and the Administrative UI host system. This section contains the following parameters:

### **DEFAULT\_APP\_SERVER\_PORT**

Specifies the port on which JBoss should listen for HTTP requests.

#### **DEFAULT\_APP\_SERVER\_HOST**

Specifies the fully qualified name of the Administrative UI host system.

### **End User Licensing Agreement**

The prerequisite installer installs JBoss, which requires you to accept a Lesser General Public License. This section lets you indicate that you have reviewed and accept the License Agreement.

#### **To accept the license:**

1. Be sure that you have reviewed the JBoss License Agreement (JBossORG-EULA.txt).

The license is available on an Administrative UI host system in the following location:

*admin\_ui\_home*\siteminder\adminui.

### *admin\_ui\_home*

Specifies the Administrative UI installation path.

2. If you accept the License Agreement, change the value of ACCEPT LGPL EULA to the following:

**YES**

Specifies that you have reviewed and accept the License Agreement.

## **Modify the Administrative UI Installer Properties File**

If you are installing the Administrative UI to an existing application server infrastructure, modify the Administrative UI installer properties file to define installation variables. The default values in this file reflect the information entered during the last Administrative UI installation.

### **General Information**

This section lets you specify the root folder of the Administrative UI installation:

#### **DEFAULT\_INSTALL\_FOLDER**

Specifies the root folder under which all sub-folders are created during the installation.

### **Application Server Information**

This section lets you specify information about the application server to which the Administrative UI is to be deployed. This section contains the following parameters:

### **DEFAULT\_APP\_SERVER**

Specifies the application server type. This parameter uses the following settings:

#### **JBoss**

Specifies that the application server type is JBoss.

### **WebLogic9**

Specifies that the application server type is WebLogic.

#### **WebSphere6**

Specifies that the application server type is WebSphere.

### **DEFAULT\_NETE\_JAVA\_HOME**

Specifies the path to the required JDK or JRE for the application server. This value depends on the type of application server:

### JBoss

Specifies the path to the minimum version of the required JDK.

### WebLogic

Specifies the path to the minimum version of the required JDK or JRE.

#### WebSphere

Specifies the path to the minimum version of the required JDK or JRE.

### **DEFAULT\_APP\_SERVER\_URL**

Specifies the fully qualified URL of the system on which the application server is installed.

### **JBoss Information**

This section lets you specify additional information about JBoss.

**Note:** If you did not enter JBoss as the value of DEFAULT\_APP\_SERVER, a value is not required for this section.

This section has the following parameter:

#### **DEFAULT\_JBOSS\_FOLDER**

Specifies the path to the JBoss installation directory.

**Note:** The path cannot contain spaces.

### **WebLogic Information**

This section lets you specify additional information about WebLogic.

**Note:** If you do not enter WebLogic9 as the value of DEFAULT\_APP\_SERVER, values are not required for this section.

This section has the following parameters:

#### **DEFAULT\_BINARY\_FOLDER**

Specifies the path to the WebLogic installation directory.

### **DEFAULT\_DOMAIN\_FOLDER**

Specifies the path to the WebLogic domain you created for the Administrative UI.

#### **DEFAULT\_SERVER\_NAME**

Specifies the name of the WebLogic server on which the WebLogic domain is configured.

### **WebSphere Information**

This section lets you specify additional information about WebSphere.

**Note:** If you do not enter WebSphere6 as the value of DEFAULT\_APP\_SERVER, values are not required for this section.

This section has the following parameters:

#### **DEFAULT\_WEBSPHERE\_FOLDER**

Specifies the path to the WebSphere installation directory.

### **DEFAULT\_WAS\_NODE**

Specifies the name of the node in which the application server is located.

#### **DEFAULT\_WAS\_SERVER**

Specifies the name of the application server.

### **DEFAULT\_WAS\_CELL**

Specifies the name of the cell in which the application server is located.

#### **WAS\_PROFILE**

Specifies the name of the profile being used for the Administrative UI.

## **Run the Administrative UI Installer**

You run an unattended installation to install the Administrative UI without user interaction.

## **Before You Install**

Consider the following items before installing the Administrative UI:

You install the Administrative UI using the installation media on the Technical Support site.

**Note:** For a list of installation media names, see the *Policy Server Release Notes*.

- **Important!** The installation zip contains a layout.properties file and a Framework folder at the same level as the installation media. If you moved the installation media after extracting the installation zip, move the following to the same location or the installation fails:
	- layout.properties file
	- Framework folder
- The installation zip contains the prerequisite installer and the Administrative UI installer.

If you are installing the Administrative UI using the prerequisite installer, place both executables are in the same location. The prerequisite installer automatically calls the Administrative UI installer to complete the installation.

### **Windows**

To run an unattended Administrative UI install, run the following command from the directory to which you copied the Administrative UI installation media and the properties file:

*installation\_media* -f *properties\_file* -i silent

**Important!** Before running a CA SiteMinder® utility or executable on Windows Server 2008, open the command-line window with administrator permissions. Open the command-line window this way, even if your account has administrator privileges.

#### *installation\_media*

Specifies the name of the Administrative UI installation executable. The Administrative UI installation option determines the executable that you use.

#### **-f** *properties\_file*

Specifies the path to the properties file. The path must include the properties file name. The Administrative UI installation option determines the properties file that you use.

**Note:** Use double quotes if the argument contains spaces.

### **-i silent**

Specifies that the installer run silently.

#### Example:

*installation\_media* -f "C:Program Files\CA\SiteMinder\adminui\install\_config\_info\*properties\_file*" -i silent

The installer uses the parameters in the properties file to install the Administrative UI.

You complete the installation by registering the Administrative UI with a Policy Server:

- If you installed the Administrative UI using the stand-alone option, see How to [Register the Administrative UI](#page-340-0) (see page 341).
- If you installed the Administrative UI to an existing application server infrastructure, see How [to Register the Administrative UI](#page-429-0) (see page 430).

### **UNIX**

### **Follow these steps:**

- 1. Open a shell
- 2. Run the following command from the directory to which you copied the Administrative UI installation media and the properties file:

*./installation\_media* -f *properties\_file* -i silent

#### *installation\_media*

Specifies the name of the Administrative UI installation executable. The Administrative UI installation option determines the executable that you use.

#### **-f** *properties\_file*

Specifies the path to the properties file. The path must include the properties file name. The Administrative UI installation option determines the properties file that you use.

### **-i silent**

Specifies that the installer run silently.

The installer uses the parameters in the properties file to install the Administrative UI.

- 3. Complete the installation by registering the Administrative UI with a Policy Server:
	- If you installed the Administrative UI using the stand-alone option, see How to [Register the Administrative UI](#page-340-0) (see page 341).
	- If you installed the Administrative UI to an existing application server infrastructure, see [How to Register the Administrative UI](#page-429-0) (see page 430).

## **How to Run an Unattended Report Server Install**

To run an unattended Administrative UI install, complete the following procedures:

- 1. Review th[e installation checklists](#page-357-0) (see page 358).
- 2. Gather the required information for the installer.
- 3. Review the guidelines for silent installation.
- 4. Locate the Report Server response file and CA SiteMinder® Report Server Configuration Wizard properties file.
- 5. Copy the response and properties files to a temporary location on the Report Server host system.
- 6. Copy the Report Server and the CA SiteMinder® Report Server Configuration Wizard installation media to a temporary location on the Report Server host system.

**Note:** You can download the installation media from the Technical Support site.

- 7. Modify the Report Server response file.
- 8. Modify the CA SiteMinder<sup>®</sup> Report Server Configuration Wizard properties file.
- 9. Run the Report Server installer.
- 10. Run the CA SiteMinder® Report Server Configuration Wizard.
- 11. Register the Report Server.

## **Modify the Report Server Response File for Windows**

You modify the installer response file to define installation variables. The default values reflect the information that was entered when a Report Server was installed and a response file was saved.

### **Important!** Consider the following items before you modify the file:

- Some of the parameters identify the type of database that is to function as the report (cms) database. Do not use the properties file to change the type of database that the installer is to configure. To change the report database type, use the installer to create another properties file.
- Passing a parameter in the command line overrides the respective setting in the response file.
- The installer generates some parameters automatically. Do not modify the following parameters:
	- DATABASECONNECT
	- DATACONNECTION
	- DATABASE\_AUDIT\_CONNSVR
	- INSTALLDBTYPE
	- INSTALL\_DB\_TYPE
	- INSTALLLEVEL
	- INSTALLSWITCH
	- NEWCMSPASSWORD
	- PRIVILEGED
	- SINGLESERVER
	- SKIP\_DEPLOYMENT
	- WCADOTNETINSTALL
	- WCAJAVAINSTALL
	- WCATOMCATINSTALL
	- WDEPLOY\_LANGUAGES
	- WDEPLOY\_LATER
	- WEBSITE\_METABASE\_NUMBER
	- WEBSITE\_PORT
	- ADDSOURCE
	- ADVERTISE

### **Install**

This section details the parameters in the Install section of the response file.

### **AS\_ADMIN\_IS\_SECURE**

Specifies that an administrator credential must be passed to access the web application server.

**CA SiteMinder® setting:** Leave the value empty. This parameter applies to a web application server that CA SiteMinder® does not support.

### **AS\_ADMIN\_PASSWORD**

Specifies the password of the administrator account that accesses the web application server. If the embedded version of Apache Tomcat is installed, the value of this parameter is empty. CA SiteMinder® only supports the embedded version of Apache Tomcat.

**CA SiteMinder® setting:** Leave the value empty.

#### **AS\_ADMIN\_PORT**

Specifies the port on which the web application server is listening. If the embedded version of Apache Tomcat is installed, the value defaults to 8080. CA SiteMinder® only supports the embedded version of Apache Tomcat.

#### **CA SiteMinder® setting:** 8080

Be sure that this value matches the value of TOMCAT\_CONNECTION\_PORT.

#### **AS\_ADMIN\_USERNAME**

Specifies the account name of the administrator account that is used to access the web application server. If the embedded version of Apache Tomcat is installed, the value defaults to the following value:

admin

CA SiteMinder® only supports the embedded version of Apache Tomcat.

**CA SiteMinder® setting:** admin

### **AS\_DIR**

Specifies the path to which the embedded version of Apache Tomcat is installed. The path is automatically set using the installation directory.

**Note:** Be sure that you escape the backslashes in the path with a backslash character.

**Example:** "C:\\Program Files\\CA\\SC\\CommonReporting3\\Tomcat55"

#### **AS\_INSTANCE**

Specifies the name of the web application server instance. If the embedded version of Apache Tomcat is installed, the value defaults to localhost. CA SiteMinder® only supports the embedded version of Apache Tomcat.

### **CA SiteMinder® setting:** localhost

#### **AS\_SERVER**

Specifies the type of Java web application server to deploy. If the embedded version of Apache Tomcat is installed, the value defaults to tomcat55. CA SiteMinder® only supports the embedded version of Apache Tomcat.

**CA SiteMinder® setting:** tomcat55

### **AS\_SERVICE\_NAME**

If the web application server is installed as a service on Windows, specifies the name of the service. If the embedded version of Apache Tomcat is installed, the value defaults to the following value:

#### BOE120Tomcat

CA SiteMinder® only supports the embedded version of Apache Tomcat.

**CA SiteMinder® setting:** BOE120Tomcat

### **AS\_VIRTUAL\_HOST**

If you are deploying the Report Server to a virtualized environment, specifies that the virtual host to which the application must be bound.

**CA SiteMinder® setting:** Leave the value empty.

#### **AUDITINGALLOWED**

If you are configuring a Microsoft SQL Server or Oracle report database, specifies that the Content Management Server Auditing Database component can be configured.

**0**

Indicates that auditing is allowed.

**1**

Indicates that auditing is not allowed.

### **CA SiteMinder® setting:** 0

#### **AUDITINGENABLED**

If you are configuring a Microsoft SQL Server or Oracle report database, specifies that the Content Management Server Auditing Database is enabled. This parameter is not related to CA SiteMinder® audit–based reports.

The Content Management Server Auditing Database is used to audit activities specific to the Report Server and is not used for CA SiteMinder®. A CA SiteMinder® audit database is required to run audit–based reports.

### **0**

Indicates that auditing is enabled.

**1**

Indicates that auditing is not enabled.

**CA SiteMinder® setting:** 1

#### **CANODE**

Specifies the name of the Service Intelligence Agent (SIA) node.

**Note:** Do not use spaces or non–alphanumeric characters.

#### **CADPORT**

Specifies the port to which the SIA must connect and listen for requests.

**Default:** 6410

### **CLIENTAUDITINGREPORT**

If the Content Management Server Auditing Database component is enabled, specifies the port on which the auditing service must listen. This parameter is not related to CA SiteMinder® audit–based reports. The Content Management Server Auditing Database is used to audit activities specific to the Report Server and is not used for CA SiteMinder®.

A CA SiteMinder® audit database is required to run audit–based reports.

**CA SiteMinder® setting:** Leave the default value (6420).

### **CLIENTLANGUAGE**

Specifies the language pack to install.

**CA SiteMinder® setting:** EN

### **CLUSTERCMS**

Specifies if you are adding servers to an existing Content Management Server. If you must change this value, we recommend using the installer to create another response file.

### **CA SiteMinder® setting:** False

### **CMSPASSWORD**

Specifies the password for an existing SAP BusinessObjects Enterprise administrator account. This parameter only applies to a custom or web tier installation.

**CA SiteMinder® setting:** Leave the value empty.

#### **DATABASEAUDITDRIVER**

Specifies which driver to use for the Content Management Server Auditing Database. This parameter is not related to CA SiteMinder® audit–based reports. The Content Management Server Auditing Database is used to audit activities specific to the Report Server and is not used for CA SiteMinder®.

A CA SiteMinder® audit database is required to run audit–based reports.

#### **CA SiteMinder® settings:**

- If you are installing the embedded version of MySQL, leave the default value (MySQLDatabaseSubSystem).
- If you are configuring and a Microsoft SQL Server or Oracle report database, leave the value empty.

### **DATABASEAUTHENTICATION**

If you are configuring a Microsoft SQL Server or Oracle report database, this parameter is automatically generated.

**CA SiteMinder® setting:** Leave the value empty.

#### **DATABASEAUTHENTICATION\_AUDIT**

If you are configuring a Microsoft SQL Server or Oracle report database, this parameter is automatically generated.

**CA SiteMinder® setting:** Leave the value empty.

### **DATABASECONNECT**

Do not modify this parameter. This parameter is automatically generated.

**CA SiteMinder® setting:** Leave the value empty.

### **DATABASECONNECT\_AUDIT**

If you are configuring a Microsoft SQL Server or Oracle report database, this parameter is automatically generated.

**CA SiteMinder® setting:** Leave the value empty.

#### **DATABASEDB**

Specifies the name of the report database.

### **CA SiteMinder® setting:**

- If you are installing the embedded version of MySQL, leave the default value (BOE120).
- If you are configuring a Microsoft SQL Server report database, leave the default value (RSDB).
- If you are configuring an Oracle report database, leave the value empty.

#### **DATABASEDB\_AUDIT**

Specifies the name of the auditing database for the Content Management Server. This parameter is not related to CA SiteMinder® audit–based reports. The Content Management Server Auditing Database is used to audit activities specific to the Report Server and is not used for CA SiteMinder®.

A CA SiteMinder® audit database is required to run audit–based reports.

#### **CA SiteMinder® settings:**

- If you are installing the embedded version of MySQL, leave the default value (BOE120\_AUDIT).
- If you are configuring a Microsoft SQL Server or Oracle report database, leave the value empty.

#### **DATABASEDRIVER**

Specifies which driver to use for the report database.

**CA SiteMinder® setting:** Leave the default value. If you must change this value, use the installer to create another response file.

#### **DATABASEDSN**

Specifies the name of the ODBC connection for the report database.

#### **CA SiteMinder® settings:**

- If you are installing the embedded version of MySQL, leave the default value (Business Objects CMS).
- If you are using an existing instance of Microsoft SQL Server, enter the DSN.
- If you are using an exiting instance of Oracle, leave the value empty.

#### **DATABASEDSN\_AUDIT**

Specifies the name of the ODBC connection for the Content Management Sever Auditing Database. This parameter is not related to CA SiteMinder® audit–based reports. The Content Management Server Auditing Database is used to audit activities specific to the Report Server and is not used for CA SiteMinder®.

A CA SiteMinder® audit database is required to run audit–based reports.

**CA SiteMinder® settings:** Leave the default value (Business Objects Audit Server).

#### **DATABASENWLAYER\_AUDIT**

Specifies the Content Management Server Audit Database type. This parameter is not related to CA SiteMinder® audit–based reports. The Content Management Server Auditing Database is used to audit activities specific to the Report Server and is not used for CA SiteMinder®.

A CA SiteMinder® audit database is required to run audit–based reports.

**CA SiteMinder® setting:** Leave the default value (ODBC).

#### **DATABASEPORT**

Specifies the port on which the report database must listen.

### **CA SiteMinder® settings:**

– If you are installing the embedded version of MySQL, enter a port.

### **Default:** 3306

– If you are configuring a Microsoft SQL Server or Oracle report database, leave the value empty.

### **DATABASEPORT\_AUDIT**

Specifies the port on which the Content Management Server Audit Database must listen. This parameter is not related to CA SiteMinder® audit–based reports. The Content Management Server Auditing Database is used to audit activities specific to the Report Server and is not used for CA SiteMinder®.

A CA SiteMinder® audit database is required to run audit–based reports.

**CA SiteMinder® settings:** A value for this parameter is not required.

– If you are installing the embedded version of MySQL, enter a port.

#### **Default:** 3306

– If you are configuring a Microsoft SQL Server or Oracle report database, leave the parameter empty. CA SiteMinder® does not require that you audit the Content Management Server.

#### **DATABASEPWD**

Specifies the password of the administrator account that can access the report database.

#### **DATABASEPWD\_AUDIT**

Specifies the password of the administrator account that can access the Content Management Server Auditing Database. This parameter is not related to CA SiteMinder® audit–based reports. The Content Management Server Auditing Database is used to audit activities specific to the Report Server and is not used for CA SiteMinder®.

A CA SiteMinder® audit database is required to run audit–based reports.

#### **CA SiteMinder® settings:**

- If you are installing the embedded version of MySQL, match this value with the DATABASEPWD paramter.
- If you are configuring a Microsoft SQL Server or Oracle report database, leave the parameter empty.

#### **DATABASEPWD\_MYSQLROOT**

If you are installing the embedded version of MySQL, specifies the password of the MySQL root user account that can access the report database.

#### **DATABASERDMS\_AUDIT**

Specifies the Content Management Server Auditing Database type. This parameter is not related to CA SiteMinder® audit–based reports. The Content Management Server Auditing Database is used to audit activities specific to the Report Server and is not used for CA SiteMinder®.

A CA SiteMinder® audit database is required to run audit–based reports.

**CA SiteMinder® setting:** Leave the default value of this parameter.

### **DATABASESERVER**

If you are configuring an Oracle report database, specifies the name of the Oracle database service.

**Note:** This parameter appears in a response file that configures a Microsoft SQL Server report database. Leave this value empty.

#### **DATABASESERVER\_AUDIT**

Specifies the name of the Content Management Server Auditing Database server host system. This parameter is not related to CA SiteMinder® audit–based reports. The Content Management Server Auditing Database is used to audit activities specific to the Report Server and is not used for CA SiteMinder®.

A CA SiteMinder® audit database is required to run audit–based reports.

### **CA SiteMinder® settings:**

- If you are installing the embedded version of MySQL, leave the default value (localhost).
- If you are configuring a Microsoft SQL Server or Oracle report database, leave the parameter empty.

#### **DATABASEDRIVER**

Specifies which driver to use for the report database.

**CA SiteMinder® setting:** Leave the default value. If you must change this value, use the installer to create another response file.

#### **DATABASEUID**

Specifies the name of the administrator account that can access the report database.

#### **CA SiteMinder® settings:**

- If you are installing the embedded version of MySQL, enter an account name. The installer creates the administrator account with the required privileges.
- If you are configuring Microsoft SQL Server, enter an account name with database owner (DBO) privileges.

– If you are configuring Oracle, enter an account name with the following privileges enabled: create session, create table, and create procedure.

You can also enter an account name with the CONNECT and RESOURCE roles enabled. Be sure to disable the Admin Option setting for both roles.

### **DATABASE\_UID\_AUDIT**

Specifies the name of the administrator account that can access the Content Management Server Auditing Database. This parameter is not related to CA SiteMinder® audit–based reports. The Content Management Server Auditing Database is used to audit activities specific to the Report Server and is not used for CA SiteMinder®. A CA SiteMinder® audit database is required to run audit–based reports.

#### **CA SiteMinder® settings:**

- If you are installing the embedded version of MySQL, match this value with the DATABASEUID parameter.
- If you are configuring a Microsoft SQL Server or Oracle report database, leave the value empty.

#### **DATABASEUSER**

If you are configuring a Microsoft SQL Server or Oracle report database, this parameter is automatically generated and matches the DATABASEUID value.

**CA SiteMinder® setting:** Be sure that this value matches the DATABASEUID value.

#### **DATABASEUSER\_AUDIT**

If you are configuring a Microsoft SQL Server or Oracle report database, this parameter is automatically generated and is empty.

**CA SiteMinder® setting:** Leave the value empty.

#### **DATABASE\_AUDIT\_CONNSVR**

Do not modify this parameter. This parameter is automatically generated.

**CA SiteMinder® setting:** connsvr

#### **ENABLELOGFILE**

Specifies if the installer creates installation log files.

#### **0**

Do not create log files.

### **1**

Create log files.

#### **ENABLESERVERS**

Specifies if servers must be enabled once the installation is complete.

**0**

Do not enable servers.

**1**

Enable servers.

#### **CA SiteMinder® setting:** 1

### **EXPANDCMS**

If you are configuring a Microsoft SQL Server or Oracle report database, this parameter is automatically generated. Do not modify this parameter

**CA SiteMinder® setting:** 1

### **INSTALL.LP.EN.SELECTED**

Specifies that the installer install the English Language pack.

**CA SiteMinder® setting:** 1

#### **INSTALLDBTYPE**

Do not modify this parameter. This parameter is automatically generated.

#### **INSTALLDIR**

Specifies the directory to which the Report Server is installed.

**Note:** Be sure that you escape the backslashes in the path with a backslash character.

**Example:** C:\\Program Files\\CA\\SC\\CommonReporting3\\

### **INSTALLLEVEL**

Do not modify this parameter. This parameter is automatically generated.

#### **INSTALLMODE**

Specifies the installation method.

### **New**

Install all required server and client components.

### **Custom**

Select specific server and client components to install.

### **Web Tier**

Install only the required web application server components.

#### **CA SiteMinder® setting:** New

#### **INSTALL\_DB\_TYPE**

Do not modify this parameter. This parameter is automatically generated.

#### **MYSQLPORT**

If you are using the embedded version of MySQL, specifies the port to which MySQL must connect and listen for requests.

### **Default:** 3306.

**Note:** This parameter appears in the properties file that configures Microsoft SQL Server as a report database. Leave the default value.

#### **MYSQLSERVER**

If you are configuring a Microsoft SQL Server or Oracle report database, this parameter is automatically generated. Do not modify this parameter.

**CA SiteMinder® setting:** Leave the value empty.

#### **MYSQLSERVER\_AUDIT**

If you are configuring a Microsoft SQL Server or Oracle report database, this parameter is automatically generated. Do not modify this parameter.

**CA SiteMinder® setting:** Leave the value empty.

#### **NEWCMSPASSWORD**

Specifies the password for the default SAP BusinessObjects Enterprise administrator account. This parameter is automatically generated.

**CA SiteMinder® setting:** Do not modify this parameter. If you must change this value, use the installer to create another response file.

#### **MYSQL\_REMOTE\_ACCESS**

If you are using the embedded version of MySQL to function as the report database, specifies if remote access is enabled.

**CA SiteMinder® setting:** Leave the value empty.

**Note:** This parameter appears in the properties file that configures Microsoft SQL Server as a report database. Leave the value empty.

#### **NAMESERVER**

Specifies the name of the Report Server host system.

#### **NEWCMSPASSWORD**

Specifies the password for the default SAP BusinessObjects Enterprise administrator account.

**CA SiteMinder® setting:** Do not modify this parameter. This parameter is automatically generated. If you must change this value, use the installer to create another response file.

#### **NSPORT**

Specifies the port on which the Content Management Server must listen.

**Default:** 6400.

#### **REINITIALIZE\_CMS\_DB**

If you are configuring a Microsoft SQL Server or Oracle report database, specifies that the database is reinitialized.

#### **CA SiteMinder® setting:** 1

#### **SINGLESERVER**

Do not modify this parameter. This parameter is automatically generated. Do not modify this parameter.

**CA SiteMinder® setting:** Leave the value empty.

#### **SKIP\_DEPLOYMENT**

Do not modify this parameter. This parameter is automatically generated. Do not modify this parameter.

**CA SiteMinder® setting:** Leave the value empty.

### **SelectODBCDSN**

If you are configuring a Microsoft SQL Server or Oracle report database, this parameter is automatically generated. Do not modify this parameter.

**CA SiteMinder® setting:** Leave the value empty.

### **TOMCAT\_CONNECTION\_PORT**

Specifies the port to which the embedded version of Apache Tomcat must connect and wait for requests.

**Default:** 8080.

#### **TOMCAT\_REDIRECT\_PORT**

Specifies the port to which the embedded version of Apache Tomcat must redirect requests.

**Default:** 8443

### **TOMCAT\_SHUTDOWN\_PORT**

Specifies the port to which the SHUTDOWN command for the embedded version of the Apache Tomcat must be issued.

**Default:** 8005

### **WCADOTNETINSTALL**

Do not modify this parameter. This parameter is automatically generated.

### **CA SiteMinder® setting:** False

#### **WCAEXISTINGINSTALL**

Do not modify this parameter. This parameter is automatically generated.

**CA SiteMinder® setting:** False

#### **WCAJAVAINSTALL**

Do not modify this parameter. This parameter is automatically generated.

**CA SiteMinder® setting:** False

### **WCATOMCATINSTALL**

Do not modify this parameter. This parameter is automatically generated.

**CA SiteMinder® setting:** True

### **WDEPLOY\_LANGUAGES**

Do not modify this parameter. This parameter is automatically generated.

**CA SiteMinder® setting:** en

### **WDEPLOY\_LATER**

Do not modify this parameter. This parameter is automatically generated.

**CA SiteMinder® setting:** Leave this value blank.

### **WEBSITE\_METABASE\_NUMBER**

Do not modify this parameter. This parameter is automatically generated.

**CA SiteMinder® setting:** 1

#### **WEBSITE\_NAME**

If you are deploying an IIS web application server, specifies the name of the IIS website to which the SAP BusinessObjects Enterprise applications are deployed.

CA SiteMinder® only supports the embedded version of Apache Tomcat.

**CA SiteMinder® setting:** Default Web Site

### **WEBSITE\_PORT**

Do not modify this parameter. This parameter is automatically generated.

**CA SiteMinder® setting:** 80

### **Features**

This section details the parameters in the Features section of the response file.

#### **REMOVE**

Specifies which client, server, web tier, and other SAP BusinessObjects Enterprise components not to install.

**CA SiteMinder® setting:** Do not change the value of this parameter. To change this value, use the installer to create another response file.

#### **ADDLOCAL**

Specifies which client, server, web tier, and other SAP BusinessObjects Enterprise components to install.

**CA SiteMinder® setting:** Do not change the value of this parameter. To change this value, use the installer to create another response file.

#### **ADDSOURCE**

Do not modify this parameter. This parameter is automatically generated.

**CA SiteMinder® setting:** Leave the value empty.

#### **ADVERTISE**

Do not modify this parameter. This parameter is automatically generated.

**CA SiteMinder® setting:** Leave the value empty.

## **BIEK**

This section details the parameters in the BIEK section of the response file.

#### **BIEK\_INSTALL\_SAMPLES**

Specifies if the installer must install CA templates. This parameter is not related to the CA SiteMinder® reporting templates. The CA SiteMinder® Report Server Configuration wizard installs the required reporting templates. You run the wizard after installing the Report Server.

### **0**

Do not install sample templates.

### **1**

Install sample templates.

#### **CA SiteMinder® setting:** 0

#### **SUPPRESS\_REBOOT**

Specifies if the installer reboots the computer after a successful installation.

**0**

Lets the installer restart the system after a successful installation.

**1**

Prevents the installer from restarting the system after a successful installation. Restart the system manually to complete the installation.

**CA SiteMinder® setting:** 1

## **Modify the Report Server Response File for UNIX**

You modify the installer response file to define installation variables. The default values reflect the information that you entered when you installed the Report Server and saved a response file.

#### **Important!** Consider the following items before you modify the file:

- Some parameters identify the type of database that is to function as the report database. Do not use the properties file to change the type of database that the installer is to configure. To change the report database type, use the installer to create another properties file.
- Passing a parameter in the command line overrides the respective setting in the response file.

The Report Server installer generates some parameters automatically. Do not modify the following parameters:

- PRODUCTID\_NAME
- **BOBJVERSION**
- **DATACONNECTION**
- PRODUCTID\_VER
- FUNCTION
- LANGUAGES\_TO\_INSTALL
- **EXPANDSERVERS**

### **Manual Settings**

This section details the parameter in the Manual Settings section of the response file.

#### **MACHINENAME**

Specifies the name of the Report Server host. This value overrides the local server name. If you do not provide a value, the value defaults to the local host system name.

### **Paths**

This section details the parameter in the Paths section of the response file.

#### **BOBJEDIR**

Specifies the path of the bobje directory. The bobje directory is automatically created in the common reporting directory.

**Example:** /opt/CA/SharedComponents/CommonReporting3/bobje/

#### **CDDIR**

Specifies the path to the Disk1 directory in the Report Server installation kit.

### **LICENSEDIR**

Specifies the path to the directory that contains the product license.

**Note:** Installing the Report Server does not require you to supply a product license.

**CA SiteMinder® setting:** Leave the value empty.

## **Product Information**

This section details the parameters in the Product Information section of the response file.

#### **BOBJELANG**

Specifies the language setting that the installation is to use.

**CA SiteMinder® setting:** en

### **PRODUCTID\_NAME**

Specifies the name of the product that is being installed.

**CA SiteMinder® setting:** BusinessObjects

### **BOBJEVERSION**

Specifies the version of SAP BusinessObjects Enterprise.

**CA SiteMinder® setting:** 12.0

#### **PRODUCTID\_VER**

Specifies the version of the product being installed.

**CA SiteMinder® setting:** 12.3

#### **BOBJELICENSEKEY**

Specifies the license key that is required to install the product. This value appears encrypted.

**CA SiteMinder® setting:** Do not modify this value.

#### **PIDKEY**

Specifies the product ID key. This value appears encrypted.

**CA SiteMinder® setting:** Do not modify this value.

### **Installation Information**

This section details the parameters in the Installation Information section of the response file.

### **FUNCTION**

Do not modify this parameter. This parameter is automatically generated.

**CA SiteMinder® setting:** install

### **INSTALLTYPE**

Specifies the installation method.

### **new**

Install all required server and client components.

### **custom**

Select specific server and client components to install.

### **webtier**

Install only the required web application server components.

### **CA SiteMinder® setting:** new

### **INSTALLMODE**

Specifies a comma–delimited list for the Report Server installation operating modes. This parameter supports the following options:

- install
- modify
- remove
- interactive

**CA SiteMinder® setting:** install

#### **LOCALNAMESERVER**

Specifies the name of the Report Server host system.

### **BOBJEINSTALLLOCAL**

Specifies whether to execute a user or system installation.

**CA SiteMinder® setting:** user

### **LANGPACKS\_TO\_INSTALL**

Specifies the language packs to install. CA SiteMinder® only supports the English language pack. The installer installs the English language pack by default.

**CA SiteMinder® setting:** Leave the value empty.

#### **LANGUAGES\_TO\_INSTALL**

Specifies all languages included in SAP BusinessObjects Enterprise. These values represent the available languages, not the language packs to install.

**CA SiteMinder® setting:** Leave the comma–delimited list of values.

#### **BOBJEUSERNAME**

Specifies the name of the non–root user account.

**CA SiteMinder® setting:** Be sure that this value matches the value of BIEK\_INSTALL\_USER in the BIEK section of the response file.

#### **EXPANDSERVERS**

Do not modify this parameter. This parameter is automatically generated.

**CA SiteMinder® setting:** Leave the value empty.

## **Tomcat**

This section details the parameters in the Tomcat section of the response file.

#### **INSTALLTOMCAT**

Specifies if the embedded version of Apache Tomcat must be installed.

#### **CA SiteMinder® setting:** yes

**Note:** Although the installer lets you configure an existing instance of a web application server, CA SiteMinder® only supports the embedded version of Apache Tomcat.

#### **CONNECTORPORT**

Specifies the port to which the embedded version of Apache Tomcat must connect and wait for requests.

#### **Default:** 8080.

#### **REDIRECTPORT**

Specifies the port to which the embedded version of Apache Tomcat must redirect requests.

**Default:** 8443

#### **SHUTDOWNPORT**

Specifies the port to which the SHUTDOWN command for the embedded version of the Apache Tomcat must be issued.

**Default:** 8005

### **Application Server**

This section details the parameters in the Application Server section of the response file.

#### **AS\_DIR**

Specifies the path to which the embedded version of Apache Tomcat is installed. The path is automatically set using the installation directory.

**Example:** /opt/CA/SharedComponents/CommonReporting3//bobje/tomcat/

#### **AS\_SERVER**

Specifies the type of Java web application server to deploy. If the embedded version of Apache Tomcat is installed, the value defaults to tomcat55. CA SiteMinder® only supports the embedded version of Apache Tomcat.

**CA SiteMinder® setting:** tomcat55

#### **AS\_INSTANCE**

Specifies the name of the web application server instance. If the embedded version of Apache Tomcat is installed, the value defaults to localhost. CA SiteMinder® only supports the embedded version of Apache Tomcat.

**CA SiteMinder® setting:** localhost

### **AS\_VIRTUAL\_HOST**

If you are deploying the Report Server to a virtualized environment, specifies the virtual host to which the application must be bound.

**CA SiteMinder® setting:** Leave the value empty.

#### **AS\_ADMIN\_PORT**

Specifies the port on which the web application server is listening. If the embedded version of Apache Tomcat is installed, the value is empty. CA SiteMinder® only supports the embedded version of Apache Tomcat.

**CA SiteMinder® setting:** Leave the value empty.

#### **AS\_ADMIN\_USERNAME**

Specifies the account name of the administrator account that is used to access the web application server. If the embedded version of Apache Tomcat is installed, the value is empty. CA SiteMinder® only supports the embedded version of Apache Tomcat.

**CA SiteMinder® setting:** Leave the value empty.

### **AS\_ADMIN\_PASSWORD**

Specifies the password of the administrator account that can access the web application server. If the embedded version of Apache Tomcat is installed, the value is empty. CA SiteMinder® only supports the embedded version of Apache Tomcat.

**CA SiteMinder® setting:** Leave the value empty.

#### **AS\_ADMIN\_SECURE**

Specifies that an administrator credential must be passed to access the web application server. This parameter applies to a web application server that CA SiteMinder® does not support.

**CA SiteMinder® setting:** false

#### **AS\_APPSERVER\_ID**

Specifies the name of the application server. This parameter applies to a web application server that CA SiteMinder® does not support.

**CA SiteMinder® setting:** Leave the value empty.

#### **AS\_GROUP\_ID**

Specifies the group ID of the application server. This parameter applies to a web application server that CA SiteMinder® does not support.

**CA SiteMinder® setting:** Leave the value empty.

### **WEBDEPLOYACTION**

Specifies the action to perform on the web application server.

**CA SiteMinder® setting:** deploy

#### **REDEPLOYWEBAPPS**

Do not modify this parameter. This parameter is automatically generated.

#### **CA SiteMinder® setting:** true

### **CMS Cluster**

This section details the parameters in the CMS Cluster section of the response file.

### **CMSCLUSTER**

Specifies if you are adding servers to an existing Content Management Server.

**CA SiteMinder® setting:** no

#### **CLUSTER\_NAMESERVER**

If you are clustering servers to a Content Management Server, specifies the name of the Content Management Server.

**CA SiteMinder® setting:** Leave the value empty.

### **CLUSTERPORTNUMBER**

If you are clustering servers to a Content Management Server, specifies the port on which the Content Management Server is listening. This value defaults to the value of the CMSPORTNUMBER parameter. The parameter is located in the CMS section of the response file.

**CA SiteMinder® setting:** Be sure that this value matches the value of CMSPORTNUMBER.

**CMS**

This section details the parameters in the CMS section of the response file.

### **DBTYPE**

Specifies the type of database that is to function as the report database.

### **CA SiteMinder® settings:**

■ MySQL

**Important!** CA SiteMinder® only supports the embedded version of MySQL.

■ Oracle

**Important!** The Report Server is a CA common component that CA products can share. As such, the installer lets you configure the report database to database types and versions that other products support, but CA SiteMinder® does not. For a list of supported database types and versions, see the CA SiteMinder® 12.51 Platform Support Matrix.

#### **SERVICENAME**

Specifies the service name of the Oracle database functioning as the report database.

**Note:** If you are configuring MySQL, this value defaults to BOE120. Leave the default value.
#### **DATABASEUID**

Specifies the name of the administrator account that is used to access the report database.

### **CA SiteMinder® settings:**

- If you are installing the embedded version of MySQL, enter an account name. The installer creates the administrator account with the required privileges.
- If you are configuring Oracle, enter an account name with the following privileges enabled: create session, create table, and create procedure.

You can also enter an account name with the CONNECT and RESOURCE roles enabled. Be sure to disable the Admin Option setting for both roles.

### **DATABASEPASSWORD**

Specifies the password of the administrator account that is used to access the report database.

### **CMSNAMESERVER**

Specifies the name of the Report Server host system.

**CA SiteMinder® setting:** Be sure that this value matches the value of LOCALNAMESERVER in the Installation Information section of the response file.

### **CMSPORTNUMBER**

Specifies the port to which the Content Management Server must connect and wait for requests.

**Default:** 6400

### **CMSPASSWORD**

Specifies the password for the administrator account that is to access the Central Management Server. This password is for the SAP BusinessObjects Enterprise system administrator account.

### **SIANODENAME**

Specifies the name of the Service Intelligence Agent (SIA) node.

**Note:** Do not use spaces or non–alphanumeric characters.

### **SIAPORTNUMBER**

Specifies the port to which the SIA must connect and wait for requests.

**Default:** 6410

### **REINIT**

Specifies if the report database must be reinitialized. Do not modify this parameter. This parameter is automatically generated.

### **CA SiteMinder® setting:** yes

### **MySQL**

This section details the parameters in the MySQL section of the response file.

### **INSTALLMYSQL**

Specifies if the embedded version of MySQL must be installed.

### **CA SiteMinder® settings:**

- If you are installing the embedded version of MySQL, enter yes.
- If you are configuring an Oracle report database, leave the value empty.

### **SERVICEPORT**

If you are installing the embedded version of MySQL, specifies the port to which MySQL must connect and listen for requests.

### **Default:** 3306

**Note:** If you are configuring an Oracle report database, leave the default value.

### **MYSQLHOSTNAME**

If you are installing the embedded version of MySQL, specifies the IP address of the MySQL host system. The MySQL host system is the same as the Report Server host system.

### **MYSQLROOTPASSWORD**

If you are installing the embedded version of MySQL, specifies the password of the MySQL root user account.

### **Audit**

This section details the parameters in the Audit section of the response file.

These parameters are not related to the CA SiteMinder® audit–based reports. The Content Management Server Auditing Database is used to audit activities specific to the Report Server and is not used for CA SiteMinder®.

A CA SiteMinder® audit database is required to run audit–based reports.

### **AUDITINGENABLED**

Specifies if the Content Management Server Auditing Database is enabled.

– If you are installing the embedded version of MySQL, the Auditing Database is automatically enabled.

### **CA SiteMinder® setting:** yes

– If you are configuring an Oracle report database, auditing the Content Management Server is not required.

**CA SiteMinder® setting:** no

### **SERVICENAME\_AUDIT**

Specifies the name of the audit service that the Content Management Server uses. This value defaults to BOE120 AUDIT, even if you are not enabling the Audit Database.

**CA SiteMinder® setting:** Leave the default value.

### **SERVICEPORT\_AUDIT**

Specifies the port number to which the Content Management Server Audit Database must connect and listen for requests. This value defaults to 3306.

### **CA SiteMinder® setting:**

- If you are installing the embedded version of MySQL, match this value to the SERVICEPORT parameter in the MySQL section of the response file.
- If you are configuring an Oracle report database, leave the default value.

### **MYSQLHOSTNAME\_AUDIT**

Specifies the IP address of Content Management Server Audit Database host system.

### **CA SiteMinder® settings:**

- If you are installing the embedded version of MySQL, match this value to the MYSQLHOSTNAME parameter in the MySQL section of the response file.
- If you are configuring an Oracle report database, leave the value empty.

### **DATABASEUID\_AUDIT**

Specifies the name of the administrator account that is used to access the Content Management Server Auditing Database.

### **CA SiteMinder® settings:**

- If you are installing the embedded version of MySQL, match this value to the DATABASEUID parameter in the MySQL section of the response file.
- If you are configuring an Oracle report database, leave the value empty.

### **DATABASEPWD\_AUDIT**

Specifies the password of the administrator account that is used to access the Content Management Server Auditing Database.

### **CA SiteMinder® settings:**

- If you are installing the embedded version of MySQL, match this value to the MYSQLROOTPWD parameter in the MySQL section of the response file.
- If you are configuring an Oracle report database, leave the value empty.

### **Marketing Products**

This section details the parameters in the Marketing Products section of the response file.

### **ENABLEMP**

Specifies which client, server, web tier, and other SAP BusinessObjects Enterprise to enable manually.

**CA SiteMinder® setting:** Leave the value empty.

#### **DISABLEMP**

Specifies which client, server, web tier, and other SAP BusinessObjects Enterprise components disable manually.

**CA SiteMinder® setting:** Leave the value of this parameter empty.

### **BIEK**

This section details the parameters in the BIEK section of the response file.

#### **BIEK\_INSTALL\_USER**

Specifies the non–root user account that the installer must use.

### **BIEK\_INSTALL\_GROUP**

Specifies the group to which the non–root user belongs.

### **BIEK\_CASHCOMP**

Specifies the full path to which the CA Shared Components environment variable (CASHComp) must be set. If CASHComp is already set, the installer ignores this value.

### **BIEK\_INSTALL\_SAMPLES**

Specifies if the installer must install CA templates. This parameter is not related to the CA SiteMinder® reporting templates. The CA SiteMinder® Report Server Configuration wizard installs the required reporting templates. You run the wizard after installing the Report Server.

### **0**

Do not install sample templates.

### **1**

Install sample templates.

**CA SiteMinder® setting:** 0

#### **BIEK\_MIGRATE\_CMS\_DATA**

Do not modify this parameter. This parameter is for upgrades only.

**CA SiteMinder® setting:** 0

#### **BIEK\_SOURCE\_CMS\_PASSWORD**

Do not modify this parameter. This parameter is for upgrades only.

CA SiteMinder® setting: Leave the value empty.

### **Modify the CA SiteMinder® Report Server Configuration Wizard Properties File**

You modify the Report Server Configuration Wizard properties file to define configuration variables. The default parameters, passwords, and paths in this file reflect the information entered the last time the wizard ran.

The properties file has the following parameters:

### **DEFAULT\_BOXI\_INSTALL\_PATH**

Specifies the Report Server installation path.

### **DEFAULT\_BOXI\_PASSWORD**

Specifies the password of the default BusinessObjects administrator account.

**Note:** If you are using encrypted value in ENCRYPTED\_BOXI\_PASSWORD, this parameter does not require a value.

### **ENCRYPTED\_BOXI\_PASSWORD**

Specifies the encrypted password of the default BusinessObjects administrator account.

**Important!** Do not change the encrypted value. To enter another password, comment the encrypted password and specify a value for DEFAULT\_BOXI\_PASSWORD.

### **DEFAULT\_AUDIT\_DATABASE\_TYPE**

Specifies the type of database functioning as the CA SiteMinder® audit store.

**Note:** You do not have to configure a CA SiteMinder® audit database before running the Report Server Configuration Wizard.

**Values:** 1 or 2

**1**

Specifies Microsoft SQL Server.

**2**

Specifies Oracle.

### **Run the Report Server Installer**

You run an unattended installation to install the Report Server without user interaction.

### **Before You Install**

Consider the following items before installing the Report Server:

You install the Report Server using the installation media on the Technical Support site.

**Note:** For a list of installation media names, see the *Policy Server Release Notes*.

■ The Report Server is compiled as 32–bit native binary and is designed to use 32–bit data source middleware connectivity. If you are installing to a Windows 64–bit operating system, be sure to create the DSN using odbcad32.exe. This executable is located in the following location:

*install\_home*\Windows\SysWOW64.

### *install\_home*

Specifies the installation path of the Windows operating system.

- The Report Server installation includes the following components that run as processes:
	- The Content Management Server
	- The Server Intelligence Agent

These components require TCP/IP ports to communicate. The installer lets you modify the default settings to prevent port conflicts on the Report Server host system.

**Important!** The installation zip contains multiple folders. The Report Server installer requires this folder structure. If you moved the Reports Server installer after extracting the zip, copy the entire folder structure to the same location. Be sure that you execute the installation media from the folder structure.

### **Windows**

### **Follow these steps:**

- 1. Exit all applications that are running.
- 2. Open a command prompt.
- 3. Change the directory to *temporary\_location*.

### *temporary\_location*

Specifies the location to which you copied the installation media.

4. Enter the following command:

*installation\_media* silent *path\_to\_response\_file*

**Important!** Before running a CA SiteMinder® utility or executable on Windows Server 2008, open the command-line window with administrator permissions. Open the command-line window this way, even if your account has administrator privileges.

#### *installation\_media*

Specifies the name of the Report Server installation executable.

**Note:** For a list of installation media names, see the *Policy Server Release Notes*.

### *path\_to\_response\_file*

Specifies the path to the file. The path must include the response file name.

**Note:** The response file does not have to be in the same directory as the installation executable.

The silent installation begins.

### **UNIX**

### **Follow these steps:**

- 1. Exit all applications that are running.
- 2. Be sure that you are using an account with root–user privileges.
- 3. Open a Bourne shell and navigate to *temporary\_location*.

### *temporary\_location*

Specifies the location to which you copied the installation media.

4. Enter the following command:

./*installation\_media* silent *path\_to\_response\_file*

### *installation\_media*

Specifies the name of the Report Server executable.

**Note:** For a list of installation media names, see the *Policy Server Release Notes*.

### *path\_to\_response\_file*

Specifies the path to the response file. The path must include the response file name.

**Note:** The response file does not have to be in the same directory as the installation executable.

The silent installation begins.

### **Install the Report Templates**

You run an unattended installation to install the CA SiteMinder® report templates without user interaction.

### **Before You Install**

You install the CA SiteMinder® report templates using the installation media on the Technical Support site.

**Note:** For a list of installation media names, see the *Policy Server Release Notes*.

### **Windows**

### **Follow these steps:**

- 1. Exit all applications that are running.
- 2. Be sure that the Report Server is started.
- 3. Open a command prompt.
- 4. Change the directory to temporary to which you copied the installation media.
- 5. Enter the following command:

*installation\_media* -f *properties\_file* -i silent

**Important!** Before running a CA SiteMinder® utility or executable on Windows Server 2008, open the command-line window with administrator permissions. Open the command-line window this way, even if your account has administrator privileges.

#### *installation\_media*

Specifies the name of the CA SiteMinder® Report Server Configuration Wizard installation executable.

**Note:** For a list of installation media names, see the *Policy Server Release Notes*.

### **-f** *properties\_file*

Specifies the path to the properties file. The path must include the properties file name.

**Note:** The properties file does not have to be in the same directory as the installation executable.

### **-i silent**

Specifies that the installer run silently.

The report templates installation begins.

6. After the installation finishes, restart the Report Server.

**Note:** You are required to register the Report Server before you can create reports.

### **More information:**

[How to Register the Report Server](#page-381-0) (see page 382)

### **UNIX**

### **Follow these steps:**

- 1. Exit all applications that are running.
- 2. Be sure that the Report Server is started.
- 3. Open a shell and navigate to where the installation media is located.
- 4. Enter the following command:

./*installation\_media* -f *properties\_file* -i *silent*

#### *installation\_media*

Specifies the name of the CA SiteMinder® Report Server Configuration Wizard installation media.

**Note:** For a list of installation media names, see the *Policy Server Release Notes*.

### **-f** *properties\_file*

Specifies the path to the properties file. The path must include the properties file name.

**Note:** The properties file does not have to be in the same directory as the installation executable.

### **-i silent**

Specifies that the installer run silently.

The report template installation begins.

5. After the installation finishes, restart the Report Server.

**Note:** You are required to register the Report Server before you can create reports.

**More information:**

[How to Register the Report Server](#page-381-0) (see page 382)

# <span id="page-514-0"></span>**Appendix A: Configuring the Policy Server for an International Environment**

This section contains the following topics:

[Policy Servers in an International Environment](#page-514-0) (see page 515) [Planning Considerations Before Installing the Policy Server](#page-514-0) (see page 515) [Configure CA SiteMinder® Data Stores Supporting International Characters](#page-518-0) (see page 519)

# **Policy Servers in an International Environment**

The Policy Server supports CA SiteMinder® data stores residing in an Oracle or SQL Server database, and LDAP servers for an international environment.

# **Planning Considerations Before Installing the Policy Server**

Consider the following items before you install the Policy Server:

- Use supported operating system and third–party software.
- Create supported databases:
	- Before creating databases for storing policy or session data, be sure that they are formatted with UTF–8 encoding.
	- User store databases are not limited to UTF–8 encoding. You can create user databases in the local character set encoding.

**Note:** The Active Directory namespace does not support multi–byte characters. Regardless of the code page you are using, CA SiteMinder® treats characters as they are defined in Unicode. Although your code page can reference a special character as single-byte, CA SiteMinder® treats it as a multi–byte character if Unicode defines it as such.

- All Administrative UI fields support multi-byte characters.
- Some Policy Server components support multi–byte and ASCII characters in an internationalized environment.
- CA SiteMinder® supports multi-byte character (MBCS) URLs.

**Note**: For a list of supported CA and third-party components, refer to the CA SiteMinder® 12.51 Platform Support Matrix on the Technical Support site.

# **Policy Server Components Supporting Multi-byte Characters**

The following Policy Server components support multi–byte and ASCII characters in an internationalized environment:

- Administrative UI
- Policy Server Management Console
- **Authentication Schemes** 
	- HTML Forms
	- X.509 Client Certificate
	- X.509 Client Certificate and HTML Forms
	- X.509 Client Certificate or HTML Forms
	- RADIUS CHAP/PAP
	- SecurID Authentication
	- Anonymous Authentication
	- Custom Authentication
	- Impersonation Authentication
- Password Services

**Note:** Password Services are limited to ASCII characters, but can support a multi–byte character URL as a redirection URL.

- Responses
- Post Preservation
- CA SiteMinder<sup>®</sup> Test Tool
- Audit logging to text files
- Audit logging to ODBC databases
- smobjimport
- XPSExport and XPSImport
- Java Agent API

### **Support for Multi-Byte Character URLs**

CA SiteMinder® supports URLs that contain multi-byte characters (MBCS). MBCS URL support includes support for:

- **Internationalized domain names** An *internationalized domain name* (IDN) is an Internet domain name that can contain non-ASCII characters, including letters with diacritics and characters from non-Latin scripts, such as Arabic and Chinese.
- **Internationalized resource identifiers** An *internationalized resource identifier* (IRI) is the international equivalent of a uniform resource identifier (URI). An IRI can contain ASCII characters and characters from a MBCS set; a URI is limited to a subset of ASCII characters.

MBCS URL support lets:

- CA SiteMinder<sup>®</sup> protect resources that are accessed through MBCS URLs.
- You configure specific authentication schemes using an IDN and an IRI.

### **How to Enable MBCS URL Support**

Support for MBCS URLs in a CA SiteMinder® environment requires that:

- The Web browsers used to access the protected resources meet specific requirements.
- The Web server implementation in your environment meets specific requirements.
- Specific default bad characters are removed from the Web Agent Configuration Object.

To enable support for MBCS URLs:

- 1. Ensure that the Web browsers meet the requirements for MBCS URLs.
- 2. Ensure that the Web servers meet the requirements for MBCS URLs.
- 3. Configure the Web Agent Configuration Object.

### **Web Browser Requirements for MBCS URLs**

Web browsers must be able to send requests to Web servers that serve resources in UTF-8 format and whose domain names contain non-ASCII characters.

The Web browsers used to access the protected resources must be able to:

- Support Internationalized Domain Names (IDNs).
- Support Internationalized Resource Identifiers (IRIs).
- Send requests in UTF-8 format.

### **Web Server Requirements for MBCS URLs**

A Web server can support MBCS URLs if it meets at least one of the following requirements:

- The Web server can convert UTF-8 requests to the local character set encoding. or
- The Web server can store files in UTF-8 format. This lets the Web server serve the file when it receives the IRI request from the Web browser in UTF-8 format.

### **Enable Multi-byte Character Support**

MBCS support requires that you remove specific high-bit ASCII character values from the Web Agent Configuration Object.

**Note:** Removing the high-bit ASCII characters prevents the Web Agent from blocking the specific characters.

### **To enable MBCS support**

- 1. Open the Administrative UI
- 2. Click Infrastructure, Agents.
- 3. Click Agent Configuration, Modify Agent Configuration.

The Modify Agent Configuration pane appears.

4. Enter search criteria and click Search.

Agent configuration objects matching the search criteria appear.

5. Select the Agent configuration object you want and click Select.

Agent Configuration parameters are listed in the Parameters group box.

6. Click the Edit icon for BadURLChars.

The Edit Parameter pane appears.

- 7. Remove the following from the Values field:
	- %00-%1f
	- %7f-%ff
- 8. Click OK.

The edited values appear in the BadURLChars field.

9. Click Submit.

The Web Agent Configuration Object is configured to support MBCS URLs.

### <span id="page-518-0"></span>**Protect a Resource with MBCS URLs**

Support for MBCS URLs lets CA SiteMinder® protect resources that are accessed through URLs that contain non-ASCII characters.

When creating a realm and the associated rule or rules to protect the resource, you can enter a MBCS URL in the Resource field. Users can access the protected resource using a browser that supports IDNs and IRIs.

**Note:** More information on creating realms and rules exists in the *Policy Server Configuration Guide*.

### **Authentication Schemes Supporting MBCS URLs**

You can configure the following authentication schemes with an IDN in the Server Name field and an IRI in the Target field:

- **Basic over SSL**
- HTML Form Template
- HTML Form Template over SSL
- X509 Client Cert
- X509 Client Cert and Forms

**Note:** Netscape and Firefox do not accept redirections to URLs that contain an IDN. Entering an IDN for a forms-related authentication scheme results in a failure unless Punycode [http://en.wikipedia.org/wiki/Punycodeis](http://en.wikipedia.org/wiki/Punycode) used. More information about configuring authentication schemes exists in the *Policy Server Configuration Guide*.

# **Configure CA SiteMinder® Data Stores Supporting International Characters**

You can configure CA SiteMinder® data stores in SQL Server or Oracle databases. When configuring these data stores, be aware that the Policy Server only supports UTF-8 encoding and, as a result, you must use databases that support this encoding type.

**Note:** This section applies to configuring CA SiteMinder® data stores in relational databases. More information on configuring these stores in LDAP servers exists in LDAP Directory Servers as a Policy Store or Key Store.

### **Configure an International CA SiteMinder® Data Store in SQL Server**

To create policy, keys, session, or key stores, configure a CA SiteMinder® data store in the SQL Server database.

**Note:** By default, SQL Server supports UTF-8 character encoding.

# **Configure an International CA SiteMinder® Data Store in Oracle**

### **To configure an international CA SiteMinder® data store in Oracle**

1. On the machine where Oracle is installed, create a custom Oracle database that supports UTF-8 character encoding.

**Note:** For more information and instructions, see Oracle's documentation.

To verify if an existing Oracle database supports UTF-8 character encoding, run the following query:

Select \* from nls\_database\_parameters where parameter = 'NLS\_CHARACTERSET'

2. Create policy, keys, session, or key stores for the Policy Server, by configuring a CA SiteMinder® data store in the Oracle database.

### **Solaris/LINUX Red Hat Policy Server Logging UTF-8 Characters to an Oracle Database**

A Solaris/LINUX Red Hat Policy Server can log UTF-8 characters to an Oracle audit log database. To enable this configuration, you need to set the following environment variables:

### **For a simplified Chinese operating system**

■ LANG=zh\_CN.utf8

### **For a Japanese operating system**

LANG=jp\_JP.UTF-8

You set the LANG variable system-wide or just for the Policy server process.

**Note:** To avoid impacting any other applications, make sure that you set this variable for the Policy Server process only.

### **Database Driver Variable**

■ IANAAppCodePage=utf-8

You set this variable in the appropriate data source definition section of the system\_odbc.ini file, installed in *<policy\_server\_installation>*/db.

### **Oracle Client Settings**

Since the Policy Server uses the Oracle wire protocol driver, an Oracle client is not necessary. However, if you need an Oracle SQLPLUS client in your environment to read data from the audit log database, you may have to set one or both of the following environment variables to correctly display the multi-bytes characters:

**For a simplified Chinese operating system**

■ LANG=zh\_CN.utf8

**For a Japanese operating system**

■ LANG=jp\_JP.UTF-8

### **For the Oracle SQLPlus Client**

■ NLS\_LANG (For example, NLS\_LANG=Japanese\_Japan.UTF8)

**Note:** For more information, see the operating system and database client configuration manual.

### **Configure a User Store that Supports Unicode in SQL Server**

Using the smsampleusers\_sqlserver.sql file installed with the Policy Server, you can configure a user store in a SQL Server database. This file is installed in the *siteminder\_installation*\db\SQL directory.

**Note:** User stores are not limited to UTF-8 format. You can create a user store in the local character set encoding.

#### **Follow these steps:**

- 1. Edit the smsampleusers\_sqlserver.sql file, by doing the following:
	- a. Replace every varchar instance with **nvarchar**.
	- b. Place an **N** before any insert statement with international strings.

### **Japanese example:**

insert into SmUser ( UserID , Name, Password, LastName, FirstName, ...)

# values (12, N' <sup>むまもと</sup>

'siteminder','guest','guest','guest@mycompany.com...)

1. Import the smsampleusers\_sqlserver.sql file.

Note: More information on importing the smsampleusers sqlserver.sql file exists in Sample User Directories.

2. Open the Policy Server User Interface's SiteMinder ODBC Query Scheme dialog and modify the policy store's SQL query scheme by placing an **N** before every %s reference in any = %s statement.

### Example:

The following sample query scheme statements:

select Name, 'User' from SmUser where Name = '%s' Union select Name, 'Group' from SmGroup where Name = '%s'

should become:

select Name, 'User' from SmUser where Name = **N**'%s' Union select Name, 'Group' from SmGroup where Name = **N**'%s'

1. Stop and restart the Policy Server.

The user store configuration is complete and now supports multi-byte characters.

### **Configure a Japanese User Store in Oracle**

Using the smsampleusers\_oracle.sql file installed with the Policy Server, you can configure a user store in an Oracle database. This file is installed in the *<siteminder\_installation>*\db\SQL directory.

**Note:** User stores are not limited to UTF-8 format. You can create a user store in the local character set encoding.

### **To configure a Japanese user store in Oracle**

- 1. Create a database for the user data that supports Oracle's UTF-8 NLS CHARACTERSET encoding.
- 2. Using Oracle's SQL-Plus, import the smsampleusers\_oracle.sql file.

**Note:** More information on importing the smssampleusers oracle.sql file exists in Sample User Directories. Be aware that if you are inserting Japanese characters, import the file from a Japanese operating system.

The user store configuration is complete.

# <span id="page-522-0"></span>**Appendix B: Modified Environment Variables**

This section contains the following topics:

[Modified Windows Environment Variables](#page-522-0) (see page 523) [Modified UNIX Environment Variables](#page-523-0) (see page 524)

# **Modified Windows Environment Variables**

### **Policy Server**

The Policy Server installation adds and modifies the following environment variables in a Windows environment:

- NETE\_PS\_ROOT = \$INSTALL\_PATH\$
- NETE PS\_PATH = \$INSTALL\_PATH\$\$/\$bin; \$INSTALL\_PATH\$\$/\$bin\$/\$thirdparty;\$INSTALL\_PATH\$\$/\$lib
- NETEGRITY\_LICENSE\_FILE = %NETE\_PS\_ROOT%\$/\$license\$/\$license.dat
- NETE\_JVM\_OPTION\_FILE = %NETE\_PS\_ROOT%\$/\$config\$/\$JVMOptions.txt
- NETE\_DOC\_ROOT=\$INSTALL\_PATH\$\$/\$netegrity\_documents
- NETE\_PS\_OPACK="INSTALLED"
- NETE\_JRE\_ROOT = HKEY\_LOCAL\_MACHINE\SOFTWARE\JavaSoft\Java Runtime Environment\1.7 in JAVAHOME value
- NETE\_JAVA\_PATH=%NETE\_JRE\_ROOT%\$/\$bin;%NETE\_JRE\_ROOT%\$/\$bin\$/\$server
- NETE\_JDK\_ROOT = HKEY\_LOCAL\_MACHINE\SOFTWARE\JavaSoft\Java Development Kit\1.7 in JAVAHOME value
- NETE\_SHORTCUTS = C:\Documents and Settings\All Users\Start Menu\Programs\CA SiteMinder®

**Note**: This is the default location.

### **Administrative UI**

The Administrative UI installation does not add environment variables in a Windows environment.

#### <span id="page-523-0"></span>**Report Server**

The Report Server installation adds and modifies the following environment variables in a Windows environment:

- IAM\_RPTSRV\_HOME=\$REPORT\_SERVER\_LOC\$
- BOE\_SSL\_JVMOPTIONS="-Dcom.ca.rptsrv.home=%IAM\_RPTSRV\_HOME% -Djava.library.path=%IAM\_RPTSRV\_HOME%/external/bin"

# **Modified UNIX Environment Variables**

### **Policy Server**

The Policy Server installation adds and modifies the following environment variables in a UNIX environment:

- NETE PS\_ROOT = \$INSTALL\_PATH\$
- NETE\_PS\_PATH = \$INSTALL\_PATH\$\$/\$bin; \$INSTALL\_PATH\$\$/\$bin\$/\$thirdparty;\$INSTALL\_PATH\$\$/\$lib
- NETEGRITY\_LICENSE\_FILE = %NETE\_PS\_ROOT%\$/\$license\$/\$license.dat
- NETE\_JVM\_OPTION\_FILE = %NETE\_PS\_ROOT%\$/\$config\$/\$JVMOptions.txt
- NETE\_DOC\_ROOT=\$INSTALL\_PATH\$\$/\$netegrity\_documents
- NETE\_PS\_OPACK="INSTALLED"
- NETE\_JDK\_ROOT = \$JDK\_PATH\$
- NETE JRE ROOT = \$JRE PATH\$
- NETE\_JAVA\_PATH=%NETE\_JRE\_ROOT%\$/\$bin;%NETE\_JRE\_ROOT%\$/\$bin\$/\$server

### **Administrative UI**

The Administrative UI installation does not add environment variables in a UNIX environment.

### **Report Server**

The Report Server installation adds and modifies the following environment variables in a UNIX environment:

- IAM\_RPTSRV\_HOME=\$REPORT\_SERVER\_LOC\$
- BOE\_SSL\_JVMOPTIONS="-Dcom.ca.rptsrv.home=\$IAM\_RPTSRV\_HOME -Djava.library.path=\$IAM\_RPTSRV\_HOME%/external/bin"

# **Index**

# **(**

(Optional) Install and Configure Additional Administrative UIs for High Availability • 346 (Optional) Uninstall the Administrative UI • 352

# **A**

Access the OneView Monitor GUI • 407 Active Directory as a Policy Store • 106 Active Directory LDS Prerequisite • 135 Active Directory LDS Server Information • 35, 44, 67 Add a Session Store Administrative User and Root DN • 103 Add Entries • 163 Add Exceptions to Security–Enhanced Linux • 76 Additional Policy Server Connections for the Administrative UI • 346 Administrative UI Displays Missing File Error • 462 Administrative UI Hangs • 452 Administrative UI High Availability • 438 Administrative UI Installation Checklist • 423 Administrative UI Installation Options • 332, 417 Administrative UI Installation Requirements • 21, 418 Administrative UI Properties Files • 464 Administrative UI System Requirements • 418 Administrative UI Troubleshooting • 451 Administrator Credentials • 345, 438 Adobe Acrobat Reader Won't Install • 446 AE failed to load library 'smjavaapi'. System error • 447 Allow User Creation in the Configuration Partition • 214 Apache Tomcat Installation • 369 API Error Appears • 453 Application Server • 502 Application Server Information • 479 Application Server Requirements • 419 Audit • 506 Audit Database and Report Server Connectivity • 391 Audit-based Reports Return No Results • 460 Authentication Schemes Supporting MBCS URLs • 519

# **B**

Before You Install • 369, 378, 427, 474, 481, 510, 512 Before You Install the Policy Server on UNIX • 63 Before You Install the Policy Server on Windows • 31

# **C**

BIEK • 497, 508

CA Directory as a Policy Store • 90 CA Directory as a Session Store • 102 CA SiteMinder® Environment Variables are not set in the Profile File • 442 CA Technologies Product References • 3 Cannot Find the Administrative UI Registration Log • 456 Cannot Find the Default Logging File • 458 Cannot Register a Policy Server Connection • 452 CMS • 504 CMS Cluster • 504 Complete the Administrative UI Installation Checklist • 333 Configuration Wizard Requirements • 79 Configure a Domain in Oracle Internet Directory • 183 Configure a Japanese User Store in Oracle • 522 Configure a MySQL Data Source for CA SiteMinder® • 243 Configure a MySQL Policy Store • 240 Configure a MySQL Sample User Directory • 328 Configure a Policy Store • 42, 77 Configure a Separate Key Store • 209 Configure a SQL Server Data Source for CA SiteMinder® • 256 Configure a SQL Server Policy Store • 253 Configure a SQL Server Sample User Directory • 329 Configure a User Store that Supports Unicode in SQL Server • 521 Configure an IBM DB2 Data Source for CA SiteMinder® • 289 Configure an IBM DB2 Policy Store • 286 Configure an IBM DB2 Sample User Directory • 327 Configure an International CA SiteMinder® Data Store in Oracle • 520

Configure an International CA SiteMinder® Data Store in SQL Server • 519 Configure an Oracle Data Source for CA SiteMinder® • 272 Configure an Oracle Policy Store • 266 Configure an Oracle Sample User Directory • 329 Configure Auto Startup • 77 Configure CA SiteMinder® Data Stores Supporting International Characters • 519 Configure snmptrap.conf • 414 Configure snmptrap.config • 415 Configure the Connection to the Administrative UI • 388 Configure the Connection to the Policy Server • 350 Configure the DB2 Wire Protocol Driver • 291 Configure the OneView Monitor • 402 Configure the Oracle Wire Protocol Driver • 275 Configure the Oracle Wire Protocol Driver for Oracle RAC without SCAN • 277 Configure the SNMP Agent on UNIX Systems • 414 Configure the SNMP Agent on Windows • 412 Configure the SQL Server Wire Protocol Driver • 258 Configuring CA SiteMinder® Data Stores in a Relational Database • 233 Configuring LDAP Directory Servers to Store CA SiteMinder® Data • 87 Configuring the OneView Monitor • 401 Configuring the Policy Server for an International Environment • 515 Connectivity Requirements • 27 Contact CA Technologies • 3 Create a Client Name and Passphrase • 382 Create a DB2 Data Source on UNIX Systems • 290 Create a DB2 Data Source on Windows Systems • 289 Create a Directory Entry and Root Nodes • 127 Create a DSA for the Policy Store • 91 Create a DSA for the Session Store • 102 Create a MySQL Data Source on UNIX Systems • 244 Create a MySQL Data Source on Windows • 243 Create a New UNIX Account • 61 Create a SQL Server Data Source on Windows • 256 Create a SQL Server Data Sources on UNIX Systems • 257 Create a Superuser Administrator for the DSA • 95 Create a WebLogic Application Server Instance • 421 Create an Oracle 10g Table Space for the Policy Store • 267

Create an Oracle 10g User to Manage the Policy Store's Table Space • 268 Create an Oracle Data Source on UNIX Systems • 274 Create an Oracle Data Source on Windows • 272 Create an Oracle RAC (no SCAN) Data Source on Windows • 273 Create the Audit Log Schema • 312, 314, 316 Create the Audit Store Schema • 309 Create the Base Tree Structure • 163 Create the Base Tree Structure for Policy Store Data • 94 Create the CA SiteMinder® Schema • 242, 255, 271, 288 Create the FIPS Environment Variable • 341, 433 Create the Key Store Schema • 213, 218, 222, 227, 230, 318, 321, 323, 325 Create the MySQL Wire Protocol Driver • 245 Create the Policy Store Schema • 91, 109, 119, 129, 138, 149, 174, 184, 193, 201 Create the Session Store Schema • 104, 299, 301, 304, 306

## **D**

Default Log File does not Provide Enough Information • 458 Default Policy Store Objects Consideration • 89, 236 Default Properties Files • 463 Delete a Policy Server Connection • 351 Delete a Report Server Connection to the Administrative UI • 399 Disable Servlets in Sun Java System 6.0 • 405 Documentation Changes • 4 Domino Directory Server as a Policy Store • 116

## **E**

Edit the Policy Store Schema Files • 146 Enable Multi-byte Character Support • 518 Enable or Disable ObjectCategory Attribute Support • 115 Enable SNMP event trapping • 415 Enable SNMP Event Trapping • 42, 413 Enable User Authentication • 160 End User Licensing Agreement • 478

# **F**

Features • 497 FIPS Considerations • 34, 66 Fix Modified UNIX/Sun Java System Web Server Configuration Files • 450

# **G**

Gather Application Server Information • 425 Gather Database Information • 241, 253, 268, 287 Gather Directory Server Information • 90, 106, 118, 126, 136, 145, 155, 170, 181, 191, 200, 210, 215, 220, 225 Gather Information for the Configuration Wizard • 44 Gather Information for the Installer • 35, 67, 334, 366, 378 Gather Registration Information • 349, 385 General Information • 478, 479 General Policy Server Information • 466 Global Zone Support • 57

# **H**

How the Reports Installation Works • 365 How to Configure a Domino Directory Server as a Policy Store • 116 How to Configure an Audit Database • 389 How to Configure SNMP Event Trapping on UNIX Systems • 415 How to Configure SNMP Event Trapping on Windows • 413 How to Configure the Key Store • 210, 214, 219, 224, 228 How to Configure the OneView Monitor GUI on UNIX/Sun Java System • 404 How to Configure the OneView Monitor GUI on Windows/IIS • 403 How to Configure the Policy Store • 90, 107, 127, 136, 146, 156, 171, 182, 192, 200, 241, 254, 270, 288 How to Configure the Session Store • 102 How to Configure the Slapd Configuration File • 156 How to Create the Database • 162 How to Enable MBCS URL Support • 517 How to Install the Administrative UI • 333, 337, 424 How to Install the Policy Server on UNIX • 63 How to Install the Policy Server on Windows • 31 How to Install the Report Server • 366 How to Install the Report Templates • 377 How to Prepare for the Policy Server Installation • 59 How to Register the Administrative UI • 341, 430 How to Register the Report Server • 382

How to Run an Unattended Administrative UI Install • 477 How to Run an Unattended Policy Server Install • 465 How to Run an Unattended Report Server Install • 483 How to Store Audit Logs in IBM DB2 • 308 How to Store Audit Logs in MySQL • 311 How to Store Audit Logs in Oracle • 314 How to Store Audit Logs in SQL Server • 316 How to Store Key Information in IBM DB2 • 318 How to Store Key Information in MySQL • 320 How to Store Key Information in Oracle • 323 How to Store Key Information in SQL Server • 325 How to Store Session Information in IBM DB2 • 299 How to Store Session Information in MySQL • 301 How to Store Session Information in Oracle • 303 How to Store Session Information in SQL Server • 306 How to Uninstall Reporting • 395 How to Uninstall the Policy Server on UNIX • 82 How to Uninstall the Policy Server on Windows • 50 How to use the Configuration Wizard • 79 How to Use the Configuration Wizard • 44

# **I**

IBM DB2 Schema Files • 237 IBM Tivoli Directory Server as a Policy Store • 126 Import the Default Policy Store Objects • 98, 111, 122, 131, 140, 151, 166, 177, 187, 196, 206, 249, 263, 283, 295 Import the Key Store Schema • 213, 218, 223, 227, 230 Import the Policy Store Data Definitions • 98, 111, 121, 130, 139, 150, 165, 176, 186, 195, 205, 249, 262, 282, 294 Important Considerations • 88, 235 Increase the Job Server Service Timeout Value • 381 Increase the Timeout Value on UNIX • 382 Increase the Timeout Value on Windows • 381 Index a Required Attribute • 182 Install • 485 Install the Report Templates • 512 Install and Register the Administrative UI (Windows) • 338 Install ServletExec on Windows IIS • 404 Install ServletExec/AS on UNIX/Sun Java System • 405

Install the Administrative UI • 427 Install the Administrative UI (UNIX Systems) • 339 Install the Administrative UI on a Windows System • 428 Install the Administrative UI Using a GUI • 429 Install the Administrative UI Using a UNIX Console • 429 Install the Policy Server in Console Mode • 74 Install the Policy Server in GUI Mode • 72 Install the Report Server • 369 Install the Report Templates • 378 Install WebLogic • 420 Install WebSphere • 421 Installation Credentials • 366 Installation Information • 500 Installation Road Map • 30, 56, 88, 234, 331, 357 Installing Reports • 357 Installing the Administrative UI • 331 Installing the Administrative UI to an Existing Application Server • 417 Installing the Policy Server on UNIX Systems • 55 Installing the Policy Server on Windows Systems • 29 Invalid Registration File Error Appears • 455

# **J**

Java Error Messages When Uninstalling • 445 JBoss • 420 JBoss Information • 426, 480

## **K**

Key Store Considerations • 219 Key Store Prerequisites • 214 Korn Shell (ksh) Package Required on Linux • 61

# **L**

LDAP Directory Servers as a Policy or Key Store • 87 Limitation of OneView Monitor GUI/IIS Web Agent on Same Machine • 402 Limitations of Policy Store Objects in Novell eDirectory • 145 Linux • 412

## **M**

Manual Settings • 499 Marketing Products • 508 Microsoft Active Directory as a Key Store • 210 Microsoft Active Directory LDS as a Policy Store • 134

Microsoft AD LDS as a Key Store • 214 Microsoft SQL Server Information • 37, 46, 69 Microsoft SQL Server Report Database • 367 Modified Environment Variables • 523 Modified UNIX Environment Variables • 524 Modified Windows Environment Variables • 523 Modify the Administrative UI Installer Properties File • 478 Modify the CA SiteMinder® Report Server Configuration Wizard Properties File • 509 Modify the Default Policy Server Connection • 351 Modify the Policy Server Installer Properties Files • 466 Modify the Prerequisite Installer Properties File • 477 Modify the Report Server Response File for UNIX • 498 Modify the Report Server Response File for Windows • 484 Modify the UNIX System Parameters • 61 Monitor a Policy Server Cluster • 407 MySQL • 506 MySQL Report Database • 367 MySQL Schema Files • 238

# **N**

NETE\_PS\_ALT\_CONF\_FILE Environment Variable on Solaris • 441 Non-english Input Characters Contain Junk Characters • 445 Novell eDirectory as a Policy Store • 144

# **O**

ODBC Policy Store Import Fails with UserDirectory Error • 448 OneView Monitor GUI • 469 OneView Monitor Information • 39, 48, 71 OneView Monitor Overview • 401 OneView Monitor Troubleshooting • 449 Open the DSA • 93 OpenLDAP as a Policy Store • 155 Oracle Database Information • 269 Oracle Directory Server as a Policy Store • 170 Oracle Directory Server Enterprise Edition as a Key Store • 219 Oracle Directory Server Enterprise Edition Considerations • 171 Oracle Directory Server Information • 36, 45, 68

Oracle Internet Directory as a Policy Store • 181 Oracle Internet Directory Server as a Key Store • 224 Oracle RAC Database (without SCAN) Information • 270 Oracle RDBMS Information • 38, 47, 70

Oracle Report Database • 368 Oracle Schema Files • 240

### **P**

Paths • 499 Planning Considerations Before Installing the Policy Server • 515 Point the Policy Server to Database • 319, 321, 323, 326 Point the Policy Server to the Database • 246, 260, 280, 292, 300, 302, 304, 307, 309, 312, 314, 317 Point the Policy Server to the Policy Store • 95, 108, 120, 128, 137, 148, 164, 173, 183, 192, 203 Point the Policy Server to the Session Store • 105 Policy Analysis Reports Fail to Run • 461 Policy Server Component Considerations • 32, 64 Policy Server Components Supporting Multi-byte Characters • 516 Policy Server Configuration Wizard • 43, 79 Policy Server Fails to Start After Installation • 442 Policy Server Features • 467 Policy Server Installation Requirements • 19 Policy Server Preparation for the Web Agent Installation • 354 Policy Server Properties File • 464 Policy Server System Requirements • 19 Policy Server Troubleshooting • 441 Policy Servers in an International Environment • 515 Policy Store • 470 Policy Store Considerations • 32, 64 Policy Store Troubleshooting • 447 Policy Stores with Large Numbers of Objects • 447 Prepare for the Administrative UI Registration • 99, 113, 123, 132, 142, 152, 167, 179, 189, 197, 207, 251, 264, 284, 296 Prerequisites for an Oracle 10g Database • 267 Prerequisites to Installing ServletExec • 405 Prerequisites to Installing ServletExec on Windows • 403 Problem With Using Active Directory as a User Store • 446 Product Information • 499 Protect a Resource with MBCS URLs • 519

# **R**

Red Hat Directory Server as a Key Store • 228 Red Hat Directory Server as a Policy Store • 191 Red Hat Required Patch Clusters • 26 Refresh the LDAP Server • 152 Register the Administrative UI • 343, 435 Register the Audit Database with the Administrative UI • 390 Register the Key Store • 211, 216, 221, 226, 228 Register the Report Server with the Policy Server • 385 Registering the Administrative UI using HTTPS • 344 Registration Fails without Timeout • 456 Registration Not on File Error Appears • 453 Reinstall the Policy Server • 50 Reinstall the Report Server • 399 Relational Databases as a Policy or Key Store • 233 Remove CA SiteMinder® References from IWS • 84 Remove CA SiteMinder® References from StartServletExec • 85 Remove Leftover Items • 52, 86 Remove Leftover Services • 52 Remove Policy Server References from Agent Host Files • 51, 82 Remove the Report Database Tables • 399 Remove UNIX Items • 398 Remove Windows Items • 398 Replicate an Oracle Directory Server Enterprise Edition Policy Store • 172 Replicate an Oracle Directory Server Key Store • 223 Report Database and Audit Database • 361, 362 Report Database Requirements • 27 Report Server • 359 Report Server Installation Fails with Error Regarding Characters • 459 Report Server Installation Requirements • 25 Report Server Installer Displays Missing File Error • 459 Report Server Troubleshooting • 459 Reporting Considerations • 364 Reporting Installation Checklists • 358 Reporting Properties File • 465 Request the Session Store Schema File • 102 Required Information • 35, 67, 269 Required Linux Libraries • 22, 59, 424 Reset the Administrative UI Registration Window • 334, 431 Restart the OpenLDAP Server • 162

Restart the Policy Server • 112, 132, 141, 152, 178, 188, 197, 214, 219, 223, 228, 231, 250, 264, 284, 301, 303, 305, 308, 311, 313, 316, 318, 320, 322, 325, 327 Restart the Report Server • 387 Restart the SNMP Daemon • 77 Review Prerequisite Information • 337 Run the Administrative UI Installer • 481 Run the Administrative UI Registration Tool • 347 Run the Configuration Wizard • 49 Run the Configuration Wizard in Console Mode • 81 Run the Configuration Wizard in GUI Mode • 80 Run the Policy Server Installer • 40, 474 Run the Report Server Installer • 509

# **S**

Sample User Directories • 327 Schema Files for Relational Databases • 237 Scripting Interface • 53 Search Fails with Timeout Error • 457 Server Information • 478 Set Permissions for IIS Users After Installing ServletExec • 404 Set the CA SiteMinder® Super User Password • 96, 110, 121, 129, 139, 149, 165, 176, 186, 194, 204, 248, 261, 281, 294 Set the JRE in the Path Variable • 50 Set the JRE in the PATH Variable • 82 Set the JRE in the PATH Variable on Solaris • 446 Set the JRE in the PATH Variable on Windows • 445 Siemens DirX as a Policy Store • 199 smldapsetup and Oracle Directory Enterprise Edition • 171 SNMP • 469 SNMP Prerequisites for Windows and UNIX Systems • 411 SNMP Support • 409 SNMP Support Overview • 409 Solaris • 412 Solaris 10 Zone Support • 57 Solaris Required Patch Clusters • 26 Solaris/LINUX Red Hat Policy Server Logging UTF-8 Characters to an Oracle Database • 520 Sparse-root Zone Support • 58 Specify Database Directives • 160 Specify Policy Store Indexing • 158 Specify the SiteMinder Schema Files • 156

SQL Server Authentication Mode Considerations • 256 SQL Server Schema Files • 239 SQLAnywhere Report Database • 367 SSL initialization failed error -8174 (security library bad database.) • 448 Start the Application Server • 342, 434 Start the OneView Monitor Service • 407 Start the Report Server • 392 Stop all CA SiteMinder® Processes • 83 Stop All CA SiteMinder® Processes • 51 Stop an Unattended Policy Server Installation • 476 Stop and Restart the Policy Server • 416 Stop the Application Server • 345, 437 Stop the Report Server • 394 Support Client-Side Sorting • 161 Support for Active Directory ObjectCategory Indexing Attribute • 115 Support for Multi-Byte Character URLs • 517 System Requirements • 21, 25 System Requirements for OneView Monitor • 402

# **T**

Test SNMP Gets for Red Hat Enterprise Linux Advanced Server • 416 Test the Configuration File • 162 Tomcat • 501 Troubleshoot the Administrative UI Installation • 340 Troubleshoot the Policy Server Installation • 41, 76, 476 Troubleshoot the Report Server Installation • 377 Troubleshooting • 441 Trusted Relationship between the UI and the Policy Server • 332, 422

# **U**

Unattended Installation • 463 Unattended Installation Guidelines • 463 Unattended Installation Introduced • 463 Unattended Policy Server Installation • 43, 78 Uninstall Prompts to Close Applications • 460 Uninstall the Administrative UI on UNIX • 353, 439 Uninstall the Administrative UI on Windows • 439 Uninstall the Policy Server • 51, 83 Uninstall the Report Server Configuration Wizard from UNIX • 396

Uninstall the Report Server Configuration Wizard from Windows • 395 Uninstall the Report Server from UNIX • 397 Uninstall the Report Server from Windows • 396 UNIX • 20, 25, 374, 475, 482, 511, 513 UNIX Console • 380 UNIX GUI • 379 UNIX Systems Prerequisites • 411 Unset Localization Variables • 62 Unset the LANG Environment Variable • 63

# **V**

Verify the CA Directory Cache Configuration • 97 Verify the UNIX UI Host System Requirements • 22 Verify the WebLogic Domain • 421 Verify the Windows UI Host System Requirements • 21 Verify UNIX System Requirements • 419 Verify WebSphere is Working • 422 Verify Windows System Requirements • 418

### **W**

Web Browser Requirements for MBCS URLs • 517 Web Server Requirements for MBCS URLs • 518 WebLogic as an Application Server • 420 WebLogic Information • 426, 480 WebSphere as an Application Server • 421 WebSphere Crashes with an Unhandled Exception • 452 WebSphere Information • 426, 480 Whole-root Zone Support • 58 Windows • 19, 25, 371, 379, 475, 482, 510, 512 Windows Prerequisites • 411 Windows/IIS Virtual Path to /sitemindermonitor Does Not Exist • 451 Winsock error 10054 message • 443 Working with a CA SiteMinder® License • 443